# KU380 GEBRUIKERSHANDLEIDING

**KU380** GEBRUIKERSHANDLEIDING KU380 **GEBRUIKERSHANDLEIDING** 

# LG Lifes

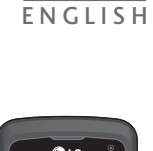

NEDERLANDS FRANÇAIS

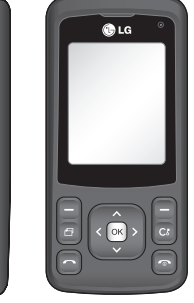

# KU380 GEBRUIKERSHANDLEIDING

Dit document is de gebruikershandleiding van de LG KU380 3G mobiele videotelefoon. Alle rechten in verband met dit document zijn voorbehouden door LG Electronics. Het kopiëren, wijzigen en verspreiden van dit document zonder de schriftelijke toestemming van LG Electronics is verboden.

# CE 0168

5 Electronics Inc.

## **LG Electronics Inc.**

http://www.lgmobile.com

**P/N : MMBB0221565 (1.1) G**

Bluetooth QD ID B013211

# KU380 Gebruikershandleiding

Dit document is de gebruikershandleiding van de LG KU380 3G mobiele videotelefoon. Alle rechten in verband met dit document zijn voorbehouden door LG Electronics. Het kopiëren, wijzigen en verspreiden van dit document zonder de schriftelijke toestemming van LG Electronics is verboden.

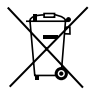

#### **Uw oude toestel wegdoen**

- 1. Als het symbool met de doorgekruiste verrijdbare afvalbak op een product staat, betekent dit dat het product valt onder de Europese Richtlijn 2002/96/EC.
- 2. Elektrische en elektronische producten mogen niet worden meegegeven met het huishoudelijk afval, maar moeten worden ingeleverd bij speciale inzamelingspunten die door de lokale of landelijke overheid zijn aangewezen.
- 3. De correcte verwijdering van uw oude toestel helpt negatieve gevolgen voor het milieu en de menselijke gezondheid voorkomen.
- 4. Wilt u meer informatie over de verwijdering van uw oude toestel? Neem dan contact op met uw gemeente, de afvalophaaldienst of de winkel waar u het product hebt gekocht.

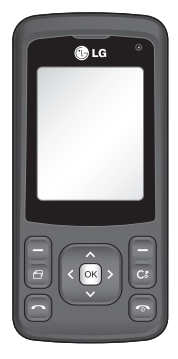

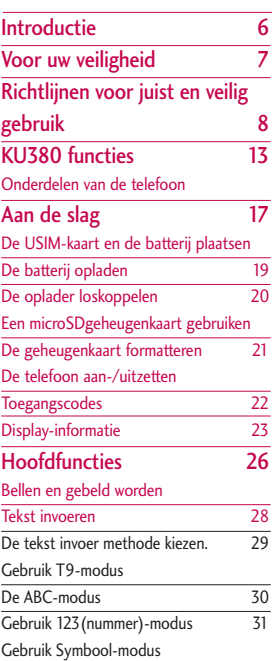

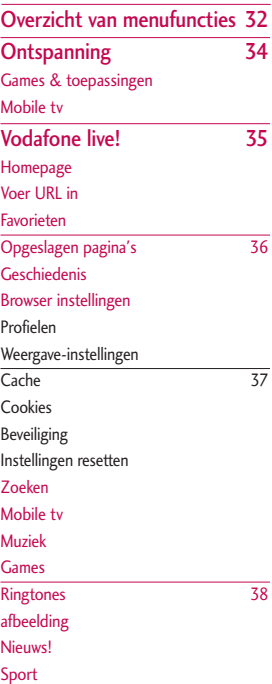

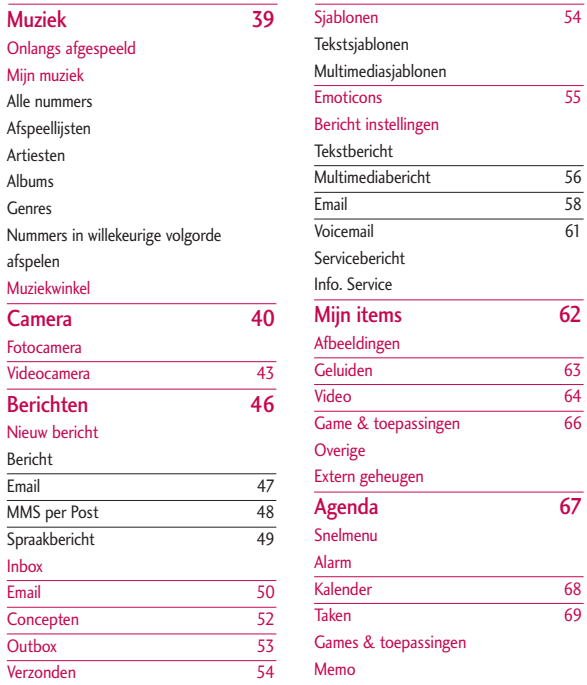

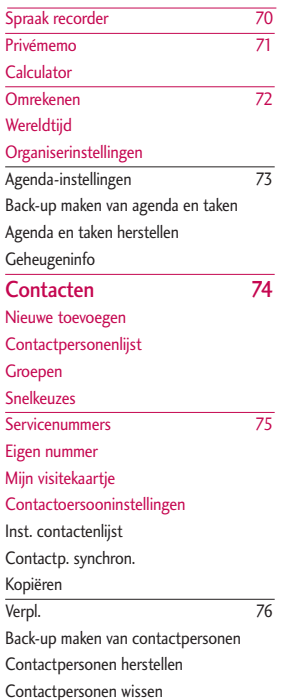

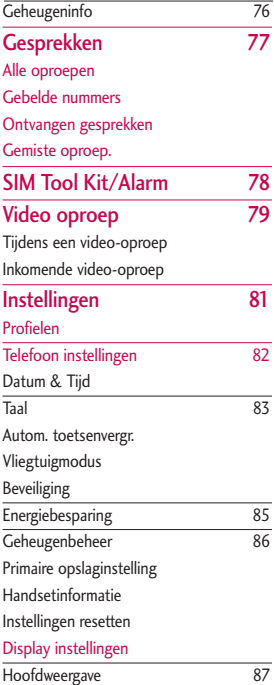

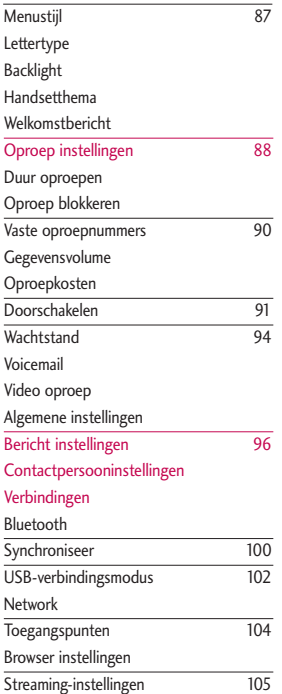

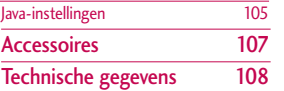

# **Introductie**

Introductie Introductie 601 and 100 methods of the contract of 60 methods of the contract of 60 methods of the contract of 60 methods of the contract of 60 methods of the contract of 60 methods of the contract of 60 methods of 70 meth Gefeliciteerd met uw aanschaf van de geavanceerde en compacte KU380 3G mobiele videotelefoon, speciaal gemaakt voor de nieuwste mobielecommunicatietechnologie.

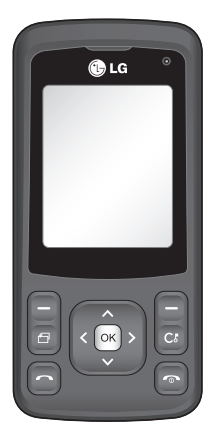

Deze gebruikershandleiding bevat belangrijke informatie over het gebruik en de bediening van uw telefoon. Lees alle informatie aandachtig door om het toestel optimaal te benutten en schade aan of misbrmuik van de telefoon te voorkomen. Bij aanpassingen aan de telefoon die niet uitdrukkelijk in deze gebruikershandleiding zijn vermeld, kan de garantie op het toestel vervallen.

Het gebruik van magnetisch afsluitbare hoesjes voor uitvouwbare telefoons kan problemen opleveren. Het kan bijvoorbeeld voorkomen dat de telefoon zichzelf uitschakelt of dat het netwerk onbereikbaar wordt.

# Voor uw veiligheid

Lees deze eenvoudige richtlijnen door. Het niet respecteren van de voorschriften kan gevaarlijk of illegaal zijn. Meer informatie vindt u in deze handleiding.

## *WAARSCHUWING!*

- *Mobiele telefoons dienen aan boord van een vliegtuig uitgeschakeld te zijn.*
- *Houd de telefoon niet in uw hand vast als u een voertuig bestuurt.*
- *Gebruik de telefoon niet in de buurt van benzinestations, chemische fabrieken of explosiewerkzaamheden.*
- *Gebruik voor uw veiligheid ALLEEN de aangegeven ORIGINELE batterijen en opladers.*
- *Houd de telefoon tijdens het opladen niet met natte handen vast. Hierdoor kunt u elektrische schokken oplopen of de telefoon beschadigen.*
- *Bewaar de telefoon op een veilige plaats buiten het bereik van kinderen. De telefoon bevat kleine onderdelen die, indien losgemaakt, verstikking kunnen veroorzaken.*

## *LET OP!*

- *Schakel de telefoon uit wanneer dit door speciale voorschriften wordt vereist. Gebruik de telefoon bijvoorbeeld niet in ziekenhuizen, aangezien door het gebruik gevoelige medische apparatuur beschadigd kan raken.*
- *Noodoproepen zijn mogelijk niet via alle draadloze netwerken beschikbaar. U dient daarom voor noodoproepen nooit uitsluitend afhankelijk te zijn van de telefoon.*
- *Gebruik alleen de ORIGINELE accessoires om schade aan uw telefoon te vermijden.*
- *Alle radiozenders kunnen storing veroorzaken in elektronische apparaten die zich in de buurt bevinden. Een weinig storing kan al van invloed zijn op tv's, radio's, pc's, etc.*
- *Batterijen dienen volgens de van toepassing zijnde wetgeving te worden weggegooid.*
- *Haal de telefoon of batterij niet uit de behuizing.*

# Richtlijnen voor juist en veilig gebruik

Lees deze eenvoudige richtlijnen door. Het niet respecteren van de voorschriften kan gevaarlijk of illegaal zijn. Meer informatie vindt u in deze handleiding.

## **Certificatie-informatie (SAR)**

### **DIT APPARAAT VOLDOET AAN DE INTERNATIONALE RICHTLIJNEN VOOR BLOOTSTELLING AAN RADIOGOLVEN**

Dit mobiele apparaat is een radiozender en -ontvanger. Het apparaat is zo ontwikkeld en geproduceerd dat het voldoet aan de emissiebeperkingen voor radiofrequentiesignalen (RFsignalen) die door internationale richtlijnen (ICNIRP) worden aanbevolen. Deze beperkingen maken deel uit van uitgebreide richtlijnen en definiëren het toegestane niveau voor RF-energie voor de algemene bevolking. Deze richtlijnen zijn ontwikkeld door onafhankelijke wetenschappelijke organisaties door middel van periodieke en grondige evaluaties van wetenschappelijke studies. In deze richtlijnen is een grote veiligheidsmarge ingebouwd om de veiligheid van alle personen te kunnen waarborgen, ongeacht de leeftijd of gezondheidstoestand.

De standaard voor blootstelling aan mobiele apparatuur wordt uitgedrukt in de maateenheid SAR (Specific Absorption Rate). De SAR-limiet die wordt vermeld in de internationale richtlijnen is 2,0 W/kg\*. Bij tests voor SAR worden de standaardposities gebruikt, waarbij het apparaat in alle gemeten frequentiebanden het hoogst toegestane energieniveau gebruikt. Hoewel de SAR wordt bepaald op het hoogst toegestane niveau, kan het werkelijke SAR-niveau van het apparaat tijdens gebruik aanzienlijk lager liggen dan de maximumwaarde. Dit komt doordat het apparaat is ontworpen voor gebruik bij verschillende energieniveaus, zodat niet meer energie wordt gebruikt dan nodig is om verbinding te maken met het netwerk. Over het algemeen geldt dat hoe dichter u zich bij een zendmast bevindt, hoe minder energie het apparaat gebruikt. Alvorens een bepaald type mobiele telefoon in de verkoop komt, moet worden bepaald of deze voldoet aan de Europese R&TTErichtlijn. Deze richtlijn kent als een van de voornaamste eisen dat de gezondheid van de gebruiker alsmede van iedereen in de buurt daarvan te allen tijde gewaarborgd dient te zijn. De hoogste SAR-waarde die dit apparaat heeft bereikt tijdens tests voor gebruik naast het oor is 0,929 W/kg.

Dit apparaat voldoet aan de richtlijnen voor blootstelling aan RFsignalen wanneer het op normale wijze tegen het oor wordt gehouden of wanneer het zich op een afstand van minimaal 1,5 cm van het lichaam bevindt. Wanneer het apparaat op het lichaam wordt gedragen in een draagtasje, riemclip of houder, moeten deze hulpmiddelen geen metaal bevatten en moet het product zich op een afstand van minimaal 1,5 cm van het lichaam bevinden. Voor het overbrengen van databestanden of berichten, moet dit apparaat kunnen beschikken over een goede verbinding met het netwerk. In sommige gevallen kan het overbrengen van databestanden of berichten vertraging oplopen tot een dergelijke verbinding beschikbaar is. Houd u aan de bovenstaande afstandsrichtlijnen tot de gegevensoverdracht is voltooid. De hoogste SAR-waarde die dit apparaat heeft bereikt tijdens tests voor gebruik bij het lichaam is 1,46 W/kg.

\* De SAR-limiet die voor mobiele apparatuur voor het publiek wordt gehanteerd, is 2,0 watt/kilogram (W/kg) evenredig verdeeld over tien gram lichaamsweefsel. In de richtlijnen is een aanzienlijke veiligheidsmarge ingebouwd, voor extra bescherming en om eventuele meetvariaties te ondervangen. SAR-

waarden kunnen variëren, afhankelijk van nationale rapportage-eisen en de netwerkband. Meer informatie over SAR in andere regio's kunt u vinden bij de productinformatie op www.lgmobile.com.

## **Onderhoud**

#### *WAARSCHUWING!*

*Gebruik uitsluitend originele batterijen, opladers en accessoires die zijn goedgekeurd voor dit specifieke type telefoon. Het gebruik van andere types kan gevaarlijk zijn en kan de garantie op het toestel doen vervallen.*

- ] Haal het toestel niet uit elkaar. Raadpleeg voor reparaties een erkend technicus.
- ] Houd het toestel uit de buurt van elektrische apparaten zoals tv, radio en pc.
- ] Houd het toestel uit de buurt van warmtebronnen zoals radiators en fornuizen.
- $\blacktriangleright$  Plaats uw telefoon nooit in een magnetron, dit zal de accu doen ontploffen.
- $\blacktriangleright$  Laat het toestel niet vallen.
- ] Stel het toestel niet bloot aan mechanische trillingen of schokken.

# Richtlijnen voor juist en veilig gebruik

- ] Het omhulsel van het toestel kan beschadigd raken als het wordt verpakt in papier of vinylpapier.
- ] Gebruik een droge doek om de buitenkant van het toestel te reinigen. (Gebruik geen oplosmiddelen zoals benzeen, thinner of alcohol.)
- ] Stel het toestel niet bloot aan overmatige rook of stof.
- ] Houd het toestel uit de buurt van creditcards en andere pasjes; dit kan de informatie op de magnetische strips beïnvloeden.
- ] Tik niet op het scherm met scherpe objecten, dit kan de telefoon beschadigen.
- ] Stel het toestel niet bloot aan vocht.
- $\blacktriangleright$  Gebruik accesoires, zoals hoofdtelefoons en headsets altijd met voorzichtigheid. Zorg ervoor dat kabels altijd veilig weggestopt zitten en vermijd onnodig contact met de antenne.
- ] Gebruik de accessoires zoals de oortelefoon zorgvuldig. Raak de antenne niet onnodig aan.

## **Efficiënt telefoongebruik**

**Met de volgende tips haalt u een optimale prestatie uit uw telefoon met minimaal stroomverbruik.**

] Houd de antenne niet vast terwijl de telefoon in gebruik is. Als u de antenne vasthoudt, kan dat de kwaliteit van het gesprek beïnvloeden. Ook kan de telefoon dan op een hogere energiestand werken dan nodig is, wat de spreek- en stand-bytijd verkort.

## **Elektronische apparaten**

**Alle mobiele telefoons kunnen onderhevig zijn aan storingen die de prestaties nadelig beïnvloeden.**

- ] Gebruik uw telefoon niet in de buurt van medische apparatuur zonder hiervoor vooraf toestemming te vragen. Houd de telefoon op afstand van uw pacemaker, draag deze niet in een borstzak (bijv. in uw borstzak).
- ] Sommige gehoorapparaten kunnen storing ondervinden van mobiele telefoons.
- $\blacktriangleright$  De telefoon kan ook enige storing veroorzaken bij tv's, radio's, pc's, enz.

## **Veiligheid op de weg**

**Kijk de bestaande wetten en regels na over het gebruik van mobiele telefoons in uw voertuig in de landen waar u rijdt.**

- $\blacktriangleright$  Houd de telefoon niet in de hand terwijl u aan het rijden bent.
- Houd uw aandacht bij de weg.
- $\blacktriangleright$  Maak gebruik van een handsfree kit. indien beschikbaar.
- ] Als dit gezien de rijomstandigheden verstandiger is, verlaat dan de weg en parkeer uw auto alvorens een telefoongesprek te gaan voeren.
- ] RF-energie kan sommige elektronische systemen in uw gemotoriseerde voertuig, zoals autoradio en beveiligingsapparatuur, nadelig beïnvloeden.
- ] Als uw voertuig is voorzien van een airbag, plaats dan geen geïnstalleerde of draadloze apparatuur in de ruimte boven de airbag of waar de airbag wordt opgeblazen. Dit kan ernstige verwondingen veroorzaken als de airbag wordt opgeblazen.

**Als u naar muziek luistert wanneer u buiten de deur bent, zorg dan alstublieft voor een verantwoord volume** **zodat u alert blijft op wat er in uw omgeving gebeurt. Vooral bij zaken als oversteken is dit van zeer groot belang.**

## **Vermijd gehoorbeschadiging**

Gehoorbeschadiging kan optreden als u uw gehoor voor langere tijd blootsteld aan een hoog volume. Wij raden u daarom aan om de telefoon niet dicht bij het oor aan of uit te schakelen. Ook adviseren wij u om het muziek- en belvolume op een verantwoord niveau in te stellen.

# **Gebied waar ontploffingen plaatsvinden**

Gebruik de telefoon niet op plaatsen waar met explosieven wordt gewerkt. Houd u aan de geldende voorschiften en regels.

## **Mogelijk explosieve atmosfeer**

- ] Gebruik de telefoon niet in de nabijheid van tankstations. Gebruik hem niet in de buurt van brandstof of chemicaliën.
- $\blacktriangleright$  Vervoer of bewaar geen brandbaar gas, vloeistof of ander materiaal op dezelfde plaats in uw voertuig als uw mobiele telefoon en accessoires.

## Richtlijnen voor juist en veilig gebruik

## **Vliegtuig**

#### **Draadloze apparatuur kan storingen veroorzaken in vliegtuigen.**

- ] Schakel uw mobiele telefoon uit voordat u aan boord van een vliegtuig gaat.
- ] Gebruik de telefoon niet aan de grond zonder toestemming van de bemanning.

## **Kinderen**

Bewaar de telefoon op een veilige plaats buiten het bereik van kinderen. De telefoon bevat kleine afneembare onderdelen die tot verstikking kunnen leiden.

## **Alarmnummers**

Alarmnummers kunt u niet via alle GSMnetwerken bellen. Zorg daarom dat u in noodsituaties nooit alleen afhankelijk bent van de telefoon. Neem contact op met uw netwerkexploitant voor meer informatie.

## **Informatie en onderhoud batterij**

 $\blacktriangleright$  U hoeft de batterij niet volledig te ontladen voor u deze oplaadt. In tegenstelling tot andere batterijsystemen heeft dit systeem geen geheugeneffect dat de capaciteit van de batterij beïnvloedt.

- ] Gebruik uitsluitend LG-batterijen en laders. LGladers zorgen voor een maximale levensduur van de batterij.
- ] Haal de batterij niet uit elkaar en voorkom kortsluiting in de batterij.
- ] Houd de metalen contactpunten van de batterij schoon.
- ] De batterij kan honderden malen worden opgeladen voordat deze aan vervanging toe is.
- ] Laad de batterij opnieuw op als deze lange tijd niet is gebruikt, voor een optimale betrouwbaarheid.
- ] Stel de batterijlader niet bloot aan direct zonlicht en gebruik deze niet in vochtige ruimtes, zoals de badkamer.
- ] Bewaar de batterij niet op warme of koude plaatsen, omdat dit de capaciteit van de batterij nadelig kan beïnvloeden.
- $\blacktriangleright$  Er bestaat explosiegevaar als de batterij wordt vervangen door een batterij van een verkeerd type.
- ] Verwijder gebruikte batterijen volgens de instructies van de fabrikant.
- ] Uitsluitend gebruiken met de LG-batterij KI1380.

# KU380 functies

#### Voorkant - geopend Oortelefoon VGA-camera **Colg** LCD-scherm ] **Boven:** signaalsterkte, batterijniveau en diverse functies ] **Onder:** softkeys Navigatietoetsen ] **In stand-bymodus:** Alfanumerieke toetsen **Profielen weergeven** ] **In stand-bymodus:** houdt **Contactpersonenlijst** de hieronder weergeven Berichten toets ingedrukt voor de 5 M  $6<sub>mn</sub>$ Agenda desbetreffende functie.  $\overline{R}$  tuy  $Q_{\text{ws}}$ ] **In menu:** Door menu's Internationale ក н÷ navigeren. oproepen **Menu** voor voicemailcentrum activeren 2ac t/m Snelkiezen **In bewerkingsmodus:** cijfers

Onderdelen van de telefoon

en tekens invoeren

## KU380 functies

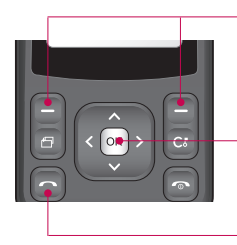

#### Linker softkey/rechter softkey

Hiermee voert u de functie uit die wordt aangegeven aan de onderkant van het scherm.

#### Bevestigingstoets

Hiermee selecteert u menuopties en bevestigt u acties.

#### Verzendtoets

- ] Een telefoonnummer kiezen en oproepen beantwoorden.
- ] In stand-bymodus: onlangs gekozen, ontvangen en gemiste oproepen weergeven.

## Linkerkant

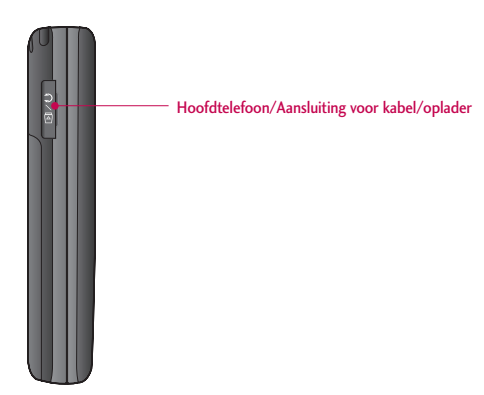

## KU380 functies

## Achterkant

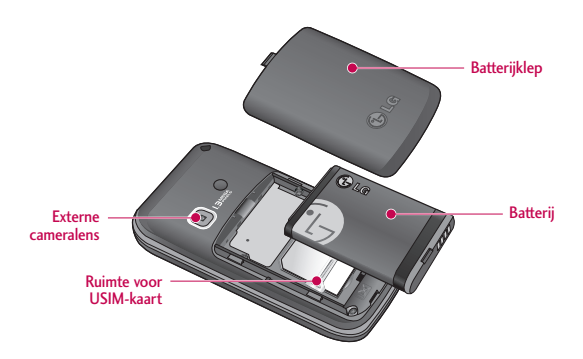

# Aan de slag

## De USIM-kaart en de batterij plaatsen

## **1. De USIM-kaart plaatsen**

De USIM-kaart bevat uw telefoonnummer, gegevens over de service en uw contactpersonen, en dient in de telefoon te worden geplaatst.

Als de USIM-kaart wordt verwijderd, dan kunt u de telefoon niet gebruiken (behalve voor noodoproepen) totdat er een goede kaart wordt geplaatst. Sluit de oplader en andere accessoires af voordat u de USIM-kaart plaatst of verwijdert. Schuif de USIM-kaart volledig in de houder. Plaats de USIMkaart met het metalen stukje naar beneden. Om de USIM-kaart te verwijderen drukt u voorzichtig op de kaart en trekt u deze uit de houder.

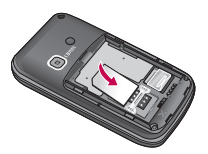

Verwijderen van de USIM-kaart

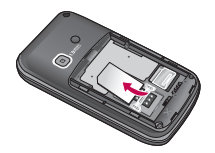

Plaatsen van de USIM-kaart

#### **Opmerking**

- ] De metalen contactpunten van de USIMkaart kunnen door krassen snel worden beschadigd. Behandel de USIM-kaart uiterst voorzichtig. Houd u aan de instructies die met de USIM-kaart zijn meegeleverd.
- ] Verwijder eerst de batterij en plaats vervolgens de USIM-kaart in het toestel.

## Aan de slag

#### **2. Plaats de batterij.**

Schuif de batterij omhoog tot deze vastklikt.

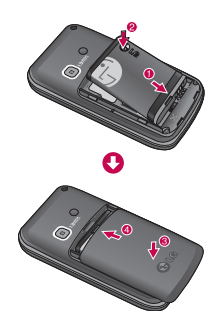

## **3. De batterij verwijderen.**

Zet het toestel uit. (Als het toestel aan blijft, kunnen de opgeslagen telefoonnummers en berichten verloren gaan.)

Houd de knop voor de ontgrendeling van de batterij ingedrukt en schuif de batterij omlaag.

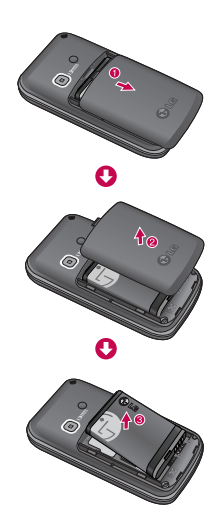

## Aan Aan de slag ρ  $g_{\rm P}$  is

## De batterij opladen

Om de reisadapter op de telefoon te kunnen aansluiten, moet er een batterij zijn geplaatst.

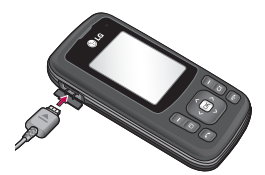

- **1.** Druk de aansluiting van de batterijadapter (met de pijl naar boven) in het aansluitpunt aan de zijkant van de telefoon, totdat deze vastklikt.
- **2.** Sluit het andere einde van de reisadapter aan op het stroomnet.

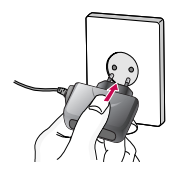

#### **Opmerking**

] Gebruik alleen de meegeleverde lader.

- **3.** De balken van het batterijpictogram stoppen met bewegen als het opladen is voltooid.
- **4.** Zorg dat de batterij volledig is opgeladen voordat u de telefoon gaat gebruiken.

### *LET OP!*

- *Oefen niet te veel druk uit op de connector om beschadiging van telefoon en/of reisadapter te voorkomen.*
- *Als u de oplader in het buitenland wilt gebruiken, zorg er dan voor dat u de juiste aansluitingsadapter hebt.*
- *Verwijder tijdens het opladen nooit de batterij of de USIMkaart.*

## *OPMERKING!*

- *Haal bij onweer het stroomsnoer en de oplader uit het stopcontact. Dit om overspanning, kortsluiting en brand te voorkomen.*
- *Zorg ervoor dat geen scherpe voorwerpen zoals tanden en nagels van huisdieren in contact komen met de laadcontacten. Hierdoor zou brand kunnen ontstaan.*

## Aan de slag

## De oplader loskoppelen

Koppel de reisadapter los van de telefoon zoals aangegeven in de onderstaande afbeelding.

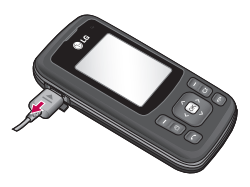

## Een microSDgeheugenkaart gebruiken

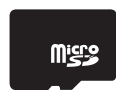

<MicroSD-geheugenkaart>

#### **<Een microSD-geheugenkaart plaatsen>**

**1.** Zet de telefoon uit. Als u een microSD plaatst terwijl de telefoon nog aan staat, kunnen de bestanden op de geheugenkaart beschadigd raken.

**2.** Til de plastic bescherming van de microSD-sleuf op.

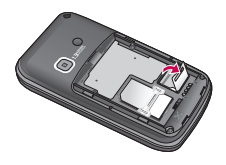

- **3.** Plaats de geheugenkaart in de sleuf. De metalen contactpunten dienen zich aan de achterkant van de microSD te bevinden. Druk de microSD niet te hard aan. Als de kaart niet gemakkelijk in de sleuf schuift, is het mogelijk dat u hem verkeerd om probeert te plaatsen, of dat er iets in de sleuf zit.
- **4.** Druk de kaart aan nadat hij geplaatst is totdat u een **klik** hoort, wat betekent dat de microSD goed is

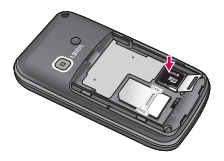

- **5.** Sluit de plastic bescherming.
- **6.** Om de geheugenkaart te verwijderen, zet u de telefoon uit, opent u de bescherming en drukt u de microSD aan om hem te ontgrendelen.Trek de kaart er voorzichtig uit.

#### **Let op:**

- ] Gebruik geen Flash-geheugenkaart als de batterij bijna leeg is.
- ] Als u iets op de kaart opslaat, wacht dan tot de bewerking is voltooid voordat u de kaart verwijdert.
- ] De kaart is zo ontworpen dat hij op maar één manier in het toestel past.
- ] Buig de kaart niet en forceer hem niet in de sleuf.
- ] Plaats geen geheugenkaarten die niet door microSD zijn gemaakt.
- ] Formatteer de microSD opnieuw met FAT16 als deze is geformatteerd met FAT32.

Zie de gebruiksaanwijzing van de microSD voor meer informatie over de geheugenkaart.

## De geheugenkaart formatteren

Voordat u de geheugenkaart kunt gebruiken, dient u deze te formatteren. Nadat u de kaart hebt geplaatst, selecteert u **Menu** > **Instellingen** > **Telefooninstellingen** > **Geheugenstatus** > **Extern geheugen,** druk vervolgens op de linker softkey **.** Deze bewerking is alleen nodig wanneer u de geheugenkaart voor de eerste keer plaatst. Tijdens het formatteren worden er verschillende mappen voor verschillende gegevenstypes aangemaakt.

## De telefoon aan-/uitzetten

#### De telefoon aanzetten

Zorg ervoor dat de USIM-kaart in de telefoon is geplaatst en dat de batterij is opgeladen. Houd ingedrukt totdat het toestel aan gaat. Voer de USIM PIN-code in die bij uw USIMkaart is geleverd, als PIN-codeverzoek is ingesteld op Aan. (Opmerking: zie pagina 85) Na enkele seconden wordt u aangemeld op het netwerk.

## Aan de slag

## De handset uitzetten

Houd **ingedrukt totdat het toestel** uit gaat. Het kan een paar seconden duren voordat de handset uit gaat. Zet de handset ondertussen niet weer aan.

## Toegangscodes

U kunt de in dit hoofdstuk omschreven toegangscodes gebruiken om onbevoegd gebruik van uw telefoon te voorkomen. De toegangscodes (behalve de PUK- en PUK2-code) kunnen worden gewijzigd met de functie Codes wijzigen.

## PIN-code (4 tot 8 cijfers)

De PIN (Personal Identification Number)-code beschermt uw USIMkaart tegen onbevoegd gebruik. De PIN-code wordt meestal meegeleverd met de USIM-kaart. Als de instelling PIN-codeverzoek aan staat, moet u de PIN-code steeds invoeren wanneer u de telefoon aanzet. Als PIN-codeverzoek uit staat, maakt de telefoon zonder PIN-code verbinding met het netwerk.

## PIN2-code (4 tot 8 cijfers)

De PIN2-code, die bij sommige USIMkaarten wordt meegeleverd, is nodig om functies als Vast oproepnummer te gebruiken. Deze functies zijn alleen beschikbaar als ze worden ondersteund door uw USIM-kaart.

## PUK-code (4 tot 8 cijfers)

U hebt de PUK-code (PIN Unblocking Key) nodig om een vergrendelde PINcode te ontgrendelen. De PUK-code wordt soms meegeleverd met de USIMkaart. Als dat in uw geval niet zo is, vraag de code dan aan bij de klantenservice van uw serviceprovider. Neem ook contact op met de klantenservice van uw serviceprovider als u de code verliest.

## PUK2-code (4 tot 8 cijfers)

De PUK2-code, die bij sommige USIMkaarten wordt meegeleverd, is nodig om een vergrendelde PIN2-code te ontgrendelen. Neem ook contact op met de klantenservice van uw serviceprovider als u de code verliest.

## Beveiligingscode (4 tot 8 cijfers)

De beveiligingscode voorkomt onbevoegd gebruik van uw telefoon. De standaard beveiligingscode is 0000. Deze beveiligingscode is nodig om alle telefooninstellingen te wissen en de fabrieksinstellingen te herstellen.

## Display-informatie

## Geen USIM/Geen activiteit

Dit is het eerste scherm dat u ziet wanneer er geen USIM-kaart is geïnstalleerd in de telefoon, of wanneer de geïnstalleerde USIM-kaart niet goed is. Als dit scherm zichtbaar is, kunt u alleen noodoproepen plaatsen of de telefoon uitzetten. Houd **en enkele** seconden ingedrukt om de telefoon uit te zetten.

### **Schermindeling**

Als er geen USIM-kaart is geplaatst, verschijnt er een animatie die zegt dat u een USIM-kaart moet plaatsen. Als de geplaatste USIM-kaart ongeldig is, verschijnt er een animatie die zegt dat de USIM-kaart is vergrendeld.

### Noodoproepfunctie

De rechter softkey wordt op het scherm aangegeven met "Noodgeval". Druk op de rechter softkey, kies het alarmnummer met de nummertoetsen en druk op [ok] om de noodoproep te plaatsen.

### **Screensaver**

De screensaver verschijnt wanneer er een goede USIM-kaart is geplaatst en de telefoon aan staat.

## **Schermindeling**

De screensaver bevat de naam van de serviceprovider, indicators, en de datum en tijd in een achtergrondafbeelding. U kunt de achtergrond wijzigen in het menu Weergave-instellingen.

## Nummerscherm

Het nummerscherm verschijnt wanneer u in de screensaver op een nummertoets drukt.

## **Schermindeling**

Het nummerscherm bestaat uit statusindicators, het gekozen nummer en een softmenu. De statusindicators

## Aan de slag

zijn dezelfde als die op de screensaver. U kunt de grootte en de kleur van het gekozen nummer wijzigen in het menu Weergave-instellingen. U kunt tijdens het kiezen een oproep plaatsen door op **te** drukken.

#### **Softkey**

U kunt de softkeys gebruiken voor verschillende functies terwijl u een nummer kiest. Met de linker softkey kunt u een video-oproep doen, een bericht verzenden aan het nummer, of het nummer opslaan in Contactpersonen.

### Scherm Handset vergrendelen

Wanneer de functie Handset vergrendelen is geactiveerd, kunt u in dit scherm alleen noodoproepen plaatsen, de vergrendeling opheffen, of de telefoon uitzetten. U kunt de telefoon zoals altijd uitzetten door enkele seconden ingedrukt te houden.

### **Schermindeling**

De schermindeling van het scherm Handset vergrendelen is dezelfde als die van de screensaver.

#### Noodoproepfunctie

U kunt een noodoproep plaatsen door op de rechter softkey te drukken. Net als in het scherm Geen USIM/Geen activiteit kunt u alleen alarmnummers bellen.

#### Ontgrendelingsfunctie

Als u op een willekeurige toets drukt (behalve de rechter softkey en een cijfertoets), verschijnt er een popupscherm waarin u wordt gevraagd de beveiligingscode in te voeren om de telefoon te ontgrendelen. U kunt de beveiligingscode instellen in Codes wijzigen (#. Instellingen  $\rightarrow$ 2. Telefooninstellingen  $\rightarrow$  6. Beveiliging  $\rightarrow$  3. Codes wijzigen). Als u een onjuiste beveiligingscode invoert, blijft de telefoon in de status Handset vergrendelen. Als u de juiste beveiligingscode invoert, wordt de telefoon ontgrendeld en wordt de screensaver weergegeven. Als u de telefoon hebt uitgezet terwijl de status Handset vergrendelen actief was, dan is de telefoon ook in de status Handset vergrendelen wanneer u deze weer aanzet.

### Blokkeringswachtwoord

Deze service blokkeert oproepen in sommige omstandigheden. U kunt deze omstandigheden instellen in Oproep blokkeren (#. Instellingen  $\rightarrow$ 4. Oproepinstellingen > 2. Oproep blokkeren). U hebt het blokkeringswachtwoord nodig als u de functie Oproep blokkeren gebruikt. U kunt dit wachtwoord aanvragen bij de klantenservice van uw serviceprovider wanneer u zich abonneert op deze service. Wanneer de service is geactiveerd, hoort de beller het informatiebericht dat de oproep niet wordt verbonden vanwege de blokkering.

Aan Aan de slag ρ  $g_{P}$ <sub>S</sub>

# Hoofdfuncties

## Bellen en gebeld worden

## Een spraakoproep plaatsen

- 1. Voer het nummer met het netnummer in.
	- Druk op @ om een cijfer te wissen. Houd  $\Box$  ingedrukt om alle cijfers te wissen.
- 2. Druk op a om een oproep te plaatsen.
- 3. Druk op om de oproep te beëindigen, of sluit de handset.

### **Opmerking**

 $\triangleright$  Om de luidspreker te activeren tijdens een oproep, activeert u de aanraaktoetsen en drukt u op  $\boxed{\infty}$ .

### Een oproep plaatsen met behulp van het logbestand

- 1. Als u in de standby-modus op de verzendtoets **drukt** worden de telefoonnummers van de laatste inkomende, uitgaande en gemiste oproepen weergegeven.
- 2. Kies het gewenste nummer met  $/ \blacksquare$ .

## Een video-oproep plaatsen

U kunt een video-oproep plaatsen in een servicegebied met 3G-dekking. Als de ontvanger een 3G-videotelefoon in een gebied met 3G-dekking heeft, wordt de oproep verbonden. U kunt ook inkomende video-oproepen beantwoorden. U kunt als volgt videooproepen plaatsen/beantwoorden.

- 1. Voer het telefoonnummer in met het toetsenbord of kies een nummer uit de lijst geplaatste/ontvangen oproepen.
	- ] U kunt fouten herstellen door kort op te drukken om het laatste nummer te wissen of  $\Box$  ingedrukt te houden om alle nummers te wissen.
- 2. Als u de luidspreker niet wilt gebruiken, zorg er dan voor dat de headset is aangesloten.
- 3. Om de video-functie te starten, drukt u op de linker softkey [Opties] en selecteert u Video-oproep plaatsen.
	- ▶ U ontvangt een melding dat u andere toepassingen moet sluiten om een video-oproep te plaatsen.

 $3.$  Druk op  $\Box$ .

#### **Opmerking**

- $\blacktriangleright$  Het maken van een videoverbinding kan even duren. Een ogenblik geduld. De verbindingstijd is ook afhankelijk van hoe snel de andere partij de oproep beantwoordt. Terwijl de verbinding voor de video-oproep wordt opgezet, ziet u uw eigen beeld. Wanneer de andere partij de oproep beantwoordt, ziet u zijn of haar beeld.
- 4. Verstel indien nodig de positie van de camera.
- 5. Druk op om de oproep te beëindigen, of sluit de handset.

## Een spraak-/video-oproep plaatsen vanuit Contactpersonen

U kunt eenvoudig iemand bellen van wie u het nummer hebt opgeslagen in uw Contactpersonen.

- 1. Druk op **x** om de lijst met contactpersonen op te vragen.
- 2. Zoek de gewenste contactpersoon op om een oproep te plaatsen.
- 3. Druk op om een spraakoproep te plaatsen. Druk op de linker softkey en selecteer Video-oproep plaatsen om een video-oproep te plaatsen.

4. Druk op om de oproep te beëindigen.

#### Internationaal bellen

- 1. Houd de toets **our** ingedrukt om de internationale toegangscode in te voeren. Het teken + wordt gebruikt als voorvoegsel voor een internationaal nummer.
- 2. Voer de landcode, het netnummer en het telefoonnummer in.
- $3.$  Druk op  $\Box$ .

#### Volume aanpassen

Gebruik aan de linkerkant van de telefoon om tijdens een oproep het volume van de luidspreker aan te passen. In de inactieve modus kunt u met het toetsvolume aanpassen.

### Een oproep beantwoorden

Als u wordt gebeld gaat de telefoon over en verschijnt een knipperend telefoontje op het scherm. Als de beller bekend is wordt het telefoonnummer (of de naam, indien opgeslagen in Contactpersonen) weergegeven.

## Hoofdfuncties

1. Schuif de telefoon uit om een binnenkomende oproep aan te nemen.

#### **Opmerking**

- $\triangleright$  Om een inkomende oproep te weigeren, drukt u tweemaal op of de rechter softkey.
- ▶ Als u de Antwoordmodus instelt op Verzendtoets indrukken (Menu #.5.0.4), kunt u oproepen aannemen door na de telefoon te hebben uitgeschoven op **the drukken**.
- $\blacktriangleright$  Als de antwoordmodus is ingesteld op Willekeurige toets, dan kunt u het gesprek met elke toets, behalve  $\Box$ , beantwoorden.
- 2. U kunt het gesprek beëindigen door de handset te sluiten of door op te drukken.

#### **Opmerking**

- ] U kunt een oproep beantwoorden terwijl u Contactpersonen of andere menufuncties gebruikt.
- ] Wanneer er een compatibele headset is aangesloten, kunt u naast de telefoon ook de toets van de headset gebruiken om de telefoon te beantwoorden. Druk op om een inkomende oproep te weigeren.

#### **Opmerking**

] U kunt het geluid van de beltoon voor inkomende oproepen dempen door de volumetoets aan de zijkant ingedrukt te houden.

## Sneltoets om stille modus te activeren

U kunt de stille modus activeren door **ingedrukt** te houden nadat u de telefoon hebt geopend.

## Sterkte netwerksignaal

U hoeft de antenne niet uit te trekken, deze zit vast. Als u zich in een gebouw bevindt kan het zijn dat u een betere ontvangst hebt als u bij een raam staat. U kunt de sterkte van uw netwerksignaal aflezen aan de signaalsterkteindicator op het scherm van uw telefoon.

## Tekst invoeren

U kunt alfanumerieke tekens invoeren met het toetsenbord, Het is bijvoorbeeld nodig om tekst in te voeren voor het opslaan van namen in Contactpersonen, het schrijven van berichten, het instellen van een persoonlijke begroeting en het plannen van evenementen.

De volgende invoermethoden zijn beschikbaar voor de handset.

## T9-invoermodus

In deze modus hoeft u maar één keer op de juiste toets te drukken om een letter in te geven. Onder elke toets zitten meerdere letters. In T9 worden uw toetsaanslagen automatisch vergeleken met woorden in een ingebouwd woordenboek, waarin wordt gezocht naar overeenkomende woorden. U kunt snel en eenvoudig woorden invoeren, met een minimaal aantal toetsaanslagen.

### ABC-invoermodus

In deze modus kunt u letters ingeven door de toets waar de gewenste letter onder zit een, twee, drie of vier keer kort in te drukken, tot de gewenste letter op het scherm verschijnt.

### 123-invoermodus (numerieke modus)

Typ nummers met één toetsaanslag per cijfer.

## De tekst invoer methode kiezen.

- 1. Wanneer u zich in een veld bevindt waar u tekst kan invoeren zal in de rechter bovenhoek het tekstinvoer icoon verschijnen.
- 2. Als T9 is ingeschakeld, kunt u overschakelen naar T9Abc, T9ABC, 123 en T9abc door op de te drukken. Als T9 is uitgeschakeld zijn de opties Abc, ABC, 123 of abc.

### Gebruik T9-modus

Met de automatisch aanvullende T9 tekstinvoermodus kunt u woorden eenvoudig invoeren door zo min mogelijk toetsen in te drukken. Wanneer u op een toets drukt, toont de telefoon de tekens die u waarschijnlijk nodig hebt op basis van de ingebouwde woordenlijst. Wanneer nieuwe letters worden toegevoegd, wordt het woord overeenkomstig aangepast om de beste mogelijkheid uit het woordenboek weer te geven.

1. In de T9-modus voor tekstinvoer met woordenlijst kunt u woorden invoeren met behulp van de toetsen **Example 10** tot  $\boxed{9}$   $\frac{1}{2}$  . Druk eenmaal op een toets voor een letter.

## Hoofdfuncties

 $\blacktriangleright$  Het woord verandert naarmate u meer letters invoert. Negeer wat op het scherm staat tot u het volledige woord hebt ingegeven.

Als het woord nog niet klopt nadat u het volledig hebt ingetypt, druk dan een of meer keer op **om** om de overige woordopties langs te kopen.

#### **Voorbeeld**

Toets  $4\%$   $6\%$   $6\%$   $2\%$   $3\%$  om

Hond in te voeren.

Toets **en** en vervolgens om Home in te voeren.

- Als het gewenste woord niet in de woordenlijst voorkomt, kunt u het toevoegen in de ABCmodus.
- 2. Voer het volledige woord in voor u toetsaanslagen bewerkt of wist.
- 3. Voer aan het einde van elk woord een spatie in door op toets **our** te drukken.

Druk op @ om letters te wissen.

## De ABC-modus

gebruiken Gebruik (246) tot om uw tekst in te voeren.

- 1. Druk op de toets met de gewenste letter:
	- ] Eenmaal voor de eerste letter.
	- ] Tweemaal voor de tweede letter.
	- **FILL** FILL TO verder.
- 2. Druk eenmaal op om om een spatie in te voeren. Druk op @ om letters te verwijderen.

Zie de volgende tabel voor informatie over de tekens die u met de alfanumerieke toetsen kunt invoeren.

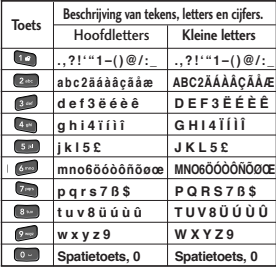

#### **Opmerking**

] De tekens die aan de toetsen worden toegewezen en hun volgorde hangen af van de taal die is gekozen in de optie Invoermethode. De tabel hierboven toont de tekenset voor het Engels.

## Gebruik 123(nummer)-modus

Met de 123-modus kunt u nummers in een bericht invoeren (bijvoorbeeld een telefoonnummer). Druk op de gewenste nummertoetsen voor u handmatig teruggaat naar de juiste modus voor tekstinvoer.

## Gebruik Symbool-modus

De Symbool-modus maakt het mogelijk om speciale karakters in te voeren. Om een symbool in te voeren, kiest u Opties > Invoegen > Symbool. Gebruik de navigatie- en nummertoetsen om het gewenste symbool te selecteren en druk op de toets  $[\infty]$ .

# Overzicht van menufuncties

U kunt een menu openen door in de screensaver op  $\infty$  te drukken. Ga naar de gewenste optie en druk op <sub>[88]</sub> om naar het submenu te gaan.

U kunt vanuit het hoofdmenu ook direct submenu's openen door als volgt op de corresponderende numerieke toetsen te drukken. Het hoofdmenu bevat de volgende bovenmenu's en submenu's.

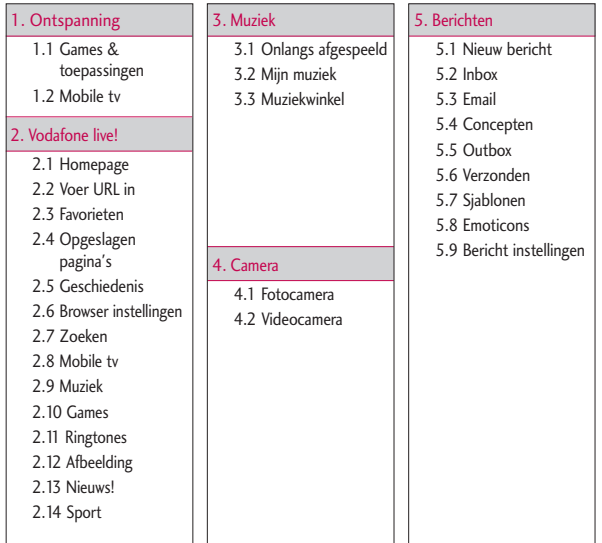

#### 6. Mijn items

- 6.1 Afbeeldingen
- 6.2 Geluiden
- 6.3 Video
- 6.4 Games & toepassingen
- 6.5 Overige
- 6.6 Extern geheugen

### 7. Agenda

- 71 Snelmenu
- 72 Alarm
- 7.3 Kalender
- 7.4 Taken
- 7.5 Games & toepassingen
- 7.6 Memo
- 7.7 Spraak recorder
- 7.8 Privémemo
- 7.9 Calculator
- 7.10 Omrekenen
- 7.11 Wereldtijd
- 7.12 Organiserinstellingen

#### 8. Contacten

- 8.1 Nieuwe toevoegen 8.2 Contactpersonenlijst
- 8.3 Groepen
- 8.4 Snelkeuzes
- 8.5 Servicenummers
- 8.6 Eigen nummer
- 8.7 Mijn visitekaartje
- 8.8 Contactoersooninstellingen

#### 9. Gesprekken

- 9.1 Alle oproepen 9.2 Gebelde nummers 9.3 Ontvangen
	- gesprekken
- 9.4 Gemiste oproep.

SIM Tool Kit/Alarm

#### 0. Video oproep

### #. Instellingen

- #.1 Profielen
- #.2 Telefoon instellingen
- #.3 Display instellingen
- #.4 Oproep instellingen
- #.5 Bericht instellingen
- #.6 Contactpersooninstellingen
- #.7 Verbindingen
- #.8 Java-instellingen

# Ontspanning [Menu 1]

### **Games & toepassingen** Menu 1.1

In dit menu kunt u eenvoudig spelletjes en andere toepassingen downloaden. Er zijn standaard twee mappen: Spelletjes en Toepassingen. De map Toepassingen bevat Google Maps for Mobile en eBay, zodat u kunt kopen wat u maar wilt. Het gebruik van online services kan extra kosten met zich meebrengen. U kunt een map maken met de linker softkey [Opties].

## **Mobile tv** Menu 1.2

Via dit menu kunt u mobiele tv opvragen.
# Vodafone live! [Menu 2]

# **Homepage** Menu2.1

In Browserinstellingen kunt u de webbrowser gebruiken en de startpagina van het geactiveerde profiel opvragen.

] U kunt ook direct Vodafone live! opvragen door op de rechter softkey te drukken in de niet-actieve modus.

# **Voer URL in** Menu 2.2

U kunt handmatig een URL invoeren om de corresponderende webpagina op te vragen.

- $\blacktriangleright$  Als u een symbool wilt invoegen, drukt u op de linker softkey [Opties] en selecteert u 1.Symbool invoegen in het menu Opties om de symbooltabel weer te geven.
- $\blacktriangleright$  Als u van invoermodus wilt wisselen. drukt u op de linker softkey [Opties] en selecteert u 2. Invoermethode.

# **Favorieten** Menu 2.3

U kunt uw favoriete of meest bezochte URLs of pagina's opslaan. Verzenden, Nieuwe toevoegen, Bewerken, Markeren/Markering opheffen en Verwijderen zijn bewerkingen die u kunt uitvoeren in Favorieten. Verschillende

vooraf ingestelde URLs zijn opgeslagen als favorieten.

## **Een nieuwe favoriet toevoegen**

- 1. Druk op de linker softkey [Opties] en selecteer 2.Nieuwe toevoegen in het menu Opties.
- 2. Voer de naam en de bijbehorende URL-informatie in.
- 3. Druk op om op te slaan.

# **Een favoriet gebruiken**

Druk op <a>
<sub>O</sub> om het adres van een favoriet te openen.

# **De favoriet naar anderen versturen**

Kies Verzenden uit het menu Opties. U kunt de favoriet verzenden via Bericht of E-mail.

# **Een favoriet verwijderen**

Kies Verwijderen uit het menu Opties. U kunt meerdere favorieten tegelijk verwijderen met de optie Markeren/Markering opheffen.

# **Een favoriet bewerken**

Kies Bewerken in het menu Opties. Wijzig de naam en de bijbehorende URL-informatie. Druk op  $\infty$  om op te slaan.

# Vodafone live!

# **Opgeslagen pagina's** Menu 2.4

De telefoon kan de op het scherm getoonde pagina opslaan als offlinebestand. U kunt tot 20 pagina's opslaan.

# **Geschiedenis** Menu 2.5

U kunt een lijst met pagina's weergeven die u al hebt bezocht.

# **Browser instellingen**

Menu 2.6

U kunt de instellingen voor browserweergave en aansluitmogelijkheden wijzigen.

# Profielen (Menu 2.6.1)

Kies het juiste profiel door op  $\sim$  te drukken. Hierdoor wordt het profiel geactiveerd om de browser te starten.

# Weergave-instellingen

(Menu 2.6.2)

# Tekencodering (Menu 2.6.2.1)

Hiermee stelt u de standaard tekenset van de browser in op een van de volgende:

Automatisch, Engels (ASCII), Engels (ISO), Engels (LATIN), Unicode (UCS2 BE), Unicode (UCS2 LE), Unicode (UCS2 Auto), Unicode (UTF-16 BE), Unicode (UTF-16 LE), Unicode (UTF-16 Auto), Unicode (UTF- 8).

# Scroll-besturing (Menu 2.6.2.2)

Hiermee kunt u de scrollsnelheid instellen met het aantal te scrollen regels.

Kies uit Kort (1 regel), Gemiddeld (2 regels), Lang (3 regels).

Afbeelding weergeven (Menu 2.6.2.3)

Hiermee kunt u het weergeven van afbeeldingen tijdens het browsen in- en uitschakelen.

## **Opmerking**

Als u deze functie inschakelt, worden de afbeeldingen pas weergegeven wanneer de overdracht is voltooid. Als u deze functie uitschakelt, voorkomt u dat de browser afbeeldingen downloadt van de server, waardoor gegevens sneller worden overgebracht.

Kies of u JavaScript aan of uit wilt zetten.

# Cache (Menu 2.6.3)

U kunt Cache inschakelen om bezochte pagina's op uw telefoon op te slaan. Nadat een pagina is opgeslagen in de cache, wordt de pagina de volgende keer dat u hem bezoekt veel sneller geladen.

Cookies (Menu 2.6.4)

Door Cookies in te schakelen, kunt u cookies die door de server worden verzonden, toelaten. Als u deze functie uitschakelt, worden cookies niet op uw telefoon opgeslagen.

# Beveiliging (Menu 2.6.5)

# Certificatenlijst (Menu 2.6.5.1)

U kunt certificaten bekijken vanuit de liist.

# Sessie wissen (Menu 2.6.5.2)

Met deze optie kunt u gegevens voor beveiligde (WTLS/TLS-) sessies wissen. Beveiligde gegevens moeten worden

gewist voordat u een nieuwe beveiligde verbinding opzet.

# Instellingen resetten (Menu 2.6.6)

Selecteer dit om de

standaardconfiguratie van de browser te herstellen.

# **Zoeken** Menu 2.7

# **Mobile tv** Menu 2.8

Via dit menu hebt u toegang tot de online tv-service. U kunt hier tv-kijken en verschillende mobiele tv-services gebruiken. Neem voor meer informatie contact op met uw serviceprovider.

# **Muziek** Menu 2.9

Via dit menu kunt u muziekbestanden afspelen en luisteren naar stations van Radio DJ van uw operator. (Opmerking: Deze service is niet in alle landen beschikbaar, neem aub contact op met uw service provider voor verdere informatie.)

# **Games** Menu 2.10

U kunt spelletjes downloaden van de website van uw operator.

# Vodafone live!

# **Ringtones** Menu 2.11

U kunt beltonen downloaden van de website van uw operator.

# **Afbeelding** Menu 2.12

U kunt afbeeldingen downloaden van de website van uw operator.

# **Nieuws!** Menu 2.13

Via dit menu gaat u naar de website van uw operator, waar u actueel nieuws kunt downloaden.

# Sport Menu 2.14

Via dit menu gaat u naar de website van uw operator, waar u actueel sportnieuws kunt downloaden.

# Muziek [Menu 3]

# **Onlangs afgespeeld**

## Menu 3.1

In dit menu vindt u de laatste 20 afgespeelde nummers. Bij het afspelen wordt het menu "Afspelen..." weergegeven. U kunt de mediaspeler activeren tijdens het afspelen via het menu "Afspelen...".

# **Mijn muziek** Menu 3.2

# Alle nummers (Menu 3.2.1)

U kunt alle muziekbestanden in de telefoon of het externe geheugen bekijken.

# Afspeellijsten (Menu 3.2.2)

U kunt uw eigen afspeellijsten maken door nummers te kiezen in de menulijst Alle nummers.

Artiesten (Menu 3.2.3)

U kunt muziek gesorteerd op Artiesten weergeven en afspelen.

Albums (Menu 3.2.4)

U kunt muziek gesorteerd op Albums weergeven en afspelen.

Genres (Menu 3.2.5)

U kunt muziek gesorteerd op Genres weergeven en afspelen.

# Nummers in willekeurige volgorde afspelen (Menu 3.2.6)

Selecteer deze optie als u de muziek continu en in willekeurige volgorde wilt afspelen.

# **Muziekwinkel** Menu 3.3

Verbindt u met de download site van uw operator.

# **Opmerking**

Er kunnen extra kosten in rekening worden gebracht voor het downloaden van muziek. Vraag uw serviceprovider om meer informatie.

# **Fotocamera** Menu 4.1

Met deze toepassing kunt u foto's maken. U kunt een foto maken van elke gewenste grootte en deze gebruiken in het adresboek, het basisscherm en voor andere doeleinden. Nadat u een foto hebt gemaakt, kunt u deze verzenden via Bericht, E-mail of Bluetooth.  $\boxed{\infty}$ .

**Helderheid:** van –2,0 tot 2,0 met intervallen van 0,5. Hoe hoger de instelling, hoe helderder het scherm.

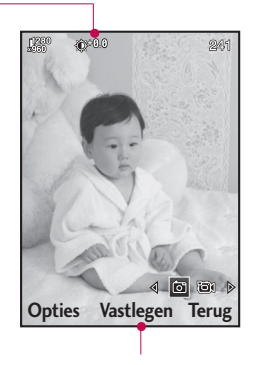

Druk op [ok] om de foto te maken.

- 1. Druk op de linker softkey om naar Opties te gaan en de gewenste omgeving als volgt in te stellen.
- $\triangleright$  Gebruik  $\lvert \cdot \rvert$  /  $\lvert \cdot \rvert$  om heen en weer te bladeren tussen de optiemenu's.
- $\triangleright$  Kies de gewenste waarde met  $\cdot$  /  $\cdot$  en bevestig de selectie met  $\infty$ .

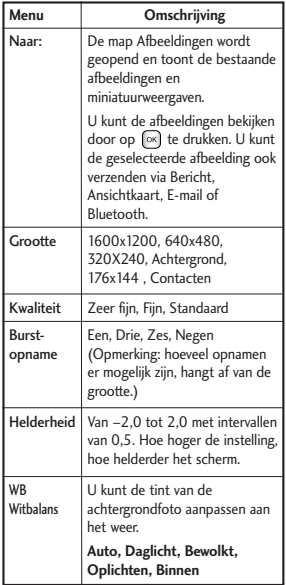

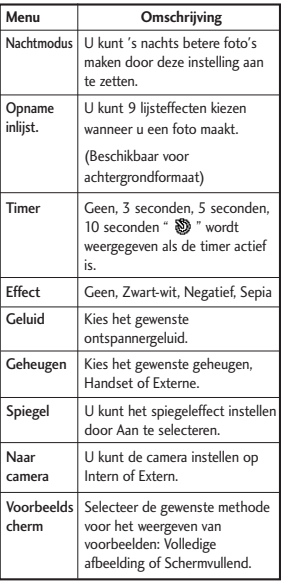

# Camera

# Camera

- 2. Nadat u alle instellingen hebt voltooid, drukt u op de rechter softkey [Sluit].
- 3. Focus de camera op het object waarvan u een foto wilt maken en druk op  $\infty$ .
- 4. Druk op  $\infty$  om de afbeelding op te slaan. De foto wordt opgeslagen in de map Afbeeldingen van Mijn bestanden.

## **Opmerking**

Druk op de rechter softkey [Terug] om terug te keren naar de voorbeeldmodus zonder de foto op te slaan.

# **Videocamera Menu 4.2**

Met deze toepassing kunt u videoclips opnemen. U kunt een opgeslagen videobestand vanuit dit menu afspelen en bekijken. U kunt een opgenomen videoclip versturen via Bericht, E-mail of Bluetooth.

**Helderheid:** van –2,0 tot 2,0 met intervallen van 0,5. Hoe hoger de instelling, hoe helderder het scherm.

冒

Druk op <sup>[ok]</sup> om het beeld vast te leggen.

- 1. Druk op de linker softkey om naar Opties te gaan en de gewenste omgeving als volgt in te stellen.
- $\triangleright$  Gebruik  $\lvert \cdot \rvert$  /  $\lvert \cdot \rvert$  om heen en weer te bladeren tussen de optiemenu's.
- $\triangleright$  Selecteer de gewenste waarde met  $\sqrt{2}$  /  $\sqrt{2}$  en bevestig de selectie door op <a>I</a> te drukken.

# Camera

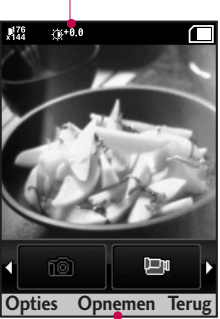

# Camera

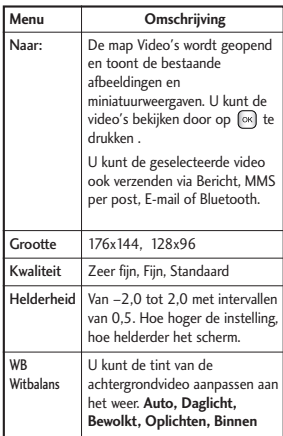

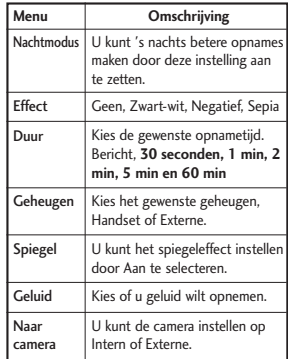

- 2. Nadat u alle instellingen hebt voltooid, drukt u op de rechter softkey [Sluit].
- 3. Richt de camera op het object dat u wilt opnemen en druk op  $\infty$  om de opname te starten. Druk op <sup>oop</sup> om de opname te stoppen.
	- ] U kunt het opnemen pauzeren door op de rechter softkey [Pauze] te drukken.
- 4. Druk op  $\boxed{\infty}$  om de videoclip op te slaan. De foto wordt opgeslagen in de map Video's van Mijn bestanden.

## **Opmerking**

Druk op de rechter softkey [Terug] om terug te keren naar de voorbeeldmodus zonder de videoclip op te slaan.

# Berichten [Menu 5]

# Berichter Periotaten<br>46

# **Nieuw bericht** Menu 5.1

# Bericht (Menu 5.1.1)

U kunt een bericht schrijven en bewerken met een combinatie van tekst, afbeeldingen, video en audio.

1. Typ uw bericht in het berichtveld.

# **Optiemenu's in het berichtveld**

- **Invoegen:** u kunt de volgende acties uitvoeren:
- **1. Afbeelding:** u kunt een afbeelding invoegen. (bestaande afbeelding/nieuwe foto maken)
- **2. Video:** u kunt een videoclip invoegen. (Eén videoclip per dia)
- **3. Geluid:** u kunt een geluidsbestand invoegen. (Eén geluid per dia)
- **4. Symbolen:** u kunt symbolen invoegen. Voer de gewenste nummers in met de nummertoetsen en druk op  $\boxed{\infty}$ .
- **5. Sjabloon:** u kunt een in de telefoon opgeslagen tekstsjabloon invoegen. Kies een sjabloon en

druk op  $\boxed{\infty}$ . De geselecteerde sjabloon wordt ingevoegd in het berichtveld.

- **6. Emoticon:** u kunt tijdens het opstellen van een bericht emoticons invoegen.
- **7. Naam en nummer:** u kunt naam en nummer in het telefoonboek opzoeken en invoegen.
- **8. Nieuwe dia:** kies dit om een nieuwe dia in te voegen.
- **9. Onderwerp:** kies dit om een onderwerpregel in te voegen.
- ] **Opslaan in concepten:** als u deze optie selecteert, wordt het bericht opgeslagen in Concepten.
- ] **Invoermethode:** u kunt een woord toevoegen aan het woordenboek.
- ▶ **Schrijftaal: u** kunt selecteren in welke taal het bericht wordt opgesteld.
- ] **Toevoegen aan woordenboek:** kies dit om het bewerken te annuleren.
- 2. Druk op de rechter softkey [Terug] om het menu te verlaten of om vanuit een submenu naar het voorgaande menu terug te keren.
- 3. Druk op de rechter softkey [Verzenden] om het bericht te verzenden. Het bericht wordt automatisch opgeslagen in de map Verzonden berichten. Als het bericht niet is verzonden, blijft het in Postvak UIT met de status mislukt.

# Email (Menu 5.1.2)

Om e-mail te kunnen verzenden en ontvangen, moet u een e-mailaccount instellen. (Zie pagina 62-63 voor het instellen van een e-mailaccount.)

1. Voer de e-mailadressen van de ontvangers in in de velden Aan, Cc en Bcc. U kunt de contactpersonen opzoeken door op <a>Ic</a>e drukken.

## **Opmerking**

- Voer het e-mailadres in waarheen u het bericht wilt doorsturen in het veld Cc.
- Voer een verborgen e-mailadres in waarheen u het bericht wilt doorsturen zonder informatie mee te sturen, in het veld Bcc.
- Alleen geldige e-mailadressen zijn toegestaan voor de ontvanger (Aan), referentieadressen (Cc) en verborgen referentieadressen (Bcc). nt er een nieuw veld waarin u een ander adres kunt opgeven. U kunt maximaal 20 ontvangers voor de adresvelden Aan en Cc en 10 ontvangers voor het veld Bcc opgeven.
- 2. Verplaats de cursor naar het veld Onderwerp en voer de onderwerpregel in.
- 3. U kunt de inhoud van het bericht invoeren door de cursor naar het berichtveld te verplaatsen.
- 4. Gebruik de volgende functies met behulp van de linker softkey [Opties].
	- ] **Invoegen:** kies dit menu om speciale tekens, sjablonen en contactpersonen in te voeren. Het

# Berichten

is ook mogelijk om multimediabestanden (afbeeldingen, video's en geluiden) als bijlage mee te sturen.

- ] **Opslaan in concepten:** als u deze optie selecteert, wordt het bericht opgeslagen in Concepten.
- ] **Invoermethode:** kies de gewenste woordenboekmodus.
- ▶ Schriiftaal: **u** kunt selecteren in welke taal het bericht wordt opgesteld.
- ] **Toevoegen aan woordenboek:** u kunt een woord toevoegen aan het woordenboek.
- ] **Prioriteit mail instellen:** u kunt de prioriteit van de e-mail instellen.
- 5. Wanneer u klaar bent met het schrijven van de e-mail, Druk op [ok] om de e-mail te verzenden.

# MMS per Post (Menu 5.1.3)

(**Opmerking:** Deze service is niet in alle landen beschikbaar, neem aub contact op met uw service provider voor verdere informatie.)

- 1. Ga naar het menu Ansichtkaart.
- 2. U hebt de volgende mogelijkheden:
	- ] **Invoegen:** u kunt de volgende acties uitvoeren:
	- Afbeelding: u kunt een afbeelding invoegen. (bestaande afbeelding/nieuwe foto maken)
	- Symbolen: u kunt symbolen invoegen. Druk op de cijfertoetsen voor het gewenste symbool.
	- Sjabloon: u kunt een op de telefoon opgeslagen tekstsjabloon invoegen. De geselecteerde sjabloon wordt in het berichtvenster ingevoegd.
	- Emoticon: u kunt tijdens het opstellen van een bericht emoticons invoegen.
	- Naam en nummer: u kunt naam en nummer in het telefoonboek opzoeken en invoegen.
	- ] **Opslaan in concepten:** als u deze optie selecteert, wordt het bericht opgeslagen in Concepten.
- ] **Voorbeeld:** selecteer dit menu als u een voorbeeld wilt bekijken van het zojuist gemaakte bericht.
- **Invoermethode:** kies de gewenste woordenboekmodus.
- ] **Schrijftaal:** u kunt selecteren in welke taal het bericht wordt opgesteld.
- ] **Toevoegen aan woordenboek:** u kunt een woord toevoegen aan het woordenboek.
- 3. Als u op [Verzenden] drukt nadat u een afbeelding hebt ingevoegd, verandert de berichtindeling in Ansichtkaart.
- 4. Voer de volgende velden in: Naam, Extra info, Adres, Postcode, Plaats, Provincie, Land.
- 5. Druk op de rechter softkey [Verzend.] om de ansichtkaart te verzenden.

# Spraakbericht (Menu 5.1.4)

U kunt een bericht met een ingesproken boodschap verzenden.

- 1. Ga naar het spraakberichtenmenu.
- 2. Druk op de middelste toets om uw spraakbericht op te nemen.
- 3. Druk op de middelste toets om het opnemen te beëindigen. Als u het bericht onmiddellijk wilt verzenden, drukt u nogmaals op de middelste toets.
- 4. Als u een voorbeeld van het bericht wilt zien of het bericht in Concepten wilt opslaan, drukt u op de linker softkey [Opties].

# **Inbox** Menu 5.2

- 1. U kunt opgeslagen berichten bekijken. Kies een bericht en druk op om het bericht te bekijken.
- 2. U kunt de volgende en vorige berichten bekijken met  $\leq$  /  $\geq$  .
- 3. Kies bij multimediaberichten met melding de optie Ophalen in het meldingsscherm. Het bestand wordt verzonden en u kunt het bekijken wanneer de verzending is voltooid.

# Berichten

Berichter 50Berichten U kunt de volgende functies gebruiken door de linker softkey [Opties] te gebruiken in postvak IN.

- ] **Beantwoorden:** hiermee beantwoordt u aan de afzender of aan alle ontvangers van het geselecteerde bericht.
- ] **Doorsturen:** hiermee stuurt u het geselecteerde bericht door.

## **Opmerking**

Wordt niet ondersteund voor multimediaberichten (melding) en WAP Push-berichten.

- ] **Spraakoproep plaatsen:** Iemand bellen.
- ] **Video-opr.plaats.:** u kunt een video-oproep plaatsen.
- ] **Verwijderen:** hiermee wist u het geselecteerde bericht.
- ] **Nieuw bericht maken:** u kunt een nieuw bericht of een nieuwe e-mail schrijven.
- ] **Kopiëren:** u kunt SMS-berichten naar de telefoon of de USIM kopiëren.
- ▶ Verpl.: **u** kunt SMS-berichten naar de telefoon of de USIM verplaatsen.
- ] **Filter:** hiermee kunt u de berichten zien op de gewenste berichttypes.
- ] **Markeren/Mark.oph:** u kunt een of meerdere berichten selecteren om te verwijderen.
- ] **Berichtinformatie:** u kunt het berichttype en de datum en tijd waarop het bericht werd opgeslagen, bekijken.

## **Opmerking**

U kunt opgeslagen e-mailberichten bekijken in E-mail [menu 5.6].

# **Email** Menu 5.3

# **Een lijst e-mailberichten bekijken**

- 1. Selecteer een e-mailaccount en druk op om een lijst ontvangen emailberichten te bekijken.
- 2. In de e-maillijst kunt u de volgende functies gebruiken met behulp van de linker softkey [Opties].
- ] **Beantwoorden:** hiermee beantwoordt u de geselecteerde e-mail.
- ] **Doorsturen:** hiermee stuurt het e-mailbericht door aan anderen.
- ] **Ophalen (alleen POP3):** hiermee haalt u nieuwe e-mailberichten op.
- ] **Kopiëren naar (alleen IMAP):** de geselecteerde e-mail wordt gekopieerd.
- ] **Zoeken:** zoeken naar een emailbericht.
- ] **Verwijderen:** hiermee verwijdert u de e-mail.
- ] **Verwijderen van server (alleen POP3):** verwijdert het bericht van de server.
- ] **Berichtsynchronisatie (alleen IMAP):** synchroniseert E-mail voor het ophalen van berichten van de e-mailserver.
- ] **Nieuw bericht maken:** hiermee maakt u een nieuw e-mailbericht, spraakbericht of een nieuwe ansichtkaart.
- ] **Markeren/Mark.oph:** gebruik deze optie om meerdere berichten tegelijk te verwijderen.
- ] **Instellen als geleze/ongelezen:** u kunt de geselecteerde e-mail instellen op lezen of ongelezen.
- **Sorteren op: e-mail sorteren op** bepaalde classificaties.
- ] **Schrappen (alleen IMAP):** verwijdert alle e-mailberichten die daarvoor zijn gemarkeerd.
- ] **Berichtinformatie:** beknopte informatie over het bericht met onder meer grootte, type, datum en bestandsnamen.

## **Een e-mailbericht bekijken**

- 1. Selecteer een van de ontvangen emails en druk op de toets Openen om de inhoud van de e-mail op te halen.
- 2. De inhoud van de opgehaalde e-mail wordt automatisch getoond in het weergavescherm.

# Berichten

- 3. In het e-mailweergavescherm kunt u the de volgende functies selecteren met behulp van de linker softkey [Opties].
	- ] **Antwoorden:** hiermee beantwoordt u de geselecteerde email.
	- ] **Doorsturen:** hiermee stuurt het e-mailbericht door aan anderen.
	- ] **Adres opslaan:** hiermee slaat u het adres van de afzender op in Contactpersonen.
	- ] **Verwijderen:** hiermee verwijdert u de e-mail.
	- ] **Ophalen:** Hiermee haalt u het nummer, het e-mailadres of de URL uit het e-mailadres.
	- ] **Bijlage weergeven:** als u dit selecteert, wordt de bijlage weergegeven.
	- ] **Ontvangers weergeven:** toont de e-mailadressen van de ontvangers en de referenties (Cc).
	- ] **Nieuw bericht maken:** hiermee maakt u een nieuw bericht.

] **Berichtinformatie:** beknopte informatie over het bericht met onder meer grootte, type, datum en bestandsnamen.

# **Concepten** Menu 5.4

U kunt opgeslagen berichten bekijken. Kies een bericht en druk op <a>[</a> om het bericht te bewerken.

U kunt de volgende functies gebruiken met behulp van de linker softkey [Opties].

- ] **Verzend.:** het bericht wordt verzonden.
- ] **Verwijderen:** hiermee wist u het huidige bericht.
- ] **Nieuw bericht maken:** u kunt een nieuw bericht of een nieuwe e-mail schrijven.
- ] **Markeren/Mark.oph:** u kunt een of meerdere berichten selecteren om te verwijderen.
- ] **Filter:** hiermee kunt u de berichten zien op de gewenste berichttypes.

] **Berichtinformatie:** u kunt het berichttype, het onderwerp, de afzender en de datum en het tijdstip waarop het bericht werd opgeslagen, bekijken.

# **Outbox** Menu 5.5

Postvak UIT is een tijdelijke opslagplaats voor berichten die klaar zijn om te worden verzonden. Berichten die niet konden worden verzonden, worden ook in postvak UIT geplaatst. E-mailberichten komen bijvoorbeeld in postvak UIT terecht als de emailaccount niet goed is ingesteld.

- 1. Selecteer een bericht.
- 2. U kunt de volgende functies gebruiken met behulp van de linker softkey [Opties].

# **[Voor verzenden van wachtende berichten]**

] **Nieuw bericht maken:** u kunt een nieuw bericht of een nieuwe e-mail schrijven.

- ] **VerZenden annuleren:** u kunt de status verzenden/wachtende berichten stopzetten.
- ] **Berichtinformatie:** u kunt het berichttype, het onderwerp, de afzender en de datum en het tijdstip waarop het bericht werd opgeslagen, bekijken.

# **[voor een mislukt bericht]**

- ] **Verz.:** hiermee verzendt u het geselecteerde bericht opnieuw.
- ] **Verwijderen:** hiermee wist u het geselecteerde bericht.
- ] **Opslaan in concepten:** het bericht wordt opgeslagen in Concepten.
- ] **Nieuw bericht maken:** u kunt een nieuw bericht of een nieuwe e-mail schrijven.
- ] **Berichtinformatie:** u kunt het berichttype, het onderwerp, de afzender en de datum en het tijdstip waarop het bericht werd opgeslagen, bekijken.

# Berichten

# **Verzonden** Menu 5.6

Geeft de berichten weer die u verzendt (Bericht/MMS per post/E-mail).

# **[Opties]**

- ] **Beantwoorden:** hiermee beantwoordt u aan de afzender van het bericht of aan alle ontvangers van het geselecteerde bericht.
- ] **Doorsturen:** hiermee stuurt u het geselecteerde bericht door.
- ] **Bewerk.:** u kunt het geselecteerde bericht bewerken.
- ] **Verwijderen:** hiermee wist u het geselecteerde bericht.
- ] **Nieuw bericht maken:** u kunt een nieuw bericht schrijven.
- ] **Markeren/Mark.oph:** u kunt een of meerdere berichten selecteren om te verwijderen.
- ] **Filter:** hiermee kunt u de berichten zien op de gewenste berichttypes.

] **Berichtinformatie:** u kunt het berichttype, het onderwerp, de afzender en de datum en het tijdstip waarop het bericht werd opgeslagen, bekijken.

# **Sjablonen** Menu 5.7

# Tekstsjablonen (Menu 5.7.1)

U kunt nuttige en veelgebruikte woordgroepen toevoegen, bewerken en verwijderen met de linker softkey [Opties].

# **Opmerking**

Afhankelijk van uw serviceprovider worden er standaard nuttige woordgroepen opgeslagen.

# Multimediasjablonen (Menu 5.7.2)

U kunt sjablonen maken, bewerken en bekijken wanneer u multimediaberichten maakt. Er zijn standaard vijf sjablonen opgeslagen (Verjaardag, Begroeting, Vakantie, Bedankt, Sorry).

De volgende opties zijn beschikbaar.

- ] **Nieuwe toevoegen:** u kunt een nieuwe multimediasjabloon maken.
- ] **Multimediabericht schrijven:** hiermee maakt u een multimediabericht met de geselecteerde sjabloon.
- ] **Bewerk.:** hiermee bewerkt u de geselecteerde sjabloon.

# **Emoticons** Menu 5.8

U kunt emoticons toevoegen, bewerken en verwijderen. U kunt bij het opstellen van een bericht naar wens emoticons invoegen. Als u op de bevestigingstoets drukt, kunt u het pictogram zien.

# **Bericht instellingen**

## Menu 5.9

# Tekstbericht (Menu 5.9.1)

U kunt opties voor tekstberichten configureren.

**1. SMS centrale:** voer hier het adres van het tekstberichtencentrum in.

- **2. Ontvangstrapport:** als u deze optie inschakelt, kunt u controleren of uw bericht goed is verzonden.
- **3. Geldigheidsduur:** via deze netwerkdienst kunt u opgeven hoe lang de tekstberichten worden opgeslagen in de berichtencentrale.
- **4. Berichttypen: Tekst, Spraak, Fax, X.400, Email**

Doorgaans is het berichttype ingesteld op Tekst. U kunt de tekst omzetten in een andere indeling. Neem contact op met de netwerkexploitant voor meer informatie over de beschikbaarheid van deze functie.

## **5. Tekencodering:** Auto / Standaardalfabe / Unicode

] **Auto(standaard):** berichten met tekens van één byte worden normaal gesproken gecodeerd met het standaardalfabet (GSM7). Berichten met tekens van twee bytes worden automatisch gecodeerd in unicode (UCS2).

# Berichten

- ] **Standaardalfabet:** in berichten met tekens van twee bytes worden deze omgezet in tekens van één byte. Accenten en trema's kunnen hierdoor verdwijnen.
- ] **Unicode:** er worden tekens van twee bytes gebruikt. Het is mogelijk dat u hiervoor dubbel moet betalen.
- **6. Lange tekst verz. Als:** kies of u een lang bericht wilt verzenden als meerdere SMS-berichten of als MMS.

# Multimediabericht (Menu 5.9.2)

U kunt opties voor multimediaberichten configureren.

**1. Ophaalmodus:** u kunt de ophaalmodus instellen voor respectievelijk Eigen netwerk en Roaming-netwerk. Als u Automatisch selecteert, ontvangt u multimediaberichten automatisch. Als u Handmatig selecteert, ontvangt u alleen een meldingsbericht in uw postvak IN en kunt u besluiten of u multimediaberichten wilt downloaden.

- **2. Ontvangstrapport:** hiermee kunt u bepalen of u een bevestiging van levering van de ontvanger wilt krijgen en of u zo'n bevestiging naar afzenders wilt sturen.
	- ] **Verzoeken om rapport:** hiermee bepaalt u of u een bevestiging van ontvangst van een multimediabericht wilt aanvragen.
	- ] **Rapporten toestaan:** hiermee bepaalt u of u wilt toestaan dat er een bevestiging van ontvangst van een bericht wordt verzonden.
- **3. Antwoord lezen:** hiermee kunt u bepalen of u een bevestiging dat een bericht is gelezen door de ontvanger wilt krijgen en of u zo'n bevestiging naar afzenders wilt sturen.
	- ] **Verzoek. om antwoord:** hiermee bepaalt u of u een bevestiging dat een multimediabericht is gelezen wilt aanvragen.
	- ] **Antwoorden toestaan:** hiermee bepaalt u of u wilt toestaan dat er een bevestiging dat een bericht is gelezen wordt verzonden.
- **4. Prioriteit:** u kunt de prioriteit van berichten bepalen (Lage, Normaal en Hpge).
- **5. Geldigheidsduur:** hiermee stelt u in hoelang een verzonden multimediabericht geldig blijft. Het bericht wordt slechts voor de opgegeven tijd opgeslagen in het multimedia-berichtencentrum.
- **6. Duur van dia:** hiermee kunt u de duur van elke pagina instellen terwijl u een bericht schrijft.
- **7. Maakmodus:** hier kunt u verschillenden typen inhoud selecteren die door MMS worden ondersteund. (Beperkt, Waarschuwing en Vrij)
- **8. Bezorgtijd:** hiermee stelt u de bezorgtijd van het bericht in. Het multimedia-berichtencentrum bezorgt het bericht na de bezorgtijd.
- **9. MM-berichtencentrum:** hiermee kunt u netwerkinformatie instellen, zoals de MMSC en de WAP-gateway voor het verzenden van multimediaberichten.

Met de linker softkey [Opties] kunt u een profiel activeren, toevoegen, bekijken of verwijderen. De momenteel geconfigureerde waarde wordt aangegeven met een vinkje. U kunt de inhoud van het profiel bekijken en bewerken door het menu Optie te gebruiken.

- ] **Titel:** naam van profiel.
- ] **URL naar MMSC:** voer hier de URL van het multimediaberichtencentrum in.
- **MMS-proxy:** voer hier het adres en het poortnummer van de WAPgateway in.
- ] **Verbindingsmodus:** kies een van de verbindingsmodi. (TCP with proxy, TCP without Proxy)
- ] **Toegangspunt:** geef de naam van het toegangspunt op. (zie WAPverbindingsinstellingen.)

Druk op de rechter softkey [Opslaan], om de wijzigingen op te slaan en de multimediaberichtencentruminstellingen te voltooien.

# Berichten

# Email (Menu 5.9.3)

U kunt instellingen opgeven voor het ontvangen en verzenden van e-mail.

- **1. Email:** toegang tot Vodafone Mail. (**Opmerking:** Deze service is niet in alle landen beschikbaar, neem aub contact op met uw service provider voor verdere informatie.)
- **2. E-mailaccounts:** u kunt een emailaccount maken of instellen, met gegevens over de e-mailserver en gebruikersnaam. U kunt een geselecteerde e-mailaccount bewerken door op de rechter softkey [Bewerken] te drukken. U kunt met een e-mailaccount instellen die moet worden gebruikt voor het verzenden van e-mail. U kunt de volgende functies selecteren met de linker softkey [Opties].
	- ] **Nieuwe toevoegen:** hiermee maakt u een nieuwe e-mailaccount.
	- ] **Bewerken:** hiermee bewerkt u de geselecteerde e-mailaccount.
- ] **Weergev.:** hiermee geeft u een geselecteerd e-mailaccount weer.
- ] **Markeren/Mark. oph:** gebruik deze optie om meerdere berichten tegelijk te verwijderen.
- ] **Verw.:** hiermee verwijdert u het geselecteerde e-mailaccount. Alle e-mails op dit account worden hierdoor ook verwijdert.
- **3. Antwoord per Email toestaan:** hiermee bepaalt u of u een bevestiging wilt aanvragen dat het bericht is gelezen.
- **4. Verzoeken om antwoord per Email:** hiermee bepaalt u of u een bevestiging wilt aanvragen dat het bericht is gelezen.
- **5. Interval ophalen:** u kunt de configuratie voor het downloaden van de CPE-inhoud instellen.
- **6. Oorspr.bericht opnemen:** hiermee bepaalt u of u het ontvangen bericht wilt opnemen wanneer u een bericht doorstuurt of beantwoordt.
- **7. Bijlage opnemen:** hiermee bepaalt u of u de bijlage bij het doorsturen of beantwoorden van het bericht wilt meesturen.
- **8. Autom. ophalen in roaming:** haalt automatisch e-mail op als u buiten dekking van uw eigen serviceprovider bent (roaming).
- **9. Melding bij nieuwe Email:** er wordt een melding weergegeven wanneer er een nieuw e-mailbericht is ontvangen.
- **10. Handtekening:** u kunt een teksthandtekening aan het einde van een e-mail toevoegen. De handtekening wordt automatisch of handmatig toegevoegd aan het einde van het bericht wanneer het wordt verzonden.
- **11. Priorieit:** u kunt de prioriteit van e-mails bepalen (Lage, Normaal en Hoge).

# **Een nieuwe e-mailaccount maken**

1. Selecteer Nieuwe toevoegen uit het menu E-mailaccount.

2. De volgende opties moeten worden ingesteld.

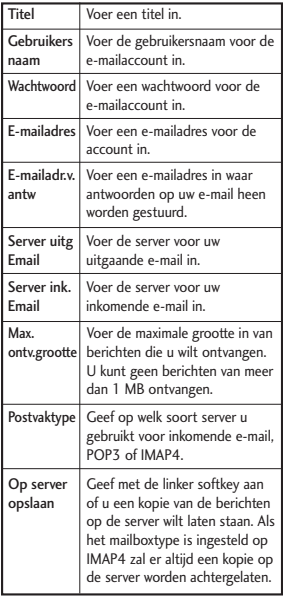

# Berichten

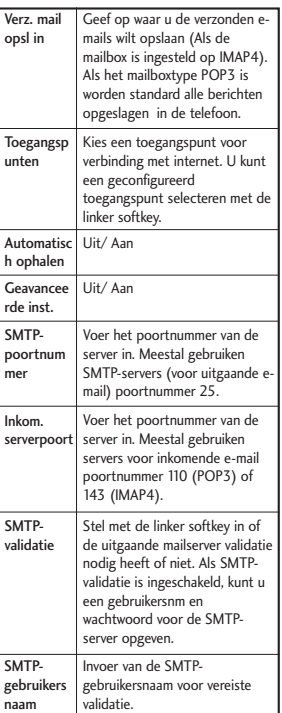

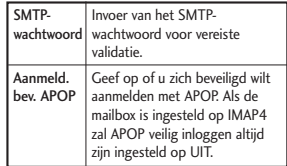

3. Druk op de rechter softkey [Gereed] om de configuratie van de emailaccount te voltooien.

# **Een e-mailaccount bewerken**

- 1. Selecteer een e-mailaccount in de lijst, druk op de linker softkey [Opties] en selecteer Bewerken.
- 2. U kunt de gewenste velden bewerken door de cursor omhoog en omlaag te verplaatsen.
- 3. Wanneer de configuratie is voltooid, drukt u op de rechter softkey [Gereed].

# **Opmerking**

Als u probeert het mailboxtype te veranderen zullen alle gedownloade e-mails worden verwijdert.

U kunt de optie voor ontvangst van voicemail instellen.

# Servicebericht (Menu 5.10.5)

U kunt de instellingen van opties zoals Push-berichten (SI/SL) configureren.

- ▶ Servicebericht : als u deze optie inschakelt, ontvangt u alle serviceberichten.
- ] **Servicebeveiliging:** als u de optie Bericht ontvangen inschakelt, kunt u voor de optie Service laden Vragen, Uitschakelen of Altijd selecteren.
- Vragen: als u Service laden instelt op Vragen wordt er een pop-up weergegeven waarin u wordt gevraagd of u het SL-bericht wilt verwerken.
- Uitschakelen: als u Service laden instelt op Uitschakelen kunt u geen SL-bericht ontvangen. Het SL-bericht wordt na de ontvangst verwijderd.
- Altijd: als u Service laden instelt op Altijd, wordt bij binnenkomst van het SL-bericht internet automatisch

geopend met de URL die in het SLbericht is opgegeven.

# Info. Service (Menu 5.10.6)

- ] **Cell Broadcast:** u kunt de ontvangststatus instellen.
- ] **Kanalen:** u kunt kanalen toevoegen of aanpassen.
- ] **Talen:** u kunt de gewenste taal instellen met <a>
I De infodienstberichten worden daarna in de geselecteerde taal weergegeven.

# Mijn items [Menu 6]

# **Afbeeldingen** Menu 6.1

De map Afbeeldingen bevat ingebouwde koppelingen voor het downloaden van afbeeldingen via internet en Standaardafbeeldingen.

Afbeeldingen die met de camera zijn gemaakt, worden opgeslagen in de map Afbeeldingen en u kunt uw eigen mappen maken om deze te beheren. U kunt ook geselecteerde bestanden opslaan als geanimeerde GIF-bestanden en meerdere bestanden naar andere mensen sturen.

Druk op de bevestigingstoets als u de afbeelding in detail wilt bekijken.

Wanneer er een bestand is geselecteerd, wordt de volgende optie weergegeven als u op de linker softkey [Opties] drukt.

- ] **Verzend.:** u kunt de geselecteerde afbeelding verzenden via Bericht, MMS, E-mail of Bluetooth.
- ] **Gebruiken als**
	- **Achtergrond:** een afbeelding instellen als thema voor het basisscherm.
	- **Afbeelding van de contactpersoon:** de afbeelding

voor een contactpersoon instellen. Bij een inkomende oproep van de contactpersoon wordt deze afbeelding dan weergegeven.

- **Inschakelen:** de afbeelding voor het opstartscherm instellen.
- **Uitschakelen:** de afbeelding voor het afsluitscherm instellen.
- **Uitgaande oproep**
- ▶ Verpl.: hiermee kan het bestand worden verplaatst naar een andere ma<sub>p</sub>.
- ] **Kopiëren:** hiermee kan het bestand worden gekopieerd naar een andere map.
- ] **Verwijderen:** hiermee verwijdert u de huidige afbeelding.
- ] **Markeren/Mark.oph:** met de markeringsfunctie kunt u meerdere bestanden tegelijk verzenden, verwijderen, verplaatsen en kopiëren.
- ▶ Bestand
	- **Naam wijzig.:** u kunt de naam van de afbeelding wijzigen.
	- **Bewerken:** hiermee kunt u afbeeldingen bewerken.

## **Opmerking**

Menu Bewerken wordt niet weergegeven in de standaard afbeeldingenmap.

- **Bestandsinfo.:** hiermee kunt u informatie over de geselecteerde afbeelding opvragen.
- ] **Nieuwe map maken:** u kunt een nieuwe map binnen de momenteel geselecteerde map maken.
- ] **Diavoorstelling:** u kunt een diavoorstelling starten.
- ] **Sorteren op:** u kunt bestanden sorteren op datum, type of bestandsnaam.
- ] **Lijstweergave/Rasterweergave:** u kunt de afbeeldingen weergeven in een lijstweergave of in een rasterweergave.
- ] **Geheugenbeheer:** u kunt de geheugenstatus (handset of externe geheugenkaart) bekijken.

# **Geluiden** Menu 6.2

De map Geluiden bevat ingebouwde koppelingen voor het downloaden van geluiden/muziek van internet,

Standaardgeluiden en Spraakopnamen. Hier kunt u geluiden beheren. verzenden of instellen als beltonen.

Wanneer er een bestand is geselecteerd, wordt de volgende optie weergegeven als u op de linker softkey [Opties] drukt.

- ] **Verzend.:** u kunt de geselecteerde afbeelding verzenden via Bericht, MMS, E-mail of Bluetooth.
- ] **Gebruiken als**
	- **Spraakbeltoon:** u kunt het geluidsbestand instellen als beltoon voor een inkomende spraakoproep.
	- **Videobeltoon:** u kunt het geluidsbestand instellen als beltoon voor een inkomende video-oproep.
	- **Berichttoon:** u kunt het geluidsbestand instellen als beltoon voor een inkomend bericht.
	- **Inschakelen:** u kunt het geluidsbestand instellen als beltoon voor wanneer de handset wordt opgestart.
	- **Uitschakelen:** u kunt het geluidsbestand instellen als beltoon voor wanneer de handset wordt uitgeschakeld.

# Mijn items

- ] **Verpl.:** hiermee verplaatst u het bestand naar het geheugen van de handset of het externe geheugen.
- ] **Kopiëren:** hiermee kan het bestand worden gekopieerd naar een andere map.
- ] **Verwijderen:** hiermee verwijdert u de huidige afbeelding.
- ] **Markeren/Mark.oph:** met de markeringsfunctie kunt u meerdere bestanden tegelijk verzenden, verwijderen, verplaatsen en kopiëren.
- ] **Bestand.:** informatie over het geselecteerde geluidsbestand weergeven.
- ] **Nieuwe map maken:** u kunt een nieuwe map maken.
- ▶ Sorteren op: u kunt bestanden sorteren op datum, type of bestandsnaam.
- ] **Geheugenbeheer:** de geheugenstatus (van de handset of een externe geheugenkaart) weergeven.

**Video** Menu 6.3

Hier kunt u gedownloade of opgenomen videoclips beheren of verzenden.

Als u op  $\infty$  [Verbinding maken] drukt, activeert u het videobestand.

De volgende opties zijn beschikbaar met de linker softkey [Opties] in de videolijst.

- ] **Verzend.:** u kunt de geselecteerde afbeelding verzenden via Bericht, Email of Bluetooth als deze niet is beschermd met Digital Rights Management (DRM).
- ] **Gebruiken als:** u kunt een video instellen als spraakbeltoon of videobeltoon.
- ] **Verpl.:** hiermee verplaatst u het bestand naar het geheugen van de handset of het externe geheugen.
- ] **Kopiëren:** hiermee kopieert u het bestand naar het geheugen op de handset of het externe geheugen.
- ] **Verwijderen:** hiermee verwijdert u de huidige video.
- ] **Markeren/Mark.oph:** met de markeringsfunctie kunt u meerdere

Mijn items

bestanden tegelijk verzenden, verwijderen, verplaatsen en kopiëren.

## ] **Bestand**

- **Naam wijzig.:** u kunt de naam van de video wijzigen.
- **Bestandsinfo.:** hiermee kunt u informatie over de geselecteerde video opvragen.
- ] **Nieuwe map maken:** u kunt een nieuwe map maken.
- **Sorteren op: u** kunt bestanden sorteren op datum, type of bestandsnaam.
- ] **Lijstweergave/Rasterweergave:** u kunt videobestanden laten weergeven in een lijstweergave of een rasterweergave.
- ] **Geheugenbeheer:** u kunt de geheugenstatus (handset of externe geheugenkaart) weergeven.

U kunt video's bekijken met de videospeler. Videobestanden worden in de lijst weergegeven als miniatuurweergaven. U kunt de gewenste video selecteren met **V** / **T** / **D** Selecteer een video en kies Afspelen om de video te bekijken.

Selecteer de rechter softkey [Verzend.] om de geselecteerde video als bijlage te versturen via Bericht, E-mail of Bluetooth.

Wanneer 1. Afspelen is geselecteerd, wordt er een videoclip afgespeeld met de Media Player. Druk op <a>[</a> $\bowtie$ ] tijdens het afspelen om te pauzeren. Druk opnieuw op om het afspelen te hervatten.

Om een screenshot vast te leggen, drukt u op de rechter softkey [Vastl.] terwijl het afspelen is gepauzeerd.

Om de video schermvullend te zien, drukt u tijdens het afspelen op de rechter softkey.

Om terug te gaan naar de vorige schermgrootte, drukt u in de schermvullende modus opnieuw op de rechter softkey.

Als u videoclips bekijkt met mediaplayer zijn de volgende opties beschikbaar:

] **Liggend weerg.:** u kunt de video bekijken in brede weergave.

## **Opmerking**

Brede weergave: u kunt de video in brede weergave bekijken door op de toets **the drukken**.

# Mijn items

- ] **Gel.aan/Dempen:** de geluidloze modus wordt geactiveerd zodra het volume hoger dan 0 is ingesteld en de modus met geluid als het volume op 0 wordt ingesteld.
- ] **Vastl.:** u kunt het beeld van een gepauzeerd scherm opslaan als een afbeeldingsbestand (alleen mogelijk in de pauzemodus).
- ] **Herhalen:** u kunt de herhaaloptie instellen (Geen/Huidig bestand/Alle bestanden).
- ] **Bestandsinfo.:** u kunt de informatie van de afgespeelde bestanden controleren (Naam, grootte, datum, type, duur, Bescherming).
- ] **Verzend.:** u kunt de geselecteerde video verzenden via Bericht, E-mail of Bluetooth als deze niet is beschermd met Digital Rights Management (DRM).
- ] **Verwijderen:** hiermee wist u de huidige video.
- ] **Gebruiken als:** u kunt het videobestand instellen als spraakbeltoon of videobeltoon. Dit is een contextafhankelijk menu.

# **Games & toepassingen** Menu 6.4

In dit menu kunt u eenvoudig spelletjes en andere toepassingen downloaden. Er zijn standaard twee mappen: Spelletjes en Toepassingen. In elke map staat een ingevoegde koppeling voor het downloaden van spelleties of toepassingen. Aan het gebruik van online services kunnen kosten zijn verbonden. U kunt een map maken met de linker softkey [Opties].

# **Overige** Menu 6.5

Andere bestanden dan foto's, geluiden, video's, spelletjes en toepassingen worden in deze map opgeslagen.

# **Extern geheugen** Menu 6.6

U kunt meer inhoud beheren als u een optionele externe microSDgeheugenkaart aanschaft. Raadpleeg het gedeelte Een microSDgeheugenkaart gebruiken voor informatie over het plaatsen en verwijderen van de geheugenkaart. U kunt met de volgende menu's inhoud beheren op dezelfde manier als op uw telefoon.

# Agenda [Menu 7]

# **Snelmenu** *Menu* 71

U kunt functies in het Snelmenu opslaan. U kunt veelgebruikte functies in het Snelmenu weergeven, zodat u deze met een simpele toetsdruk kunt gebruiken.

# **Alarm** Menu 7.2

Als u het alarm instelt, verschijnt het op de indicatorbalk. Het opgegeven alarm gaat af op het ingestelde tijdstip. Druk op  $\infty$  om het alarm te stoppen. Het alarm wordt opgeheven. Druk op de rechter softkey [Sluimeren] om het sluimerinterval in te stellen. Het alarmgeluid stopt en gaat na de gekozen sluimertijd weer af. U kunt maximaal 5 alarmen instellen.

- **1.** Selecteer het gewenste alarm in de alarmlijst. Als er nog geen alarm is ingesteld, drukt u op de rechter softkey [Toevoegen] om een nieuw alarm toe te voegen.
- **2. Alarm instellen/annuleren:** u kunt het alarm instellen of annuleren met de opties voor het opgeven van het alarm of door de alarmtijd te kiezen.
- **3. Alarmtijd invoeren:** voer de gewenste alarmtijd in door Uur en

Minuut op te geven. Kies 'AM' of 'PM'. Deze optie wordt weergegeven als de 12-uursnotatie voor de telefoon is opgegeven.

- **4. Modus herhalen selecteren:** Selecteer de gewenste herhalingsmodus met  $\mathbb{I}$  /  $\mathbb{I}$  of selecteer de gewenste modus in de lijst door op de linker softkey [Lijst] te drukken.
- **5. Bel selecteren:** Selecteer het signaal dat moet klinken als het alarm afgaat. Druk hiervoor op de linker softkey [Bewerken].
- **6. Memo invoeren:** hiermee kunt u een naam voor het alarm invoeren.
- **7.** Sluimeren: u kunt een sluimertijd voor het alarm instellen.
- **8.** Druk op de rechter softkey [Voltooid] als u het alarm hebt ingesteld.

# **Opmerking**

Het alarm gaat af, ook als de telefoon is uitgeschakeld.

# Agenda

# **Kalender** Menu 7.3

# **Kalender raadplegen en doorzoeken**

## **1. Maandweergave**

U kunt uw kalender per maand raadplegen. De cursor staat op de huidige datum en datums met een notitie zijn gemarkeerd.

Planningen voor de datum waarop de cursor staat, worden aangeduid met een pictogram. U kunt naar het vorige jaar gaan door op de sneltoets **that** te drukken voor het voorgaande jaar. Druk op swoor het volgende jaar en op **500** voor vandaag. Als u op **drukt**, gaat u naar de vorige maand en met gaat u naar de volgende maand. Druk op \* om naar de weekkalender te gaan. U kunt de datum verplaatsen met  $\sim$  /  $\sqrt{$  /  $\sqrt{}$  $\mathbf{E}$ 

# **2. Gedetailleerde weergave**

U kunt een gedetailleerde kalender weergeven, dat wil zeggen de volledige inhoud van de door u ingestelde planning. U kunt de planning naar een andere telefoon of internetsite verzenden via SMS (tekstbericht), MMS (beeldbericht), e-mail of Bluetooth.

## **Nieuwe gebeurtenis toevoegen**

U kunt een planning toevoegen. U kunt een begindatum, einddatum, begintijd, eindtijd, inhoud, type planning, herhaling en een alarm instellen voor een planning.

- ] **Categorie inst.:** Afspraak, Jubileum, Verjaardag
- ] **Herhaling instellen:** Niet herhaald, Dagelijks, Wekelijks, Maandelijks, Jaarlijks, Gebruikersinstelling
- ] **Alarm instellen:** Geen alarm, Op tijd, 15 min. ervóór 30 min. tevoren 1 uur van te voren 1 dag van te voren 3 dagen tevoren

# **Alle schema's verwijderen**

Met deze functie kunt u alle verlopen schema's verwijderen.

# **Vakanties instellen en verwijderen**

U kunt vakanties instellen en verwijderen. Druk op de linker softkey [Opties] en selecteer Vakantie instellen. De geselecteerde datum wordt rood weergegeven.

Als u de vakantie wilt verwijderen, drukt u op de linker softkey [Opties] en

Agenda

selecteert u Vakantie verwijderen.

# **Melding plannen**

Als u een alarm hebt ingesteld, gaat het gekozen alarmgeluid af. Indien de tijd van de melding eerder is dan de begintijd van het schema, kunt u het alarm opnieuw instellen.

# **Taken** Menu 7.4

U kunt taken weergeven, bewerken en toevoegen. Taken worden in chronologische volgorde weergegeven. Taken die zijn voltooid worden anders weergegeven dan taken die nog niet zijn voltooid.

# **Toevoegen**

Druk in het beheerscherm met de Takenlijst op de rechter softkey [Toev.] als u een taak wilt toevoegen. Voer vervolgens een datum, omschrijving en prioriteit voor de taak in. Als u de gegevens hebt ingevoerd, drukt u op de rechter softkey [Gereed] om de nieuwe taak op te slaan.

# **Gedetailleerde weergave en Bewerken**

Als u gedetailleerde taakomschrijvingen wilt weergeven, plaatst u de cursor op het gewenste item in de Takenlijst en drukt u op de middentoets. U kunt

taken bewerken en verwijderen met de linker softkey [Opties]. U kunt ook meerdere of alle taken tegelijk verwijderen met de optie Markeren/Mark.oph.

# **Taken status markeren**

Taken die als voltooid gemarkeerd staan, worden in de Takenlijst onder de nog niet voltooide taken weergegeven met een kruis erdoorheen. U kunt voltooide taken markeren als nietvoltooid door **Optie** te selecteren.

# **Games & toepassingen** Manu 75

In dit menu kunt u eenvoudig spelletjes en andere toepassingen downloaden. Er zijn standaard twee mappen: Spelletjes en Toepassingen. In elke map staat een ingevoegde koppeling voor het downloaden van spelletjes of toepassingen. Aan het gebruik van online services kunnen kosten zijn verbonden. U kunt een map maken met de linker softkey [Opties].

# **Memo** Menu 7.6

Met de functie voor memobeheer kunt u de inhoud van opgeslagen memo's weergeven en beheren, en nieuwe memo's toevoegen.

# Agenda

## **Memo toevoegen**

Als u een nieuwe memo wilt toevoegen, drukt u in Opties op de linker softkey [Toevoegen] of [Nieuwe memo toevoegen]. Voer de inhoud van de memo in. U kunt de memo opslaan in de lijst door op de middelste toets [Opslaan] te drukken.

## **Memo's bewerken en verwijderen**

Plaats de cursor op de gewenste memo en druk op  $(\infty)$  om de volledige inhoud van de memo weer te geven. U kunt de inhoud van een memo bewerken of verwijderen met de linker softkey [Opties]. Met een druk op de rechter softkey [Terug] keert u weer terug naar het memobeheerscherm. U kunt meerdere of alle memo's selecteren met de optie Markeren/Markeren opheffen en memo's vervolgens verwijderen met behulp van de optie Verwijderen.

# **Spraak recorder** Menu 7.7

- 1. Druk voordat u met opnemen begint op de linker softkey [Opties] als u het pop-upmenu met opties wilt weergeven.
- 2. Ga met  $\boxed{\sim}$  /  $\boxed{\sim}$  naar het gewenste menu-item en druk op  $\infty$ .
- ] **Duur:** u kunt de opnameduur instellen op de lengte van een MMSbericht grootte 30 sec. 1 min.
- ] **Kwaliteit:** u kunt een van de volgende opnamekwaliteiten selecteren: Zeer fijn, Fijn en Normaal.
- ] **Naar mijn geluiden:** hiermee opent u de map Spraakopnamen in Geluiden.
- 3. De opname begint als u op [ok] drukt. Als er een opname wordt gestart, wordt de opnametijd op het LCDscherm weergegeven. U kunt de opname stoppen door op [Terug] te drukken.
- 4. Als de opname is voltooid, drukt u op om af te sluiten. Het opgenomen bestand wordt automatisch opgeslagen in de map Spraakopnamen in Mijn bestanden. Als u nogmaals op  $\infty$  drukt, kunt u een nieuwe spraakopname maken.
- 5. Druk na het opnemen van de spraakopname op de linker softkey om de verschillende opties te selecteren.
- 6. Selecteer het gewenste menu met  $\blacksquare$  /  $\blacksquare$  en druk op  $\lceil \infty \rceil$ .
- ▶ Afsp.: de spraakopname afspelen.
- ] **Verzend.:** hiermee kunt u het opgenomen bestand verzenden. Selecteer met  $\sim$  /  $\sim$  een bestand uit Bericht, E-mail of Bluetooth en druk op  $\boxed{\infty}$ .
- ] **Bestand:** u kunt de naam van het bestand wijzigen en de inhoud bekijken.
- ] **Verwijderen:** selecteer dit menu als u een opgenomen bestand wilt verwijderen.
- ] **Gebruiken als:** u kunt de opname instellen als Spraakbeltoon en Videobeltoon.
- ] **Naar mijn geluiden:** hiermee opent u de map Spraakopnamen in Mijn bestanden.
- 7. Druk op de rechter softkey om het pop-upvenster van het submenu te sluiten.

## **Privémemo** Menu 7.8

Om uw privacy te beschermen, kunt u van memo's een privémemo maken. Voer hiervoor via dit menu een beveiligingscode in.

#### Privémemo toevoegen

Druk op de linker softkey [Toevoegen] of [Opties] om een nieuwe memo toe te voegen. Voer de inhoud van de memo in. U kunt de memo opslaan in de lijst door op de middelste toets [Opslaan] te drukken.

#### Een privémemo bewerken en verwijderen

Selecteer de gewenste memo en druk op  $\infty$  om de inhoud weer te geven. U kunt de inhoud van een memo bewerken of verwijderen met de linker softkey [Opties]. Met een druk op de rechter softkey [Terug] keert u weer terug naar het memobeheerscherm. U kunt meerdere of alle memo's selecteren met de optie Markeren/Markeren opheffen en memo's vervolgens verwijderen met behulp van de optie Verwijderen.

## Calculator Menu 79

De telefoon beschikt over een rekenmachine waarmee u kunt optellen, aftrekken, delen en vermenigvuldigen en daarnaast wetenschappelijke functies kunt uitvoeren. (sin, cos, tan, log, ln, exp, sqrt, deg, rad)

# Agenda

1. Druk op de linker softkey [Functies].

2. Selecteer de gewenste functie.

U kunt nummers invoeren met de cijfertoetsen en de bewerkingstekens met  $\blacksquare$  /  $\blacksquare$  /  $\blacksquare$  /  $\blacksquare$  /  $\blacksquare$  . Druk op m een komma toe te voegen. U kunt het laatste teken verwijderen door op  $\bigcirc$  te drukken. Als u  $\bigcirc$  ingedrukt houdt, worden alle tekens in één keer verwijderd.

Als de berekening is voltooid en de uitkomst op het scherm wordt weergegeven, kunt u de uitkomst gebruiken voor een nieuwe berekening door op een symbool te drukken.

## **Omrekenen** Menu 7.10

Met dit menu kunt u valuta, oppervlakte-, lengte-, gewicht-, temperatuur-, volume- en snelheidsmaten omrekenen.

- 1. Selecteer het eenhedenmenu.
- 2. Met het optiemenu kunt u een wisselkoers instellen.
- 3. Voer de huidige koers in. Vervolgens kunt u valuta omrekenen.
- 4. U kunt de waarde van de eenheden weergeven.
- 5. Druk op [Opnieuw instellen] om het huidige invoerveld te wissen.
- 6. Als u de converteerfunctie wilt afsluiten, drukt u op de toets [Terug].

## **Wereldtijd** Menu 7.11

Met de functie Wereldtijd kunt u de tijd in grote wereldsteden weergeven.

- 1. U kunt een gewenste stad als standaardstad selecteren met de linker softkey: Opties  $\rightarrow$  Plaats toevoegen  $\rightarrow$  Kaart.
- 2. U kunt de stad wijzigen met behulp van de linker softkey [Opties]  $\rightarrow$ Plaats wijzigen, of [Opties]  $\rightarrow$ Huidige plaats wijzigen.
- 3. U kunt de zomertijd instellen met behulp van de linker softkey [Opties]  $\rightarrow$  Zomertiid.
- 4. U kunt de analoge klokmodus instellen via  $[Opties] \rightarrow$  Analoge klok.

## **Organiserinstellingen** Menu 7.12

## Agenda-instellingen (Menu 7.12.1)

U kunt verschillende weergaven voor de agenda instellen.

- ] **Standaardweergave:** u kunt de standaardweergave instellen op Maandoverzicht, Weekoverzicht
- ] **Wekelijkse starttijd:** 1:00, 2:00, 3:00, 4:00, 5:00, 6:00, 7:00, 8:00, 9:00, 10:00, 11:00, 12:00
- ] **Week begint op:** u kunt instellen op welke dag de week begint: Zondag, Maandag

### Back-up maken van agenda en (Menu 7.12.2)

U kunt back-ups maken van de items in Agenda en Taken wanneer u een extern geheugen in de telefoon plaatst.

## Agenda en taken herstellen (Menu 7.12.3)

U kunt de back-ups van items in Agenda en Taken terugzetten wanneer u een extern geheugen plaatst.

## Geheugeninfo (Menu 7.12.4)

U kunt informatie over het beschikbare geheugen weergeven voor Agenda, Taken, Memo en Geheime memo.

# Contacten [Menu 8]

## **Nieuwe toevoegen** Menu 8.1

U kunt een nieuw adres van een contactpersoon vastleggen. U kunt namen, telefoonnummers en emailadressen aan het adres van de contactpersoon toevoegen en het adres aan groepen toewijzen. Bovendien kunt u een avatar of afbeelding, beltoon, URL, bedrijfsnaam, functie, zakelijk adres en memo toevoegen. Afhankelijk van het geheugengebruik kunt u adressen van contactpersonen invoeren en beheren.

### **Contactpersonenlijst** Manu 8.2

Hiermee kunt u de adresgegevens van een contactpersoon zoeken. De zoekopdracht wordt standaard uitgevoerd op basis van een naam. De huidige zoekmethode en -resultaten worden weergegeven in het venster Zoeken. U kunt een nummer selecteren en dat bellen of een bericht naar het nummer verzenden. U kunt een contactpersoon zoeken op telefoonnummer, e-mailadres of groepsinformatie.

#### **Opmerking**

In het instellingen menu, bij telefoonboek instellingen, kunt u kiezen om te zoeken op voor- of achternaam.

## **Groepen** Menu 8.3

Met dit menu kunt u groepsinformatie beheren (zowel groepen die zijn opgeslagen in de handset als op de USIM). Het handsetgeheugen heeft 4 standaardgroepen: Familie, Vrienden, Collega's en School. U kunt groepen toevoegen, bewerken en verwijderen. Als er geen beltoon voor een nummer is opgegeven, wordt de groepsbeltoon gebruikt die aan het nummer voor de groep is toegewezen.

## **Snelkeuzes** Menu 8.4

Met dit menu kunt u snelkiesnummers beheren. Snelkiesnummers worden aan de cijfers 2 tot en met 9 toegewezen. U kunt een adres van een contactpersoon aan maximaal 5 snelkiesnummers toewijzen en een contactadres kan meerdere snelkiesnummers hebben.

## **Servicenummers** Menu 8.5

U kunt een lijst met servicenummers weergeven die door uw serviceproviders zijn toegewezen (als dit door de USIMkaart wordt ondersteund). Het gaat hier bijvoorbeeld om alarmnummers, nummers voor adresinlichtingen en voicemailnummers. Druk,nadat u een servicenummer hebt geselecteerd, op  $\Box$ .

## **Eigen nummer** Menu 8.6

Hiermee kunt u uw telefoonnummer op de USIM-kaart weergeven. U kunt maximaal vier eigen nummers opslaan die op de USIM-kaart worden gebruikt.

## **Miin visitekaartie** Menu 8.7

U kunt uw eigen visitekaartje maken door op de linker softkey [Toevoegen] te drukken. Nadat u de naam, het nummer, het e-mailadres en een afbeelding hebt ingevoerd kunt u dit als visitekaartje gebruiken bij het verzenden van berichten.

## **Contactoersooninstellin gen**

Menu 8.8

### Inst. contactenlijst (Menu 8.8.1)

- ] **Bekijk contacten in:** Selecteer de informatie over de contactpersoon die u wilt weergeven. U kunt informatie over de contactpersoon selecteren die is opgeslagen in het handsetgeheugen, de USIM-kaart of in beide. Alle is de standaardinstelling.
- ] **Naamweergave:** u kunt de weergave op volgorde van naam instellen.
- ] **Afbeelding weergeven:** Hiermee kunt u bepalen of de avatar/afbeelding wordt weergegeven.

### Contactp. synchron. (Menu 8.8.2)

**Opmerking:** deze service is niet in alle landen beschikbaar. Vraag uw serviceprovider om meer informatie.)

U kunt de inhoud van het telefoonboek rechtstreeks naar de server verzenden.

Kopiëren (Menu 8.8.3)

U kunt adresgegevens van een contactpersoon van het telefoongeheugen naar de USIM kopiëren, of andersom. U kunt alleen geselecteerde items of alle items kopiëren.

## Contacten

Verpl. (Menu 8.8.4)

U kunt adresgegevens van een contactpersoon van het telefoongeheugen naar de USIM verplaatsen, of andersom. U kunt alleen geselecteerde items of alle items verplaatsen.

## Back-up maken van contactpersonen (Menu 8.8.5)

U kunt alle telefoonboekgegevens op de handset opslaan door de kaart te formatteren.

### Contactpersonen herstellen (Menu 8.8.6)

U kunt alle telefoonboekgegevens op een externe geheugenkaart op

de handset terugzetten door de kaart te formatteren.

## Contactpersonen wissen

#### (Menu 8.8.7)

Hiermee worden alle adresgegevens van de contactpersoon gewist. U kunt alle adressen van contactpersonen uit het geheugen van de telefoon en van de USIM-kaart verwijderen.

## Geheugeninfo (Menu 8.8.8)

U kunt met dit menu de status van het geheugen voor contactpersonen controleren.

# Gesprekken [Menu 9]

## **Alle oproepen** Menu 9.1

Hiermee kunt u de overzichten van gemiste, ontvangen en gekozen nummers weergeven. U kunt een nummer in het overzicht selecteren en dat bellen of er een bericht naar verzenden. Bovendien kunt u het nummer opslaan in Contactpersonen.

## **Gebelde nummers**

#### Menu 9.2

Hiermee kunt u lijsten met geplaatste oproepen weergeven, een nummer bellen, een bericht versturen of het nummer opslaan in Contactpersonen.

#### **Ontvangen gesprekken** Menu 9.3

Hiermee kunt u lijsten met ontvangen oproepen weergeven, een nummer bellen, een bericht versturen of het nummer opslaan in Contactpersonen.

## **Gemiste oproep.** Menu 9.4

Hiermee kunt u lijsten met gemiste oproepen weergeven, een nummer bellen, een bericht versturen of het nummer opslaan in Contactpersonen

# SIM Tool Kit/Alarm [Menu \*]

Dit menu (menu<sup>\*</sup>) kan afwijken als de USIM-kaart geen SAT-services (zoals de USIM Application Toolkit) ondersteunt.

Als de USIM-kaart SAT-services ondersteunt, heeft dit menu de naam van de operatorservice die is opgeslagen op de SIM-kaart, bijvoorbeeld "Speciaal". Raadpleeg in dat geval de met uw USIM-kaart meegeleverde informatie voor meer informatie over het gebruik van de verwante opties.

Als de USIM-kaart geen SAT-services ondersteunt, is de naam van dit menu Alarmen. Zie pagina 67 voor meer informatie over het menu Alarmen.

# Video oproep [Menu 0]

Met dit menu kunt u een video-oproep plaatsen.

- 1. Voer het nummer in dat u wilt bellen.
	- ] U kunt het nummer intoetsen.
	- ] U kunt het nummer in Contactpersonen zoeken selecteren met behulp van de linker softkey [Opties]
- 2. Druk op de rechter softkey [Videooproep] om een video-oproep te plaatsen.

## Tijdens een video-oproep

Tijdens een video-oproep wordt de naam van de contactpersoon in het venster weergegeven, evenals de gespreksduur, de afbeelding van de contactpersoon, een volume-indicator, een videobesturingspaneel en uw eigen afbeelding.

De volgende optiemenu's zijn beschikbaar als u op de linker softkey [Opties] drukt.

- **Luidspreker uit**
- $\blacktriangleright$  In wacht
- ] Vastl.
- $\blacktriangleright$  Camera uit
- **Nummer afzender weergeven**
- ] Naar contactpersonen
- ] Naar berichten
- ▶ Opep beëindigen
- $\blacktriangleright$  Instellingen

## Inkomende video-oproep

Als u een video-oproep ontvangt, wordt de informatie van de beller als volgt weergegeven.

- ] **Afbeelding/animatie:** hiermee wordt een afbeelding-ID weergegeven, een grafische afbeelding die in Contactpersonen is geconfigureerd of een standaardanimatie voor inkomende oproepen.
- ] **Naam en nummer van beller:** hiermee wordt het nummer van de beller weergegeven. Als het nummer in Contactpersonen is opgeslagen, wordt de naam van de contactpersoon weergegeven.

Bij de instelling voor de afbeelding-ID en animatie wordt de volgende volgorde gebruikt: contactpersonen, videobestand gebruikt voor groepsbeltoon en videobestand gebruikt voor profiel.

## Video oproep

Video oproep  $^{5}$ ideo oproep $^{5}$  Bovendien kan er geluid worden ingesteld voor de inkomende videooproep. Bij de instelling voor geluid wordt de volgende volgorde gebruikt: contactpersonen, groepsbeltoon en profiel.

U kunt een oproep accepteren door op de linker softkey [Accepteren] te drukken. Ook kunt u de inkomende oproep aannemen en de privéafbeelding weergeven door op de linker softkey [Privé] te drukken.

U kunt het geluid van een inkomende oproep dempen door op de rechter softkey [Stil] te drukken. Uw kunt het ook dempen door lang op de onderste volumetoets te drukken.

Als het geluid is gedempt, kunt u op de rechter softkey [Afwijzen] drukken om de oproep te weigeren.

# Instellingen [Menu #]

## **Profielen** Menu #1

Voor een inkomende oproep kunt u een beltoon of de trilfunctie selecteren en de toon en het volume van de beltoon, de toetstoon en het geluideffect instellen volgens een profiel. De standaardprofielen zijn [Normaal], [Stil], [Alleen trilfunctie], [Buiten], [Headset], [Aangepast 1], [Aangepast 2] en [Aangepast 3]. Selecteer een profiel en druk op («) om het te activeren. Selecteer, nadat u op de linker softkey [Opties] hebt gedrukt, het menu Bewerken voor de profielen [Normaal], [Buiten], [Headset], [Aangepast 1], [Aangepast 2] en [Aangepast 3] om de configuratie te wijzigen. Voor elk profiel dat is geselecteerd voor bewerken is een andere lijst met opties beschikbaar.

### ] **Signaal type**

Met deze optie kunt u bepalen hoe inkomende oproepen worden gemeld. U kunt kiezen uit [Beltoon], [Trilfunctie], [Stil], [Beltoon & trilfunctie], [Beltoon na trilfunctie], [Max. toon & trilling].

#### ] **Spraakbeltoon**

U kunt de beltoon voor inkomende spraakoproepen selecteren.

#### ] **Videobeltoon**

U kunt de beltoon voor inkomende video-oproepen selecteren.

#### ] **Volume**

Hiermee kunt u het volume van de beltoon instellen.

#### ] **Berichtsignaal**

U kunt instellen hoe vaak de telefoon melding maakt van een ontvangen bericht totdat het is gelezen.

#### ] **Berichttoon**

U kunt een bestand uit uw eigen bestanden of uit de standaardbestanden selecteren en deze als berichttoon gebruiken.

#### ] **Toetsentoon**

U kunt instellen welk geluid de toetsen moeten maken als u ze indrukt.

#### ] **Toetsentoonvolume**

U kunt het volume van de gekozen toetstoon instellen op 7 beschikbare niveaus.

#### ] **Diatoon**

Selecteer de gewenste toon die u hoort zodra u de telefoon omhoog of omlaag schuift.

#### ] **Bevestigingstoon**

U kunt de bevestigingstoon instellen die wordt afgespeeld als u acties bevestigt.

#### ] **Welkomstgeluid**

U kunt het effect instellen dat wordt afgespeeld als u de telefoon inschakelt.

#### ] **Welkomstgeluid sel.**

U kunt een bestand selecteren dat wordt afgespeeld als u de telefoon inschakelt.

#### ] **Uit-geluid**

U kunt het effect instellen dat wordt afgespeeld als u de telefoon uitschakelt.

#### ▶ Uit-geluid select.

U kunt een bestand selecteren dat wordt afgespeeld als u de telefoon uitschakelt.

## **Telefoon instellingen**  $M_{\text{env}} \# 2$

## Datum & Tijd (Menu #.2.1)

De huidige tijd wordt automatisch ingesteld als de telefoon bij een netwerk wordt geregistreerd. U kunt de datum en tijd echter ook rechtstreeks instellen met dit menu. De tijd die u hebt ingesteld is alleen geldig als de telefoon is ingeschakeld.

### **Tiid**

- 1. Selecteer Tijd in de lijst Datum & tijd en druk op  $\overline{\otimes}$ .
- 2. Ga met de navigatietoetsen naar het gewenste veld, Uur, Minuut of am/pm. (Als u 12 uur hebt ingesteld als Tijdnotatie)
- 3. Gebruik de cijfertoetsen om Uur en Minuten in te vullen.
- 4. Selecteer de tijdnotatie met 7  $\mathbf{E}$  .
- 5. Blader omlaag om de uurmelding te selecteren, zoals Uit, Koekoeksklok of Klokgelui.
- 6. Druk op de softkey  $\infty$  in het midden om de tijd in te stellen aan de hand van de opgegeven waarde.

#### Datum

- 1. Selecteer **Datum** in de lijst Datum & tijd en druk op  $\left( \infty \right)$ .
- 2. Selecteer de datumnotatie met (  $\mathbf{E}$  .
- 3. Gebruik de cijfertoetsen om **Dag, Maand** en **Jaar** in te vullen.
- 4. Druk op de softkey <sup>[ok]</sup> in het midden om de datum in te stellen aan de hand van de opgegeven waarde.

### Autom.bijwerken datum/ tijd

Als Automatische update is ingesteld op Aan, worden de tijd en datum automatisch volgens de huidige tijdzone aangepast. Als u Eerst bevestigen hebt geselecteerd, moet u de aangepaste tijd en datum eerst bevestigen voordat deze automatisch worden aangepast.

### Zomertijd

Selecteer of u de functie Zomertijd wilt activeren. U kunt het tijdsverschil van de geselecteerde stad op 1 of 2 uur instellen.

#### Taal (Menu #.2.2)

Selecteer de schermtaal. U kunt de taaloptie **Automatisch** selecteren om de weergegeven taal te wijzigen in de taal die door de USIM-kaart wordt ondersteund.

### Autom. toetsenvergr. (Menu #.2.3)

Als u deze functie activeert, worden de toetsen automatisch na de ingestelde tijd vergrendeld wanneer u de klep sluit.

## Vliegtuigmodus (Menu #.2.4)

Als u de Vliegtuigmodus inschakelt, kunt u de telefoon gebruiken zonder verbinding te maken met het draadloze 3G-netwerk. Draadloze 3G-signalen, FM-radiosignalen en Bluetoothverbindingen van de telefoon worden uitgeschakeld, terwijl u toch taken kunt uitvoeren waarvoor geen draadloos netwerk nodig is. In de Vliegtuigmodus kunt u geen oproepen uitvoeren (ook geen noodoproepen) of andere functies gebruiken waarvoor een netwerkverbinding nodig is.

Beveiliging (Menu #.2.5)

## PIN-codeverzoek

Als deze functie is ingeschakeld, moet u telkens uw PIN invoeren als u de telefoon inschakelt.

#### **Opmerking**

- ] Druk in het invoerveld voor de PIN-code op de rechter softkey om naar de vorige stap terug te keren.
- ] Als u drie keer een verkeerde PIN intoetst, wordt de PIN-code ongeldig. Dan dient u de PUK-code (PIN Unblock Key) in te voeren om de PIN-code opnieuw in te stellen.
- ] De PUK-code kan maximaal 10 keer worden ingevoerd. (Opmerking: als u 10 keer een foute PUK-code hebt ingevoerd, wordt de USIM-kaart geblokkeerd en moet u deze vervangen.)
- ] Als het verzoek om de PIN-code niet door de operatorinstellingen kan worden uitgeschakeld, kunt u dit menu-item niet kiezen.

### Handset vergrendelen

U kunt uw telefoon vergrendelen. De volgende vier vergrendelingsopties zijn beschikbaar:

**Bij inschakelen:** hierdoor wordt de handset vergrendeld zodra die wordt ingeschakeld.

**Indien USIM gewijzigd:** hierdoor wordt de handset vergrendeld als de USIMkaart van de telefoon is gewijzigd.

**Meteen:** hiermee wordt de handset meteen vergrendeld.

**Geen:** hiermee wordt de vergrendeling uitgeschakeld.

U wordt verzocht de beveiligingscode in te voeren om de selectie te bevestigen.

▶ U moet de beveiligingscode invoeren om de handset te ontgrendelen.

### Codes wijzigen

U kunt de PIN-code, de PIN2-code, het wachtwoord van de mobiele telefoon en het blokkeringswachtwoord voor oproepen wijzigen.

#### **PIN-code**

PIN is de afkorting van Persoonlijk Identificatie Nummer en wordt gebruikt om gebruik door een onbevoegde gebruiker te beperken.

#### **Wijzigingsprocedure PIN-code**

- 1. Selecteer 'PIN-code' in de lijst 'Codes wijzigen' en druk op  $\boxed{\infty}$ .
- 2. Voer de huidige PIN-code in en druk op  $(\circ\kappa)$ .
- 3. Voer de nieuwe PIN-code in en druk op  $\lceil \infty \rceil$ .
- 4. Voer de nieuwe PIN-code nogmaals in en druk op  $\boxed{\infty}$ .
- ] Als de PIN-code afwijkt van de code in stap 3, wordt de procedure vanaf stap 3 herhaald.
- 5. Als de PIN-code correct is gewijzigd, wordt het bericht Gewijzigd weergegeven. Indien u bij stap 2 een verkeerde PIN-code hebt ingevoerd, wordt de procedure vanaf stap 2 herhaald. Het aantal pogingen dat u nog hebt om het nummer in te voeren, is verminderd met 1.
- 6. Druk in het invoerveld voor de PINcode op de rechter softkey om naar de vorige stap terug te keren.

#### **Opmerking**

] De PIN-code wordt ongeldig als er drie keer een verkeerde PIN-code is ingevoerd in het PIN-invoerveld. In dat geval dient u de PUK-code (PIN Unblock Key) in te voeren om de PIN-code opnieuw in te stellen. De PUK-code kan maximaal 10 keer worden ingevoerd. (Opmerking: als u 10 keer een foute PUK-code hebt ingevoerd, wordt de USIM-kaart geblokkeerd en moet u deze vervangen.)

#### **PIN2-code**

PIN2 is de afkorting van Persoonlijk Identificatie Nummer 2 en wordt, net als de PIN-code, gebruikt om gebruik door een onbevoegde gebruiker te beperken. U kunt de PIN2-code op dezelfde manier wijzigen als de PINcode. Als u 3 keer een verkeerde PIN2 intoetst, is de PIN2-code ongeldig. In dat geval dient u de PUK2-code in te voeren om de PIN2-code opnieuw te gebruiken. De PUK2-code kan maximaal 10 keer worden ingevoerd, net zoals de PUK1-code. Als u 10 keer een verkeerde PIN2 intoetst, is de PIN2 code ongeldig.

#### **Beveiligingscode**

U kunt de beveiligingscode gebruiken om het wachtwoord van de mobiele telefoon te wijzigen. U kunt onbeperkt proberen de beveiligingscode in te voeren, dit is niet beperkt zoals bij PIN en PIN2.

## Energiebesparing (Menu #.2.6)

Hiermee kunt u de energiebesparingsmodus activeren.

# Geheugenbeheer (Menu #.2.7)

## Gebruikersgeheugen

Met deze functie kunt u de status van het gebruikersgeheugen van de mobiele telefoon weergeven. Dit kan enkele seconden duren, omdat het gehele bestandssysteem wordt doorzocht op statistische gegevens.

#### Gereserv. gebr. geh

Met deze functie kunt u de status van het gereserveerde gebruikersgeheugen weergeven. De gebruikelijke bestaat uit tekstberichten, contactpersonen, kalender, taken en memo, alarmen, belgeschiedenis en favorieten. Bovendien geeft het een helder beeld van de daadwerkelijke grootte vergeleken met de totale ruimte voor elk item.

#### USIM-geheugen

Met deze functie kunt u de status van het geheugen van de USIM-kaart weergeven.

### Extern geheugen

Met deze functie kunt u de status van het geheugen van de externe kaart weergeven. Met deze functie kunt u de statistieken over het gebruikte en vrije

geheugen weergeven.

### Primaire opslaginstelling (Menu #.2.8)

Hier kunt u selecteren vanwaar het bestand moet worden gedownload: telefoongeheugen of extern geheugen.

## Handsetinformatie (Menu #.2.9)

Met deze functie kunt u het telefoonnummer van de USIM-kaart, de modelnaam en de softwareversie van de mobiele telefoon weergeven.

#### Instellingen resetten

(Menu #.2.10)

Selecteer deze optie om de telefoon terug te zetten naar de standaardconfiguratie. U wordt gevraagd de beveiligingscode in te voeren.

### **Display instellingen**  $M_{\text{amu}} \# 3$

Met dit menu kunt u de weergaveopties van de schermen en de complete grafische interface van de menu's personaliseren.

# Instellinger Instellingen

### Hoofdweergave (Menu #.3.1)

U kunt instellen welk geluid de toetsen maken als u ze indrukt.

#### Basisscherm

- ] **Wallpaper:** u kunt een afbeelding selecteren die op het hoofdscherm wordt weergegeven.
- ] **Items basisscherm:** u kunt selecteren welke items u wilt weergeven op het scherm: Agenda + klok, Agenda, Klok, Dubbele klok of Niet weergeven.
- ] **Letterkleur klok:** u kunt de kleur van de klok instellen**.**

### Afbeelding uitgaande oproep

U kunt een afbeelding instellen om weer te geven terwijl u probeert te bellen.

#### Welkomstafbeelding

U kunt de afbeelding selecteren die moet worden weergegeven als u de telefoon inschakelt.

### Uit-afbeelding

U kunt de afbeelding selecteren die moet worden weergegeven als u de telefoon uitschakelt.

Menustijl (Menu #.3.2)

U kunt een menustijl selecteren: Rasterstijl of Lijststijl.

Lettertype (Menu #.3.3)

Met  $\leq$  /  $\geq$  kunt u de stijl van het lettertype en de grootte en kleur van de letters voor het kiezen instellen.

Backlight (Menu #.3.4)

U kunt de verlichtingsduur en helderheid van het hoofdscherm en de verlichtingsduur van het toetsenblok afzonderlijk instellen.

### Handsetthema (Menu #.3.5)

Selecteer het gewenste handsetthema uit Wit en Zwart.

## Welkomstbericht (Menu #.3.6)

Als u Aan hebt geselecteerd, kunt u een welkomstbericht schrijven.

## **Oproep instellingen**

 $M$ enu  $# 4$ 

#### Duur oproepen (Menu #.4.1)

De volgende timers zijn beschikbaar.

- ] **Alle oproep.:** geeft de gespreksduur van alle oproepen weer.
- ] **Gebelde nummers:** geeft de gespreksduur van uitgaande oproepen weer.
- ▶ Ontv. oproep.: geeft de gespreksduur weer van inkomende oproepen.
- ] **Vorige oproep:** geeft de gespreksduur van de vorige oproep weer in uren/minuten/seconden.

## Oproep blokkeren (Menu #.4.2)

De telefoon beschikt over menu's voor het blokkeren van spraak- en videooproepen.

Het menu bestaat uit de opties Spraakoproepen, Video-oproepen en Alles deactiveren. De menu's voor spraak- en video-oproepen hebben de volgende submenu's.

Het menu Oproepblokkering bestaat uit de submenu's Alle uitgaande oproepen, Uitgaand internationaal, Uitgaande internationale oproepen behalve thuisland, Alle inkomende oproepen en Inkomende oproep in buitenland.

De optie Alle uitgaande oproepen blokkeert alle uitgaande oproepen, Uitgaand internationaal blokkeert bellen naar het buitenland en Uitgaande internationale oproepen behalve thuisland blokkeert bellen naar het buitenland behalve naar het PLMNthuisland. Alle inkomende oproepen blokkeert alle inkomende oproepen en Inkomende oproep in buitenland blokkeert inkomende oproepen tijdens het roamen.

## Spraakoproepen Video-oproepen

#### **Uitgaande oproepen**

1. Als  $\infty$  is geselecteerd, dient u het blokkeringswachtwoord in te voeren voordat de blokkeringsservice op het netwerk wordt geactiveerd. Er worden een verzoekbericht en een animatie weergegeven. Zodra er een reactie van het netwerk is, wordt het resultaat van de bewerking weergegeven.

2. Als u het menu Opties selecteert, wordt met deze functie het menu Uitgaande oproepen geactiveerd. Selecteer in het onderste menu het menu Opties met de softkeys. Vervolgens worden de menu's Deactiveren, Activeren, Alles deactiveren, Status weergeven en Wachtwoord wijzigen weergegeven. Selecteer het menu Activeren om het blokkerings wachtwoord in te voeren en de blokkeringsservice op het netwerk te activeren. Met het menu Deactiveren wordt de blokkeringsservice gedeactiveerd nadat u het blokkeringswachtwoord hebt ingevoerd. Met het menu Alles deactiveren deactiveert u alle blokkeringsservices die in het netwerk zijn geconfigureerd nadat u het blokkeringswachtwoord hebt ingevoerd. Met het menu Status weergeven kunt u de huidige netwerkconfiguratie weergeven. Als u het menu Status weergeven selecteert, worden het verzoekbericht, de animatie en het resultaat van de bewerking weergegeven zodra er een reactie van het netwerk is. U kunt het blokkeringswachtwoord wijzigen met het menu Wachtwoord wijzigen.

#### **Internationale oproepen**

- 1. Als u  $\infty$  selecteert, wordt dezelfde handeling als die van het menu Uitgaande oproepen uitgevoerd.
- 2. Als het menu Opties is geselecteerd, wordt met deze functie het menu Inkomende oproepen geactiveerd. Deze functie werkt hetzelfde als het menu Uitgaande oproepen.

#### **Internationaal behalve eigen land**

- 1. Als u  $\infty$  selecteert, wordt dezelfde handeling als die van het menu Uitgaande oproepen uitgevoerd.
- 2. Als u het menu Opties selecteert, wordt het menu Internationaal behalve thuisland geactiveerd. Deze functie werkt hetzelfde als het menu Uitgaande oproepen.

#### **Inkomende oproepen**

- 1. Als u  $\infty$  selecteert, wordt dezelfde handeling als die van het menu Uitgaande oproepen uitgevoerd.
- 2. Als het menu Opties is geselecteerd, wordt met deze functie het menu Inkomende oproepen geactiveerd. Deze functie werkt hetzelfde als het menu Uitgaande oproepen.

#### **Inkomende oprpep in buitenland**

- 1. Als u  $\infty$  selecteert, wordt dezelfde handeling als die van het menu Uitgaande oproepen uitgevoerd.
- 2. Als het menu Opties is geselecteerd, wordt met deze functie het menu Inkomende oproepen indien in buitenland geactiveerd.

## Vaste oproepnummers

#### (Menu #.4.3)

- ] **Aan/uit**
	- **Aan:** hiermee kunt u FDN activeren of deactiveren. Hiervoor is PINvalidatie vereist.
	- **Uit:** hiermee kunt u FDN activeren of deactiveren. Hiervoor is PINvalidatie vereist.
- ] **FDN-Lijst:** hiermee geeft u de huidige FDN-lijst weer. U kunt vaste oproepnummers bewerken, toevoegen of verwijderen. U dient de PIN2-code op te geven om de lijst te kunnen bewerken. De configuratie-informatie wordt op de USIM opgeslagen. De informatie die op de USIM is opgeslagen, wordt gebruikt als uitgaande oproepen door FDN worden beperkt.

### Gegevensvolume (Menu #.4.4)

Hiermee kunt u het volume voor verzonden, ontvangen of alle gegevens controleren.

Druk op de linker softkey [Opties] om gedeeltelijke of volledige initialisatie te selecteren. U kunt ook de rechter softkey [Wissen] gebruiken om het geselecteerde volumetype te initialiseren. Voor de initialisatie is uw beveiligingscode vereist.

## Oproepkosten (Menu #.4.5)

- 1. Met deze functie geeft u de gesprekskosten weer van de laatste oproep en van alle oproepen.
- 2. Druk op de rechter softkey [Wissen] om te initialiseren en voer de PIN2 code in.
- 3. U kunt in Gesprekskosten instellen kiezen tussen Eenheid en Valuta. Afhankelijk van uw instellingen worden de gesprekskosten tijdens een gesprek weergegeven (als USIM en AOC (advice of charge) door het netwerk worden ondersteund).

4. Selecteer Aan in de configuratie Limiet instellen om de kostenlimiet te configureren. Als u een kostenlimiet configureert en het gesprekskosten die limiet bereiken, kunt u geen gesprekken meer voeren.

### Doorschakelen (Menu #.4.6)

De telefoon beschikt over menu's voor het doorsturen van spraak- en videooproepen.

Als u op  $\boxed{\infty}$  drukt, kunt u het doorschakelingsmenu activeren.

### Spraakoproepen

**Alle spraakoproepen**

**Indien bezet**

**Geen antwoord**

#### **Onbereikbaar**

#### **1. Als er geen lijst met nummers aanwezig is**

Verandert in een editor waarmee u een doorschakelnummer kunt invoeren. U kunt het nummer waarnaar moet worden doorgeschakeld rechtstreeks invoeren of dit in het telefoonboek zoeken. Als u drukt op <a>

[Doorschakelen] wordt het verzoek na invoer van het nummer naar de serviceprovider verzonden. Tijdens het wachten op de resultaten van het netwerk, worden een verzoekbericht en een animatie weergegeven.

#### **2. Als er wel een lijst met nummers aanwezig is**

Geeft het menu Naar ander nummer weer, inclusief de lijst met nummers. Tijdens het wachten op de resultaten van het netwerk, worden een verzoekbericht en een animatie weergegeven.

### **3. Menu Opties**

Als u het menu Alle spraakoproepen hebt geactiveerd en het onderste menu, Opties, hebt geselecteerd, worden de menu's Deactiveren, Alles deactiveren, Status weergeven en Lijst wissen weergegeven.

In het menu Status weergeven worden de instellingen op het netwerk weergegeven. Als u dit menu selecteert, worden een verzoekbericht en een animatie weergegeven. Vervolgens worden de netwerkinstellingen weergeven als de informatie is ontvangen van het

netwerk. Als u het menu Deactiveren selecteert, worden de doorschakelnummers die in het netwerk zijn geregistreerd, verwijderd nadat u dit hebt bevestigd. Met de optie Lijst wissen verwijdert u alle gegevens uit de lijst met doorschakelnummers.

#### Video-oproepen

#### **Alle video-oproepen**

#### **1. Als er geen lijst met nummers aanwezig is**

Verandert in een editor waarmee u een doorschakelnummer kunt invoeren. U kunt het nummer waarnaar moet worden doorgeschakeld rechtstreeks invoeren of dit in het telefoonboek zoeken. Als u op <a> [Doorschakelen] drukt, wordt het verzoek na invoer van het nummer naar de serviceprovider verzonden. Tijdens het wachten op de resultaten van het netwerk, worden een verzoekbericht en een animatie weergegeven.

#### **2. Als er wel een lijst met nummers aanwezig is**

Geeft het menu Naar ander nummer weer, inclusief de lijst met nummers. Tijdens het wachten op de resultaten van het netwerk, worden een verzoekbericht en een animatie weergegeven.

### **3. Menu Opties**

Als u het menu Alle video-oproepen hebt geactiveerd en het onderste menu, Opties, hebt geselecteerd, worden de menu's Deactiveren, Alles deactiveren, Status weergeven en Lijst wissen weergegeven. Als u het menu Deactiveren selecteert, worden de doorschakelnummers die in het netwerk zijn geregistreerd, verwijderd nadat u dit hebt bevestigd. Als u het menu Alles annuleren selecteert, worden eerst een verzoekbericht en een animatie weergegeven en vervolgens de resultaten van de bewerking. Met de optie Lijst wissen verwijdert u alle gegevens uit de lijst met doorschakelnummers.

#### **Indien bezet**

#### **1. Als het menu Deactiveren is geselecteerd**

Dit werkt op dezelfde manier als het menu Alle spraakoproepen.

#### **2. Als er wel een lijst met nummers aanwezig is**

Dit werkt op dezelfde manier als het menu Alle spraakoproepen.

#### **3. Als het menu Opties is geselecteerd**

Het menu Indien bezet wordt geactiveerd. Dit werkt op dezelfde manier als het menu Alle spraakoproepen.

#### **Geen antwoord**

#### **1. Als het menu Deactiveren is geselecteerd**

Dit werkt op dezelfde manier als het menu Alle spraakoproepen.

#### **2. Als Naar een nummer is geselecteerd**

Dit werkt op dezelfde manier als het menu Alle spraakoproepen.

#### **3. Als het menu Opties is geselecteerd**

Het menu Geen antwoord wordt geactiveerd. Dit werkt hetzelfde als het menu Alle spraakoproepen, behalve dat u met het menu Wachttijd instellen in de menulijst de vertragingstimer kunt instellen.

#### **Onbereikbaar**

#### **1. Als er geen lijst met nummers aanwezig is**

Dit werkt op dezelfde manier als het menu Alle spraakoproepen.

#### **2. Als er wel een lijst met nummers aanwezig is**

Dit werkt op dezelfde manier als het menu Alle spraakoproepen.

#### **3. Als het menu Opties is geselecteerd**

Het menu Indien buiten bereik wordt geactiveerd. Dit werkt op dezelfde manier als het menu Alle spraakoproepen.

### Wachtstand (Menu #.4.7)

- ] **Activeren:** hiermee activeert u de wachtstandservice. Als u dit item selecteert, worden een verzoekbericht en animatie weergegeven.Zodra er een reactie van het netwerk is, wordt het resultaat van de bewerking weergegeven.
- ] **Deactiveren:** hiermee deactiveert u de Wachtstandservice. Als u dit item selecteert, worden een verzoekbericht en animatie weergegeven. Zodra er een reactie van het netwerk is, wordt het resultaat van de bewerking weergegeven.
- ] **Status weergeven:** hiermee geeft u het geactiveerde groepsitem van de Wachtstandservice van het netwerk weer. Als u dit item selecteert, worden een verzoekbericht en animatie weergegeven. Zodra er een reactie van het netwerk is, wordt het resultaat van de bewerking weergegeven.

Voicemail (Menu #.4.8)

U kunt een voicemail-centrum toevoegen of bewerken.

#### Video oproep (Menu #.4.9)

U kunt een schermafbeelding instellen voor het beginnen of ontvangen van een video-gesprek.

- **Persoonlijke afbeelding gebruiken:** Bepaal of uw prive afbeelding wil tonen of niet.
- ] **Persoonlijke afbeelding:** selecteer de foto die u wilt weergeven.
- ] **Spiegel:** hiermee kunt u het spiegeleffect inschakelen.
	- **Aan:** hiermee geeft u de afbeelding gespiegeld weer.
	- **Uit:** hiermee geeft u de afbeelding zonder aanpassingen weer.
- ] **Mij fotogrootte:** hiermee kunt u de grootte selecteren van mijn afbeelding die u wilt weergeven.
- ] **Positie mijn foto:** hiermee selecteert u de positie van de weer te geven afbeelding.

Algemene instellingen

(Menu #.4.10)

### Oproep afwijzen

U kunt instellen dat inkomende worden geweigerd.

- 1. Selecteer Aan in het menu Afwijzen om in te stellen dat oproepen worden geweigerd. Het menu Afwijslijst wordt weergegeven.
- 2. Stel in het menu Afwijslijst de gewenste optie in voor het weigeren van oproepen.
- ] **Alle oproep.:** alle oproepen worden geweigerd.
- ] **Contactpersonen:** oproepen van nummers die in Contactpersonen zijn opgeslagen, worden geweigerd.
- ] **Groepen:** hiermee stelt u in dat oproepen van groepseenheden in Contactpersonen worden geweigerd.
- ] **Niet geregistreerd:** oproepen van nummers die niet in Contactpersonen zijn opgeslagen, worden geweigerd.
- ] **Geen nummerherk.:** alle oproepen zonder CLI-informatie worden geweigerd.

#### Mijn nummer verzend.

- ] **Via netwerk instellen:** de standaardinstellingen van de serviceprovider worden gebruikt.
- ] **Aan:** het telefoonnummer wordt meegezonden bij uitgaande oproepen.

] **Uit:** het telefoonnummer wordt niet meegezonden bij uitgaande oproepen.

#### Opnieuw bellen

Hiermee kunt u de functie instellen voor automatisch terugbellen als een oproep niet is gelukt.

#### Antwoord modus

Hiermee kunt u de antwoordmethode instellen. U kunt kiezen tussen Verzendtoets indrukken, Omh. sch. en Willekeurige toets.

#### Minuutmelder

Hiermee kunt u bepalen of u tijdens gesprekken na elke minuut een korte toon wilt horen.

#### BT-antwoordmodus

- ] **Handsfree:** als er een Bluetoothverbinding is, kunt u een oproep beantwoorden met de Bluetoothheadset.
- ▶ Handset: als u op **o** op de handset drukt om een oproep te beantwoorden, kunt u via de handset praten. Als u op de Bluetoothheadsettoets drukt om een oproep te beantwoorden, kunt u via de Bluetooth-headset praten.

Deze antwoordmodus is standaard geselecteerd. Tijdens het gesprek kunt u schakelen tussen de handset en de headset.

#### Nieuw nummer opslaan

In dit menu kunt u het telefoonnummer opslaan bij het beëindigen van een gesprek als dit nummer nog niet in het telefoonboek staat.

#### Inst. klep sluiten

Als de klep is gesloten kunt u instellen of de oproep is beëindigd of niet.

## **Bericht instellingen**

Menu #.5

Zie pagina 55 voor meer informatie.

## **Contactpersooninstellin gen**

#### Menu #.6

Zie pagina 75 voor meer informatie. (Menu 8.8)

## **Verbindingen** Menu #.7

Bluetooth (Menu #.7.1)

Bluetooth QD ID B013211

Bluetooth-verbinding

Uw telefoon beschikt over ingebouwde draadloze Bluetooth-technologie waardoor u uw telefoon draadloos kunt aansluiten op andere Bluetoothapparaten, zoals een handsfreetelefoon, computer, PDA of andere telefoon.

U kunt bijvoorbeeld met een draadloze Bluetooth handsfree-telefoon een gesprek voeren of op internet surfen terwijl u draadloos met een mobiele telefoon bent verbonden. Ook kunt u bijvoorbeeld visitekaarties. kalenderitems en foto's uitwisselen.

#### **Opmerking**

] Zorg ervoor dat de afstand tussen uw telefoon en het Bluetooth-apparaat waarmee u in contact staat niet groter is dan 10 meter. De verbinding is beter als er zich geen voorwerpen tussen uw telefoon en het andere Bluetoothapparaat bevinden.

#### **1. Aan de slag**

• Menu  $\rightarrow$  #. Instellingen  $\rightarrow$  7. **. Bluetooth**  $\rightarrow$ **3. In-/uitschakelen**

Instellinger

Als u de functie Bluetooth wilt gebruiken, moet u eerst Bluetooth instellen op Aan.

- **2. Bluetooth-instellingen configureren**
- Menu  $\rightarrow$  #. Instellingen  $\rightarrow$  7. **Connectiviteit**> **1. Bluetooth** > **4. Instellingen**
- **Mijn zichtbaarheid:** stel de functie [Zichtbaarheid van mijn handset] in op [Aan iedereen weergeven], zodat andere apparaten uw telefoon kunnen opsporen als ze naar Bluetoothapparaten zoeken.
- **Mijn naam:** u kunt uw telefoon een (nieuwe) naam geven. Deze wordt op andere apparaten weergegeven. De naam van uw telefoon wordt alleen op andere apparaten weergegeven als [Zichtbaarh.handset] is ingesteld op [Aan iedereen weergeven].
- **Ondersteunde services:** u kunt de lijst met apparaten weergeven, zoals headsets en handsfreekits die compatibel zijn met deze Bluetoothtelefoon.
- **Mijn adres:** u kunt het Bluetoothadres controleren.

#### **Opmerking**

] De veiligheid van uw handset is niet gegarandeerd als u de functie Bluetoothapparaat ervan gebruikt. Het is daarom raadzaam de zichtbaarheid van Bluetooth in te stellen op Verborgen nadat u de apparaten hebt geconfigureerd of gekoppeld. Voor bestanden die u via Bluetooth van niet-gekoppelde apparaten ontvangt, kunt u de gegevens van de afzender controleren en vervolgens de verbinding al dan niet accepteren.

#### **3. Nieuwe apparaten zoeken en koppelen**

#### **<Apparaat zoeken...>**

U kunt nieuwe apparaten zoeken via de volgende menuopties.

#### • Menu  $\rightarrow$  #. Instellingen  $\rightarrow$  7. **Connectiviteit**> **1. Bluetooth** > **2. Nieuwe apparaten zoeken**

#### **<Apparaten koppelen>**

- 1. Als u wilt zoeken naar een Bluetoothapparaat om te koppelen, drukt u op Nieuw apparaat toevoegen.
- 2. Op het scherm wordt Zoeken naar apparaten weergegeven. Bluetoothapparaten binnen een bereik van 10 meter worden gevonden.

- 3. De gevonden Bluetooth-apparaten worden in een lijst op het scherm weergegeven. Als er geen Bluetoothapparaten worden gevonden, wordt u gevraagd of u nogmaals wilt zoeken.
- 4. Koppelprocedure
	- Druk op  $\boxed{\infty}$  . Er wordt een venster op het scherm weergegeven waarin u uw wachtwoord moet invoeren.
	- Nadat u een wachtwoord (van 1 tot 16 cijfers) hebt gemaakt, dient de gebruiker van het andere apparaat het wachtwoord in te voeren voor de koppeling. De gebruiker van het andere apparaat moet het wachtwoord van tevoren kennen voor de validatie.
- ] KU380 ondersteunt de volgende Bluetooth-services
	- Headsetprofiel
	- Handsfreeprofiel
	- Object-push-profiel
	- Bestandsoverdrachtprofiel
	- Inbelnetwerkprofiel
	- Geavanceerd audioprofiel
	- Profiel audio video

afstandsbediening (alleen audio)

#### **Opties**

- ] **Nieuw apparaat toevoegen:** met dit menu kunt u een nieuw Bluetoothapparaat met uw telefoon koppelen.
- ] **Naam wijzig.**
	- 1. Selecteer de optie Verbinding maken als u een verbinding met een geselecteerd apparaat tot stand wilt brengen.
	- 2. Selecteer de optie Verbinding verbreken als u een verbinding met een geselecteerd apparaat wilt verbreken.
- ] **Verwijderen:** hiermee verwijdert u het gekoppelde Bluetooth-apparaat.
- ] **Alles verwijderen:** hiermee verwijdert u alle gekoppelde Bluetoothapparaten.

#### **<Apparaten koppelen>**

- 1. Als u wilt zoeken naar een Bluetoothapparaat om te koppelen, drukt u op Nieuw apparaat toevoegen.
- 2. Op het scherm wordt Zoeken naar apparaten weergegeven. Bluetoothapparaten binnen een bereik van 10 meter worden gevonden.

3. De gevonden Bluetooth-apparaten worden in een lijst op het scherm weergegeven. Als er geen Bluetoothapparaten worden gevonden, wordt u gevraagd of u nogmaals wilt zoeken.

#### **Opties**

] **Nieuw apparaat toevoegen:** met dit menu kunt u een nieuw Bluetoothapparaat met uw telefoon koppelen.

#### ▶ Naam wiizig.:

- 1. Selecteer de optie Verbinding maken als u een verbinding met een geselecteerd apparaat tot stand wilt brengen.
- 2. Selecteer de optie Verbinding verbreken als u een verbinding met een geselecteerd apparaat wilt verbreken.
- ] **Verbinding verbreken/Verbinding maken:** selecteer de optie Verbinding maken als u een verbinding met een geselecteerd apparaat tot stand wilt brengen.
- ] **Verwijderen:** hiermee verwijdert u het gekoppelde Bluetooth-apparaat.
- ] **Alles verwijderen:** hiermee verwijdert u alle gekoppelde Bluetoothapparaten.

#### 4. Koppelprocedure

- Druk op . Er wordt een venster op het scherm weergegeven waarin u uw wachtwoord moet invoeren.
- Nadat u een wachtwoord (van 1 tot 16 cijfers) hebt gemaakt, dient de gebruiker van het andere apparaat het wachtwoord in te voeren voor de koppeling. De gebruiker van het andere apparaat moet het wachtwoord van tevoren kennen voor de validatie.

#### **<Apparaten verwijderen>**

- 1. Selecteer in het scherm Gekoppelde apparaten het apparaat dat u wilt verwijderen.
- 2. U kunt een apparaat verwijderen door op Verwijderen te drukken of door Opties > Verwijderen te selecteren. Selecteer Opties > Alles verwijderen als u alle gekoppelde apparaten wilt verwijderen.

#### **<Gegevens verzenden via Bluetooth>**

1. Als u gegevens van uw telefoon naar een ander Bluetooth-apparaat wilt verzenden, moet u eerst de toepassingen selecteren waar de gegevens worden opgeslagen. Als u bijvoorbeeld gegevens in de map

Mijn items naar een ander apparaat wilt verzenden, selecteert u Menu $\rightarrow$ 6. Mijn items  $\rightarrow$  1. Afbeeldingen / 2. Geluiden / 3. Video / 5. Bluetoothgegevens / 6. Overige bestanden / 7. Extern geheugen  $\rightarrow$  Gegevens selecteren voor verzenden  $\rightarrow$  $V$ erzenden  $\rightarrow$  3. Bluetooth

- 2. Gegevens verzenden
	- 1) Het gevonden gekoppelde apparaat wordt weergegeven. Selecteer [Vernieuwen] als het gewenste apparaat niet in de lijst staat.
	- 2) Selecteer uit de apparaten op het scherm het apparaat waarnaar u de gegevens wilt verzenden en  $druk$  op  $\lceil \infty \rceil$ .
	- 3) Als de ontvanger [Ja] selecteert bij het [Verbindingsverzoek], worden de gegevens verzonden.

### Synchroniseer (Menu #.7.2)

(**Opmerking:** Deze service is niet in alle landen beschikbaar, neem aub contact op met uw service provider voor verdere informatie.)

Indien uw netwerkoperator Sync-service ondersteunt, kunt u met deze functie

de gegevens in een telefoon en op een server, zoals Contactpersonen, Kalender en Taken, synchroniseren via een draadloos netwerk.

## Verbinding maken

- 1. Selecteer het item Verbinding maken en druk vervolgens op  $\infty$ .
- 2. Maak met het geselecteerde serverprofiel verbinding met de server. Tijdens het synchroniseren wordt de synchronisatie-animatie weergegeven.

### Logbestanden

Selecteer het item Logbestanden en druk vervolgens op @ om het logbestand van de laatste synchronisatie weer te geven.

### Synchr. centr. server

- 1. Selecteer het item Synchr. centrum. server en druk vervolgens op  $\infty$ .
- 2. Met dit menu kunt u het profiel voor een synchronisatieserver configureren.
- ] **Profielnaam:** voer de naam van het profiel in.
- ] **Hostadres:** neem contact op met uw serviceprovider.
- ] **SyncML-proxy:** Geef het WAP gateway adres en poortnummer.
- ] **Gebruikersnaam:** voer uw gebruikers-ID in voor de synchronisatieserver.
- ] **Wachtwoord:** voer uw wachtwoord in.
- **Contacten:** selecteer of u Contactpersonen wilt synchroniseren.
- ] **Naam contactpers.:** voer de databasenaam van de contactpersoon in voor toegang tot de server.
- ] **Kalender:** selecteer of u de Kalender wilt synchroniseren.
- ] **Agendanaam:** voer de databasenaam van de kalender in voor toegang tot de server.
- ▶ Taken: selecteer of u de Taken wilt synchroniseren.
- ] **Taaknaam:** voer de databasenaam van de taken in voor toegang tot de server.
- ] **Memo:** stel in of u Memo wilt synchroniseren.
- ] **Naam memo:** voer de databasenaam van Memo in voor toegang tot de server.
- ] **Sync-typen:** selecteer een van de volgende synchronisatietypen.
	- Normaal

De telefoon en de server dienen informatie over de gewijzigde gegevens uit te kunnen wisselen.

- Reserve

De telefoon verzendt alle gegevens van een database naar de server. De server dient alle gegevens in de doeldatabase te vervangen door de gegevens die door de telefoon zijn verzonden. Dit betekent dat de telefoon alle gegevens in de serverdatabase overschrijft.

- Herstellen

De server verzendt alle gegevens van een database naar de telefoon. De telefoon dient alle gegevens in de doeldatabase te vervangen door de gegevens die door de server zijn verzonden. Dit betekent dat de server alle gegevens in de telefoondatabase overschrijft.

] **Toegangspunt:** selecteer het toegangspunt dat u voor de gegevensverbinding wilt gebruiken.

- ] **Sync-modus:** selecteer een van de volgende synchronisatietypen.
	- Handmatig

Synchronisatie vindt alleen plaats als deze door de gebruiker handmatig wordt gestart.

- Automatisch

Synchronisatie vindt automatisch plaats op basis van de gedefinieerde voorkeuren (ofwel bij een regelmatige herinnering, ofwel nadat er wijzigingen zijn aangebracht.)

# USB-verbindingsmodus

(Menu #.7.3)

U kunt de USB-verbindingsmodus van de telefoon voor verschillende gebruiksdoeleinden activeren.

Als u een massaopslagfunctie gebruikt, zoals een USB-geheugenkaart, selecteert u Massaopslag in dit menu. Massaopslag is alleen beschikbaar voor een externe geheugenkaart.

Als u een gegevensservice gebruikt, zoals een pc-suite, selecteert u Gegevensservice in dit menu.

Als u muzieksynchronisatie met Windows Media Player gebruikt, selecteert u Muzieksynchronisatie in dit menu. Muzieksynchronisatie is alleen voor muziekbestanden beschikbaar. Als u met een extern geheugen wilt synchroniseren, kunt u 'Extern geheugen' als Primaire opslag gebruiken. Als u met het interne geheugen wilt synchroniseren, kunt u 'Intern geheugen' als Primaire opslag gebruiken.

Netwerk (Menu # 74)

### Netwerk selectren

Selecteer **Automatisch** of Handmatig.

- ] **Automatisch:** hiermee zoekt u automatisch naar het netwerk en wordt de handset op het netwerk vastgelegd. Deze optie wordt aanbevolen voor de beste service en kwaliteit.
- ] **Hadnmatig:** De lijst met beschikbare netwerken wordt op het scherm weergegeven. Vervolgens kunt u kiezen welk network u wilt gebruiken mits dit network een roamingovereenkomst heeft met uw netwerkexploitant. Als de telefoon geen verbinding kan maken met het

geselecteerde network kunt u een ander network selecteren.

#### **Opmerking**

 $\blacktriangleright$  Als uw handset in de handmatige modus de verbinding met het netwerk kwijtraakt, verschijnt er in het stand-byscherm een pop-upbericht met de beschikbare opties.

### **Netwerkmodus**

In het menu Netwerk selecteren kunt u het netwerktype instellen waarnaar moet worden gezocht als de netwerken worden doorzocht.

- ] **Automatisch:** hiermee wordt automatisch gezocht naar alle netwerken waarmee u verbinding kunt maken.
- ▶ **UMTS:** hiermee wordt alleen gezocht naar netwerken die 3G ondersteunen. (Zwitserland uitgezonderd.)
- ] **GSM 900/1800:** hiermee wordt alleen gezocht naar netwerken die de GSM 900/1800-band ondersteunen.
- ▶ GSM 1900: hiermee wordt alleen gezocht naar netwerken die de GSM 1900-band ondersteunen.

#### Voorkeurlijsten

Indien het netwerk automatisch zoekt, kunt u een voorkeursnetwerk toevoegen waarmee u verbinding wilt maken. De volgende opties zijn beschikbaar.

- ] **Nieuwe toevoegen:** u kunt een netwerk toevoegen aan de hand van de volgende opties.
	- **Zoeken:** u kunt een netwerk selecteren in de netwerkenlijst die in de telefoon is opgeslagen.
	- **Nieuw netwerk opgeven:** u kunt de landcode (MCC) en de netwerkcode (MNC) invoeren om toe te voegen. Druk op Voltooid als u klaar bent met de instellingen.
- ] **Verwijderen:** hiermee wordt het geselecteerde netwerk verwijderd.
- ] **Bew.:** u kunt de informatie van het geselecteerde netwerk wijzigen.
- ] **Omhoog:** hiermee wordt het geselecteerde netwerk omhoog verplaatst.
- ] **Omlaag:** hiermee wordt het geselecteerde netwerk omlaag verplaatst.

### Toegangspunten (Menu #.7.5)

In dit menu wordt de lijst met toegangspunten weergegeven. U kunt nieuwe profielen maken, profielen verwijderen of profielen bewerken met het menu Optie. Standaardconfiguraties kunt u echter, afhankelijk van de landvariatie, niet verwijderen of bewerken.

De volgende configuratie-items kunt u bewerken door op de rechter softkey te drukken.

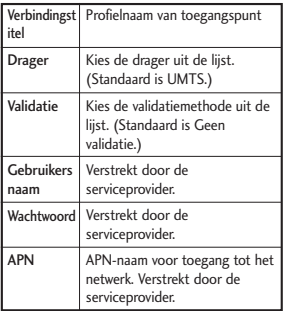

] Druk op de bevestigingstoets om de wijzigingen in de configuratie op te slaan.

## Browser instellingen (Menu #.7.6) Profielen

Selecteer het gewenste profiel door op . te drukken. Hierdoor wordt het profiel geactiveerd om de browser te openen.

#### Weergave-instellingen

#### **P** Tekencodering

Hiermee stelt u een van de volgende standaardtekensets van de browser in.

] Automatisch, Engels (ASCII), Engels (ISO), Engels (LATIJN), Unicode (UCS2 BE), Unicode (UCS2 LE), Unicode (UCS2 Auto), Unicode (UTF-16 BE), Unicode (UTF-16 LE), Unicode (UTF-16 Auto), Unicode (UTF- 8).

### ] **Scroll-besturing**

Hiermee kunt u de scrollsnelheid instellen met het aantal te scrollen regels U kunt kiezen tussen Kort 1lijn, Gemiddeld 2lijen, Lang 3lijen.

#### ] **Afbeelding weergeven**

Hiermee kunt u afbeeldingen tijdens het bladeren in- of uitschakelen.

## ] **Javascript**

Kies of u JavaScript wilt in- of uitschakelen.

## Cache

U kunt Cache inschakelen om bezochte pagina's op uw telefoon op te slaan. Nadat een pagina is opgeslagen in de cache, wordt de pagina de volgende keer dat u hem bezoekt veel sneller geladen.

## Cookies

Door Cookies in te schakelen, kunt u cookies die door de server worden verzonden, toelaten. Als u deze functie uitschakelt, worden cookies niet op uw telefoon opgeslagen.

## **Beveiliging**

Als u op Certificaten drukt, wordt informatie over certificaten weergegeven.

De gebruiker kan beveiligde sessieinformatie wissen door op Sessie wissen te drukken.

### **Certificatenlijst**

Indien opgeslagen kunt u hier een lijst basis-/CAT-certificaten vinden die nodig zijn voor WTLS/TLS. U kunt certificaten

bekijken vanuit de lijst.

### **Sessie wissen**

Met deze optie kunt u beveiligde (WTLS-/TLS-)sessiegegevens wissen. Beveiligde gegevens moeten worden gewist voordat u een nieuwe beveiligde verbinding opzet.

## Instelling opnieuw instellen

Selecteer deze optie om de telefoon terug te zetten naar de standaardconfiguratie.

## Streaming-instellingen

(Menu #.7.7)

Stel een andere netwerkinstelling in als u een andere netwerkinstelling om streaming-inhoud af te spelen wilt.

## **Java-instellingen** Menu #.8

### Een profiel activeren

- 1. Verplaats de cursor naar het profiel dat u wilt activeren.
- 2. Druk op  $\boxed{\infty}$ .

## Een nieuw profiel toevoegen

1. Kies Nieuwe toevoegen uit het menu Opties. De volgende opties moeten worden ingesteld.

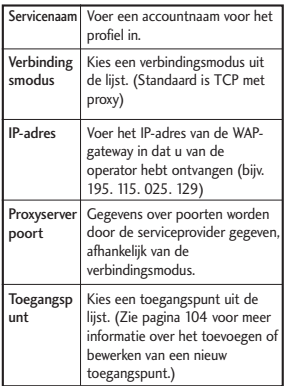

2. Druk op @ [Opslaan] om wijzigingen in de configuratie op te slaan.

U kunt een profiel bewerken of verwijderen door Bewerken en Verwijderen te kiezen uit het menu Opties.
# **Accessoires**

Er zijn verscheidene accessoires voor de mobiele telefoon beschikbaar. U kunt deze opties selecteren al naar gelang uw persoonlijke communicatiebehoeften.

#### Reisadapter

Met deze oplader kunt u de batterij opladen terwijl u niet thuis of op kantoor bent.

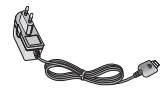

#### **Standaardbatterij**

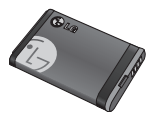

Handsfree oordopjes en regelaar voor de muziekspeler in één

#### **Stereoheadset**

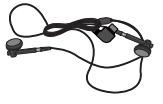

### **Regelaar :**

toets voor

beantwoorden en beëindigen, regelaar voor de muziekspeler, volumeregeling, knop voor wachtstand en microfoon.

Sluit, nadat u de headset en de regelaar hebt aangesloten, het uiteinde van de regelaar aan op de headsetaansluiting aan de rechterkant van de telefoon.

#### **Opmerking**

- ] Gebruik altijd authentieke LG-accessoires.
- ] Als u dit niet doet, kan uw garantie vervallen.
- ] Accessoires kunnen per gebied verschillen. Ga naar ons plaatselijke servicebedrijf of agent voor meer informatie.

# Technische gegevens

### Algemeen

**Productnaam:** KU380

**Systeem:** GSM900/DCS1800/PCS 1900/WCDMA 2100

**Nettogewicht:** 67.5g(zonder batterij)

### Omgevingstemperaturen

**Max:** +55°C (Normal) / +45°C (Charging)

**Min:** -10°C

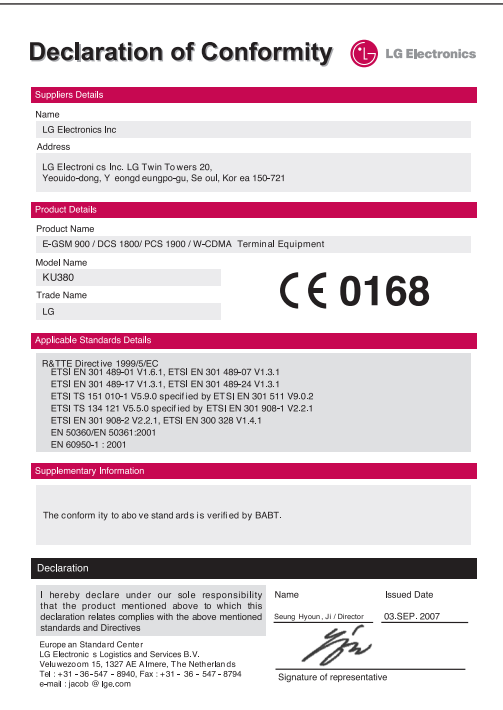

FRANÇAIS

# **KU380 GUIDE DE L'UTILISATEUR**

Ce document est le guide d'utilisateur du téléphone portable 3G (3ème génération) KU380. Tous droits réservés par LG Electronics pour le présent document. Toute reproduction, modification ou distribution de ce document sans l'accord de la société LG Electronics est strictement interdite.

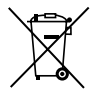

#### **Élimination de votre ancien appareil**

- 1. Ce symbole, représentant une poubelle sur roulettes barrée d'une croix, signifie que le produit est couvert par la directive européenne 2002/96/EC.
- 2. Les éléments électriques et électroniques doivent être jetés séparément, dans les vide-ordures prévus à cet effet par votre municipalité.
- 3. Une élimination conforme aux instructions aidera à réduire les conséquences négatives et risques éventuels pour l'environnement et la santé humaine.
- 4. Pour plus d'informations concernant l'élimination de votre ancien appareil, veuillez contacter votre mairie, le service des ordures ménagères ou encore le magasin où vous avez acheté ce produit.

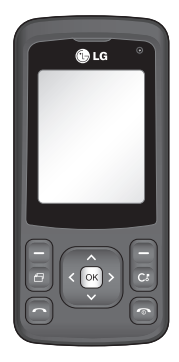

# **Sommaire**

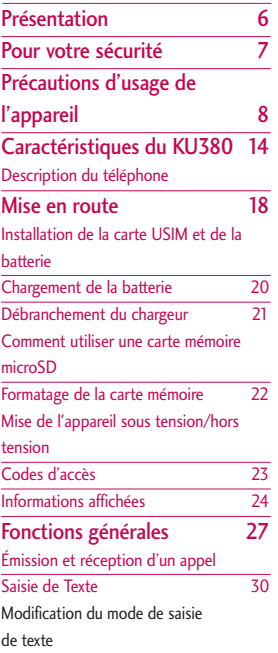

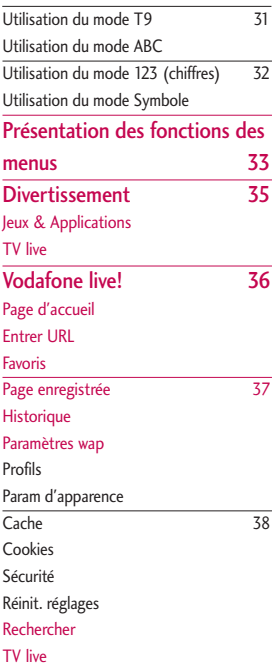

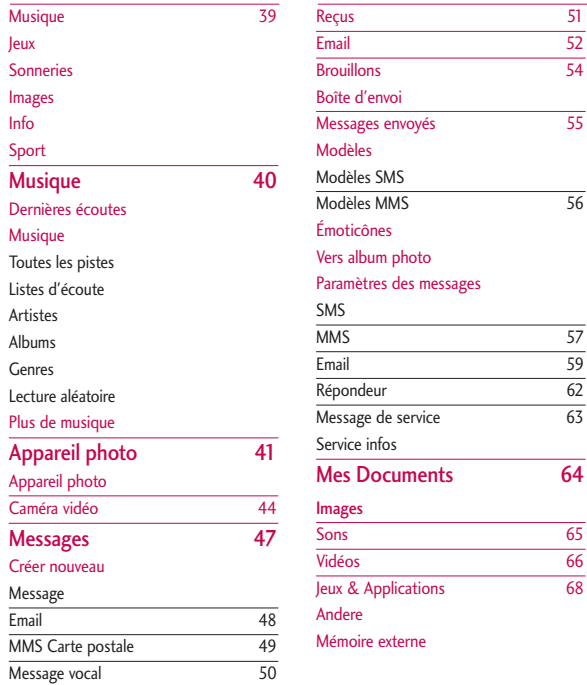

# Sommaire Sommaire

# Sommaire

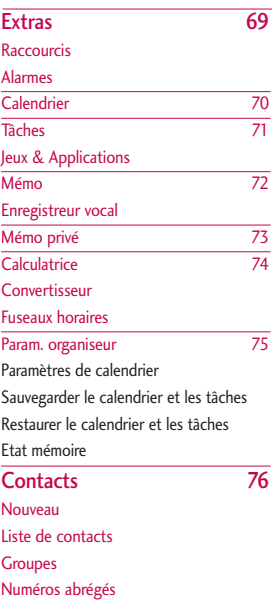

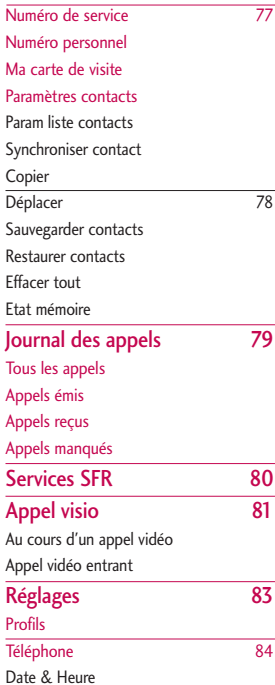

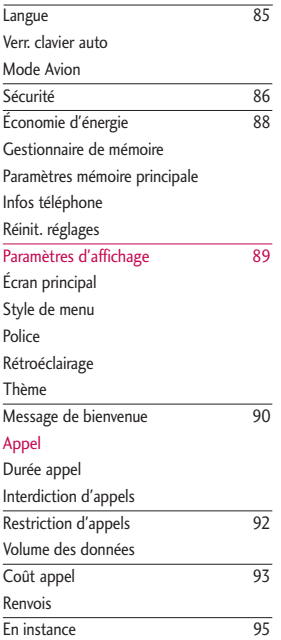

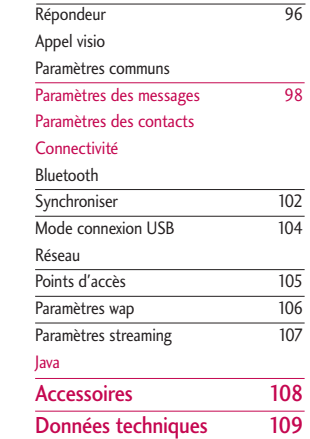

# Sommaire Sommaire

# Présentation

Présentatior  $\frac{1}{6}$  6 cm tation  $\frac{1}{6}$  6 cm tation Félicitations! Vous venez de faire l'acquisition du KU380 un téléphone portable sophistiqué et compact, conçu pour tirer parti des toutes dernières technologies de communication mobile numérique.

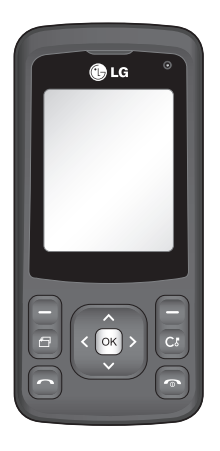

Ce guide de l'utilisateur contient des informations importantes sur l'utilisation et le fonctionnement de ce téléphone. Veuillez lire attentivement toutes ces informations afin de faire fonctionner votre téléphone de manière optimale et de prévenir tout dommage ou toute mauvaise utilisation de celui-ci. Les changements ou modifications non approuvés dans ce guide de l'utilisateur peuvent annuler la garantie de votre téléphone portable.

6

# Pour votre sécurité

Lisez ces recommandations. Leur nonrespect peut s'avérer dangereux, voire illégal. Des informations détaillées sont également disponibles dans ce manuel.

# *AVERTISSEMENT!*

- *Les téléphones doivent rester éteints à tout moment lorsque vous vous trouvez à bord d'un avion.*
- *Évitez de téléphoner en conduisant.*
- *N'activez pas le téléphone à proximité d'une station-service, d'un dépôt de carburant, d'une usine chimique ou d'un chantier où des explosifs sont entreposés.*
- *Pour votre sécurité, utilisez UNIQUEMENT les batteries et les chargeurs D'ORIGINE indiqués.*
- *Ne touchez pas le chargeur avec les mains mouillées.*
- *Afin d'éviter tout risque d'étouffement, gardez le téléphone hors de portée des enfants. Ils pourraient avaler de petites pièces amovibles.*

# *ATTENTION!*

- *Éteignez votre téléphone dans les endroits où cela est prescrit. Ne l'utilisez pas dans les hôpitaux: cela risquerait d'affecter le fonctionnement de certains appareils médicaux électroniques tels que les stimulateurs et les prothèses auditives.*
- *Les numéros d'urgence ne sont pas forcément disponibles sur tous les réseaux. Aussi, vous ne devez jamais dépendre uniquement de votre téléphone mobile pour d'éventuelles communications essentielles (urgences médicales, etc.).*
- *Utilisez exclusivement des accessoires d'ORIGINE pour ne pas endommager votre téléphone.*
- *Tous les émetteurs radio comportent des risques d'interférences s'ils sont placés à proximité d'appareils électroniques. Des interférences mineures peuvent survenir sur les téléviseurs, les récepteurs radio, les ordinateurs, etc.*
- *Les batteries usées doivent être recyclées conformément à la législation en vigueur.*
- *Ne démontez pas le téléphone ni la batterie.*

# Précautions d'usage de l'appareil

### **Informations de certification (DAS)**

#### **CET APPAREIL EST CONFORME À LA RÉGLEMENTATION INTERNATIONALE EN MATIÈRE D'EXPOSITION AUX ONDES RADIO.**

Votre téléphone portable est un émetteur récepteur radio. Il a été conçu et fabriqué de manière à respecter les limites recommandées par les directives internationales (ICNIRP) en matière d'exposition aux fréquences radioélectriques. Ces limites font partie d'un ensemble de directives et déterminent les niveaux autorisés d'énergie RF pour la population. Ces directives ont été établies par des organismes scientifiques indépendants à partir d'évaluations complètes et régulières tirées d'études scientifiques. Ces directives comprennent des marges de sécurité destinées à garantir la sécurité de toutes les personnes, quels que soient leur âge et leur condition physique. Les recommandations relatives à l'exposition aux ondes radio utilisent une unité de mesure appelée Débit d'absorption spécifique (DAS) ou SAR (Specific Absorption Rate). La limite SAR fixée dans les directives internationales est de 2,0 W/kg\*. Lors des tests visant à déterminer

le DAS, le téléphone est utilisé dans des positions de fonctionnement standard et fonctionne à son niveau de puissance certifié le plus élevé dans toutes les bandes de fréquences testées. Bien que le débit d'absorption spécifique soit déterminé sur le niveau de puissance certifié le plus élevé, le débit d'absorption spécifique réel du téléphone en fonctionnement peut être largement inférieur à la valeur maximale. Cela est dû au fait que le téléphone est conçu pour fonctionner à différents niveaux de puissance de manière à n'utiliser que la puissance nécessaire pour atteindre le réseau. Généralement, plus vous êtes proche d'une antenne relais, plus la puissance de sortie est faible. Avant d'être commercialisé, tout modèle de téléphone doit être soumis à des tests visant à garantir sa conformité à la directive européenne R&TTE. Cette directive énonce comme exigence fondamentale la protection de la santé des utilisateurs et de toute autre personne. La valeur SAR la plus élevée enregistrée pour ce modèle lors des tests de conformité aux normes pour une utilisation à l'oreille est de 0,929 W/kg.

Cet appareil est conforme aux directives en matière d'exposition aux fréquences radio-électrique lorsqu'il est utilisé soit

dans sa position normale contre l'oreille, soit à une distance minimale de 1,5 cm du corps. Lorsqu'un étui, un clip ceinture ou un support est utilisé à des fins de transport sur soi, il ne doit pas contenir de parties métalliques et doit garantir une distance minimale de 1,5 cm entre le produit et le corps. Pour pouvoir transmettre des fichiers de données ou des messages, cet appareil requiert une connexion de qualité au réseau. Dans certains cas, la transmission de fichiers de données ou de messages peut être retardée jusqu'à ce qu'une telle connexion soit possible. Veillez à bien suivre les instructions relatives à la distance de séparation pour l'établissement de la transmission. La valeur SAR la plus élevée enregistrée pour ce modèle lors des tests de conformité aux normes pour une utilisation près du corps est de 1,46W/kg.

\* La limite SAR applicable aux équipements mobiles utilisés par le public est de 2,0 watts/kilogramme (W/kg) en moyenne sur un tissu cellulaire de dix grammes. Ces directives comprennent des marges de sécurité destinées à assurer une protection supplémentaire pour les consommateurs et à prendre en compte toute variation de mesure. Les valeurs SAR peuvent varier selon les normes de présentation des informations en vigueur dans les différents

pays et selon la bande de réseau. Pour connaître les valeurs SAR autorisées dans les autres pays, veuillez consulter la rubrique des informations relatives aux produits sur le site www.lgmobile.com.

# **Entretien et réparation**

#### *AVERTISSEMENT!*

*Utilisez uniquement des batteries, chargeurs et accessoires agréés pour ce modèle de téléphone. L'utilisation de tout autre type de batterie, de chargeur et d'accessoire peut s'avérer dangereuse et peut annuler tout accord ou garantie applicable au téléphone.*

- ] Ne démontez pas votre téléphone. En cas de réparation, confiez-le à un technicien qualifié.
- ] Tenez votre téléphone éloigné d'appareils électriques, tels qu'un téléviseur, une radio ou un ordinateur.
- ] Ne placez pas votre téléphone à proximité de sources de chaleur, telles qu'un radiateur ou une cuisinière.
- ] Ne placez pas votre téléphone dans un four à micro-ondes, auquel cas la batterie exploserait.
- $\blacktriangleright$  Ne le faites pas tomber.
- ] Ne soumettez pas votre téléphone à des vibrations mécaniques ou à des chocs.

# Précautions d'usage de l'appareil

- ] Si vous appliquez un revêtement vinyle sur la coque de votre téléphone, vous risquez de l'endommager.
- ] Pour nettoyer l'extérieur du combiné, utilisez un chiffon sec. (N'utilisez pas de solvant, tel que du benzène, un diluant ou de l'alcool.)
- ] Ne placez pas votre téléphone dans des endroits trop enfumés ou trop poussiéreux.
- ] Ne placez pas votre téléphone à proximité de cartes de crédit ou de titres de transport, car il pourrait nuire aux données des bandes magnétiques.
- ] Ne touchez pas l'écran avec un objet pointu, vous risqueriez d'endommager votre téléphone.
- ] Ne mettez pas votre téléphone en contact avec des liquides ou des éléments humides.
- ] Utilisez les accessoires tels que l'oreillette avec la plus grande précaution. Utilisez les accessoires tels que les écouteurs et le kit piéton avec la plus grande précaution.
- ] Retirez le câble de données avant de mettre le téléphone sous tension.

#### **Fonctionnement optimal du téléphone**

**Pour tirer le meilleur parti des performances de votre téléphone tout en préservant la batterie, prenez en compte les conseils suivants :**

] Ne manipulez pas l'antenne lorsque le téléphone est en cours d'utilisation. Si vous y touchez, cela peut affecter la qualité de l'appel, et le téléphone risque de fonctionner à un niveau de puissance supérieur à celui réellement nécessaire, d'où une réduction de l'autonomie en communication et en mode veille.

# **Appareils électroniques**

**Tous les téléphones portables peuvent provoquer des interférences pouvant affecter les performances des appareils électroniques.**

- ] N'utilisez pas votre téléphone près d'équipements médicaux sans permission. Évitez de placer votre téléphone à proximité de votre stimulateur cardiaque, comme dans une poche poitrine.
- ] Les téléphones portables peuvent nuire au bon fonctionnement de certaines prothèses auditives.

**Des interférences mineures peuvent** perturber le bon fonctionnement des téléviseurs, radios, ordinateurs, etc.

### **Sécurité au volant**

**Vérifiez les lois et règlements en vigueur en matière d'utilisation des téléphones portables dans les zones où vous conduisez.**

- ] Ne tenez pas le téléphone dans votre main alors que vous conduisez.
- ] Concentrez toute votre attention sur la conduite.
- $\blacktriangleright$  Utilisez un kit mains libres, si disponible.
- ▶ Quittez la route et garez-vous avant d'émettre ou de recevoir un appel, si les conditions de conduite le requièrent.
- ] Les radio-fréquences peuvent affecter certains systèmes électroniques de votre véhicule, tels que le système audio stéréo ou les équipements de sécurité.
- ] Lorsque votre véhicule est équipé d'un airbag, ne gênez pas son déclenchement avec un équipement sans fil portable ou fixe. Il pourrait en effet provoquer de graves blessures en raison de performances inadéquates.

**Si vous écoutez de la musique à l'extérieur, assurez-vous que le volume soit réglé à un niveau raisonnable afin que vous restiez avertis de ce qu'il se passe autour de vous. Cela est particulièrement recommandé lorsque vous vous aprêtez à traverser la rue.**

#### **Evitez toute nuisance à votre ouïe**

Vous exposer à des sons forts pendant trop longtemps peut nuire à votre ouïe. C'est pour cela que nous vous recommandons de ne pas allumer ou éteindre votre téléphone trop prêt de votre oreille et de régler le volume de la musique et des sonneries à un niveau raisonnable.

### **Zone de dynamitage**

N'utilisez pas votre téléphone lorsque des opérations de dynamitage sont en cours. Respectez les restrictions, les règlements et les lois.

#### **Sites potentiellement dangereux**

] N'utilisez pas votre téléphone dans une station service. N'utilisez pas votre téléphone à proximité de carburants ou de produits chimiques.

# Précautions d'usage de l'appareil

] Ne transportez pas et ne stockez pas de produits dangereux, de liquides ou de gaz inflammables dans le coffre de votre voiture, à proximité de votre téléphone portable et de ses accessoires.

## **Dans un avion**

**Les appareils sans fil peuvent générer des interférences dans les avions.**

- ] Éteignez votre téléphone avant d'embarquer dans un avion.
- $\blacktriangleright$  Ne l'utilisez pas sur la piste sans autorisation de l'équipage.

## **Avec les enfants**

Conservez votre téléphone dans un endroit sûr, hors de la portée des enfants. En effet, votre téléphone est composé de petites pièces qui peuvent présenter un danger d'étouffement.

# **Appels d'urgence**

Les numéros d'urgence peuvent ne pas être disponibles sur tous les réseaux cellulaires. Vous ne devez donc pas dépendre uniquement de votre téléphone portable pour émettre un appel d'urgence. Renseignez-vous auprès de votre fournisseur de service local.

#### **Informations sur la batterie et précautions d'usage**

- ] Il n'est pas nécessaire de décharger complètement la batterie avant de la recharger. Contrairement aux autres batteries, elle n'a pas d'effet mémoire pouvant compromettre ses performances.
- ] Utilisez uniquement les batteries et chargeurs LG. Les chargeurs LG sont conçus pour optimiser la durée de vie de votre batterie.
- ] Ne démontez pas et ne court-circuitez pas la batterie.
- ] Les contacts métalliques de la batterie doivent toujours rester propres.
- ] Procédez au remplacement de la batterie lorsque celle-ci n'offre plus de performance acceptable. La batterie peut être rechargée des centaines de fois avant qu'il soit nécessaire de la remplacer.
- ] Rechargez la batterie en cas de non utilisation prolongée afin d'optimiser sa durée d'utilisation.
- ] N'exposez pas le chargeur de la batterie au rayonnement direct du soleil. Ne l'utilisez pas non plus dans des lieux très humides, tels que les salles de bain.
- ] Ne placez pas votre téléphone dans des endroits chauds ou froids, cela pourrait affecter les performances de la batterie.
- ] Le remplacement de la batterie par un modèle inadapté présente un risque d'explosion.
- ] Respectez les instructions du fabricant relatives au recyclage des batteries usagées.
- ] Utilisez uniquement la batterie LG Electronics KU380.

# Caractéristiques du KU380

# Description du téléphone

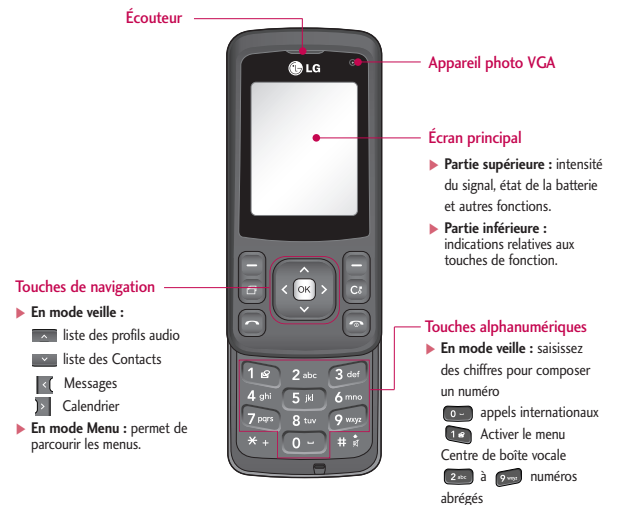

**En mode édition :** saisissez des chiffres et des caractères

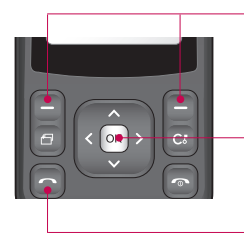

#### Touches de fonction

Ces touches exécutent la fonction indiquée en bas de l'écran.

#### Touche de validation

Permet de sélectionner des options de menu et de confirmer des actions.

#### Touche Envoyer

- ] Permet d'appeler lorsque le numéro de téléphone est composé et de répondre à un appel.
- ] **En mode veille :** permer d' afficher les derniers appels passés, reçus et manqués

# Caractéristiques du KU380

# Vue latérale gauche

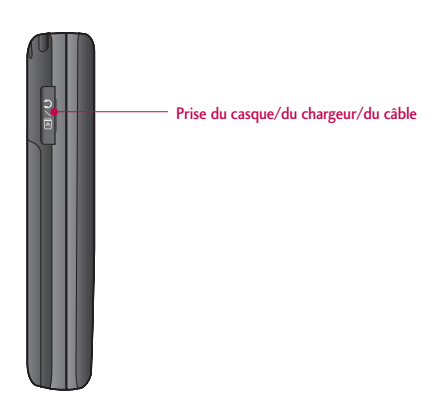

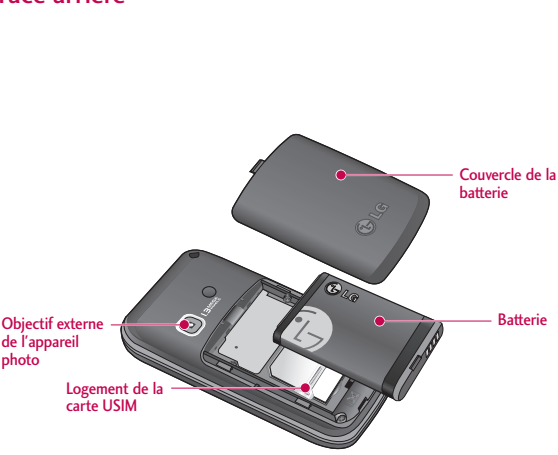

# Face arrière

# Mise en route

## Installation de la carte USIM et de la batterie

#### **1. Installation de la carte USIM.**

Votre carte USIM contient votre numéro de téléphone, des informations sur vos services et la liste de vos contacts ; elle doit être installée sur votre téléphone. Si vous retirez la carte USIM du portable, celui-ci cesse de fonctionner tant que vous n'insérez pas une carte valide. Vous pouvez cependant émettre des appels d'urgence. Veillez à toujours débrancher le chargeur ainsi que tout autre accessoire avant d'installer ou de retirer la carte USIM de votre téléphone. Faites glisser la carte USIM dans le logement approprié. Assurez-vous qu'elle est insérée correctement et que la zone de contact dorée de la carte est bien orientée vers le bas. Pour retirer la carte USIM, appuyez légèrement et faites-la glisser dans le sens inverse.

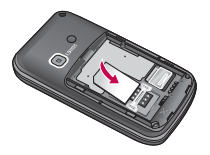

Insertion de la carte USIM

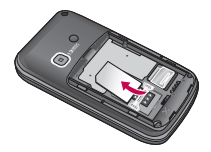

Retrait de la carte USIM

#### **Remarque**

- ] Le contact métallique de la carte USIM peut facilement être endommagé par des rayures. Manipulez donc la carte USIM avec précaution. Suivez les instructions fournies avec la carte USIM.
- ] Après le retrait de la batterie, insérez la carte USIM.

#### **2. Installation de la batterie**

Faites glisser la batterie vers le haut jusqu'à ce qu'elle soit en place.

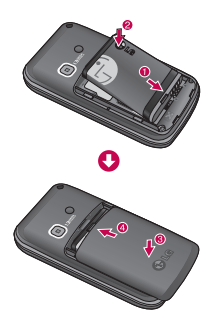

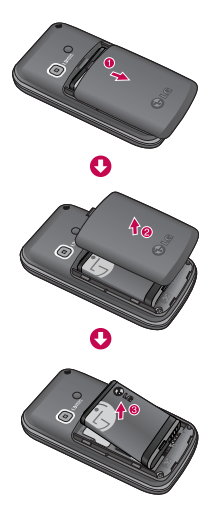

#### **3. Retirer la batterie**

Mettez le téléphone hors tension (si le téléphone est toujours sous tension, vous risquez de perdre les numéros et les messages stockés dans la mémoire du téléphone).

Appuyez sur le bouton d'ouverture et maintenez-le enfoncé pendant que vous faites glisser la batterie pour la dégager.

# Mise en route

# Chargement de la batterie

Pour brancher l'adaptateur de voyage au téléphone, vous devez d'abord installer la batterie.

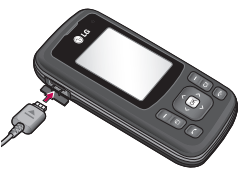

- **1.** Placez la flèche face à vous, comme indiqué sur l'illustration, et branchez la fiche de l'adaptateur de batterie dans la prise située sur le côté gauche du téléphone, jusqu'à ce qu'elle soit insérée dans son logement. Vous devez entendre un clic.
- **2.** Branchez l'autre extrémité de l'adaptateur de voyage sur la prise murale. Utilisez uniquement le chargeur livré avec votre téléphone.

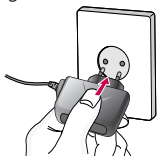

#### **Remarque**

- Utilisez uniquement le chargeur fourni avec le téléphone.
- **3.** Les barres animées de l'icone de la batterie s'arrêteront dès la fin du chargement.
- **4.** Avant la première utilisation du téléphone, assurez-vous que la batterie soit complètement chargée.

#### *ATTENTION!*

- *Ne forcez pas le connecteur car cela peut endommager le téléphone et/ou l'adaptateur de voyage.*
- *Branchez le chargeur de la batterie verticalement sur la prise murale. Si vous utilisez le chargeur de la batterie dans un pays étranger, utilisez un adaptateur approprié.*
- *Ne retirez pas la batterie ou la carte SIM pendant le chargement.*

## Débranchement du chargeur

Déconnectez le chargeur de voyage du téléphone comme indiqué sur l'illustration ci-dessous.

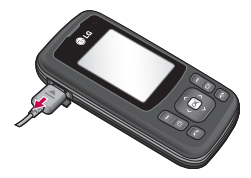

### Comment utiliser une carte mémoire microSD

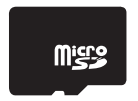

Carte mémoire MicroSD

#### **Insertion d'une carte mémoire microSD**

**1.** Éteignez le téléphone. L'insertion ou le retrait de la microSD alors que le téléphone est en marche peut endommager les fichiers stockés dans la carte mémoire.

**2.** Soulevez le cache en plastique qui protège l'emplacement de la microSD.

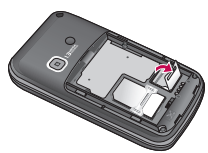

- **3.** Insérez une carte mémoire dans l'emplacement. Orientez la carte de sorte que la zone de contact dorée soit placée vers l'arrière de la carte microSD. N'appuyez pas trop fort sur la carte microSD. Si vous ne parvenez pas à insérer facilement la carte dans l'emplacement, elle est peut-être dans le mauvais sens ou un corps étranger encombre l'emplacement.
- **4.** Une fois la carte mémoire insérée, appuyez dessus jusqu'à ce que vous entendiez un "clic" indiquant que la carte microSD est bien bloquée.

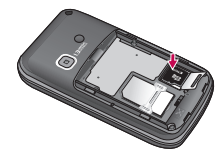

# Mise en route

- **5.** Replacez le cache en plastique protégeant l'emplacement.
- **6.** Pour retirer la carte mémoire, éteignez votre téléphone, relevez le cache de protection de l'emplacement et appuyez sur la carte microSD pour la déverrouiller. Retirez la carte mémoire avec précaution.

#### **Attention :**

- ] Évitez d'utiliser la carte mémoire si la batterie est faible.
- ] Pendant l'écriture, attendez que l'opération soit terminée avant de retirer la carte.
- ] La carte est conçue pour s'insérer facilement dans le système.
- ] Ne pliez pas la carte et ne forcez pas pour l'insérer dans l'emplacement.
- ] N'insérez pas de cartes mémoires d'un autre type que microSD.
- ] Si la carte microSD a été formatée en utilisant (le) FAT32, formatez la carte microSD en utilisant (le) FAT16 de nouveau.

Pour plus d'informations sur la carte microSD, reportez-vous au manuel d'instructions de la carte mémoire.

## Formatage de la carte mémoire

Vous devez formater la carte avant de pouvoir l'utiliser. Après l'avoir insérée, sélectionnez **Menu** > **Réglages** > **Téléphone** > **Gestionnaire de mémoire** > **Mémoire externe**, puis appuyez sur la touche de fonction gauche  $\Box$ . Cette opération est requise uniquement la première fois que vous insérez la carte mémoire. Au cours du formatage, plusieurs dossiers seront créés, chacun pour un type de données différent.

### Mise de l'appareil sous tension/hors tension

### Fonctions générales

Vérifiez que la carte USIM est installée sur votre téléphone et que la batterie est chargée. Maintenez la touche enfoncée jusqu'à ce que le téléphone soit sous tension. Entrez le code PIN USIM fourni avec votre carte USIM. (Remarque: Reportez-vous à la page 87). La connexion au réseau s'effectue au bout de quelques secondes.

#### Arrêt du téléphone

Maintenez la touche enfoncée jusqu'à ce que le téléphone soit hors tension. La mise hors tension du téléphone peut prendre quelques secondes.

Ne remettez pas le téléphone sous tension pendant cet intervalle de temps.

# Codes d'accès

Vous pouvez utiliser les codes d'accès décrits dans cette section pour éviter l'utilisation frauduleuse de votre téléphone. Les codes d'accès (sauf les codes PUK et PUK2) peuvent être modifiés à l'aide de la fonction Changer codes.

## Code PIN (4 à 8 chiffres)

Le code PIN (Personal Identification Number, numéro d'identification personnel) protège votre carte USIM contre toute utilisation non autorisée. En principe, le code PIN est fourni avec la carte USIM. Lorsque l'option Demander code PIN est définie sur Activer, vous devez entrer ce code chaque fois que vous mettez votre téléphone en marche. Lorsque l'option

Demander code PIN est définie sur Désactiver, vous pouvez accéder au réseau sans entrer votre code PIN.

# Code PIN2 (4 à 8 chiffres)

Le code PIN2, fourni avec certaines cartes USIM, est nécessaire pour accéder à certaines fonctions telles que Numéro fixe. Ces fonctions ne sont accessibles que si elles sont prises en charge sur votre carte USIM.

# Code PUK (8 chiffres)

Le code PUK (PIN Unblocking Key, clé de déblocage personnelle) permet de débloquer le code PIN. Le code PUK peut être fourni avec la carte USIM. Si ce n'est pas le cas, contactez I'assistance clientèle de votre opérateur réseau. Si vous perdez le code, contactez également l'assistance clientèle de votre opérateur réseau.

# Code PUK2 (8 chiffres)

Le code PUK2, fourni avec certaines cartes USIM, permet de débloquer le code PIN2. Si vous perdez le code, contactez également l'assistance clientèle de votre opérateur réseau.

# Mise en route

## Code de sécurité (4 chiffres)

Le code de sécurité empêche toute utilisation non autorisée de votre téléphone. Le code de sécurité par défaut est "0000". Vous devez entrer ce code avant de supprimer l'ensemble des entrées du téléphone et avant de restaurer les paramètres d'usine.

## Informations affichées

#### L'écran de veille USIM ne s'affiche pas

Il s'agit de l'écran initial qui s'affiche lorsqu'aucune carte USIM n'est installée dans le téléphone ou lorsque celle-ci n'est pas valide. Lorsque cet écran s'affiche, les utilisateurs peuvent uniquement émettre des appels d'urgence et éteindre le téléphone. Pour éteindre le téléphone, maintenez la touche **enfoncée** pendant quelques secondes.

#### Structure de l'écran

Si aucune carte USIM n'a été installée, une animation vous demande d'insérer la carte USIM. Si la carte USIM insérée dans le téléphone n'est pas valide, une animation, vous indiquant que la carte USIM est verrouillée, s'affiche.

#### Appels d'urgence

La touche de fonction droite permet d'afficher un SOS à l'écran. Appuyez sur la touche de fonction droite, composez le numéro de téléphone d'urgence à l'aide des touches numériques, puis appuyez sur  $\infty$  pour émettre l'appel.

### Écran de veille

L'écran de veille apparaît lorsque vous avez installé une carte USIM correcte et que vous avez allumé le téléphone.

#### Structure de l'écran

L'écran de veille affiche en image d'arrière plan le nom de l'opérateur, les indicateurs, la date et l'heure. Vous pouvez modifier le fond d'écran dans le menu Ecran.

#### Écran de numérotation

L'écran de numérotation s'affiche lorsque vous appuyez sur une touche numérique sur l'écran de veille.

#### Structure de l'écran

L'écran de numérotation comprend les indicateurs d'état, les numéros composés et le menu des fonctions. Les indicateurs d'état sont identiques à ceux de l'écran de veille. Vous pouvez modifier la taille et la couleur de la police de numérotation dans le menu des paramètres d'affichage. Vous pouvez émettre un appel en composant un numéro de téléphone à l'aide de la touche  $\blacksquare$ .

#### Touches de fonction

Vous pouvez utiliser les touches de fonction pour exécuter plusieurs fonctions tout en composant un numéro. La touche de fonction gauche permet d'émettre un appel vidéo, d'envoyer un message et d'enregistrer le numéro dans vos contacts.

### Écran de verrouillage du téléphone

Lorsque la fonction de verrouillage du téléphone est activée, vous pouvez uniquement émettre un appel d'urgence, annuler le verrouillage du téléphone ou l'éteindre via l'écran. Vous pouvez également éteindre le téléphone en maintenant la touche **et** enfoncée quelques secondes.

#### Structure de l'écran

La structure de l'écran de verrouillage du téléphone est identique à celle de l'écran de veille.

#### Fonction Appel d'urgence

Vous pouvez émettre un appel d'urgence à l'aide de la touche de fonction droite. Comme dans l'écran de veille/Pas de USIM, vous ne pouvez composer que les numéros d'urgence.

#### Fonction Verrouillage / Déverouill.

Lorsque vous appuyez sur une touche (sauf la touche de fonction droite ou une touche numérique), un écran vous demandant d'entrer votre Code de sécurité pour déverrouiller le téléphone s'affiche. Vous pouvez configurer le code de sécurité sous Changer codes  $(\#$ . Réglages  $\rightarrow$  2. Téléphone  $\rightarrow$ 5. Sécurité  $\rightarrow$  3. Changer codes). Si vous saisissez un code de sécurité incorrect, le téléphone reste verrouillé. Si vous saisissez un code de sécurité incorrect, le téléphone reste verrouillé. Si vous saisissez un code de sécurité

# Mise en route

correct, le téléphone est déverrouillé et l'écran de veille s'affiche. Si vous avez éteint votre téléphone lorsqu'il était verrouillé, celui-ci le sera toujours lorsque vous le rallumerez.

#### Code d'exclusion d'appels

Ce service permet d'exclure certains appels. Pour cela, vous pouvez utiliser la fonction Interdiction d'appels  $(\# \text{.Reglages} \rightarrow 4. \text{ Appel} \rightarrow$ 2. Interdiction d'appels). Vous devez entrer le code d'exclusion lorsque vous utilisez la fonction d'interdiction des appels. Ce code vous est fourni par l'assistance clientèle de votre opérateur réseau lorsque vous vous abonnez à ce service. Lorsque ce service est activé, l'appelant reçoit un message lui indiquant que son appel ne peut aboutir pour cause d'interdiction d'appels.

# Fonctions générales

# Émission et réception d'un appel

### Émission d'un appel

- 1. Composez un numéro en indiquant l'indicatif régional complet.
	- ▶ Pour effacer un chiffre, appuyez sur la touche **a**. Pour effacer le numéro composé, maintenez la touche enfoncée  $\Box$ .
- 2. Appuyez sur la touche  $\Box$  pour émettre l'appel.
- 3. Appuyez sur la touche  $\Box$  pour terminer votre appel ou fermez le slide de votre téléphone.

#### **Remarque**

Pour activer le haut-parleur pendant un appel, activez les touches, puis appuyez sur  $\lceil \infty \rceil$ .

#### Émission d'un appel depuis le journal des appels

- 1. En mode Veille, appuyez sur pour afficher le dernier numéro d'appel entrant, d'appel sortant ou d'appel en absence.
- 2. Sélectionnez le numéro de votre

choix à l'aide de  $\mathbb{Z}$  /  $\mathbb{Z}$ .

3. Appuyez sur la touche  $\Box$  pour appeler le numéro.

#### Émission d'un appel vidéo

Vous pouvez émettre un appel vidéo dans la zone de couverture 3G. L'appel est établi si l'utilisateur appelé dispose d'un téléphone vidéo 3G et se trouve dans la zone de couverture 3G. Vous pouvez également répondre à un appel vidéo entrant. Pour émettre / recevoir un appel vidéo, effectuez la procédure suivante.

- 1. Composez un numéro de téléphone sur le clavier ou sélectionnez un numéro de téléphone dans la liste des appels émis ou dans la liste des appels reçus.
	- **Pour corriger la saisie, appuyez** brièvement sur la touche <sub>@</sub> pour effacer le dernier chiffre ou maintenez la touche <sup>en</sup> enfoncée pour effacer l'intégralité du numéro.
- 2. Si vous ne souhaitez pas utiliser le haut-parleur, vérifiez que le kit piéton est branché.

# Fonctions générales

- 3. Pour démarrer la fonction vidéo, appuyez sur la touche de fonction gauche [Options], puis sélectionnez Émettre appel vidéo.
	- ] Si vous devez fermer des applications pour effectuer l'appel vidéo, un message s'affiche à l'écran.

#### **Remarque**

- **La connexion d'un appel vidéo peut** prendre quelques instants. Le délai de connexion dépend également de la rapidité avec laquelle votre correspondant répond à l'appel. Pendant le délai de connexion, votre image s'affiche à l'écran ; lorsque votre correspondant décroche, son image s'affiche.
- 4. Modifiez l'orientation de la caméra si nécessaire.
- 5. Appuyez sur la touche **p** pour terminer votre appel ou fermez le slide de votre téléphone.

## Émission d'un appel vocal / vidéo à partir du répertoire

Vous pouvez appeler une personne dont le numéro figure dans le répertoire.

- 1. Appuyez sur **et pour accéder** à la liste de vos contacts.
- 2. Faites défiler la liste jusqu'au contact à appeler.
- 3. Appuyez sur la touche **pour** émettre un appel vocal. Appuyez sur la touche de fonction gauche et sélectionnez Émettre appel vidéo pour émettre l'appel vidéo.
- 4. Appuyez sur la touche o pour terminer l'appel.

### Émission d'appels internationaux

- 1. Pour obtenir le préfixe international, maintenez la touche **e** enfoncée. Le caractère " + " peut être remplacé par le code d'accès international.
- 2. Saisissez l'indicatif du pays, l'indicatif régional et le numéro de téléphone.
- 3. Appuyez sur la touche  $\Box$ .

### Réglage du volume

Vous pouvez régler le volume des écouteurs au cours d'une communication à l'aide des touches

**REGISTION**. En mode Veille, vous pouvez régler le volume des bips de touches à  $l'$ aide des touches  $\blacksquare$ 

### Réception d'un appel

Lorsque vous recevez un appel, le téléphone sonne et l'icone représentant un téléphone clignotant apparaît à l'écran. Si le correspondant est identifié, son numéro de téléphone (ou son nom, s'il figure dans le répertoire) s'affiche.

1. Ouvrez le slide pour répondre à un appel.

#### **Remarque**

- **Pour rejeter un appel entrant, appuyez** deux fois sur  $\Box$  ou sur la touche de fonction de droite.
- ] Si vous avez choisi Touche décrocher comme Mode de réponse, ouvrez le slide, puis décrochez en appuyant sur .
- ] Si l'option Toute touche est définie comme mode réponse, vous pouvez répondre aux appels en appuyant sur n'importe quelle touche, à l'exception de  $la$ la touche  $\Box$ .
- 2. Vous pouvez raccrocher en refermant le slide ou en appuyant sur la touche  $\color{red}\Box$  .

#### **Remarque**

- ] Vous pouvez répondre à un appel pendant que vous utilisez le répertoire ou d'autres fonctions du menu.
- ] Si un casque compatible est connecté, vous pouvez prendre l'appel aussi bien à l'aide de la touche du casque que via le téléphone. Pour rejeter un appel entrant, appuyez sur  $\Box$ .
- ] Pour désactiver la sonnerie signalant un appel, maintenez enfoncée la touche latérale inférieure de volume.

#### Raccourci d'activation du mode Silencieux

Vous pouvez activer le mode Silencieux en maintenant enfoncée la touche une fois le slide ouvert.

#### Intensité du signal

L'indicateur de signal qui s'affiche sur l'écran à cristaux liquides de votre téléphone permet de vérifier la force du signal. Celle-ci peut varier, surtout à l'intérieur des bâtiments. Pour essayer d'améliorer la réception, approchezvous d'une fenêtre.

## Saisie de Texte

Vous pouvez entrer des caractères alphanumériques à l'aide du clavier de votre téléphone. Par exemple, pour enregistrer des noms dans le répertoire, écrire un message, créer un message d'accueil personnalisé ou consigner des événements dans l'agenda, vous devez saisir du texte. Vous pouvez choisir parmi les méthodes de saisie suivantes.

#### Mode T9

Ce mode vous permet de saisir des mots en appuyant une seule fois sur une touche pour entrer une lettre. Chaque touche du clavier correspond à plusieurs lettres. Le mode T9 compare automatiquement les touches enfoncées aux termes du dictionnaire interne, afin de déterminer le mot juste. Ce mode de saisie nécessite donc beaucoup moins de frappes que le mode ABC classique. Il est également connu sous le nom de saisie textuelle intuitive. Pour activer ou désactiver le mode T9, appuyez sur la touche

### Mode ABC

Ce mode vous permet d'entrer des lettres en appuyant une fois, deux fois, trois fois ou plus sur la touche correspondant à la lettre désirée, jusqu'à ce que celle-ci apparaisse.

## Mode 123 (chiffres)

Pour entrer un chiffre, appuyez une seule fois sur la touche<br>correspondante.

#### Modification du mode de saisie de texte

- 1. Lorsque le curseur se trouve dans un champ appelant la saisie de caractères, un indicateur de mode de saisie s'affiche dans le coin supérieur droit de l'écran.
- 2. Lorsque le mode T9 est activé, vous pouvez choisir le mode T9Abc, T9ABC, 123, ou T9abc en appuyant sur **.** Lorsque le mode T9 n'est pas activé, le mode passe à Abc, ABC, 123, abc.

#### Utilisation du mode T9

Le mode de saisie intuitive T9 permet de faciliter la saisie des mots en utilisant au minimum les touches du téléphone. Au fil de la saisie, le téléphone affiche les caractères susceptibles d'être entrés, en se basant sur le dictionnaire intégré. À mesure que de nouvelles lettres sont ajoutées, la fin du mot est complétée en fonction du mot le plus proche du dictionnaire.

- 1. Lorsque vous êtes en mode de saisie textuelle intuitive T9, commencez par taper un mot en utilisant les touches de <sup>2*ik*</sup> à <sup>9*NR*</sup></sub>. Appuyez une seule fois par lettre.
	- Le mot se modifie à mesure que vous entrez des lettres ; ignorez les caractères affichés à l'écran jusqu'à la fin de la saisie du mot.
	- $\blacktriangleright$  Une fois le mot saisi, si le mot affiché n'est pas correct, appuyez une ou plusieurs fois sur la touche **DOUT CONSULTER DES AUTRES** mots proposés.

#### **Exemple**

Appuyez sur 4 mi 6 mi 6 mi 3 de pour entrer **home**. Appuyez sur **De** pour obtenir **Inné**.

- ] Si le mot souhaité ne figure pas dans la liste de mots proposés, ajoutez-le en utilisant le mode ABC.
- 2. Entrez le mot complet avant de modifier ou de supprimer des caractères.
- 3. Séparez chaque mot d'un espace en appuyant sur la touche  $\bullet$ .

Pour supprimer des lettres, appuyez sur la touche  $\Box$ .

#### Utilisation du mode ABC

Pour entrer du texte, utilisez les touches de 2 es à 9 mg

- 1. Appuyez sur la touche correspondant à la lettre souhaitée :
	- ▶ Une fois, pour la première lettre de la touche.
	- **Deux fois, pour la deuxième lettre** de la touche.
	- ] Etc.
- 2. Pour insérer un espace, appuyez une fois sur la touche **.**  $\bullet$  **.** Pour supprimer des lettres, appuyez sur la touche  $\Box$ .

# Fonctions générales

Pour plus d'informations sur les caractères disponibles via les touches alphanumériques, reportez-vous au tableau suivant.

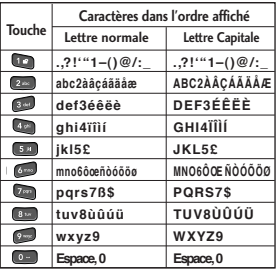

#### **Remarque**

] Les caractères affectés aux touches et leur ordre d'apparition dépendent de la langue sélectionnée dans l'option Méthode de saisie. Le tableau ci-dessus indique les caractères correspondant à l'anglais.

### Utilisation du mode 123 (chiffres)

Le mode 123 permet de saisir des chiffres dans un message (par exemple, un numéro de téléphone). Appuyez sur les touches correspondant aux chiffres souhaités avant de revenir manuellement au mode de saisie de texte approprié.

### Utilisation du mode Symbole

Le mode Symbole permet d'insérer différents symboles ou des caractères spéciaux. Pour saisir un symbole, sélectionnez **Options** > **Insérer** > **Symboles**. Sélectionnez le symbole à insérer à l'aide des touches de navigation et des touches numériques, puis appuyez sur la touche  $\infty$ .
# Présentation des fonctions des menus

Vous pouvez lancer un menu en appuyant sur la touche  $\sqrt{ }$  de l'écran de veille. Recherchez l'élément souhaité, appuyez sur la touche [o] pour accéder au sousmenu.

À partir du menu principal, vous pouvez également accéder à un sous-menu en appuyant directement sur les touches numériques correspondantes et en procédant de la façon suivante. Le menu principal contient les menus et les sous-menus suivants.

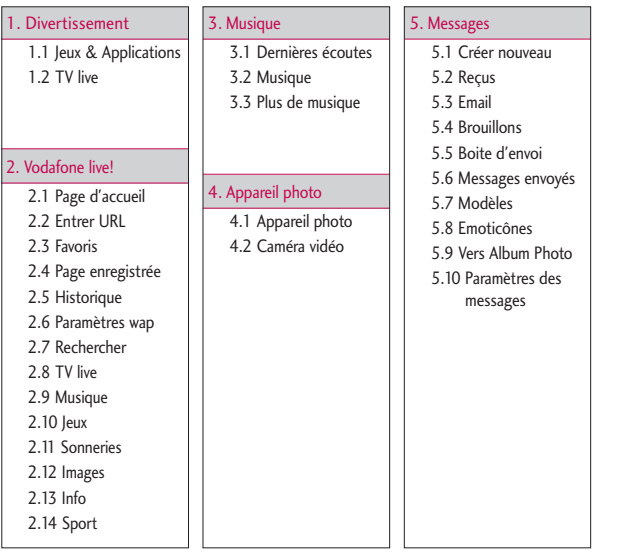

## Présentation des fonctions des menus

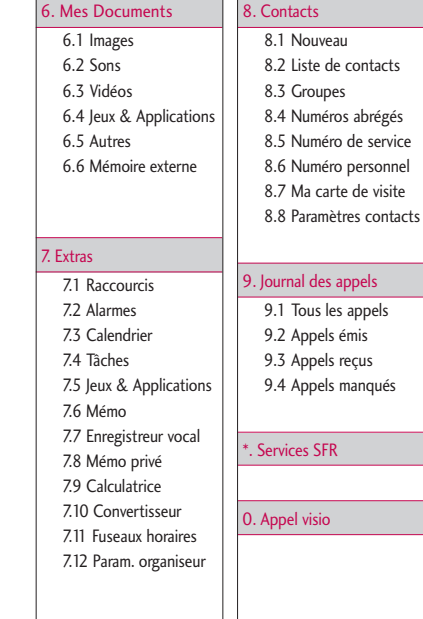

## #. Réglages

abrégés

#.1 Profils #.2 Téléphone #.3 Paramètres d'affichage #.4 Appel #.5 Paramètres des messages #.6 Paramètres contacts #.7 Connectivité #.8 Java

# Divertissement [Menu 1]

## **Jeux & Applications**

Menu 1.1

Ce menu permet de télécharger facilement des jeux et d'autres applications. Par défaut, il contient deux dossiers : Jeux et Applications. Dans le dossier Applications, vous pouvez rechercher et utiliser les cartes de Google Maps Mobile ou enchérir et acheter tout ce que vous souhaitez sur eBay. Notez que l'utilisation des services en ligne peut entraîner des frais supplémentaires. Vous pouvez créer un dossier à l'aide de la touche de fonction gauche [Options].

## **TV live** Menu 1.2

Choisissez ce menu pour accéder à la TV live.

# Vodafone live! [Menu 2]

## Page d'accueil Menu2.1

Vous pouvez lancer le navigateur Web et accéder à la page d'accueil du profil activé dans les paramètres de navigation.

] Vous pouvez également accéder directement à Vodafone live! en appuyant sur la touche de fonction droite en mode Veille.

## **Entrer URL Menu 2.2**

Vous pouvez saisir manuellement une URL pour accéder à la page Web associée.

- Pour entrer un symbole, appuyez sur la touche de fonction gauche [Options], puis sélectionnez 1. Insérer symbole dans le menu Options pour afficher le tableau des symboles.
- ▶ Pour changer de mode de saisie. appuyez sur la touche de fonction gauche [Options], puis sélectionnez 2. Méthode de saisie.

## **Favoris** Menu 2.3

Vous pouvez enregistrer les URL ou pages que vous consultez régulièrement ou vos URLs ou pages préférées. **Envoyer, Nouveau, Modifier,**

### **Sélectionner/Désélectionner.**

Plusieurs URL préconfigurées sont enregistrées dans les signets.

### **Ajout d'un signet**

- 1. Appuyez sur la touche de fonction gauche [Options], puis sélectionnez 2. Ajouter nouveau dans le menu Options.
- 2. Saisissez le nom et les détails de l'URL.
- 3. Appuyez sur [ok] pour enregistrer.

### **Connexion à un signet**

Appuyez sur  $[\infty]$  pour vous connecter au signet souhaité.

### **Envoi d'un signet à d'autres personnes**

Sélectionnez Envoyer dans le menu Options. Vous pouvez l'envoyer dans un message ou e-mail.

### **Suppression d'un signet**

Sélectionnez Supprimer dans le menu Options. Vous pouvez supprimer plusieurs signets à la fois à l'aide de l'option Sélectionner/Désélectionner marquer.

### **Modification d'un signet**

Dans le menu Options, sélectionnez Modifier. Modifiez le titre et les détails de l'URL. Appuyez sur [ok] pour enregistrer.

## **Page enregistrée**

Menu 2.4

Le téléphone peut enregistrer la page affichée comme un fichier hors ligne. Jusqu'à 20 pages peuvent ainsi être enregistrées.

## **Historique** Menu 2.5

Vous pouvez afficher la liste des pages que vous avez déjà consultées.

## **Paramètres wap**

### Menu 2.6

Vous pouvez modifier les paramètres de connectivité et d'affichage.

Profils (Menu 2.6.1)

Sélectionnez le profil approprié à l'aide de la touche  $\infty$ . Vous activez ainsi le profil pour le lancement du navigateur.

Les sous-menus sont les suivants:

### Param. d'apparence (Menu 2.6.2)

### Codage caractères (Menu 2.6.2.1)

Définit le jeu de caractères par défaut du navigateur parmi les options suivantes:

Automatique, Anglais(ASCII), Anglais(ISO), Anglais(LATIN), Unicode(UCS2 BE), Unicode(UCS2 LE), Unicode(UCS2 Auto), Unicode(UTF-16 BE), Unicode(UTF-16 LE), Unicode(UTF-16 Auto), Unicode(UTF- 8).

### Contrôle défil. (Menu 2.6.2.2)

Permet de définir la vitesse de défilement en sélectionnant le nombre de lignes à faire défiler. Sélectionnez dans le menu 1, 2 ou 3 lignes.

## Vodafone live!

### Afficher image (Menu 2.6.2.3)

Permet d'activer ou de désactiver l'affichage de l'image lors de la navigation.

### **Remarque**

L'activation de cette fonction retarde l'affichage des images jusqu'à la fin de la transmission. La désactivation de cette fonction empêche le navigateur de procéder au téléchargement d'images depuis le serveur, autorisant ainsi une transmission plus rapide.

Javascript (Menu 2.6.2.4)

Permet d'activer ou de désactiver JavaScript.

### Cache (Menu 2.6.3)

L'activation du cache permet de stocker les pages auxquelles vous avez accédé sur votre téléphone. Lors de vos prochaines navigations, la vitesse de téléchargement des pages stockées dans le cache sera nettement supérieure.

Cookies (Menu 2.6.4)

L'activation des cookies permet de stocker les cookies envoyés par le

serveur. La désactivation de cette fonction empêche le stockage des cookies sur votre téléphone.

### Sécurité (Menu 2.6.5)

Liste de certificats (Menu 2.6.5.1)

Les certificats peuvent être affichés à partir de la liste.

Effacer session (Menu 2.6.5.2)

Cette option permet d'effacer des données de session sécurisée (WTLS/TLS). Les données de la session doivent être effacées pour établir une nouvelle session sécurisée.

## Réinit. réglages

### (Menu 2.6.6)

Cette option vous permet de réinitialiser la configuration par défaut du navigateur de votre téléphone.

## **Rechercher** Menu 2.7

## **TV live** Menu 2.8

Utilisez ce menu pour accéder au service de télévision en ligne. Vous pouvez regarder la télévision et utiliser différents services de TV Mobile. Pour

plus d'informations, contactez votre opérateur.

## **Musique** Menu 2.9

Utilisez ce menu pour accéder à vos fichiers musicaux et écouter les stations Vodafone Live!.

**Jeux** Menu 2.10

Vous pouvez télécharger des jeux sur le site de Vodafone Live!.

## **Sonneries**

Menu 2.11

Vous pouvez télécharger des sonneries sur le site de Vodafone Live!.

## **Images** Menu 2.12

Vous pouvez télécharger des images sur le site de Vodafone Live!.

## **Info** Menu 2.13

Utilisez ce menu pour accéder au site de Vodafone Live! pour télécharger les dernières infos.

**Sport** Menu 2.14

Utilisez ce menu pour accéder au site de Vodafone Live! pour télécharger les dernières infos sportives.

# Musique [Menu 3]

## **Dernières écoutes** Menu 3.1

Ce menu affiche les 20 derniers morceaux lus. Lorsqu'un morceau est en lecture, le menu Lecture en cours s'affiche.

Vous pouvez activer le media player à partir du menu Lecture en cours.

## **Musique** Menu 3.2

## Toutes les pistes (Menu 3.2.1)

Permet de consulter tous les fichiers musicaux stockés dans la mémoire externe ou dans la mémoire du téléphone.

## Listes d'écoute (Menu 3.2.2)

Permet de créer vos propres listes d'écoute à partir de la liste du menu Toutes les pistes.

Artistes (Menu 3.2.3)

Vous pouvez afficher et lire les morceaux triés par Artistes.

Albums (Menu 3.2.4)

Vous pouvez afficher et lire les morceaux triés par Albums.

Genres (Menu 3.2.5)

Vous pouvez afficher et lire les morceaux triés par Genres.

## Lecture aléatoire (Menu 3.2.6)

Pour lire les morceaux en continu et dans un ordre aléatoire, sélectionnez cette option.

## **Plus de musique** Menu 3.3 (Dépend du service réseau.)

L'application d'musique vout permet de télécharger musique.

### **Remarque**

- Ce menu n'est pas disponible dans tous les pays.
- Il peut aussi porter un nom différent.

# Appareil Photo [Menu 4]

## **Appareil photo** Menu 4.1

Cette application vous permet de prendre des photos. Vous pouvez prendre une photo au format de votre choix et l'utiliser dans votre répertoire, pour votre écran d'accueil ou à d'autres fins. Lorsque vous prenez une photo, vous pouvez l'envoyer par message, carte postale, e-mail ou via Bluetooth ...

**Luminosité :** de –2,0 à 2,0 par incréments de 0,5. Plus le niveau est élevé, plus l'écran est lumineux.

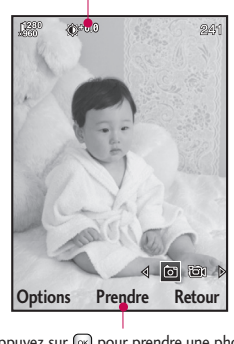

Appuyez sur  $[\infty]$  pour prendre une photo.

- 1. Appuyez sur la touche de fonction gauche Options pour définir l'environnement souhaité en procédant comme suit.
- $\triangleright$  Utilisez les touches  $\langle \cdot | \cdot \rangle$  pour passer d'une option de menu à une autre.
- ] Sélectionnez la valeur souhaitée à l'aide de / et confirmez votre sélection avec  $\lceil \infty \rceil$ .

## Appareil Photo

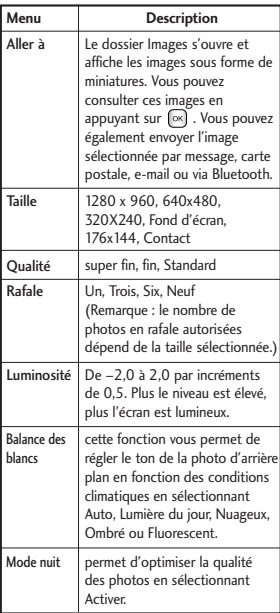

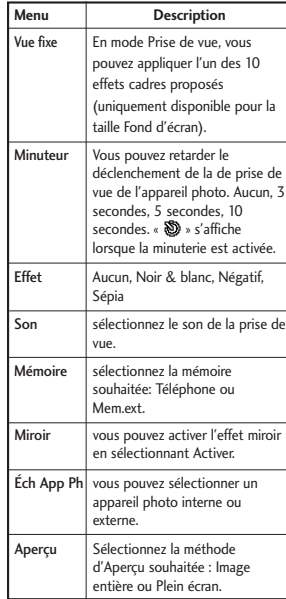

- 2. Une fois la configuration terminée, appuyez sur la touche de fonction droite [Fermer].
- 3. Effectuez la mise au point sur l'élément à photographier, puis appuyez sur  $\infty$ .
- 4. Appuyez sur  $\boxed{\infty}$  Elle est placée dans le dossier Images de Mes Documents.

### **Remarque**

Pour revenir au mode Prévisualisation sans enregistrer la photo, appuyez sur la touche de fonction droite [Préc].

## Appareil Photo

## **Caméra vidéo** Menu 4.2

Cette application permet d'enregistrer une vidéo. Ce menu permet de lire un fichier vidéo enregistré. Dès la fin de l'enregistrement, vous pouvez envoyer une vidéo par message, e-mail ou via Bluetooth.

**Luminosité :** de –2,0 à 2,0 par incréments de 0,5. Plus le niveau est élevé, plus l'écran est lumineux.

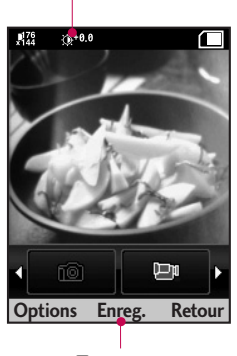

Appuyez sur  $\infty$  pour enregistrer l'image.

- 1. Appuyez sur la touche de fonction gauche pour accéder aux Options et procédez comme suit pour définir l'environnement souhaité.
- $\blacktriangleright$  Utilisez les touches  $\lvert \langle \rangle$  pour passer d'une option de menu à une autre.
- $\triangleright$  Sélectionnez la valeur souhaitée à l'aide de  $\triangleright$  /  $\triangleright$  et confirmez votre sélection avec  $\infty$ .

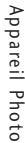

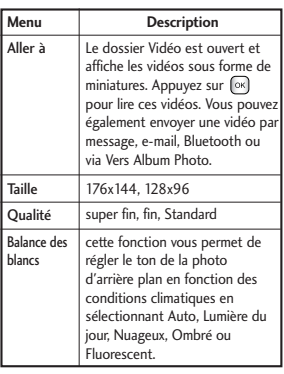

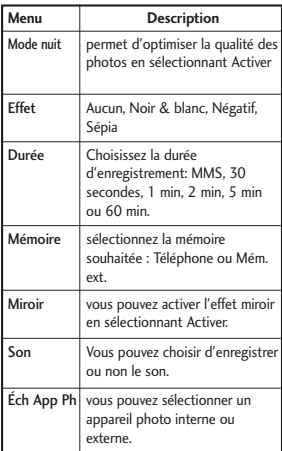

## Appareil Photo

- 2. Une fois la configuration terminée, appuyez sur la touche de fonction droite [Fermer].
- 3. Effectuez la mise au point sur l'élément que vous souhaitez filmer, puis appuyez sur  $\infty$  pour lancer l'enregistrement. Appuyez sur  $\infty$  pour arrêter l'enregistrement.
	- ] Appuyez sur la touche de fonction droite [Pause] pour interrompre momentanément l'enregistrement.
- 4. Appuyez sur  $\boxed{\infty}$  pour enregistrer la vidéo. Elle sera placée dans le dossier Vidéo de Mes Documents.

### **Remarque**

Pour revenir au mode Prévisualisation sans enregistrer le clip vidéo, appuyez sur la touche de fonction droite [Préc].

# Messages [Menu 5]

## **Créer nouveau** Menu 5.1

Message (Menu 5.1.1)

Vous pouvez rédiger et modifier un message pouvant contenir à la fois du texte, une image, une vidéo ou une piste audio.

1. Saisissez votre message dans le champ Message.

### **Menus du champ Message**

- ] **Insérer :** permet de réaliser les actions suivantes:
- **1. Image :** Permet d'insérer une image. (Image existante/Prendre photo)
- **2. Vidéo :** permet d'insérer un clip vidéo. (un clip vidéo par diapo)
- **3. Son :** permet d'insérer un fichier son. (un son par diapo)
- **4. Symboles :** Vous pouvez insérer des symboles. Utilisez les touches numériques correspondantes, puis appuyez sur  $\left( \Re \right)$ .
- **5. Modèle :** Vous pouvez insérer un modèle de texte enregistré sur le téléphone. Une fois la sélection effectuée, appuyez sur  $\left[\infty\right]$ . Le modèle sélectionné est inséré dans la fenêtre du message.
- **6. Emoticone :** permet d'insérer une émoticone lorsque vous rédigez un message.
- **7. Nom et numéro :** permet de chercher le nom et le numéro dans le répertoire pour insérer l'entrée.
- **8. Ajout diapo :** sélectionnez ce menu pour ajouter une diapositive.
- **9. Objet :** sélectionnez cette option pour insérer un objet.
- ] **Enregistrer dans :** sélectionnez cette option pour enregistrer le message dans les brouillons.
- ] **Méthode de saisie :** sélectionnez le mode Dictionnaire de votre choix.
- ] **Langue d'écriture :** permet de sélectionner la langue de rédaction du message.

] **Ajouter au dictionnaire :** permet d'ajouter un mot dans le dictionnaire.

- 2. Réglez les sous-menus, puis appuyez sur la touche de fonction droite [Préc] pour quitter le menu ou revenir au menu précédent.
- 3. Pour envoyer le message, appuyez sur la touche de fonction droite [Envoi]. Le message sera automatiquement enregistré dans le dossier Messages envoyés. Si le message n'est pas envoyé, il est enregistré dans la boîte d'envoi et son état indique que l'envoi a échoué.

## Email (Menu 5.1.2)

Pour envoyer/recevoir des e-mails, vous devez configurer un compte de messagerie. (Pour configurer un compte de messagerie, reportez-vous aux pages 63 à 64.)

1. Saisissez les adresses e-mail des destinataires dans les champs À, Cc et Bcc. La touche (ox) permet de parcourir vos contacts.

### **Remarque**

- Pour transférer l'e-mail, saisissez dans le champ Cc (Carbon Copy, copie carbone) l'adresse e-mail de référence.
- Pour transférer le message sans indiquer les détails du contact, saisissez dans le champ Bcc (Blind Carbon Copy, copie carbone cachée) une adresse e-mail de référence cachée.
- Les adresses e-mail des champs À, Cc (adresse de référence) et Bcc (adresse de référence cachée) doivent absolument être valides. Lorsque vous avez spécifié une première adresse email, un champ permettant d'en indiquer une autre s'affiche. Vous pouvez indiquer jusqu'à 20 destinataires dans les champs d'adresse À et Cc et 10 dans le champ Bcc.
- 2. Placez le curseur dans le champ Objet et saisissez un objet.
- 3. Vous pouvez saisir le contenu du message en plaçant le curseur dans le champ Message.
- 4. Les fonctions suivantes sont disponibles en utilisant la touche [Options].
- ] **Rech. repertoire :** sélectionnez ce menu pour insérer des adresses email enregistrées dans vos contacts (s'affiche uniquement dans le menu Option lorsque le curseur se trouve sur les champs À/Cc/Bcc.)
- ] **Utilisé récemment :** sélectionnez ce menu pour utiliser la dernière adresse e-mail que vous avez sauvegardée temporairement.
- **b** Insérer : sélectionnez ce menu pour insérer des caractères spéciaux, des modèles ou des contacts. Vous pouvez également joindre des fichiers multimédia. (Images, vidéos et sons).
- ] **Enreg. brouillon :** sélectionnez ce menu pour enregistrer le message dans Brouillons.
- ] **Méthode de saisie :** sélectionnez le mode Dictionnaire de votre choix.
- ] **Langue d'écriture :** permet de modifier la langue de rédaction du message.
- ] **Nouveau mot :** permet d'ajouter un mot dans le dictionnaire.
- ] **Définir priorité message :** configurer la priorité d'un message à envoyer.
- 5. Lorsque vous avez terminé de rédiger un email, appuyez sur <sub>[<sup>ox]</sup> pour</sub> l'envoyer.

### MMS Carte Postale (Menu 5.1.3)

(**Remarque :** Ce service n'est pas disponible dans tous les pays. Veuillez contacter votre opérateur pour plus d'informations)

- 1. Accédez au menu Carte postale.
- 2. Le menu suivant s'affiche :
	- ] **Insérer :** permet de réaliser les actions suivantes :
	- Image : permet d'insérer une image. (Image existante/Prendre photo).
	- Symboles : permet d'insérer des symboles. Utilisez les touches numériques correspondantes.

- Modèle : permet d'insérer un modèle de texte enregistré sur le téléphone. Le modèle sélectionné est inséré dans la fenêtre du message.
- Emoticone : permet d'insérer une émoticône lorsque vous rédigez un message.
- Nom et numéro : permet de chercher le nom et le numéro dans le répertoire pour insérer l'entrée.
- ] **Enreg. brouillon :** permet d'enregistrer le message dans les brouillons.
- **Aperçu : sélectionnez ce menu** pour obtenir un aperçu du Message composé.
- ] **Méthode de saisie :** sélectionnez le mode Dictionnaire de votre choix.
- ] **Langue d'écriture :** permet de sélectionner la langue de rédaction du message.
- ] **Ajouter au dictionnaire :** permet d'ajouter un mot dans le dictionnaire.
- 3. Après avoir inséré une image, appuyez sur [Envoi], le format Carte postale est activé.
- 4. Renseignez les champs : Nom et Prénom, Infos sup., Adresse, Code postal, Localité, État/Province, Pays.
- 5. Pour envoyer la carte postale, appuyez sur la touche de fonction droite [Envoi].

## Message vocal (Menu 5.1.4)

Vous pouvez envoyer un enregistrement vocal.

- 1. Accédez au menu Message vocal.
- 2. Enregistrez votre message vocal en appuyant sur la touche centrale.
- 3. Appuyez de nouveau sur la touche centrale pour arrêter l'enregistrement. Pour envoyer le message directement, appuyez encore une fois sur la touche centrale.
- 4. Pour obtenir un aperçu du message ou l'enregistrer dans les brouillons, appuyez sur la touche de fonction gauche [Options].

## **Reçus** Menu 5.2

- 1. Vous pouvez lire les messages enregistrés. Sélectionnez un message, puis appuyez sur la touche  $\infty$  pour le visualiser.
- 2. Vous pouvez visualiser le message précédent ou suivant à l'aide des touches  $\blacksquare$  /  $\blacksquare$ .
- 3. En cas de message de notification multimédia, sélectionnez **Récupérer** dans l'écran affichant le message. Le fichier est ensuite transmis et vous pouvez le visualiser dès que la transmission est terminée.

Dans la boîte de réception, la touche de fonction gauche [Options] permet de sélectionner les fonctions suivantes.

- ] **Répondre à :** cette fonction permet de répondre aux destinataires du message.
- ] **Transférer :** permet de transférer le message sélectionné.

### **Remarque**

Fonction non prise en charge pour les messages multimédia (notification) ou les messages Push WAP.

- ] **Émettre appel vocal :** permet d'émettre un appel vocal.
- ] **Emettre appel visio :** permet de réaliser un appel vidéo.
- ] **Supprimer :** Supprime les messages marqués.
- ] **Créer nouveau msg :** permet de rédiger un nouveau message ou un nouvel e-mail.
- ▶ Copier : pour un SMS, vous pouvez copier le message dans l'appareil ou sur la carte USIM.
- ] **Déplacer :** pour un SMS, vous pouvez déplacer le message vers l'appareil ou la carte USIM.
- ] **Filtrer :** permet d'afficher les messages par type.
- ] **Sélect. / Déselect. :** permet de sélectionner un ou plusieurs messages pour une suppression multiple.
- **Infos message : Vous pouvez** vérifier le type de message, son objet, son expéditeur ainsi que la date et l'heure auxquelles le message a été enregistré.

] **Album média :** (Remarque : ce service n'est pas disponible dans tous les pays. Veuillez contacter votre opérateur pour plus d'informations.) Ce menu permet d'accéder à l'album média distant.

### **Remarque**

Vous pouvez consulter les Emails enregistrés dans le menu Email [Menu 5.6].

## **Email** Menu 5.3

### **Affichage de la liste des Emails**

- 1. Sélectionnez un compte électronique, puis appuyez sur la touche <a>
our afficher la liste des<br/>
s e-mails reçus.
- 2. Dans une liste d'e-mails, la touche de fonction gauche [Options] permet de sélectionner les fonctions suivantes.
	- ] **Répondre :** permet de répondre à l'email sélectionné.
- ] **Transférer :** permet de transférer le message sélectionné à d'autres destinataires.
- ] **Copier vers (IMAP uniquement) :** permet de copier l'e-mail sélectionné.
- ] **Rechercher :** permet de rechercher un e-mail.
- ] **Supprimer :** permet de supprimer un email.
- ] **Supprimer du serveur (POP3 uniquement) :** supprime le message ou l'e-mail du serveur.
- ] **Créer nouveau msg :** permet de créer un nouveau message ou un nouvel email.
- ] **Sélect./Déselect. :** utilise l'option Marquer/Démarquer.
- ] **Marquer comme lu/non lu :** permet d'indiquer l'e-mail sélectionné comme ayant été lu ou non.
- ] **Trier par :** permet de définir les critères pour trier les e-mails.
- ] **Supprimer (IMAP uniquement) :** supprime tous les e-mails sélectionnés à la fois.
- ] **Synch. message (IMAP uniquement) :** permet de synchroniser les e-mails à récupérer sur le serveur de messagerie.
- ] **Informations sur les messages :** permet de consulter un récapitulatif des informations concernant le message, notamment sa taille, son type, la date et les noms de fichiers.

### **Affichage d'un e-mail**

- 1. Sélectionnez l'un des e-mails reçus, puis appuyez sur la touche Ouvrir pour afficher le contenu de ce message.
- 2. Le contenu des e-mails reçus s'affiche automatiquement dans l'écran d'affichage.
- 3. Dans l'écran d'affichage des e-mails, la touche de fonction gauche [Options] permet de sélectionner les options suivantes.
- ] **Répondre à :** permet de répondre à l'email sélectionné.
- ] **Transférer :** permet de transférer le message sélectionné.
- ] **Enregistrer dans contact :** permet d'enregistrer l'adresse de l'expéditeur dans vos contacts.
- ] **Supprimer :** permet de supprimer l'e-mail.
- ] **Extraire :** permet d'extraire un numéro, une adresse e-mail ou une URL d'un e-mail.
- ] **Afficher pièces jointes :** permet d'afficher le fichier joint.
- ▶ Afficher destinataires : permet de consulter les adresse e-mail des destinataires (À) et de référence (Cc).
- ] **Créer nouveau msg :** permet de créer un nouveau message.
- ] **Informations sur les messages :** permet de consulter un récapitulatif des informations concernant le message, notamment sa taille, son type, la date et les noms de fichiers.

## **Brouillons** Menu 5.4

Vous pouvez lire les messages enregistrés. Sélectionnez un message à modifier, puis appuyez sur la touche  $[$ <sup>ok</sup>).

La touche de fonction gauche [Options] permet de sélectionner les fonctions suivantes.

- ] **Envoyer :** permet d'envoyer le message sélectionné.
- ] **Supprimer :** permet de supprimer le message sélectionné.
- ] **Créer nouveau msg :** permet de rédiger un nouveau message ou un nouvel e-mail.
- ▶ Sélect. /Déselect. : permet de sélectionner un ou plusieurs messages pour une suppression multiple.
- ] **Filtrer :** permet d'afficher les messages par type.
- ] **Infos message :** Vous pouvez vérifier le type de message, son objet, son expéditeur, sa taille ainsi que la date et l'heure auxquelles le message a été enregistré.

## **Boite d'envoi** Menu 5.5

La boîte d'envoi est un lieu de stockage temporaire pour les messages à envoyer. Les messages qui n'ont pu être envoyés sont également placés dans la boîte d'envoi. Par exemple, les e-mails seront placés dans la boîte d'envoi si le compte de messagerie n'est pas correctement configuré.

- 1. Sélectionner un message.
- 2. La touche de fonction gauche [Options] permet de sélectionner les fonctions suivantes.

### **[Message en cours d'envoi / en attente]**

- ] **Créer nouveau msg :** permet de rédiger un nouveau message ou un nouvel e-mail.
- ] **Annuler l'envoi :** permet d'arrêter l'état d'envoi/de mise en attente.
- **Infos message :** Vous pouvez vérifier le type de message, son objet, son expéditeur, sa taille ainsi que la date et l'heure auxquelles le message a été enregistré.

## **[Renvoi d'un message]**

- ] **Renvoi :** permet de renvoyer le message sélectionné.
- ] **Supprimer :** supprime le message actuel.
- ▶ **Enreg. brouillon :** permet de sauvegarder le message dans les brouillons.
- ] **Créer nouveau msg :** permet de rédiger un nouveau message ou un nouvel e-mail.
- **Infos message :** Vous pouvez vérifier le type de message, son objet, son expéditeur, sa taille ainsi que la date et l'heure auxquelles le message a été enregistré.

## **Messages envoyés** Menu 5.6

Ce menu permet d'afficher les messages que vous avez envoyés (Message/Email/Carte postale/Message vocal).

## **[Options]**

] **Répondre à :** cette fonction permet de répondre aux destinataires du message.

- ] **Transférer :** permet de transférer le message sélectionné.
- ] **Modifier :** permet de modifier les messages.
- ] **Supprimer :** supprime le message actuel.
- ] **Créer nouveau msg :** permet de rédiger un nouveau message.
- ] **Sélect/Déselect. :** permet de sélectionner un ou plusieurs messages pour une suppression multiple.
- ] **Filtrer :** permet d'afficher les messages par type.
- **Infos message :** Vous pouvez vérifier le type de message, son objet, son expéditeur, sa taille ainsi que la date et l'heure auxquelles le message a été enregistré.

## **Modèles** Menu 5.7

## Modèles SMS (Menu 5.7.1)

La touche de fonction gauche [Options] permet d'ajouter, de modifier et de supprimer les phrases utiles fréquemment utilisées.

### **Remarque**

En fonction de votre opérateur, vous disposez par défaut de phrases enregistrées.

## Modèles MMS (Menu 5.7.2)

Lorsque vous créez des messages multimédia, vous pouvez créer, modifier et visualiser les modèles disponibles. Par défaut, cinq types de modèle sont enregistrés (Anniversaire, Accueil, Congé, Merci, Désolé).

Les options suivantes sont disponibles:

- ] **Nouveau :** permet de créer un nouveau modèle multimédia.
- ] **Écrire MMS :** permet de créer un message multimédia à partir du modèle sélectionné.
- ] **Modifier :** permet de modifier le modèle sélectionné.

## **Emoticônes** Menu 5.8

Vous pouvez ajouter, modifier et supprimer des émoticônes. Vous pouvez insérez vos émoticônes préférées lorsque vous rédigez un message. Pour

afficher les icones, appuyez sur la touche de confirmation.

## **Vers album photo** Menu 5.9

(**Remarque :** ce service n'est pas disponible dans tous les pays. Pour plus d'informations, veuillez contacter votre opérateur.)

Permet d'accéder au menu live! studio.

## **Paramètres des messages** Menu 5.10

SMS (Menu 5.10.1)

Vous pouvez configurer les options relatives aux messages texte.

- **1. Centre SMS :** Entrez l'adresse du centre de messagerie.
- **2. Accusé de réception :** activée, cette option permet de vérifier si votre message a été correctement envoyé.
- **3. Période de validité :** ce service réseau permet de définir la durée de stockage des messages texte dans le centre de messages.
- **4. Types de messages: Texte, Voix, Fax, X.400, Email :** Généralement, le type de message est défini sur Texte. Vous pouvez convertir votre texte dans d'autres formats. Contactez votre opérateur pour connaître la disponibilité de cette fonction.
- **5. Codage caractères :** Auto/ Alphabet par défaut/ Unicode
	- ] **Auto :** les messages composés de caractères à simple octet sont normalement codés en Alphabet par défaut (GSM7). Les messages contenant des caractères à double octet sont automatiquement codés en Unicode (UCS2).
	- ] **Alphabet par défaut :** les messages contenant des caractères à double-octet régulier sont codés en simple octet. Notez que les caractères à double octet avec des accents peuvent éventuellement être convertis en caractères à simple octet sans accent.
	- ] **Unicode :** le message est codé en double octet. Notez que votre

message pourrait vous coûter le double.

**6. Envoyer txt long par :** sélectionnez un message texte long du type Plusieurs SMS ou MMS.

MMS (Menu 5.10.2)

Ce menu permet de configurer les options relatives aux messages multimédia.

- **1. Mode Récupération :** permet de définir le mode de récupération à l'aide d'un Réseau local ou d'un Réseau d'itinérance. Si vous sélectionnez Automatique, vous recevrez automatiquement les messages multimédia. Si vous sélectionnez Manuel, vous ne recevrez qu'un message de notification dans votre boîte de réception. Vous devrez ensuite décider de télécharger les messages multimédia ou non.
- **2. Accusé de réception :** permet de déterminer si vous souhaitez demander un accusé de réception au destinataire et si vous souhaitez

envoyer un accusé de réception à un expéditeur.

- ] **Demander rapport :** permet de demander un accusé de réception lors de l'envoi d'un MMS.
- ] **Autoriser rapport :** permet de déterminer si vous souhaitez envoyer un message de confirmation de transmission pour une demande de message de confirmation de livraison.
- **3. Confirm. Lecture :** permet de déterminer si vous souhaitez demander un message de confirmation de lecture à un destinataire et si vous souhaitez envoyer un message de confirmation de lecture à un expéditeur.
	- ] **Demander réponse :** permet de demander un message de confirmation de lecture lors de l'envoi d'un MMS.
	- ] **Autoriser réponse :** permet de déterminer si vous souhaitez envoyer un message de confirmation de lecture pour une

demande de confirmation de lecture.

- **4. Priorité :** permet de sélectionner le niveau de priorité des messages (Priorité faible, Priorité normale, Priorité haute).
- **5. Période de validité :** permet de configurer la période de validité d'un message lors de la transmission d'un message multimédia. Le message est enregistré sur le serveur de messages multimédia uniquement pendant la période définie.
- **6. Durée diapo :** permet de configurer la durée de chaque page lors de la rédaction du message.
- **7. Mode de création :** permet de sélectionner le type de contenu pris en charge par les MMS (restreint, avertissement et libre).
- **8. Heure de réception :** permet de configurer l'heure de transmission du message au destinataire. Le centre de messagerie multimédia transmet le message une fois la période écoulée.

**9. Centre msg multimédia :** Ce menu vous permet de configurer des informations réseaux telles que MMSC et le portail WAP, en vue d'envoyer un message MMS.

La touche de fonction gauche [Options] permet d'activer, d'ajouter, d'afficher ou de supprimer un profil. Le nom de profil dont la case est cochée correspond à la valeur actuelle. Vous pouvez afficher et modifier les contenus du profil en utilisant le menu Options.

- ] **Titre :** nom du profil.
- ▶ **MMSC URL :** permet de saisir l'URL du centre de messagerie multimédia.
- ] **MMS Proxy :** Entrer l'adresse d'accès WAP et le numéro de port.
- ] **Mode de connexion :** permet de sélectionner un mode de connexion (TCP avec proxy, TCP sans proxy, UDP).
- ] **Point d'accès :** précisez le nom du point d'accès (voir les paramètres de la connexion WAP.)

Appuyez sur la touche de fonction droite [Enregistrer] pour enregistrer vos modifications et terminer la configuration du centre de messagerie multimédia.

### Email (Menu 5.10.3)

Vous pouvez configurer les paramètres de réception et d'envoi de messages.

- **1. Boîte Mail :** permet d'accéder à Vodafone live Mail. (**Remarque :** Ce service n'est pas disponible dans tous les pays. Veuillez contacter votre fournisseur de service pour plus d'informations.)
- **2. Comptes Email :** Vous pouvez créer et configurer un compte de messagerie, y compris un serveur de messagerie et un ID utilisateur. La touche de fonction droite [Modif.] permet de modifier le compte de messagerie sélectionné. Vous pouvez sélectionner un compte de messagerie électronique à utiliser pour envoyer un message à l'aide de la touche . La touche de fonction gauche [Options] permet de sélectionner les fonctions suivantes.

- Messages  $\frac{1}{1000}$   $\frac{1}{1000}$   $\frac{1}{1000}$   $\frac{1}{1000}$
- ] **Nouveau :** permet de créer un nouveau compte de messagerie électronique.
- ] **Modifier :** permet de modifier le compte de messagerie sélectionné.
- ] **Afficher :** permet d'afficher le compte de messagerie sélectionné.
- ] **Sélect./Désélect :** permet de sélectionner plusieurs e-mails à effacer.
- ] **Suppr. :** supprime un compte de messagerie électronique sélectionné. Tous les emails inclus dans le compte seront supprimés.
- **3. Autoriser Email de réponse :** permet de déterminer si vous souhaitez envoyer un message de confirmation de lecture pour une demande de confirmation de lecture.
- **4. Demander Email de réponse :** permet de demander un message de confirmation de lecture.
- **5. Intervalle récupération :** Permet de définir la fréquence de récupération des emails.
- **6. Inclure message d'origine :** permet d'inclure ou non le message reçu lorsque vous transférez un message ou que vous y répondez.
- **7. Inclure pièce jointe :** permet de choisir une pièce jointe à inclure avec le message transféré.
- **8. Récup. auto en itinérance :** permet de récupérer automatiquement un compte de messagerie lorsque vous vous trouvez dans une zone d'itinérance.
- **9. Notif.Email. Infos :** permet de recevoir une notification lors de la réception d'un nouvel e-mail.
- **10. Signature :** Vous pouvez définir un texte de signature à ajouter à la fin des messages. Ce texte de signature est ajouté automatiquement ou manuellement à la fin des messages envoyés.
- **\*. Priorité :** permet de sélectionner le niveau de priorité des e-mails (Faible, Normale ou Élevée).

### **Création d'un nouveau compte e-mail**

- 1. Dans les options de menu du compte email, sélectionnez Nouveau.
- 2. Les éléments suivants doivent être configurés.

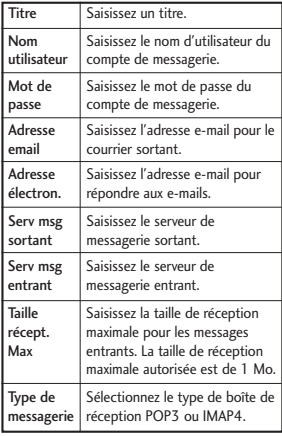

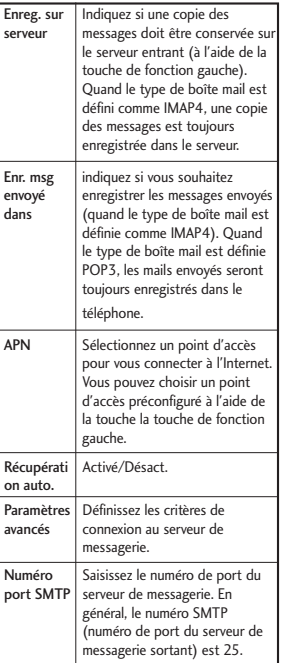

Messages 62Messages

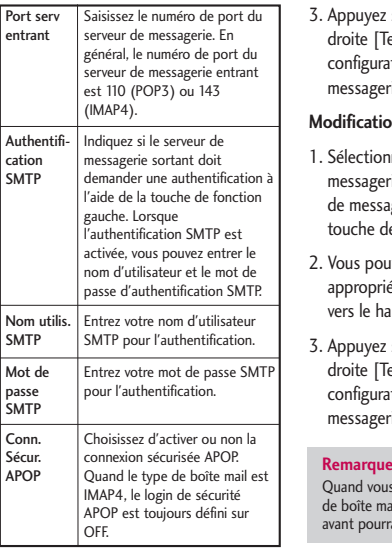

3. Appuyez sur la touche de fonction droite [Terminé] pour terminer la configuration du compte de messagerie.

### **Modification d'un compte e-mail**

- 1. Sélectionnez un compte de messagerie dans la liste de comptes de messagerie, puis appuyez sur la touche de fonction droite [Modif.].
- 2. Vous pouvez modifier les champs appropriés en déplaçant le curseur vers le haut ou vers le bas.
- 3. Appuyez sur la touche de fonction droite [Terminé] pour achever la configuration du compte de messagerie.

Quand vous essayez de changer le type de boîte mail, tous les emails téléchargés avant pourraient être effacés.

Répondeur (Menu 5.10.4)

Vous pouvez configurer l'option de réception de la boîte vocale.

## Message de service (Menu 5.10.5)

Vous pouvez configurer les paramètres d'option tels que les messages Push(SI/SL).

- **Recevoir message :** si cette fonction est activée, vous recevrez tous les messages de service.
- ] **Chargement service :** lorsque l'option Recevoir message est activée, vous pouvez régler l'option de chargement du service sur Invite, Désactiver ou Toujours.
- Invite : si vous définissez le Chargement du service sur Invite, une fenêtre contextuelle vous demande si le message SL doit être traité.
- Désactiver : si vous définissez le Chargement du service sur Désactiver, vous ne pouvez pas recevoir de message SL. Le message SL est éliminé dès réception.
- Toujours : si vous définissez le Chargement du service sur Toujours, le message SL est lancé automatiquement sur Internet avec l'URL prédéfinie dans le message.

## Service infos (Menu 5.10.6)

- ] **Diffusion message :** permet de définir l'état de réception.
- ] **Canaux :** permet d'ajouter ou de modifier les canaux.
- ] **Langues :** permet de sélectionner une langue en appuyant sur  $\sim$ . Les messages du service info s'affichent désormais dans la langue sélectionnée.

# Mes Documents [Menu 6]

## **Images** Menu 6.1

Le dossier Images comporte des liens intégrés permettant le téléchargement d'images à partir d'Internet et des images par défaut.

Les photos prises avec l'appareil photo sont enregistrées dans le dossier Images, dans lequel vous pouvez créer des sous-dossiers afin de les classer. Vous pouvez également envoyer plusieurs fichiers à d'autres personnes.

Pour voir les détails de la photo, appuyez sur la touche de confirmation.

Lorsau'un fichier est sélectionné, appuyez sur la touche de fonction gauche [Options] pour afficher les options suivantes.

- ] **Envoyer :** permet d'envoyer l'image sélectionnée par message, MMS Carte postal, e-mail ou via Bluetooth.
- ] **Utiliser comme**
	- **Fond d'écran :** Vous pouvez définir cette image comme fond d'écran.
	- **Image Contacts :** permet de définir l'image correspondant à une entrée sélectionnée dans les contacts. Lorsque vous recevez un

appel, l'image enregistrée pour le contact s'affiche.

- **Démarrage :** permet de choisir une image en tant que thème de l'écran de démarrage.
- **Fermeture :** permet de choisir une image à afficher avant que le téléphone ne s'éteigne.
- **App. Sortant :** Cette image s'affiche chaque fois que vous passez un appel.
- ] **Déplacer :** permet de déplacer le fichier vers un autre dossier.
- ] **Copier :** copier le fichier vers un autre dossier.
- ] **Supprimer :** Permet de supprimer l'image sélectionnée.
- ▶ Sélect./Déselect. : la fonction de marquage permet d'envoyer, supprimer, déplacer et copier plusieurs fichiers.
- ] **Fichiers**
	- **Renommer :** permet de renommer l'image.

**- Modifier :** permet de modifier l'image.

### **Remarque**

Le menu édition n'est pas affiché par défaut dans le dossier images

- **Info. fichier :** permet d'afficher des informations sur le fichier image sélectionné.
- ] **Créer dossier :** permet de créer un dossier dans le dossier sélectionné.
- ] **Diaporama :** permet de lancer un diaporama.
- ▶ Trier par : permet de trier les fichiers par date, type ou nom.
- ] **Voir grille/Voir liste :** permet de voir les images sous forme de liste ou de grille.
- ] **Gestionnaire de mémoire :** permet d'afficher

l'état de la mémoire (téléphone ou carte mémoire externe).

## **Sons** Menu 6.2

Le fichier de sons consiste à définir un lien afin de télécharger des sonneries et musiques comme si le fichier contenait le son par défaut et l'enregistreur de voix. Cette fonction permet de gérer, d'envoyer ou de définir des sons en tant que sonneries.

Lorsqu'un fichier est sélectionné, appuyez sur la touche de fonction gauche [Options] pour afficher les options suivantes.

- ] **Utiliser comme**
	- **Sonnerie appel vocal :** permet de choisir un fichier audio en tant que sonnerie pour un appel vocal.
	- **Sonnerie appel visio :** permet de choisir un fichier audio en tant que sonnerie pour un appel vidéo.
	- **Sonnerie message :** permet de choisir un fichier audio en tant que sonnerie à la réception d'un message.
	- **Démarrag :** permet de choisir un fichier audio en tant que sonnerie au démarrage du téléphone.
	- **Fermeture :** permet de choisir un fichier audio en tant que sonnerie à l'arrêt du téléphone.

## Mes Documents

- ] **Info. fichier :** permet d'afficher des informations sur le fichier audio sélectionné.
- ] **Trier par :** permet de trier les fichiers par date, type de fichier ou nom.
- ] **Gestionnaire de mémoire :** permet d'afficher

l'état de la mémoire (téléphone ou carte mémoire externe).

## **Vidéos** Menu 6.3

Cette fonction permet de gérer ou d'envoyer des vidéos téléchargées ou capturées.

Pour activer le fichier vidéo, appuyez sur <sup>[ok]</sup> [Connecter].

Les options suivantes s'affichent lorsque vous utilisez la touche de fonction gauche [Options] dans la liste des vidéos.

] **Envoyer :** permet d'envoyer l'image sélectionnée dans un message, un email ou via Bluetooth si le fichier n'est pas protégé par DRM (Digital Rights Management).

- ] **Utiliser comme :** permet de choisir un fichier vidéo en tant que sonnerie appel vocal ou appel vidéo.
- ] **Déplacer :** permet de placer le fichier dans la mémoire du téléphone ou dans la mémoire externe.
- ] **Copier :** permet de copier le fichier dans la mémoire du téléphone ou dans la mémoire externe.
- ] **Supprimer :** permet de supprimer la vidéo sélectionnée.
- ] **Sélect./Déselect. :** la fonction de marquage permet d'envoyer, supprimer, déplacer et copier plusieurs fichiers.
- ] **Fichiers**
	- **Renommer :** permet de renommer la vidéo.
	- **Info. fichier :** permet d'afficher des informations sur le fichier vidéo sélectionné.
- ] **Créer dossier :** permet de créer un dossier.
- ] **Trier par :** permet de trier les fichiers par nom, date ou type.
- ▶ Voir grille/Voir liste : permet de voir les fichiers vidéo sous forme de liste ou de grille.
- ] **Gestionnaire de mémoire :** permet d'afficher l'état de la mémoire (Mémoire téléphone ou carte mémoire externe).

Vous pouvez visionner une vidéo à l'aide du lecteur vidéo. Les fichiers vidéo s'affichent dans la liste sous la forme de miniatures. Vous pouvez sélectionner une vidéo à l'aide des touches de navigation  $\Box$  /  $\Box$  /  $\sqrt{2}$  . Pour visionner une vidéo. sélectionnez une vidéo, puis appuyez sur Lire.

Utilisez la touche de fonction droite [Envoyer] pour joindre la vidéo sélectionnée à un message, un e-mail ou l'envoyer via Bluetooth.

Lorsque l'option 1. Lire est sélectionnée, le clip vidéo est lu par le lecteur multimédia. Appuyez sur  $\infty$  au cours de la lecture pour l'interrompre (pause). Appuyez sur [ok] pour la reprendre.

Pour effectuer une capture d'écran, appuyez sur la touche de fonction droite [Capture] en cours de pause de lecture.

Pour afficher la lecture actuelle en plein écran, appuyez sur la touche de fonction droite en cours de lecture.

Pour revenir à la taille d'écran précédente, appuyez sur la touche de fonction droite en mode Plein écran.

Lorsque l'on visualise un clip vidéo dans le Lecteur Média, les options suivantes sont disponibles:

] **Affichage paysage :** permet de visualiser la vidéo en affichage paysage.

### **Remarque**

Vous avez également la possibilité de visualiser les vidéos en affichage paysage, en appuyant sur la touche

] **Mute/Ann. Silence :** si le volume est réglé à plus de 0, le mode Son est activé ; si le volume est réglé sur 0, le mode Silence est activé.

## Mes Documents

- ] **Répéter :** permet de définir l'option de répétition (Aucun/Fichier actuel/Tous).
- ] **Info. fichier :** permet de vérifier les informations relatives aux fichiers en cours de lecture (Nom de fichier, Taille, Date, Type, Durée, Protection).
- ] **Envoyer :** permet d'envoyer la vidéo dans un message, un e-mail ou via Bluetooth si le fichier n'est pas protégé par DRM (Digital Rights Management).
- ] **Supprimer :** permet de supprimer la vidéo sélectionnée.
- ] **Utiliser comme :** permet de choisir un fichier vidéo en tant que sonnerie appel vocal ou appel vidéo. Ce menu dépend du contenu.

des applications. Notez que l'utilisation des services en ligne peut entraîner des frais supplémentaires. Vous pouvez créer un dossier à l'aide de la touche de fonction gauche [Options].

## **Autres** Menu 6.5

Les fichiers de type autre qu'image, son, vidéo ou jeux/applications sont conservés dans ce dossier.

## **Mémoire externe** Menu 6.6

Vous pouvez gérer plus de contenu si vous achetez une carte mémoire microSD externe en option. Reportezvous à la section Comment utiliser une carte mémoire microSD page 22-23. pour apprendre comment insérer et retirer la carte mémoire. Vous pouvez gérer le contenu en utilisant les menus suivants, comme sur votre téléphone.

## **Jeux & Applications**

Menu 6.4

Ce menu permet de télécharger facilement des jeux et d'autres applications. Par défaut, il contient deux dossiers: Jeux et Applications. Chaque dossier propose un lien intégré permettant de télécharger des jeux ou
# Extras [Menu 7]

### **Raccourcis** Menu 7.1

Vous pouvez spécifier les fonctions à enregistrer dans le Menu rapide. Pour accéder rapidement aux fonctions en appuyant simplement sur une touche, enregistrez les fonctions que vous utilisez souvent dans le Menu rapide.

## **Alarmes** Menu 7.2

Lorsque vous programmez une alarme, la touche sal s'affiche dans la barre des icones. La sonnerie définie retentit à l'heure indiquée. Appuyez sur  $[$ <sup>o</sup> $k$  $]$ pour arrêter l'alarme. Appuyez sur la touche de fonction droite [Répéter] et choisissez la fréquence de répétition. L'alarme s'arrête et reprend alors selon la fréquence indiquée. Vous pouvez programmer un maximum de cinq alarmes.

- **1.** Sélectionnez l'alarme à configurer dans la liste des alarmes. Si aucune alarme n'est répertoriée, appuyez sur la touche de fonction droite [Ajout.] pour ajouter une nouvelle alarme.
- **2. Activation / Désactivation de l'alarme :** programmez ou annulez l'alarme à l'aide des options d'activation ou en indiquant son heure de déclenchement.

**3. Saisie de l'heure du réveil :** Saisissez l'heure à laquelle l'alarme doit se déclencher en indiquant l'heure et les minutes. Sélectionnez AM ou PM, options visibles si vous avez préalablement choisi le format 12 heures sur votre téléphone.

- **4. Sélection du mode de répétition :** Sélectionnez un mode de répétition à l'aide de  $\lceil \cdot \rceil$   $\rightarrow$  ou à partir de la liste en appuyant sur la touche de fonction gauche [Liste].
- **5. Sélection de la sonnerie :** Sélectionnez un type de sonnerie pour l'alarme en ouvrant la liste à l'aide de la touche de fonction gauche [Modifier].
- **6. Saisie du mémo :** entrez le nom de l'alarme.
- **7. Répéter :** définissez la fréquence de répétition de l'alarme.
- **8.** Une fois l'alarme réglée, appuyez sur la touche de fonction droite [Terminé].

#### **Remarque**

L'alarme sonnera même quand le téléphone est éteint.

## Extras

## **Calendrier** Menu 7.3

#### **Demande d'agenda et recherche**

#### **1. Affichage Mensuel**

Vous pouvez consulter votre agenda par mois. Le curseur est positionné sur la date du jour et la date enregistrée est soulignée.

Le programme enregistré à la date sur laquelle est positionné le curseur est représenté par une boîte grise. Appuyez sur la touche de raccourci pour accéder à l'année précédente, sur la touche pour accéder à l'année suivante ou sur la touche **sur** pour accéder à la date du jour. La touche <sub>(2m)</sub> permet d'accéder au mois précédent et la touche permet d'accéder au mois suivant. Appuyer sur permet d'accéder au calendrier hebdomadaire. Vous pouvez passer d'un jour à un autre à l'aide des touches  $\sim$  /  $\sim$  /  $\sqrt{(}$  /  $\sqrt{)}$ .

#### **2. Affichage détaillé**

Vous pouvez consulter un agenda détaillé, c'est-à-dire l'intégralité du contenu de l'agenda configuré par l'utilisateur. Vous pouvez envoyer l'agenda vers un téléphone ou un

site Internet par SMS (message texte), MMS (message multimédia), e-mail ou via Bluetooth.

#### **Nouveau**

Vous pouvez ajouter un événement. Vous pouvez configurer les dates de début et de fin, les heures de début et de fin, le contenu, le type d'événement, la fréquence de répétition et l'alarme définis pour l'agenda.

- ] **Types d'agenda :** Rendez-vous, Evénement, Anniversaire.
- **Options de répétition configurables :** Une fois, Chaque jour, Hebdomadaire, Mensuel, Annuel, Param utilisateur.
- ] **Options d'alarme configurables :** Pas d'alarme, À l'heure, 15 min avant, 30 min avant, 1 h avant, 1 jour avant, 3 jours avant, 1 semaine avant.

#### **Supprimer**

Cette fonction permet de supprimer un ou tous les agendas enregistrés.

#### **Déf. Congé**

Cette fonction permet de configurer ou de réinitialiser les congés de l'utilisateur. Appuyez sur la touche de fonction

gauche [Options], puis sélectionnez Définir les congés. La date sélectionnée apparaît en rouge.

Pour réinitialiser les congés, appuyez sur la touche de fonction gauche [Options] et choisissez Effacer congé.

#### **Notification d'agenda**

Si l'utilisateur a configuré le paramètre alarme, l'alarme définie sonnera. Si le moment de la notification doit précéder le début du programme, vous pouvez régler l'alarme à nouveau.

## **Tâches** Menu 7.4

Vous pouvez consulter, modifier et ajouter des tâches. Les tâches sont affichées par ordre chronologique. Les tâches effectuées ou en attente sont affichées de manière différente.

#### **Ajouter nouveau**

Pour ajouter une tâche, appuyez sur la touche de fonction gauche [Options] sur l'écran de gestion de la liste des tâches, puis sélectionnez l'option Ajouter nouvel événement. Entrez ensuite la date, la description et la priorité de la tâche.

Une fois les données saisies, appuyez sur la touche de fonction droite [Terminé] pour enregistrer la nouvelle tâche.

#### **Vue détaillée et modification**

Pour consulter le contenu détaillé des tâches, placez le curseur sur un élément de la liste des tâches, puis appuyez sur la touche centrale. Pour envoyer, modifier ou supprimer une tâche, appuyez sur la touche de fonction gauche [Options].

#### **Définition de l'état d'une tâche**

Les tâches définies comme terminées s'affichent sous les tâches non terminées de la liste des tâches. Pour faire passer une tâche de l'état Terminé à l'état Non terminé, sélectionnez Option.

#### **Jeux & Applications** Menu 7.5

Ce menu permet de télécharger facilement des jeux et d'autres applications. Par défaut, il contient deux dossiers: Jeux et Applications. Chaque dossier propose un lien intégré permettant de télécharger des jeux ou des applications. Notez que l'utilisation des services en ligne peut entraîner des frais supplémentaires. Vous pouvez créer un dossier à l'aide de la touche de fonction gauche [Options].

## Extras

## **Mémo** Menu 7.6

Grâce à la fonction de gestion des mémos, vous pouvez consulter et gérer le contenu des mémos enregistrés et ajouter d'autres mémos.

#### **Ajouter nouveau**

Pour ajouter un nouveau mémo, appuyez sur la touche de fonction gauche [Ajouter] ou [Ajouter nouveau mémo] dans Options. Saisissez le contenu du mémo. Vous pouvez ensuite enregistrer le mémo dans la liste en appuyant sur la touche centrale [Enregistrer].

#### **Modifier et Supprimer un mémo**

Sélectionnez le mémo désiré et appuyez sur  $\infty$  pour afficher son contenu. Pour modifier ou supprimer le contenu d'un mémo, appuyez sur la touche de fonction gauche [Options]. Pour revenir à l'écran de gestion des mémos, appuyez sur la touche de fonction droite [Préc].

L'option Marquer/Annuler marquage permet de sélectionner tout ou partie des mémos, puis de les supprimer à l'aide de l'option Supprimer.

#### **Enregistreur vocal** Menu 7.7

- 1. Appuyez sur la touche de fonction gauche [Options] pour afficher la liste d'options avant enregistrement.
- 2. Passez à l'option de menu choisie à l'aide des touches  $\blacksquare$  /  $\blacksquare$  et  $conframe$  avec  $\boxed{\infty}$ .
- ] **Durée :** Vous pouvez définir la durée d'enregistrement sur Taille du msg. MMS, 30 sec ou 1 min.
- ] **Qualité :** choisissez une qualité d'enregistrement parmi les options super fine, Avancé et Général.
- ] **Aller dans Mes sons :** permet d'ouvrir le dossier Mémo vocal dans Sons.
- 3. Appuyez sur [ok] pour commencer l'enregistrement. Une fois l'enregistrement lancé, sa durée s'affiche sur l'écran. Pour annuler l'enregistrement, appuyez sur Préc.
- 4. Une fois l'enregistrement terminé, appuyez sur  $\circ$  pour quitter cette fonction. Le fichier enregistré est automatiquement stocké dans le dossier Mémo vocal de Mes Documents. Pour lancer un nouvel enregistrement, appuyez de nouveau sur  $\overline{\infty}$ .
- 5. Appuyez sur la touche de fonction gauche pour sélectionner différentes options disponibles après l'enregistrement vocal.
- 6. Sélectionnez un menu à l'aide des touches  $\sim$  /  $\leq$  et confirmez avec  $\lceil \infty \rceil$ .
- ] **Lire :** permet de lire le fichier vocal.
- **Envoi : sélectionnez cette option** pour envoyer un fichier enregistré. Choisissez Message, E-mail ou Bluetooth à l'aide de  $\rightarrow$  /  $\rightarrow$  et confirmez avec  $\infty$ .
- ] **Fichiers :** permet de changer le nom du fichier et d'afficher les informations.
- ] **Supprimer :** sélectionnez ce menu pour supprimer un fichier enregistré.
- ] **Utiliser comme :** permet de sélectionner le fichier enregistré comme sonnerie appel vocal ou sonnerie appel vidéo.
- ] **Aller dans Mes sons :** ouvrez le dossier Mémo vocal dans Mes Documents.
- 7. Appuyez sur la touche de fonction droite pour refermer la fenêtre du sous-menu.

### **Mémo privé** Menu 7.8

Pour protéger vos données personnelles, vous pouvez rédiger un mémo privé. Pour accéder à ce menu, entrez votre code de sécurité.

#### Ajouter un mémo privé

Pour ajouter un nouveau mémo, appuyez sur la touche de fonction gauche [Ajouter] ou [Options]. Saisissez le contenu du mémo. Vous pouvez ensuite enregistrer le mémo dans la liste en appuyant sur la touche centrale [Enregistrer].

#### Modifier ou supprimer un mémo privé

Sélectionnez le mémo désiré et appuyez sur  $\infty$  pour afficher son contenu. La touche de fonction gauche [Options] permet de modifier ou de supprimer le contenu d'un mémo. Pour revenir à l'écran de gestion des mémos, appuyez sur la touche de fonction droite [Préc]. L'option Marquer/Annuler marquage permet de sélectionner tout ou partie des mémos, puis de les supprimer à l'aide de l'option Supprimer.

# Extras

## **Calculatrice** Menu 7.9

La fonction Calculatrice permet d'effectuer des additions, des soustractions, des multiplications et des divisions, ainsi que des opérations scientifiques. (sin, cos, tan, log, ln, exp, sqrt, deg, rad)

- 1. Appuyez sur la touche de fonction gauche [Fonct.].
- 2. Sélectionnez la fonction appropriée.

Saisissez les chiffres à l'aide des touches numériques et les opérateurs à l'aide de  $\blacksquare$  /  $\blacksquare$  /  $\blacksquare$  /  $\blacksquare$  /  $\blacksquare$  /  $\blacksquare$  ) . La touche permet de saisir la virgule. Appuyez sur la touche **a**, pour effacer les caractères un à un, en commençant par le dernier. Maintenez la touche enfoncée pour effacer simultanément tous les caractères, en commençant par la fin.

Lorsqu'un résultat est affiché à l'écran, appuyez sur un symbole pour l'enregistrer en l'associant à ce symbole ; vous pouvez ensuite poursuivre le calcul.

## **Convertisseur** Menu 7.10

À partir de ce menu, vous pouvez convertir les devises, la surface, la longueur, le poids, la température, le volume et la vitesse.

- 1. Sélectionnez le menu Unité.
- 2. Vous pouvez définir un taux de change en utilisant le menu Options.
- 3. Saisissez le taux de change. Vous pouvez alors convertir un montant d'une devise en une autre.
- 4. Vous pouvez afficher le résultat.
- 5. Appuyez sur [Réinitialiser] pour effacer la saisie.
- 6. Pour quitter la fonction de conversion, appuyez sur la touche [Précédent].

## **Fuseaux horaires** Menu 7.11

La fonction Fuseaux horaires fournit des informations horaires sur les principales villes du monde.

- 1. Pour définir une ville de référence, appuyez sur la touche de fonction gauche Options  $\rightarrow$  Ajouter ville  $\rightarrow$ Appuyer sur la touche de fonction gauche [Carte].
- 2. Pour changer la ville, appuyez sur la touche de fonction gauche Options  $\rightarrow$  Changer de ville ou Changer ville actuelle.
- 3. Pour appliquer l'heure d'été, appuyez sur la touche de fonction gauche Options  $\rightarrow$  Heure d'été.
- 4. Pour sélectionner le mode Horloge analogique, choisissez Options  $\rightarrow$ Horloge analogique.

#### **Param. organiseur**

Menu 7.12

#### Paramètres du calendrier (Menu 7.12.1)

Vous pouvez configurer l'affichage du calendrier.

- ] **Affich. Par défaut :** permet de choisir l'affichage par défaut du calendrier ; Affichage par mois, Affichage par semaine.
- ] **Heure de début hebdo :** permet de définir l'heure à laquelle vous souhaitez faire commencer et terminer les journées de votre calendrier.
- ] **Semaine commençant le :** permet de définir le premier jour de la semaine par défaut ; Dimanche, Lundi.

#### Sauvegarder le calendrier et les tâches

(Menu 7.12.2)

Vous pouvez créer des fichiers de sauvegarde des entrées du calendrier ou des entrées de tâches enregistrées dans le téléphone en insérant une mémoire externe.

#### Restaurer le calendrier et les tâches

(Menu 7.12.3)

Vous pouvez réinitialiser les fichiers de sauvegarde du calendrier ou des tâches en insérant une mémoire externe.

#### Etat mémoire (Menu 7.12.4)

Vous pouvez afficher les informations concernant la mémoire disponible de Calendrier, Tâches, Mémo et Mémo secret.

# Contacts [Menu 8]

#### **Nouveau** Menu 8.1

Vous pouvez enregistrer un nouveau contact. Dans les informations relatives au contact, vous pouvez saisir son nom, ses numéros de téléphone, ses adresses e-mail, l'assigner à des groupes et lui affecter un avatar ou une image, ou encore définir une sonnerie, une URL de page d'accueil et saisir le nom de sa société, son poste, son adresse professionnelle et un mémo. Vous pouvez saisir et gérer des adresses de contacts selon l'utilisation de la mémoire.

### **Liste de contacts** Menu 8.2

Fonction de recherche de l'adresse des contacts. Par défaut, la recherche s'effectue sur la base d'un nom. La méthode de recherche et les résultats obtenus s'affichent dans la fenêtre Rechercher. Vous pouvez passer un appel téléphonique ou envoyer un message au numéro de téléphone sélectionné. Vous pouvez effectuer une recherche à partir d'un numéro de téléphone, d'une adresse email ou des informations du groupe.

#### **Remarque**

Dans le menu Paramètres, vous pouvez lancer une recherche à partir du nom.

## **Groupes** Menu 8.3

Ce menu permet de gérer les données des groupes (stockées dans la mémoire du téléphone ou sur la carte USIM). La mémoire du téléphone contient 4 groupes par défaut : Famille, Amis, Collègues et Ecole. Vous pouvez ajouter, modifier ou supprimer des groupes. Un appel en provenance d'un numéro auquel aucune sonnerie particulière n'est attribuée est associé à la sonnerie attribuée au groupe auquel le numéro appartient.

## **Numéros abrégés** Menu 8.4

Ce menu permet de gérer les numéros abrégés. Les numéros abrégés sont associés aux touches numérotées de 2 à 9. Il est possible d'associer à un numéro abrégé jusqu'à 5 numéros d'une adresse de contact donnée. Vous pouvez également configurer plusieurs numéros abrégés pour une seule adresse de contact.

# Contacts Contacts

### **Numéro de service**

#### Menu 8.5

Vous pouvez afficher la liste des numéros de services téléphoniques (Service Dialling Numbers, SDN) fournis par votre opérateur (si cette fonction est prise en charge par votre carte USIM), comme les numéros d'urgence et de boîtes vocales, ainsi que les renseignements. Une fois le numéro de service sélectionné, appuyez sur la touche  $\blacksquare$ .

## **Numéro personnel**

#### Menu 8.6

Permet d'afficher votre numéro de téléphone sur la carte USIM. Vous pouvez enregistrer jusqu'à 4 numéros personnels sur la carte USIM.

## **Ma carte de visite**

#### Menu 8.7

Vous pouvez créer une carte de visite personnalisée en appuyant sur la touche de fonction de gauche [Ajouter].

Entrez vos nom, numéro de téléphone, adresse e-mail et insérez une image. Vous disposez d'une carte de visite à envoyer avec vos messages.

#### **Paramètres contacts**

Menu 8.8

#### Param liste contacts (Menu 8.8.1)

- ] **Emplacement des contacts :** sélectionnez les informations de contacts que vous souhaitez afficher (de la mémoire téléphone, de la carte USIM ou les deux). Tout est l'option par défaut.
- ] **Affichage du nom :** permet de définir l'ordre d'affichage par nom.
- ] **Afficher Img / Avatar :** permet d'afficher ou non l'image/avatar.

#### Synchroniser contact(Menu 8.8.2)

Vous permet de synchroniser vos contacts avec votre PC.

Copier (Menu 8.8.3)

Vous pouvez copier les adresses de contact de la mémoire du téléphone vers la carte USIM ou de la carte USIM vers la mémoire du téléphone. Vous pouvez copier les éléments sélectionnés uniquement ou la totalité des éléments.

# Contacts

Déplacer (Menu 8.8.4)

Vous pouvez déplacer les adresses de contact de la mémoire du téléphone vers la carte USIM ou de la carte USIM vers la mémoire du téléphone. Vous pouvez déplacer les éléments sélectionnés uniquement ou la totalité des éléments.

#### Sauvegarder contacts

(Menu 8.8.5)

Vous pouvez enregistrer sur la carte mémoire externe toutes les données du répertoire situées sur le téléphone par vCard.

#### Restaurer contacts

(Menu 8.8.6)

Vous pouvez restaurer sur la mémoire téléphone toutes les données du répertoire situées sur la carte mémoire externe par vCard.

#### Effacer tout (Menu 8.8.7)

Permet d'effacer les adresses de contact. Vous pouvez supprimer une adresse de contact enregistrée dans la mémoire du téléphone portable ou dans la mémoire de la carte USIM.

#### Etat mémoire (Menu 8.8.8)

Ce menu permet de vérifier l'état de la mémoire contacts.

# Journal des appels [Menu 9]

#### **Tous les appels** Menu 9.1

Ce menu permet d'afficher tous les enregistrements d'appels manqués, reçus et composés. Vous pouvez émettre un appel ou envoyer un message au numéro que vous avez sélectionné dans les enregistrements. Vous pouvez également enregistrer le numéro dans les Contacts.

### **Appels émis** Menu 9.2

Ce menu vous permet d'afficher les enregistrements des appels composés, d'émettre un appel, d'envoyer un message et d'enregistrer le numéro dans vos Contacts.

### **Appels reçus** Menu 9.3

Ce menu vous permet d'afficher les enregistrements des appels reçus, d'émettre un appel, d'envoyer un message et d'enregistrer le numéro dans vos Contacts.

### **Appels manqués** Menu 9.4

Ce menu permet d'afficher les enregistrements des appels manqués, d'émettre un appel, d'envoyer un message et d'enregistrer le numéro dans vos Contacts.

# Services SFR [Menu \* ]

Ce menu (Menu  $\star$ ) peut varier selon que les services SAT (USIM Application Toolkit) sont pris en charge ou non par la carte USIM. Si la carte USIM prend en charge les services SAT, ce menu correspond au nom de service spécifique de l'opérateur stocké sur la carte USIM, par exemple « Spécial ». Dans ce cas, reportez-vous aux informations fournies avec votre carte USIM pour en apprendre davantage sur l'utilisation des options associées.

Si la carte USIM ne prend pas en charge les services SAT, ce menu correspond aux Alarmes. Concernant la fonction Alarmes, reportez vous à la page 69.

# Appel visio [Menu 0]

Ce menu permet de passer un appel vidéo.

- 1. Saisissez le numéro du destinataire.
	- ▶ Vous pouvez directement saisir le numéro.
	- ] Vous pouvez sélectionner le numéro dans vos contacts à l'aide de la touche de fonction gauche [Options]
- 2. Appuyez sur la touche de fonction droite [Visio] pour émettre l'appel vidéo.

### **Au cours d'un appel vidéo**

Pendant un appel vidéo, l'écran affiche le nom du contact et la durée de l'appel, ainsi que l'image du contact, le volume, le panneau de configuration de la vidéo et votre image.

Vous pouvez accéder aux menus suivants en appuyant sur la touche de fonction gauche [Options].

- ] Haut-parleur désactivé
- **Attente/Reprise**
- $\blacktriangleright$  Capturer
- ] Camera arrière
- ] Afficher numéro exp.
- ] Accéder aux contacts
- ▶ Accéder aux messages
- ▶ Déconn.app.
- ▶ Réglage appels

#### **Appel vidéo entrant**

Lorsque vous recevez un appel vidéo, les détails de l'appelant s'affichent comme suit.

- ] **Image/Animation :** affiche l'ID de l'image, l'image configurée dans vos contacts ou l'animation par défaut pour un appel entrant.
- ] **Nom et numéro de l'appelant :** affiche le numéro de l'appelant. Si le numéro est enregistré dans vos contacts, le nom de l'appelant s'affiche.

Le paramètre d'animation et d'ID de l'image est utilisé pour Contacts, Sonnerie de groupe (fichier vidéo utilisé) et Profils (fichier vidéo utilisé).

Vous pouvez également définir un son pour l'appel vidéo entrant. Ce réglage est utilisé pour Contacts, Sonnerie de groupe, Profils.

# Appel visio

Appel visic ed and the state of  $\overline{82}$  Vous pouvez accepter l'appel en appuyant sur la touche de fonction gauche [Accepter]. Vous pouvez également accepter l'appel et afficher l'image privée en appuyant sur la touche de fonction gauche [Privé].

Vous pouvez désactiver la sonnerie de l'appel entrant à l'aide de la touche de fonction droite [Silencieux]. Vous pouvez passez en mode silencieux par appuie prolongé sur W situé sur le côté gauche du téléphone.

Le cas échéant, la touche de fonction droite [Rejeter] permet de refuser l'appel.

# Réglages [Menu #]

## **Profils** Menu # 1

Pour chaque profil, vous pouvez choisir de signaler les appels entrants par une tonalité sonnerie ou par le mode Vibreur. Vous pouvez également définir le son et le volume des sonneries, des bips de touches, ainsi que des effets sonores. Les profils proposés sont [Général], [Silencieux], [Vibreur seul], [Extérieur], [Kit piéton], [Personnalisé 1], [Personnalisé 2] et [Personnalisé 3].

Choisissez un profil, puis appuyez sur pour l'activer. Pour modifier la configuration, appuyez sur la touche de fonction gauche [Options], puis sélectionnez le menu Modifier pour le profil [Général], [Extérieur], [Kit piéton], [Personnalisé 1], [Personnalisé 2] ou [Personnalisé 3]. La liste des options disponibles varie en fonction de chaque profil.

#### ] **Type d'alerte**

Cette option détermine le mode de notification des appels entrants.Vous pouvez choisir entre [Sonnerie], [Vibreur], [Silencieux], [Sonnerie et vibreur], [Sonnerie puis vibreur], [Vibreur et sonnerie max.].

#### ] **Sonnerie vocale**

Cette fonction permet de choisir une sonnerie pour les appels vocaux entrants.

#### ] **Sonnerie vidéo**

Cette fonction permet de choisir une sonnerie pour les appels vidéos entrants.

#### ] **Volume**

Cette fonction permet de régler le volume de la sonnerie.

#### ] **Alerte message**

Cette fonction permet de définir la fréquence de l'alerte d'arrivée de messages non lus.

#### ] **Sonnerie message**

Cette fonction permet de choisir l'un de vos fichiers personnels ou un fichier par défaut comme sonnerie indiquant la réception d'un message.

#### ▶ Bip touches

Cette fonction permet de choisir la tonalité des bips de touches.

#### ▶ Vol. bip touch.

Cette fonction permet de définir le volume des bips de touches (7 niveaux disponibles).

#### ▶ Bip clapet

Sélectionnez le son émis par le téléphone à l'ouverture/fermeture du slider.

#### ] **Tonalité de confirmation**

Cette fonction permet de définir le son émis par le téléphone lors de la confirmation des actions.

#### ▶ Son démarrage

Cette fonction permet de définir la tonalité émise par le téléphone au démarrage.

#### ] **Sélect. son arrêt**

Cette fonction permet de sélectionner le fichier audio lu par le téléphone au démarrage.

#### ] **Son arrêt**

Cette fonction permet de définir la tonalité de mise hors tension du téléphone.

#### ] **Sélect. arrêt son**

Cette fonction permet de sélectionner le fichier lu par le téléphone au moment de sa mise hors tension.

## **Téléphone** Menu #.2

#### Date & Heure (Menu #.2.1)

Même si l'heure actuelle est configurée automatiquement lorsque le téléphone est enregistré sur le réseau, les utilisateurs peuvent configurer directement la date et l'heure via le menu Date et heure. L'heure configurée par l'utilisateur n'est valide que lorsque le téléphone est en marche.

#### Heure

- 1. Sélectionnez l'élément Heure dans la liste Date et heure, puis appuyez sur  $\left( \infty \right)$  .
- 2. Passez au champ souhaité, **Heure, Minute** ou am/pm en utilisant les touches de navigation. (une fois l'option Format heure définie sur 12 heures)
- 3. Saisissez l'Heure et les Minutes à l'aide des touches numériques.
- 4. Choisissez le format de l'heure à l'aide des touches  $\sqrt{2}$ .
- 5. Appuyez sur la touche Terminé pour régler l'heure selon les valeurs spécifiées.
- 6. Appuyez sur la touche de fonction centrale  $\infty$  pour régler l'heure selon les valeurs spécifiées.

#### **Date**

- 1. Sélectionnez l'élément Date dans la liste Date et heure, puis appuyez sur  $\left[ \circ \kappa \right]$ .
- 2. Choisissez le format de la date à l'aide des touches  $\sqrt{$  /  $\frac{1}{2}$ .
- 3. Saisissez le Jour, le Mois et l'Année à l'aide des touches numériques.
- 4. Appuyez sur la touche de fonction centrale  $\infty$  pour régler la date selon les valeurs spécifiées.

#### Ajust .auto. date/heure

Si cette option est activée, la date et l'heure sont mises à jour automatiquement en fonction du fuseau horaire. Si l'option Confirmer est sélectionnée, vous devez confirmer la mise à jour pour que celle-ci prenne effet.

#### Heure d'été

Ce menu permet d'activer ou non la fonction d'heure d'été. Vous pouvez régler la variation de l'heure d'été sur 1 ou 2 heures en fonction de votre ville.

Langue (Menu #.2.2)

Choisissez ici la langue de l'affichage. Vous pouvez choisir l'option Automatique pour que la langue du téléphone s'adapte à celle prise en charge par la carte USIM.

#### Verr. clavier auto (Menu #.2.3)

Si vous activez cette fonction, le clavier sera automatiquement verrouillé après le délai prédéfini lorsque le clapet est fermé.

#### Mode Avion (Menu #.2.4)

Si vous activez le mode avion, vous pouvez utiliser le téléphone sans vous connecter au réseau 3G sans fil. Le téléphone 3G sans fil et les signaux radio FM du téléphone ou les connexions Bluetooth sont neutralisés. Vous pouvez toutefois réaliser des tâches ne requérant pas l'utilisation d'un réseau sans fil. Avec le mode avion,

vous ne pouvez passer aucun appel (y compris les appels d'urgence), ni utiliser les fonctionnalités faisant appel au réseau.

#### Sécurité (Menu #.2.5)

#### Demande code PIN

La saisie de trois codes PIN incorrects annule la validité du code PIN. Dans ce cas, vous devez entrer le code PUK (Déverrouiller PIN) pour configurer de nouveau le code PIN.

#### **Remarque**

- ] Appuyez sur la touche de fonction droite dans la fenêtre de saisie du code PIN pour revenir à l'étape précédente.
- $\blacktriangleright$  La saisie de trois codes PIN incorrects annule la validité du code PIN. Dans ce cas, vous devez entrer le code PUK (Déverrouiller PIN) pour configurer de nouveau le code PIN.
- ] Vous pouvez saisir jusqu'à 10 fois le code PUK.(Remarque : après 10 tentatives infructueuses, la carte USIM se bloque et vous devez la remplacer.)
- ] Si les paramètres de l'opérateur ne permettent pas de désactiver la demande de code PIN, vous ne pouvez pas sélectionner cette option de menu.

#### Verrouillage tél.

Vous pouvez verrouiller votre téléphone. Les quatre fonctions de verrouillage suivantes sont disponibles :

**Lors de la mise en servi :** verrouille le téléphone à chaque fois qu'il est allumé.

**Si l'USIM est changé :** lorsque la carte USIM du téléphone est changée.

**Immédiat :** verrouille le téléphone immédiatement.

**Aucun :** désactive la fonction de verrouillage.

Vous êtes invité à saisir votre code de sécurité pour confirmer la sélection.

] Pour déverrouiller le téléphone, vous devez saisir le code de sécurité.

#### Changer codes

Vous pouvez changer les codes PIN et PIN2, le mot de passe du téléphone portable et le mot de passe d'exclusion d'appels.

#### **Code PIN**

Le code PIN (Personal Identification Number) est un code confidentiel qui permet de bloquer les utilisateurs non identifiés.

#### **Procédure de modification du code PIN**

- 1. Sélectionnez « Code PIN » dans la liste « Changer code », puis appuyez sur  $\lceil \infty \rceil$ .
- 2. Saisissez le code PIN actuel, puis appuyez sur  $\left[\infty\right]$ .
- 3. Saisissez le nouveau PIN, puis appuyez sur  $\left[\infty\right]$ .
- 4. Saisissez le nouveau PIN une seconde fois, puis appuyez sur  $\infty$ .
- ] Lorsque le code PIN diffère de celui entré à l'étape 3, la procédure reprend à l'étape 3.
- 5. Si le code PIN a été modifié, le message Modifié apparaît. Si, à l'étape 2, vous avez saisi un code PIN erroné, vous serez renvoyé au début de cette étape et vous aurez utilisé une tentative.
- 6. Appuyez sur la touche de fonction droite dans la fenêtre de saisie du code PIN pour revenir à l'étape précédente.

#### **Remarque**

La saisie de 3 codes PIN incorrects annule la validité du code PIN. Dans ce cas, vous devez entrer le code PUK (PIN Unblock Key) pour configurer de nouveau le code PIN. Vous pouvez saisir jusqu'à 10 fois le code PUK. (Remarque : après 10 tentatives infructueuses, la carte USIM se bloque et vous devez la remplacer.)

#### **Code PIN2**

Le code PIN2 (Personal Identification Number 2) est un code confidentiel qui permet de bloquer les utilisateurs non identifiés, comme le code PIN. La procédure de modification du code PIN2 est la même que celle du code PIN. La saisie de 3 codes PIN2 incorrects annule la validité du code PIN2. Dans ce cas, vous devez saisir le code PUK2 pour avoir à nouveau accès au code PIN2. Vous pouvez saisir jusqu'à 10 fois le code PUK2, de même que pour le code PUK1. La saisie de 10 codes PUK2 incorrects annule la validité du code PIN2.

#### **Code de sécurité**

Le code de sécurité permet de modifier le mot de passe du téléphone portable. Le nombre de tentatives de saisie du code de sécurité n'est pas limité, contrairement aux codes PIN et PIN2.

#### Économie d'énergie (Menu #.2.6)

Choisissez d'activer ou non le mode d'économie d'énergie.

#### Gestionnaire de mémoire

(Menu #.2.7)

#### Mémoire utilisateur

Cette fonction affiche l'état de la mémoire du téléphone portable. Elle peut prendre quelques instants car elle analyse l'ensemble du système de fichiers afin d'établir des statistiques.

#### Mém réservée utilisat.

Cette fonction permet d'afficher l'état de la mémoire réservée à l'utilisateur. Elle indique généralement l'espace mémoire dédié aux SMS, aux contacts, au calendrier, aux tâches et aux Mémo, Alarmes, Historique des appels et Signets. Elle indique clairement la quantité de mémoire utilisée par chaque élément par rapport à la mémoire totale.

#### Mémoire USIM

Cette fonction affiche l'état de la mémoire utilisateur de la carte USIM.

#### Mémoire externe

Cette fonction affiche l'état de la mémoire utilisateur de la carte externe. Cette fonction affiche la quantité de mémoire utilisée et disponible restante.

#### Paramètres mémoire principale (Menu #.2.8)

Vous pouvez choisir de télécharger le fichier sur la mémoire téléphone ou la mémoire externe.

#### Infos téléphone (Menu #.2.9)

Cette fonction affiche le numéro de téléphone de la carte USIM, le nom du modèle et la version logicielle du téléphone portable.

#### Réinit. réglages (Menu #.2.10)

Permet de réinitialiser la configuration par défaut de votre téléphone. Vous êtes invité à entrer votre code de sécurité.

#### **Paramètres d'affichage**  $M$ enu  $#$  3

Ce menu vous permet de personnaliser les options d'affichage des écrans et de l'ensemble de l'interface graphique des menus.

#### Écran principal (Menu #.3.1)

Vous pouvez définir le thème de l'écran à afficher sur l'écran principal.

#### Mode veille

- ] **Fond d'écran :** Vous pouvez sélectionner une image à afficher sur l'écran principal.
- ] **Éléments de l'écran d'accueil :** Vous pouvez sélectionner les éléments à afficher à l'écran : Calendier+Horloge, Calendrier, Horloge, Horloge double.
- ] **Type d'horloge :** Vous pouvez sélectionner le type d'horloge.
- ] **Couleur police horloge :** Vous pouvez choisir la couleur d'affichage de l'horloge.

#### Photo appels sortants

Vous pouvez choisir l'image qui s'affiche lorsque vous essayez d'appeler.

#### Photo de démarrage

Vous pouvez sélectionner l'image à afficher lorsque le téléphone est allumé.

#### Photo de fermeture

Vous pouvez sélectionner l'image à afficher lorsque le téléphone est éteint.

#### Style de menu (Menu #.3.2)

Cette option permet de sélectionner le style d'affichage du menu. Vous pouvez choisir entre Grille et Liste.

Police (Menu #.3.3)

Vous pouvez définir le style de police, la taille de police et la couleur des numéros à l'aide de  $\lceil \cdot ( \cdot \rceil ) \rceil$ .

#### Rétroéclairage (Menu #.3.4)

Vous pouvez définir séparément la durée du rétroéclairage de l'écran principal et du clavier.

Thème (Menu #.3.5)

Sélectionnez le thème souhaité entre blanc et noir.

#### Message de bienvenue

(Menu #.3.6)

Après avoir sélectionné Activer, vous pouvez rédiger un message d'accueil.

# **Appel** Menu #.4

#### Durée appel (Menu #.4.1)

Vous pouvez visualiser les durées d'appel par type d'appel. Appuyez sur la touche de fonction gauche [Options] pour choisir une initialisation partielle ou complète. De même, appuyez sur la touche de fonction droite [Effacer] pour initialiser un type de durée sélectionné. Votre code de sécurité vous est demandé lors de l'initialisation.

Les options de minuterie disponibles sont les suivantes:

- ] **Tous les appels :** Affiche la durée totale de tous les appels.
- ] **Appels émis :** Affiche la durée des appels sortants.
- ] **Appels reçus :** Affiche la durée des appels entrants.
- ] **Dernier appel :** Affiche la durée du dernier appel en heure / minute / seconde.

#### Interdiction d'appels (Menu #.4.2)

#### Appels vocaux

Il existe plusieurs menus consacrés à l'interdiction des appels vocaux et vidéo.

Les sous-menus suivants sont disponibles : Appels vocaux, appels visio et Désact. tout les appels. Les menus Appels vocaux et Appels visio comportent les sous-menus suivants.

Le menu Tous les appels sortants empêche la numérotation de tous les appels sortants, le menu Vers international empêche la numérotation des appels internationaux sortants et le menu Vers inter. sauf pays d'origine empêche la numérotation des appels internationaux sortants sauf vers la destination du pays PLMN (Public Land Mobile Network - Réseau mobile public terrestre) d'origine. Le menu Tous entrants rejette les appels entrants et le menu Appels entrants quand à l'étranger rejette les appels reçus hors France.

#### Appels visio

#### **Tous les appels sortants**

- 1. Sélectionnez  $[\infty]$  pour recevoir le mot de passe d'exclusion de l'utilisateur et ainsi activer le service d'exclusion sur le réseau. Un message et une animation apparaissent. Lorsque vous obtenez la réponse du réseau, le résultat de l'opération s'affiche.
- 2. La sélection du menu Options active le menu Appels sortants. Sélectionnez le menu Options dans les menus des fonctions du menu inférieur. Les menus Désactiver, Activer, Désactiver tout, Voir état, et Modifier mot de passe. Sélectionnez le menu Activer pour recevoir le mot de passe d'exclusion de l'utilisateur et activer le service d'exclusion sur le réseau. Le menu Désactiver annule le service d'exclusion une fois le mot de passe d'exclusion de l'utilisateur saisi. Le menu Tout désactiver annule tous les services d'exclusion configurés sur le réseau une fois le mot de passe d'exclusion de l'utilisateur saisi. Le menu Afficher état permet de visualiser la configuration réseau actuelle. Si vous sélectionnez le menu

Afficher état, un message et une animation apparaissent, puis le résultat de l'opération lorsque vous obtenez la réponse du réseau. Le menu Modifier mot de passe permet aux utilisateurs de modifier le mot de passe actuel d'exclusion.

#### **Vers international**

- 1. Sélectionnez la touche [o] pour que la fonction utilise les paramètres du menu Appels sortants.
- 2. Lorsque le menu Options est sélectionné, le menu Appels internationaux est activé. fonctionne de la même manière que le menu Appels sortants.

#### **Vers inter. sauf pays d'origine**

- 1. Sélectionnez la touche [os] pour que la fonction utilise les paramètres du menu Appels sortants.
- 2. Lorsque le menu Options est sélectionné le menu International sauf pays d'origine est activé. Cette fonction est identique à celle du menu Appels sortants.

#### **Tous entrants**

- 1. Sélectionnez la touche pour que la fonction utilise les paramètres du menu Appels sortants.
- 2. Lorsque le menu Options est sélectionné, le menu Appels entrants est activé. Il fonctionne de la même manière que le menu Appels sortants.

#### **App. entrant à l'étranger**

- 1. Sélectionnez la touche [ok] pour que la fonction utilise les paramètres du menu Appels sortants.
- 2. Lorsque le menu Options est sélectionné, le menu Appels entrants est activé lorsque vous vous trouvez dans le menu Quand à l'étranger. Il fonctionne de la même manière que le menu Appels sortants.

#### Restriction d'appels (Menu #.4.3)

- **Activer/Désactiver** 
	- **Activer :** choisissez d'activer ou non la fonction de numérotation abrégée. Pour cela, vous devez saisir le code PIN2.
- **DÉSACTIVER :** choisissez d'activer ou non la fonction de numérotation abrégée. Pour cela, vous devez saisir le code PIN2.
- ] **liste de n° restreint :** Affiche la liste actuelle des numéros abrégés. Vous pouvez modifier, ajouter ou supprimer des numéros fixes. Pour modifier la liste, vous devez saisir le code PIN2. Les données de configuration sont enregistrées sur la carte USIM. Les informations enregistrées sur la carte USIM sont utilisées lorsque la configuration de numérotation abrégée limite les appels sortants.

#### Volume des données (Menu #.4.4)

Ce menu permet de vérifier les volumes envoyés, reçus et tous les volumes de données transférés. (Volume de données transférées à travers la connection TE est exclu du calcul.)

Appuyez sur la touche de fonction gauche [Options] pour choisir une initialisation partielle ou complète. De même, la touche de fonction droite [Effacer] permet d'initialiser le type de volume sélectionné. Votre code de sécurité vous est demandé lors de l'initialisation.

Coût appel (Menu #.4.5)

- 1. Cette fonction affiche le coût du dernier appel et de tous les appels.
- 2. Pour l'initialiser, appuyez sur la touche de fonction droite [Effacer] et saisissez le code PIN2.
- 3. Vous pouvez sélectionner Unité ou Devise dans les paramètres de coût d'appel. Selon le paramètre sélectionné, le coût d'appel s'affiche pendant l'appel (si la carte USIM et le réseau prennent en charge l'indication du coût).
- 4. Lors de la configuration de l'option Définir limite, sélectionnez Activer pour configurer la limite du coût. Dès que la limite du coût est configurée et que le coût d'appel atteint cette limite, l'émission d'un appel n'est plus autorisée.

#### Renvois (Menu #.4.6)

Il existe plusieurs menus consacrés au renvoi des appels vocaux et vidéo.

Pour activer le menu de transfert d'appel, appuyez sur  $\sim$ .

#### Appels vocaux

## **Tous les app. vocaux Si occupé**

#### **Pas de réponse**

#### **Injoignable**

#### **1. Lorsque la liste des numéros n'existe pas**

Permet de passer en éditeur pour saisir un numéro de transfert. Vous pouvez entrer le numéro auquel transférer directement un appel ou le rechercher dans le répertoire. Pour envoyer la requête au fournisseur de service, entrez le numéro et appuyez sur <a>
<a>
<a>
<a>
I</a>
Transférer]</a>
. Un message et une animation s'affichent pendant que vous attendez la réponse du réseau.

#### **2. Lorsque la liste des numéros existe**

Permet d'afficher le menu vers autre numéro de la liste de numéros. Un message et une animation s'affichent pendant que vous attendez la réponse du réseau.

#### **3. Menu Options**

Dans le menu Tous les app. vocaux, lorsque vous sélectionnez le menu Options, situé au bas de la liste des

Réglages  $94$  menus, les menus Désactiver, Activer, Désactiver tout, Voir état, et Effacer liste.

Le menu Voir état affiche les paramètres du réseau. Si vous sélectionnez ce menu, un message et une animation apparaissent. Puis, les paramètres réseau s'affichent lorsque le réseau reçoit l'information. Si vous sélectionnez le menu Désactiver, les numéros de transfert d'appel enregistrés sur le réseau sont supprimés une fois que vous confirmez.

Si vous effacez la liste du menu, toute la liste des transferts d'appels sera effacée.

#### Appels visio

#### **Tous les appels visio**

#### **1. Lorsque la liste des numéros n'existe pas**

Permet de passer en éditeur pour saisir un numéro de transfert. Vous pouvez entrer le numéro auquel transférer directement un appel ou le rechercher dans le répertoire. Si vous appuyez sur [ok] [Transfert], le téléphone envoie la requête au fournisseur de services après la saisie du numéro. Un message et une animation s'affichent pendant que vous attendez la réponse du réseau.

#### **2. Lorsque la liste des numéros existe**

Permet d'afficher le menu Vers autre numéro de la liste de numéros. Un message et une animation s'affichent pendant que vous attendez la réponse du réseau.

#### **3. Menu Options**

Dans le menu Tous appels vidéo, lorsque vous sélectionnez le menu Options situé au bas de la liste des menus, les menus Désactiver, Activer, Désactiver tout, Voir état, et Effacer liste.

Si vous sélectionnez le menu Désactiver, les numéros de transfert d'appel enregistrés sur le réseau sont supprimés une fois que vous confirmez. Si vous sélectionnez le menu Tout annuler, le résultat de l'opération s'affiche après le message et l'animation de demande en cours. Si vous effacez la liste du menu, toute la liste des transferts d'appels sera effacée.

**Si occupé**

#### **1. Lorsque la liste des numéros n'existe pas**

Cette fonction est identique à celle du menu Appels vocaux.

#### **2. Lorsque la liste des numéros existe**

Cette fonction est identique à celle du menu Appels vocaux.

#### **3. Lorsque le menu Options est sélectionné**

Dans le menu Si occupé, les fonctions du menu Options situé au bas de la liste des menus sont identiques à celles du menu Tous les app. vocaux.

#### **Pas de réponse**

#### **1. Lorsque la liste des numéros n'existe pas**

Cette fonction est identique à celle du menu Appels vocaux.

#### **2. Lorsque Vers un numéro est sélectionné**

Cette fonction est identique à celle du menu Tous appels vocaux.

#### **3. Lorsque le menu Options est sélectionné**

Cette fonction d'activer et d'utiliser

le menu Pas de réponse. Il fonctionne de la même manière dans le menu Tous appels vocaux, à la différence près que vous pouvez configurer le délai d'attente dans le menu Définir temps d'attente de la liste des menus.

#### **Injoignable**

#### **1. Lorsque la liste des numéros n'existe pas**

Cette fonction est identique à celle du menu Appels vocaux.

#### **2. Lorsque la liste des numéros existe**

Cette fonction est identique à celle du menu Appels vocaux.

#### **3. Lorsque le menu Options est sélectionné**

Cette fonction d'activer et d'utiliser le menu Si injoignable. Cette fonction est identique à celle du menu Tous appels vocaux.

#### En instance (Menu #.4.7)

- 
- ] **Activer :** Active le service de mise en attente. Lorsque cet élément est sélectionné, un message et une animation de demande apparaissent. Lorsque vous obtenez la réponse du

réseau, le résultat de l'opération s'affiche.

] **Désactiver :** désactive le service de mise en attente. Lorsque cet élément est sélectionné, un message et une animation de demande apparaissent. Lorsque vous obtenez la réponse du réseau, le résultat de l'opération s'affiche.

] **Voir état :** affiche le groupe de services de mise en attente activé du réseau. Lorsque cet élément est sélectionné, un message et une animation de demande apparaissent. Lorsque vous obtenez la réponse du réseau, le résultat de l'opération s'affiche.

#### Répondeur (Menu #.4.8)

Vous pouvez ajouter ou modifier un centre de messagerie vocale.

#### Appel visio (Menu #.4.9)

Vous pouvez configurer l'affichage lors de l'émission /de la réception d'un appel.

] **Utiliser photo privée :** Détermine la visualisation d'images privées.

- ] **Sélectionner photo... :** permet de sélectionner la photo à afficher.
- ] **Miroir :** permet d'activer/de désactiver l'effet miroir.
	- **Activé :** applique l'effet miroir à l'image.
	- **Désactivé :** affiche l'image sans la modifier.
- ] **Taille image :** permet de sélectionner la taille de l'image à afficher.
- ] **Position image :** permet de sélectionner la position de l'image sur l'écran.

#### Paramètres communs

(Menu #.4.10)

#### Rejet d'appel

Vous pouvez choisir de refuser les appels entrants.

- 1. Dans le menu Rejeter, sélectionnez Activer pour activer le rejet des appels. Le menu Liste de rejet s'affiche.
- 2. Dans ce menu, sélectionnez l'option de rejet des appels souhaitée.
- ] **Tous les appels :** rejette tous les appels.
- ] **Répertoire :** rejette les appels émis par les numéros stockés dans le répertoire.
- ] **Groupes :** permet de rejeter les appels en fonction des groupés stockés dans le répertoire.
- ] **Non enregistré :** rejette les appels émis par les numéros non stockés dans le répertoire.
- ] **Anonyme :** permet de rejeter les appels ne portant pas l'information d'identification CLI.

#### Envoyer mon numéro

- ] **Déf par réseau :** permet d'établir une configuration avec les paramètres par défaut déterminés par le fournisseur de services.
- ] **Activer :** permet de paramétrer l'envoi de votre numéro de téléphone personnel lorsque vous émettez un appel sortant.
- ] **Désact. :** permet de paramétrer le non envoi de votre numéro de téléphone personnel lorsque vous émettez un appel sortant.

#### Rappel automatique

Cette fonction vous permet de configurer la fonction de recomposition automatique lorsqu'une tentative d'appel a échoué.

#### Mode de réponse

Permet de définir un mode de réponse. Vous pouvez choisir entre Appuyer sur touche envoi, slider ouvert et Toute touche.

#### Bip minute

Permet de définir si vous souhaitez entendre une sonnerie toutes les minutes lorsque vous êtes au téléphone.

#### mode réponse BT

- ] **Mains-libres :** vous pouvez répondre à un appel à l'aide du périphérique Bluetooth lorsque ce dernier est connecté.
- **Téléphone :** appuyez sur **pour** répondre à un appel avec le téléphone. Appuyez sur la touche du périphérique Bluetooth pour prendre un appel à l'aide du périphérique associé.

Il s'agit de la sélection initiale du mode de réponse. Il est également possible, pendant la conversation, de basculer du téléphone vers le périphérique et vice versa.

#### Enreg. nv numéro

Dans ce menu, vous pouvez enregistrer le numéro de téléphone à la fin de l'appel si celui-ci n'est pas déjà enregistré dans le répertoire.

#### Param. clapet fermé

Vous pouvez choisir ou non de terminer l'appel en fermant le slider.

#### **Paramètres des messages** Menu  $# 5$

Pour plus d'informations, reportez-vous à la page 56.

## **Paramètres contacts**

#### Menu #.6

Pour plus d'informations, reportez-vous à la page 77. (Menu 8.8)

### **Connectivité** Menu #.7

Bluetooth (Menu #.7.1)

#### Bluetooth QD ID B013211

#### Activer

Votre téléphone intègre la technologie sans fil Bluetooth qui permet de le connecter à d'autres périphériques sans fil, tels que les kits mains libres, les

ordinateurs, les PDA et d'autres téléphones.

Vous pouvez, par exemple, avoir une conversation par kit mains libres sans fil Bluetooth ou accéder à Internet, simplement par la connexion sans fil de votre téléphone portable. Vous pouvez également échanger des cartes de visites, des éléments de votre calendrier et des images.

#### **Remarque**

] Nous recommandons une distance maximum de 10 mètres entre votre téléphone et le périphérique Bluetooth avec lequel il communique. En outre, la connexion est meilleure si aucun objet solide ne se trouve entre le téléphone et le périphérique Bluetooth.

#### **1. Mise en route**

• **Menu** > **#. Réglages** > **7. Connectivité** > **1. Bluetooth** > **3. Activer/désactiver**

Pour utiliser la fonction Bluetooth, vous devez d'abord sélectionner Activer.

#### **2. Configuration des paramètres Bluetooth**

- **Menu** > **#. Réglages** > **7. Connectivité** > **1. Bluetooth** > **4. Réglages**
- **Vis. de mon pér :** choisissez le paramètre [Montrer à tous] pour que les autres périphériques puissent détecter votre téléphone lorsqu'ils recherchent un appareil Bluetooth. Si vous choisissez le paramètre [Masqué], les autres périphériques ne pourront pas détecter votre téléphone.
- **Nom de mon pér :** permet de donner un nom à votre téléphone ou de le renommer. Ce nom s'affiche sur l'écran des autres périphériques. Le nom de votre téléphone s'affiche sur les autres périphériques uniquement lorsque vous avez activé la fonction [Affiché].
- **Serv. Compatibles :** permet d'afficher la liste des périphériques tels que les casques ou kits mains libres compatibles avec ce téléphone Bluetooth.
- **Mon adresse :** permet de vérifier votre adresse Bluetooth.

#### **Remarque**

] Lorsqu'un utilisateur emploie un périphérique Bluetooth avec l'appareil, la sécurité de ce dernier n'est plus totale. Nous vous recommandons donc de configurer la visibilité Bluetooth sur Invisible après la configuration ou l'installation du périphérique. Pour les fichiers reçus via Bluetooth et ce, quel que soit le périphérique associé, vous pouvez accepter ou rejeter la connexion après avoir consulté les informations de l'expéditeur.

#### **3. Rechercher et associer un nouveau périphérique**

#### **<Recherche périphérique>**

Vous pouvez rechercher de nouveaux périphériques à l'aide des menus suivants.

• **Menu** > **#. Réglages** > **7. Connectivité** > **1. Bluetooth** > **2. Rechercher un nouveau périphérique**

#### **<Périphériques associés>**

1. Appuyez sur Ajouter nouveau périphérique pour rechercher un périphérique Bluetooth à associer.

- 2. L'écran affiche le message Recherche de périphériques. Tous les périphériques Bluetooth se trouvant dans un rayon de 10 mètres sont repérés.
- 3. Si les périphériques Bluetooth sont trouvés, ils s'affichent dans une liste à l'écran. Dans le cas contraire, le système vous demande si vous souhaitez procéder à une nouvelle recherche.
- 4. Procédure d'association
	- Appuyez sur  $[\infty]$ . Une fenêtre s'affiche, qui vous demande de taper votre mot de passe.
	- Après création du mot de passe (1 à 16 caractères), l'utilisateur de l'autre périphérique doit entrer son propre mot de passe pour que l'association soit effective. Cet utilisateur doit connaître son mot de passe par avance, pour authentification.
- **Les services Bluetooth pris en charge** par le Chocolate multimedia sont les suivants :
	- Profil casque
	- Profil mains libres
- Profil objet Push
- Profil transfert fichiers
- Profil connexion réseau
- Profil données audio avancées
- Profil de commande audio/vidéo à distance (audio uniquement)

#### **Option**

- ] **Ajouter nouveau périphérique :** permet d'associer un nouveau périphérique Bluetooth à votre téléphone.
- ] **Renommer**
	- 1. Pour établir la connexion avec le périphérique sélectionné, sélectionnez l'option Connecter.
	- 2. Pour interrompre la connexion avec le périphérique sélectionné, sélectionnez l'option Déconnecter.
- ] **Supprimer :** permet de supprimer le périphérique Bluetooth associé.
- ] **Supprimer tout :** permet de supprimer tous les périphériques Bluetooth associés.

#### **<Association de périphériques>**

- 1. Appuyez sur Ajouter nouveau périphérique pour rechercher un périphérique Bluetooth à associer.
- 2. L'écran affiche le message Recherche de périphériques. Tous les périphériques Bluetooth se trouvant dans un rayon de 10 mètres sont repérés.
- 3. Si les périphériques Bluetooth sont trouvés, ils s'affichent dans une liste à l'écran. Dans le cas contraire, le système vous demande si vous souhaitez procéder à une nouvelle recherche.

#### **Option**

- ] **Ajouter nouveau périphérique :** permet d'associer un nouveau périphérique Bluetooth à votre téléphone.
- ] **Connecter :** pour établir la connexion avec le périphérique sélectionné, sélectionnez l'option **Connecter.**
- 4. Procédure d'association
	- Appuyez sur  $\left[\infty\right]$  . Une fenêtre s'affiche, qui vous demande de taper votre mot de passe.

- Après création du mot de passe (1 à 16 caractères), l'utilisateur de l'autre périphérique doit entrer son propre mot de passe pour que l'association soit effective. Cet utilisateur doit connaître son mot de passe par avance, pour authentification.

#### **<Suppression des périphériques>**

- 1. Sélectionnez un périphérique à déconnecter dans l'écran répertoriant les périphériques associés.
- 2. Vous pouvez déconnecter un périphérique en appuyant sur la touche Supprimer ou en sélectionnant Options  $\rightarrow$  Supprimer. Pour déconnecter tous les périphériques associés, sélectionnez Options  $\rightarrow$  Tout supprimer.

#### **<Transmission de données à l'aide de Bluetooth>**

1. Pour transmettre les données de votre téléphone à un autre périphérique Bluetooth, commencez par sélectionner l'application dans laquelle les données désirées sont sauvegardées. Pour envoyer, par exemple, les données de Mes

Documents à un autre périphérique, sélectionnez Menu > 6. Mes Documents  $\rightarrow$  1. Images / 2. Sons / 3. Vidéos/ 5. Données Bluetooth / 6. Autres fichiers / 7. Mémoire  $ext{erne} \rightarrow \text{Sélectionner}$  des données  $a$  envoyer  $\rightarrow$  Envoyer  $\rightarrow$  3. Bluetooth

- 2. Transmission de données
	- 1) Le dernier périphérique détecté est affiché. Si celui que vous recherchez n'apparaît pas dans la liste, sélectionnez [Autres périphériques].
	- 2) Sélectionnez le périphérique auquel envoyer les données et appuyez sur la touche  $\infty$ .
	- 3) Si le receveur des données sélectionne Oui lors de la Demande de connection, les données sont transmises.

#### Synchroniser (Menu #.7.2)

(**Remarque:** Ce service n'est pas disponible dans tous les pays. Veuillez contacter votre opérateur pour plus d'informations.)

Si la synchronisation est prise en charge par votre opérateur réseau, vous pouvez synchroniser les données du téléphone

et celles d'un serveur (contacts, calendrier, tâches, etc.) via un réseau sans fil.

#### **Connexion**

- 1. Sélectionnez Connexion, puis appuyez sur la touche  $\infty$ .
- 2. Connectez-vous au serveur avec le profil de serveur sélectionné ; l'animation de synchronisation apparaît lors de l'opération de synchronisation.

#### **Historique**

Sélectionnez Journaux, puis appuyez sur  $\infty$  pour consulter le journal de la dernière synchronisation effectuée.

#### Centere synch serveur

- 1. Sélectionnez le Centre synch. serveur et appuvez sur  $\boxed{\infty}$ .
- 2. Ce menu permet de configurer le profil pour effectuer une synchronisation.
- ] **Nom de profil :** Entrer le nom du profil.
- ] **Adresse de l'hote :** contactez votre opérateur.
- ▶ Proxy SyncML : contactez votre opérateur.
- ] **Nom utilisateur :** entrez votre nom d'utilisateur pour le serveur de synchronisation.
- ] **Mot de passe :** entrez votre mot de passe.
- ] **Contacts :** choisissez de synchroniser ou non les contacts.
- ] **Nom du contact :** entrez le nom de la base de données de contacts pour faciliter l'accès au serveur.
- ] **Calendrier :** choisissez de synchroniser ou non le calendrier.
- ] **Nom du calendrier :** entrez le nom de la base de données de calendrier pour faciliter l'accès au serveur.
- ] **Tâches :** choisissez de synchroniser ou non les tâches.
- ] **Nom des tâches :** entrez le nom de la base de données des tâches pour faciliter l'accès au serveur.
- ] **Mémo :** choisissez de synchroniser ou non les mémos.
- ] **Nom du mémo :** entrez le nom de la base de données Mémo pour faciliter l'accès au serveur.
- ▶ Types de sync : Sélectionner la synchronisation désirée.
	- Normal

Le téléphone et le serveur doivent échanger les modifications de données.

- Sauvegarde

Le téléphone envoie toutes les données d'une base au serveur. Le serveur remplace les données dans la base avec celles envoyées par le téléphone. Cela signifie que le téléphone remplace toute les informations dans la base de donnée du serveur.

- Restaurer

Le serveur envoie toutes les informations de base de donnée au serveur. Le téléphone remplace les informations avec les données envoyées par le serveur. Cela signifie que le serveur remplace toutes les informations de la base de donnée du téléphone.

] **Point d'accès :** sélectionnez un point d'accès à utiliser pour la connexion de données.

Réglages المجموع الأمريكي<br>104 ▶ **Mode Sync :** sélectionnez l'un des modes de synchronisation ci-dessous.

- Manuel

La synchronisation ne s'effectuera que si vous la lancez.

- Automatique

L'application lancera automatiquement une synchronisation à partir des préférences définis (rappel régulier ou après des changements).

# Mode connexion USB

(Menu #.7.3)

Vous pouvez activer le mode de connexion USB de votre téléphone pour différents usages:

Si vous utilisez la fonction stockage de masse comme une carte mémoire clé USB, sélectionnez Stockage de masse dans ce menu. Le stockage de masse n'est disponible que pour la carte mémoire.

Si vous utilisez un service de données tel que l'application PC suite, sélectionnez service données dans ce menu.

#### Réseau (Menu #.7.4) Sélection réseau

#### Deux options sont disponibles : **Automatique** et **Manuel.**

- ] **Automatique :** recherche automatiquement le réseau et enregistre le téléphone sur le réseau. Nous vous recommandons d'utiliser ce paramètre pour obtenir un service et une qualité optimaux.
- ] **Manuel :** la liste des réseaux 2G (GSM) et 3G (UMTS) disponibles s'affiche et vous pouvez sélectionner un élément de la liste pour l'enregistrer. Si l'enregistrement du réseau échoue, tous les réseaux disponibles sont à nouveau répertoriés et vous pouvez en choisir un autre pour l'enregistrer.

#### Mode réseau

Vous pouvez définir le type de réseau à rechercher dans le menu Sélection réseau.

- ] **Automatique :** recherche tous les réseaux disponibles pour la connexion.
- ▶ **UMTS** : recherche uniquement les réseaux prenant en charge le mode 3G. (Sauf pour la Suisse.)
- ] **GSM 900/1800 :** recherche uniquement les réseaux compatibles GSM 900/1800.
- ] **GSM 1900 :** recherche uniquement les réseaux compatibles GSM 1900.

#### Listes favoris

Si la recherche réseau est effectuée automatiquement, vous pouvez ajouter un réseau préféré pour la connexion. Les options suivantes sont disponibles :

- ] **Nouveau :** vous pouvez ajouter un réseau à l'aide des options suivantes :
	- **Rechercher :** Vous pouvez en sélectionner un de la liste du réseau stocké dans le téléphone.
	- **Saisir nouveau réseau :** vous pouvez saisir le code du pays (MCC) et le code du réseau (MNC) à ajouter. Après chaque réglage, appuyez sur la touche Terminé.
- ] **Supprimer :** permet de supprimer le réseau sélectionné.
- ] **Modifier :** permet de modifier les informations relatives au réseau choisi.
- ] **Vers le bas/Vers le haut :** déplace le réseau sélectionné vers le bas.

#### Points d'accès (Menu #.7.5)

Ce menu présente la liste des points d'accès. Vous pouvez créer de nouveaux profils, les supprimer ou les modifier à l'aide du menu Option. Cependant, vous ne pouvez pas supprimer ni modifier les configurations par défaut dépendant du pays où vous vous trouvez.

Vous pouvez modifier les éléments de configuration suivants en sélectionnant la touche de fonction droite.

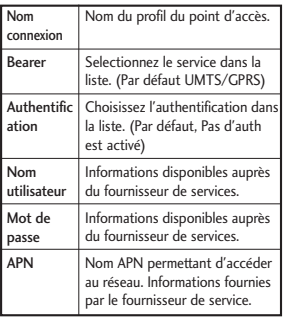

] Sélectionnez Terminé pour enregistrer les modifications de configuration.

# Réglages

#### Paramètres wap (Menu #.7.6) Profils

#### Sélectionnez le profil approprié à l'aide de la touche <sup>on</sup>. Vous activez ainsi le profil pour le lancement du navigateur.

#### Codage caractères

Définit le jeu de caractères du navigateur parmi les options suivantes.

▶ Automatique, Anglais(ASCII), Anglais(ISO), Anglais(LATIN), Unicode(USC2 BE), Unicode(USC2 LE), Unicode (USC2 Auto). Unicode(UTF-16 BE), Unicode(UTF-16 LE), Unicode(UTF-16 Auto), Unicode(UTF-8).

#### Contrôle défil.

Permet de définir la vitesse de défilement en sélectionnant le nombre de lignes à faire défiler. Faites votre choix parmi Petite(1 ligne), Moyen (2 lignes), Grande(3 lignes).

#### Afficher image

Permet d'activer ou de désactiver l'affichage de l'image lors de la navigation.

#### Javascript

Permet d'activer ou de désactiver JavaScript.

#### Cache

L'activation du cache permet de stocker les pages auxquelles vous avez accédé sur votre téléphone. Lors de vos prochaines navigations, la vitesse de téléchargement des pages stockées dans le cache sera nettement supérieure.

### Cookies

L'activation des cookies permet de stocker les cookies envoyés par le serveur. La désactivation de cette fonction empêche le stockage des cookies sur votre téléphone.

#### Sécurité

Si vous sélectionnez Certificats, les informations de certification s'affichent. L'option Eff. session vous permet d'effacer les informations sur la session sécurisée.

# Réglages

#### **Lisre de certificats**

Une liste des certificats root/ca nécessaire pour WTLS/TLS est enregistrée ici. Les certificats peuvent être affichés à partir de la liste.

#### **Effacer Session**

Des données de session sécurisée (WTLS/TLS) peuvent être effacées à l'aide de cette option. Les données de la session doivent être effacées pour établir une nouvelle session sécurisée.

#### Réinit. réglages

Permet de réinitialiser la configuration par défaut de votre téléphone.

### Paramètres streaming

 $(Menu # 76)$ 

Vous pouvez configurer divers paramètres réseau pour lire votre contenu en continu.

#### $\frac{1}{4}$ **Java** Menu #.8

#### Activation d'un profil

- 1. Déplacez le curseur jusqu'au profil que vous souhaitez activer.
- 2. Appuyez  $\left[\infty\right]$ .

#### Ajout d'un nouveau profil

1. Sélectionnez Nouveau dans le menu Options. Les éléments suivants doivent être configurés.

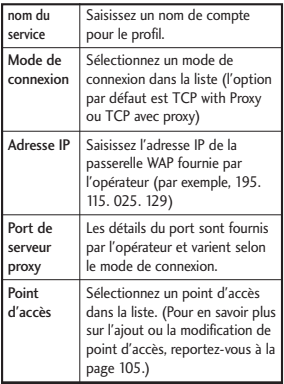

2. Enregistrez les modifications de configuration à l'aide de la touche  $[$ <sup>ox</sup> $]$  [Enregistrer].

Vous pouvez modifier ou supprimer un profil en sélectionnant Modifier ou Supprimer dans le menu Options.

# Accessoires

Il existe divers accessoires pour votre téléphone portable. Vous pouvez choisir parmi ces options selon vos propres habitudes de communication.

#### Chargeur de batterie

Ce chargeur vous accompagne lors de vos

déplacements, et

vous permet de

charger la batterie loin de votre maison ou de votre bureau.

**Batterie** standard

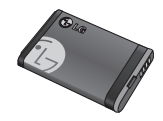

#### Kit piéton stéréo

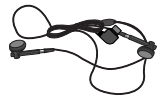

**Commande :** bouton réponse, fin, contrôle lecteur audio, volume, pause et micro.

Après avoir connecté le casque et la commande, branchez la commande à la prise casque située sur le côté droit du téléphone.

#### **Remarque**

- ] Utilisez toujours des accessoires d'origine  $LC.$
- ] Le non-respect de cette consigne peut entraîner l'annulation de votre garantie.
- $\blacktriangleright$  Les accessoires fournis peuvent varier selon les zones géographiques. Merci de contacter nos services ou agents locaux pour plus d'informations.

# Données techniques

#### Généralités

**Code de produit :** KU380

**Système :** GSM900/DCS1800/PCS 1900/WCDMA 2100

**Poids net :** 77g (sans la batterie)

#### Températures de fonctionnement

**Max :** +55°C (en veille) / +45°C (en charge)

**Min :** -10°C

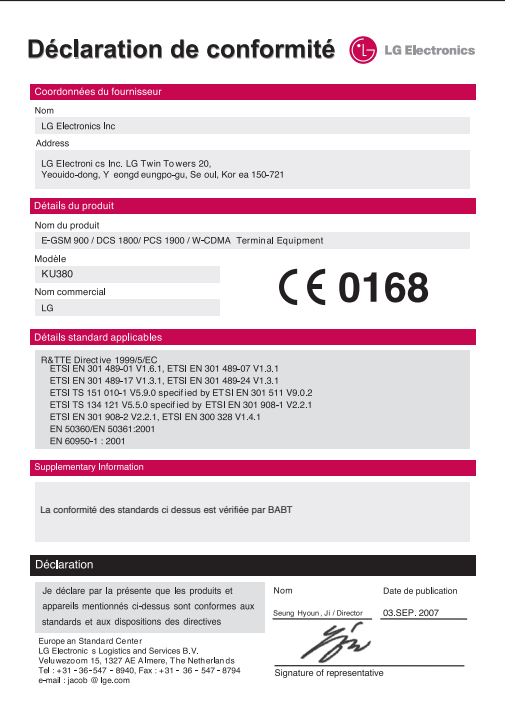

# KU380 User Guide

This document is the user guide for the LG KU380 3G Video Mobile Phone. All rights for this document are reserved by LG Electronics. Copying, modifying and distributing this document without the consent of LG Electronics are prohibited.

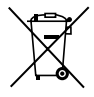

#### **Disposal of your old appliance**

- 1. When this crossed-out wheeled bin symbol is attached to a product it means the product is covered by the European Directive 2002/96/CE.
- 2. All electrical and electronic products should be disposed of separately from the municipal waste stream via designated collection facilities appointed by the government or the local authorities.
- 3. The correct disposal of your old appliance will help prevent potential negative consequences for the environment and human health.
- 4. For more detailed information about disposal of your old appliance, please contact your city office, waste disposal service or the shop where you purchased the product.

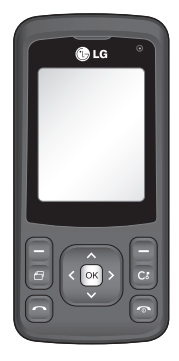

# Table of Contents

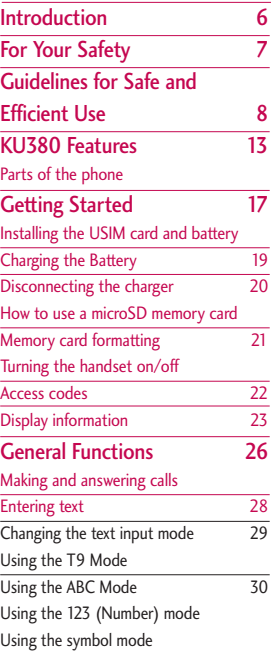

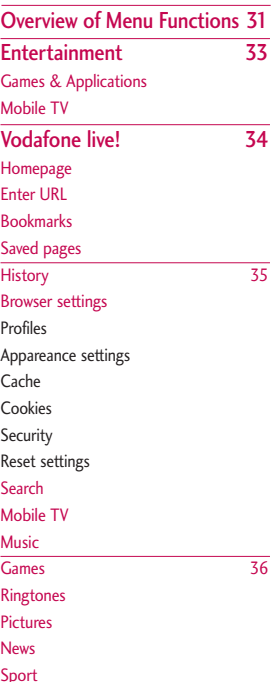

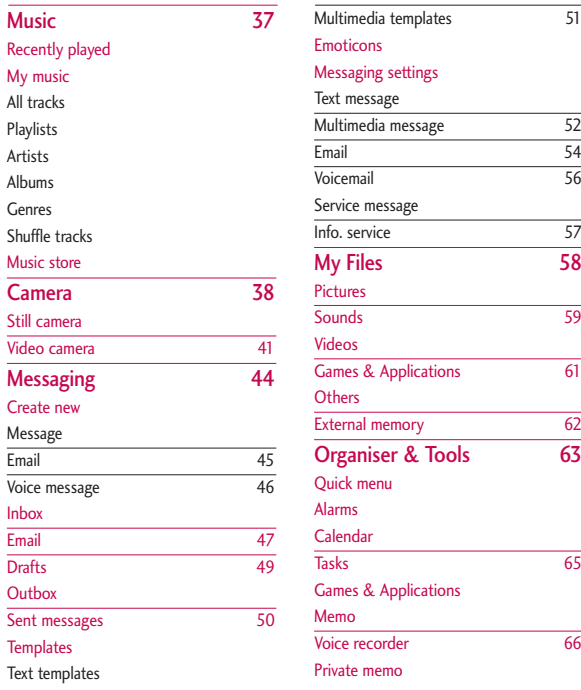

# Table of Contents

 $rac{57}{58}$ 

 $\overline{61}$ 

# Table of Contents

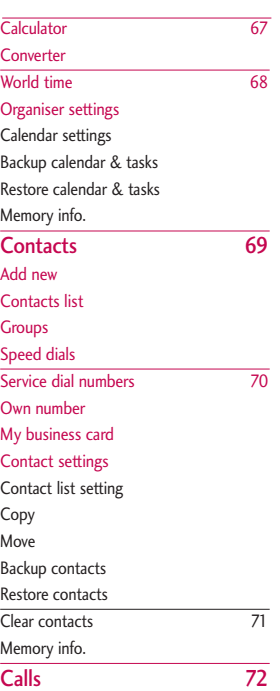

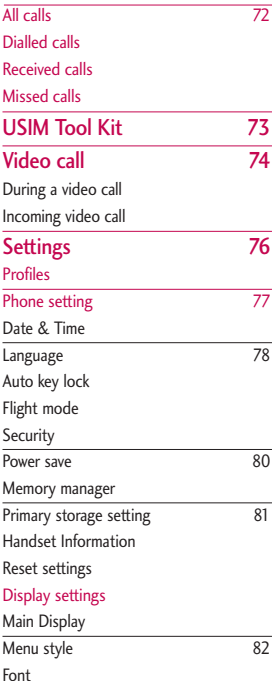

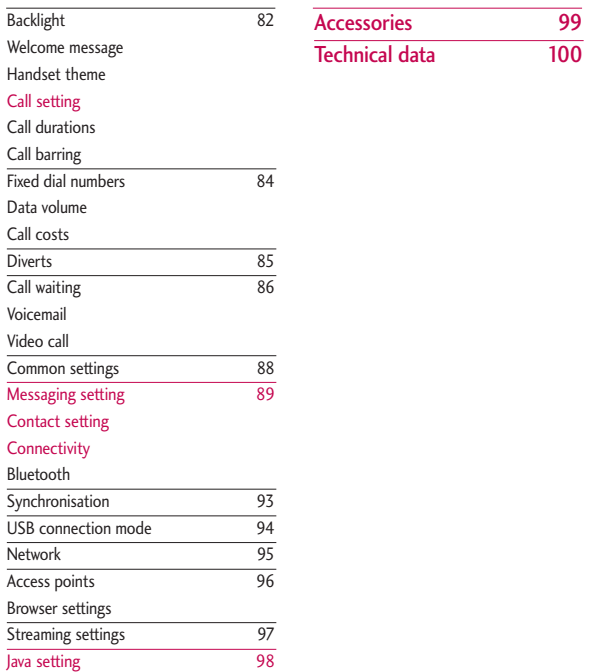

# Introduction

Introduction Introduction 6 6 Congratulations on your purchase of the advanced and compact KU380 3G video mobile phone, designed to operate with the latest digital mobile communication technology.

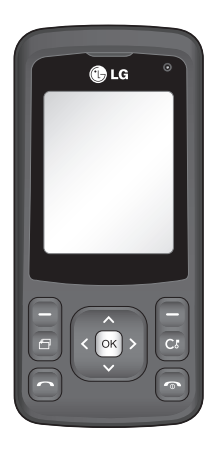

This user's guide contains important information on the use and operation of this phone. Please read all the information carefully for optimal performance and to prevent any damage to or misuse of the phone. Any changes or modifications not expressly approved in this user's guide could void your warranty for this equipment.

Use of phone cases with magnetic locks with slide type phones has caused problems such as loss of network signal and phones powering off.

# For Your Safety

Please read these simple guidelines. Not following these guidelines may be dangerous or illegal. Further detailed information is given in this manual.

### *WARNING!*

- *Mobile Phones must be switched off at all times in aircrafts.*
- *Do not hold the phone in your hand while driving.*
- *Do not use your phone near petrol stations, fuel depots, chemical plants or blasting operations.*
- *For your safety, use ONLY specified ORIGINAL batteries and chargers.*
- *Do not handle the phone with wet hands while it is being charged. It may cause an electric shock or seriously damage your phone.*
- *Keep the phone in a safe place out of small children's reach. It includes small parts which, if detached, may cause a choking hazard.*

# *CAUTION!*

- *Switch off the phone in any area where required by special regulations. For example, do not use your phone in hospitals or it may affect sensitive medical equipment.*
- *Emergency calls may not be available under all mobile networks. Therefore, you should never depend solely on your mobile phone for emergency calls.*
- *Only use ORIGINAL accessories to avoid damage to your phone.*
- *All radio transmitters carry risks of interference with electronics in close proximity. Minor interference may affect TVs, radios, PCs, etc.*
- *Batteries should be disposed of in accordance with relevant legislation.*
- *Do not dismantle the phone or battery.*

# Guidelines for Safe and Efficient Use

Please read these simple guidelines. Not following these guidelines may be dangerous or illegal. Further detailed information is given in this manual.

#### **Certification information (SAR)**

#### **THIS DEVICE MEETS INTERNATIONAL GUIDELINES FOR EXPOSURE TO RADIO WAVES**

Your mobile device is a radio transmitter and receiver. It is designed and manufactured not to exceed the limits for exposure to radio frequency (RF) recommended by international guidelines (ICNIRP). These limits are part of comprehensive guidelines and establish permitted levels of RF energy for the general population. The guidelines were developed by independent scientific organizations through periodic and thorough evaluation of scientific studies. The guidelines include a substantial safety margin designed to assure the safety of all persons, regardless of age and health.

The exposure standard for mobile devices employs a unit of measurement known as the Specific Absorption Rate, or SAR. The SAR limit stated in the international guidelines is 2.0 W/kg\*. Tests for SAR are conducted using standard operating

positions with the device transmitting at its highest certified power level in all tested frequency bands. Although the SAR is determined at the highest certified power level, the actual SAR of the device while operating can be well below the maximum value. This is because the device is designed to operate at multiple power levels so as to use only the power required to reach the network. In general, the closer you are to a base station, the lower the power output of the device. Before a phone model is available for sale to the public, compliance with the European R&TTE directive must be shown. This directive includes as one essential requirement the protection of the health and the safety for the user and any other person. The highest SAR value for this device when tested for use at the ear is 0.929 W/kg.

This device meets RF exposure guidelines when used either in the normal use position against the ear or when positioned at least 1.5 cm away from the body. When a carry case, belt clip or holder is used for body-worn operation, it should not contain metal and should position the product at least 1.5 cm away from your body. In order to transmit data files or messages, this device requires a quality connection to the network. In some cases, transmission of data files or messages may be delayed until such a connection is available. Ensure the above separation distance instructions are followed until the transmission is completed. The highest SAR value for this device when tested for use at the body is 1.46 W/kg.

\* The SAR limit for mobile devices used by the public is 2.0 watts/kilogram (W/kg) averaged over ten grams of body tissue. The guidelines incorporate a substantial margin of safety to give additional protection for the public and to account for any variations in measurements. SAR values may vary depending on national reporting requirements and the network band.

For SAR information in other regions please look under product information at www.lgmobile.com.

#### **Product care and maintenance**

#### *WARNING!*

*Only use batteries, chargers and accessories approved for use with this particular phone model. The use of any other types may invalidate any approval or warranty applying to the phone, and may be dangerous.*

- ▶ Do not disassemble this unit. Take it to a qualified service technician when repair work is required.
- $\blacktriangleright$  Keep away from electrical appliances such as a TV's, radios or personal computers.
- $\blacktriangleright$  The unit should be kept away from heat sources such as radiators or cookers.
- $\blacktriangleright$  Never place your phone in a microwave oven as it will cause the battery to explode.
- $\blacktriangleright$  Do not drop.
- $\blacktriangleright$  Do not subject this unit to mechanical vibration or shock.
- $\blacktriangleright$  The coating of the phone may be damaged if covered with wrap or vinyl wrapper.
- Do not use harsh chemicals (such as alcohol, benzene, thinners, etc.) or detergents to clean your phone. There is a risk of this causing a fire.
- $\blacktriangleright$  Do not subject this unit to excessive smoke or dust.
- $\triangleright$  Do not keep the phone next to credit cards or transport tickets; it can affect the information on the magnetic strips.
- $\triangleright$  Do not tap the screen with a sharp object as it may damage the phone.

# Guidelines for Safe and Efficient Use

- Do not expose the phone to liquid or moisture.
- $\blacktriangleright$  Use accessories, such as earphones and headsets, with caution. Ensure that cables are tucked away safely and do not touch the antenna unnecessarily.
- **Please remove the data cable before** powering on the handset.

### **Efficient phone operation**

#### **To enjoy optimum performance with minimum power consumption please.**

 $\blacktriangleright$  Do not hold the antenna when the phone is in use. If you hold it, it can affect call quality, it may also cause the phone to operate at a higher power level than needed and shorten talk and standby times.

# **Electronic devices**

#### **All mobile phones may get interference, which could affect performance.**

- Do not use your mobile phone near medical equipment without requesting permission. Avoid placing the phone over pacemakers (i.e. in your breast pocket.)
- ] Some hearing aids might be disturbed by mobile phones.

• Minor interference may affect TVs, radios, PCs, etc.

### **Road safety**

**Check the laws and regulations on the use of mobile phones in the areas when you drive.**

- ▶ Do not use a hand-held phone while driving.
- $\blacktriangleright$  Give full attention to driving.
- $\blacktriangleright$  Use a hands-free kit, if available.
- $\blacktriangleright$  Pull off the road and park before making or answering a call if driving conditions so require.
- **RF** energy may affect some electronic systems in your motor vehicle such as a car stereo or safety equipment.
- $\blacktriangleright$  If your vehicle is equipped with an air bag, do not obstruct it with installed or portable wireless equipment. It can cause serious injury due to improper performance.

**If you are listening to music whilst outside and about, please ensure that the volume is at a reasonable level so that you are aware of your surroundings. This is particularly imperative when attempting to cross the street.**

#### **Avoid damage to your hearing**

Damage to your hearing can occur if you are exposed to loud sound for long periods of time. We therefore recommend that you do not turn on or off the handset close to your ear. We also recommend that music and call volumes are set to a reasonable level.

### **Blasting area**

Do not use the phone where blasting is in progress. Observe restrictions, and follow any regulations or rules.

# **Potentially explosive atmospheres**

- $\blacktriangleright$  Do not use the phone at a refueling point. Don't use near fuel or chemicals.
- $\blacktriangleright$  Do not transport or store flammable gas, liquid, or explosives in the compartment of your vehicle, which contains your mobile phone and accessories.

# **In aircraft**

**Wireless devices can cause interference in aircraft.**

- $\blacktriangleright$  Turn off your mobile phone before boarding any aircraft.
- Do not use it on the ground without crew permission.

### **Children**

Keep the phone in a safe place out of small children's reach. It includes small parts which if detached may cause a choking hazard.

### **Emergency calls**

Emergency calls may not be available under all mobile networks. Therefore, you should never depend solely on your mobile phone for emergency calls. Check with your local service provider.

#### **Battery information and care**

- $\blacktriangleright$  You do not need to completely discharge the battery before recharging. Unlike other battery systems, there is no memory effect that could compromise the battery's performance.
- ▶ Use only LG batteries and chargers. LG chargers are designed to maximize the battery life.

# Guidelines for Safe and Efficient Use

- ] Do not disassemble or short-circuit the battery pack.
- $\blacktriangleright$  Keep the metal contacts of the battery pack clean.
- $\blacktriangleright$  Replace the battery when it no longer provides acceptable performance. The battery pack may be recharged hundreds of times until it needs replacing.
- $\blacktriangleright$  Recharge the battery if it has not been used for a long time to maximize usability.
- Do not expose the battery charger to direct sunlight or use it in high humidity, such as the bathroom.
- Do not leave the battery in hot or cold places, this may deteriorate the battery performance.
- $\blacktriangleright$  Risk of explosion if battery is replaced by an incorrect type.
- ] Dispose of used batteries according to the manufacturer's instructions.
- ] For use only with battery LG Electronics, KI 1380.

# KU380 Features

#### Parts of the phone Open view Earpiece VGA camera **Colg** LCD screen **Top:** Icons showing signal strength, battery level and various other functions ] **Bottom:** Soft key indications Navigation keys ] **In standby mode:** Alpha numeric keys **List of Profiles** ] **In standby mode:** Input Contacts list numbers to dial. Messaging Hold down: 5 M  $6<sub>mn</sub>$ Calendar ы [o - ] for international calls.  $\overline{8}$  tuv 9 mg ] **In menu:** Navigates menus. **film** to dial voice mail ក н÷ centre. 2<sup>th</sup> to 9<sub>mg</sub> for speed dials. ] **In editing mode:** Enter numbers & characters.

# KU380 Features

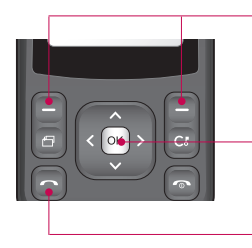

#### Left soft key/ Right soft key Performs the function indicated at the bottom of the display.

OK (Confirm) key

#### Send key

- ] Dials a phone number and answers a call.
- ] **In standby mode:** Shows a history of calls made, received, and missed.

# Left side view

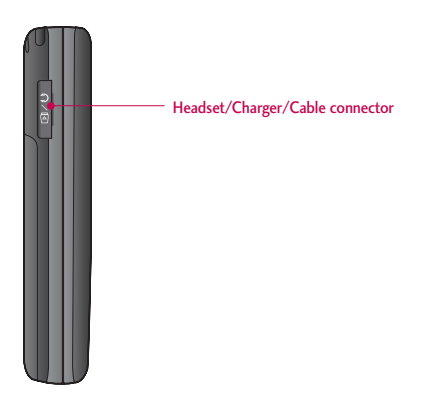

# KU380 Features

Rear view

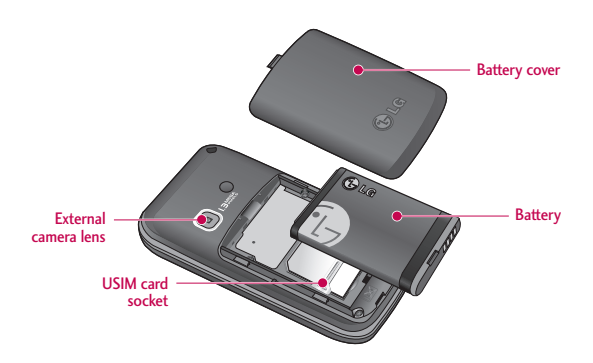

# Getting Started

### Installing the USIM card and battery

#### **1. Installing the USIM card.**

Your USIM card contains your phone number, service details and contacts and must be inserted into your handset. If your USIM card is removed then your handset becomes unusable (except for emergency calls) until a valid one is inserted. Always disconnect the charger and other accessories from your handset before inserting and removing your USIM card. Slide the USIM card into the USIM card holder. Make sure that the USIM card is properly inserted and the gold contact area on the card is facing downwards. To remove the USIM card, press down lightly and pull it in the reverse direction.

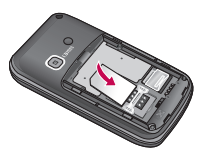

To insert the USIM card

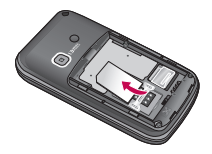

To remove the USIM card

#### **Note**

- **The metal contact of the USIM card** can easily be damaged by scratches. Pay special attention to the USIM card while handling. Follow the instructions supplied with the USIM card.
- ] After removing the battery, insert USIM card.

# Getting Started

#### **2. Installing the battery.**

Slide the battery upwards until it snaps back into place.

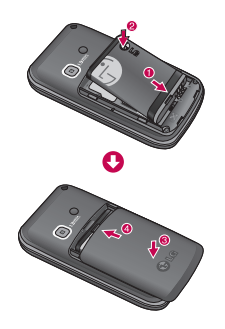

#### **3. To remove the battery.**

Turn the power off. (If the power is left on, there is a chance you could lose the stored telephone numbers and messages.)

Press and hold down the battery release button and slide the battery down.

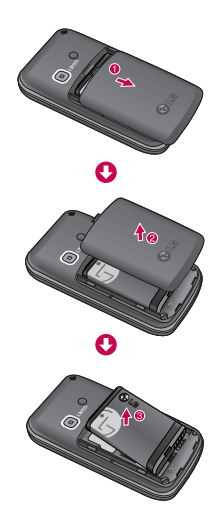

# Charging the Battery

Before connecting the travel adapter to the phone you must first install the battery.

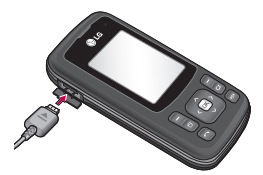

- **1.** With the arrow facing you as shown in the diagram push the plug on the battery adapter into the socket on the left side of the phone until it clicks into place.
- **2.** Connect the other end of the travel adapter to the mains socket.

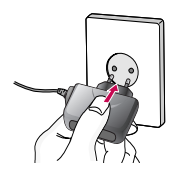

#### **Note**

- Only use the charger included in the box.
- **3.** The moving bars on the battery icon will stop after charging is complete.
- **4.** Ensure the battery is fully charged before using the phone for the first time.

#### *CAUTION!*

- *Do not force the connector as this may damage the phone and/or the travel adapter.*
- *If you use the battery pack charger when abroad, use an attachment plug adaptor for the proper configuration.*
- *Do not remove your battery or the USIM card while charging.*

#### *WARNING!*

- *Unplug the power cord and charger during lightning storms to avoid electric shock or fire.*
- *Make sure that no sharp-edged items such as animal teeth or nails, come into contact with the battery. This may cause a fire.*

# Getting Started

### Disconnecting the charger

Disconnect the travel adapter from the phone as shown in the diagram below.

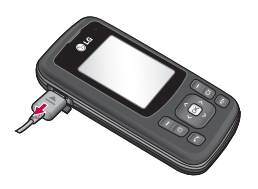

#### How to use a microSD memory card

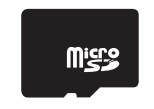

MicroSD memory card>
that the length of the length of the length of the length of the length of the length of the length of the length of the length of the length of the length of the length of the length of the length of

#### **<How to insert a microSD memory card>**

**1.** Turn the phone off. Inserting or removing the microSD when the phone is on may damage the files stored in the memory card.

**2.** Lift the plastic cover which protects the microSD slot.

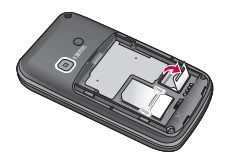

- **3.** Insert the memory card into the slot. The gold contacts must be kept on the back of the microSD. Don't push the microSD too much. If it doesn't go into the slot easily, you may be trying to insert it in the wrong way or there could be a foreign object in the slot.
- **4.** Once inserted, push the memory card until you hear a **Click,** meaning that the microSD has been correctly

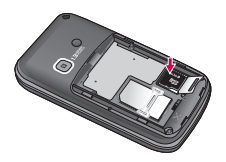

- **5.** Close the plastic slot protection.
- **6.** To remove the memory card, turn the phone off, open the slot protection and push the microSD to unlock it. Carefully extract the memory card.

#### **Attention:**

- ▶ Avoid using the Flash Memory Card when the battery is low.
- $\blacktriangleright$  When writing to the card, wait for the operation to complete before removing the card.
- $\blacktriangleright$  The card is designed to fit easily into the system one way only.
- $\triangleright$  Do not bend the card or force it into the slot.
- $\blacktriangleright$  Do not insert any memory cards other than those made by microSD.
- $\blacktriangleright$  If the microSD has been formatted using FAT32, format the microSD using FAT16 again.

For more information on the microSD, please refer to the memory card instruction manual.

### Memory card formatting

Before you start to use the memory card you have to format it. After you insert the memory card, select **Menu**  $\rightarrow$ **Settings** > **Phone settings** > **Memory manager → External memory, then** press  $\Box$  the left soft key. This operation should only be done when you insert the memory card for the first time. During formatting various folders will be created for different data types.

### Turning the handset on/off

#### Turning your handset on

Ensure that your USIM card is in your handset and the battery is charged. Press and hold  $\Box$  until the power comes on. Enter the USIM PIN code that was supplied with your USIM card if the **PIN code request** is set to **On.** (Note: Please refer to page 78) After a few seconds you will be registered on the network.

# Getting Started

#### Turning your handset off

Press and hold  $\Box$  until the power goes off. There may be a few seconds delay while the handset powers down. Do not turn the handset on again during this time.

### Access codes

You can use the access codes described in this section to avoid unauthorised use of your phone. The access codes (except the PUK and PUK2 codes) can be changed by using the **Change codes** feature.

### PIN code (4 to 8 digits)

The PIN (Personal Identification Number) code protects your USIM card against unauthorised use. The PIN code is usually supplied with the USIM card. When the **PIN code request** is set to **On.** your phone will request the PIN code every time it is switched on. When the **PIN code request** is set to **Off,** your phone connects to the network directly without the PIN code.

# PIN2 code (4 to 8 digits)

The PIN2 code, supplied with some USIM cards, is required to access functions such as **Fixed dial number.** These functions are only available if supported by your USIM card.

# PUK code (8 digits)

The PUK (PIN Unblocking Key) code is required to unblock a blocked PIN code. The PUK code may be supplied with the USIM card. If not, contact your network operator's customer service department for the code. If you lose the code, contact your network operator's customer service department.

# PUK2 code (8 digits)

The PUK2 code, supplied with some USIM cards, is required to unblock a blocked PIN2 code. If you lose the code, contact your network operator's customer service department.

# Security code (4 digits)

The security code prevents unauthorised use of your phone. The default security code is set to '0000' and the security code is required to delete all phone entries and to restore the handset to the factory settings.

### Display information

#### No USIM idle screen

This is the initial screen of the phone that appears when there is no USIM card installed in the phone, or the installed USIM card is invalid. In this screen, users can only make emergency calls, and turn the phone off. To turn the phone off, press and hold down for a few seconds.

#### Screen structure

If there is no USIM card installed, an animation telling you to insert a USIM card appears. If the USIM card inserted into the phone is invalid, an animation telling you that the USIM card is locked appears.

#### Emergency call function

The right soft key is represented by "Emergency" on the screen. Press the right soft key or dial your emergency number using the number keys, and then press  $\overline{\left( \infty \right)}$  to make an emergency call.

#### Idle screen

The idle screen appears when you have installed a proper USIM card and turned the phone on.

#### Screen structure

Idle screen consists of the operator's name, indicators, date and time on a background image. You can change the wallpaper in the **Display settings** menu.

#### Numbering screen

The numbering screen appears when a number key is pressed in the idle screen.

# Getting Started

#### Screen structure

The numbering screen consists of status indicators, dialled number and soft menu. Status indicators are the same as those of the idle screen. You can change the size and colour of the dialling font in the **Display settings** menu. You can make a call while dialling a phone number by pressing  $\Box$ .

#### Soft key

You can use the soft keys for several functions while dialling a number. Using the left soft key, you can make a video call, send a message to the number, save the number to Contacts, search contacts.

#### Handset lock screen

When the **Handset lock** function is selected, you can only make an emergency call, release the lock, and turn off the phone in this screen. As always, you can turn the phone off by pressing and holding  $\bigcirc$  for a few seconds.

#### Screen structure

The screen structure of the Handset lock screen is the same as that of the idle screen.

#### Emergency call function

You can make an emergency call using the right soft key. As with the **No USIM idle screen,** only emergency numbers can be dialled.

#### Unlock function

If you press key except right soft key and number key, a popup screen appears asking you to input the Security code to unlock the phone. The Security code is configured in the **Change codes** (#. Settings  $\rightarrow$  2. Phone settings  $\rightarrow$  6. Security > 3. Change codes). If you key in an incorrect Security Code, the phone will remain in **Handset lock** status. If you key in the correct Security code, the phone will be unlocked, and the idle screen will be displayed. If you have turned the phone off in the **Handset lock** status, you will find the phone remains in **Handset lock** status when you turn it on.

#### Barring password

This service obstructs calling service in some conditions. This condition can be edited using the **Call barring** feature (#. Settings  $\rightarrow$  4. Call settings  $\rightarrow$  2. Call barring). The barring password is required when you use the call barring function. The password is obtained from your network operator's customer service when you subscribe to this service. While this service is activated, the caller will hear the information message that the call is not connected because of the call barring.

# General Functions

# Making and answering calls

### Making a voice call

- 1. Enter the number including the full area code.
	- $\blacktriangleright$  To delete a digit press  $\heartsuit$  . To delete all digits press and hold .
- 2. Press **to** to make the call.
- 3. Press **to** to finish the call, or close the handset.

#### **Note**

 $\blacktriangleright$  To activate the speakerphone during a call, activate the touch keys and press  $\lceil \infty \rceil$ .

#### Making a call from the call logs

- 1. In standby mode, press and the latest incoming, outgoing and missed phone numbers will be displayed.
- 2. Select the desired number by using  $\blacktriangledown$  /  $\blacktriangledown$  .
- 3. Press a to call the number.

#### Making a video call

You can make a video call in a 3G covered service area. If the called user has a 3G video phone in a 3G covered service area, the call will be established. You can also answer a video call for video incoming call. To make/answer a video call, do the following.

- 1. Input the phone number using the keypad, or select the phone number from the calls made/received lists.
	- $\blacktriangleright$  To correct mistakes, press  $\Box$ briefly to delete the last number, or press and hold  $\blacksquare$  to delete all numbers.
- 2. If you do not want to use the speakerphone, ensure you have the headset plugged in.
- 3. To start the video function, press the left soft key [Options] and select **Video call.**
	- $\blacktriangleright$  You will be notified that you will need to close other applications to make the video call.

#### **Note**

- $\blacktriangleright$  The video call may take some time to connect. Please be patient. The connection time will also depend on how quickly the other party answers the call. While the video call is connecting, you will see your own image; after the other party has answered, their image will be displayed on the screen.
- 4. Adjust the camera position if necessary.
- 5. Press **to** to finish the call, or close the handset.

#### Making a voice/video call from **Contacts**

It is easy to call anyone whose number you have stored in your Contacts.

- 1. Press  $\overline{\phantom{a}}$  to access the contacts list.
- 2. Scroll to the contact to make a call.
- 3. Press **to make a voice call. Press** the left soft key and select **Make video call** to make a video call.
- 4. Press **to** to finish the call.

#### Making international calls

- 1. Press and hold **[0**] for the international prefix. The '+' character prefixes the international access code.
- 2. Enter the country code, area code, and the phone number.
- $3.$  Press  $\blacksquare$ .

#### Answering a call

When you receive a call, the phone rings and the flashing phone icon appears on the screen. If the caller can be identified, the caller's phone number (or name if stored in your Contacts) is displayed.

1. Open the slider to answer an incoming call.

#### **Note**

- If To reject an incoming call, press and the right soft key twice.
- ] If you set **Answer mode** as **Press send key** (Menu #.5.0.4), you can answer the call by pressing  $\Box$  after opening the slider.
- $\blacktriangleright$  If the answer mode is set to Press any key, any key will answer a call except for .

2. End the call by closing the handset or pressing  $\blacksquare$ .

#### **Note**

- $\blacktriangleright$  You can answer a call while using the Contacts or other menu features.
- $\blacktriangleright$  When the compatible headset is connected, you can also answer a call using the headset key, as well as using the phone. To reject an incoming call, press  $\Box$ .
- $\triangleright$  You can mute the ringtone when a call comes in by pressing and holding the volume down side key.

#### Shortcut to activate vibrate mode

You can activate the vibrate only mode by pressing and holding down after opening the phone.

### Signal strength

You can check the strength of your signal by the signal indicator on the LCD screen of your phone. Signal strength can vary, particularly inside buildings. Moving close to a window may improve reception.

### Entering text

You can enter alphanumeric characters using the keypad. For example, storing names in Contacts, writing a message, creating a personal greeting or scheduling events in the calendar all require entering text. The following text input methods are available with the handset.

#### T9 mode

This mode lets you enter words with only one keystroke per letter. Each key on the keypad has more than one letter. The T9 mode automatically compares your keystrokes with an internal dictionary to determine the correct word, thus requiring far fewer keystrokes than the traditional ABC mode. This is sometimes known as predictive text. If you press  $\Box$  key for a long time, you can activate or cancel T9 mode.

#### ABC mode

This mode lets you enter letters by pressing the key labelled with the required letter once, twice, three or four times until the letter is displayed.
## 123 mode (Number mode)

Type numbers using one keystroke per number.

## Changing the text input mode

- 1. When you are in a field that allows characters to be entered, you will notice the text input mode indicator in the upper right corner of the LCD screen.
- 2. If T9 is on, you can change the mode to T9Abc, T9ABC, 123, T9abc by pressing **.** When T9 is off, the mode will be changed to Abc, ABC, 123, abc.

## Using the T9 Mode

The T9 predictive text input mode allows you to enter words easily with a minimum number of key presses. As you press each key, the handset begins to display the characters that it thinks you are typing based on a built-in dictionary. As new letters are added, the word changes to reflect the most likely candidate from the dictionary.

- 1. When you are in the T9 predictive text input mode, start entering a word by pressing  $\boxed{2^{4n}}$  to  $\boxed{9^{n}$ . Press one key per letter.
	- $\blacktriangleright$  The word changes as letters are typed. Ignore what's on the screen until the word is typed completely.
	- $\blacktriangleright$  If the word is still incorrect after typing completely, press **once** or more to scroll through the other word options.

## **Example**

Press  $4\pi$   $6\pi$   $6\pi$   $3\pi$  to type **Good.**

Press **to** to get **Home.** 

- $\blacktriangleright$  If the desired word is missing from the word choices list, add it by using the ABC mode.
- 2. Enter the whole word before editing or deleting any keystrokes.
- 3. Complete each word with a space by pressing  $\bullet$ .
- To delete letters, press  $\circledcirc$ .

## Using the ABC Mode

Use  $\left[\begin{smallmatrix} 2\pi\kappa \end{smallmatrix}\right]$  to  $\left[\begin{smallmatrix} 9\pi\kappa \end{smallmatrix}\right]$  to enter your text.

- 1. Press the key labelled with the required letter:
	- $\Box$  Once for the first letter.
	- $\blacktriangleright$  Twice for the second letter.
	- $\blacktriangle$  And so on.
- 2. To insert a space, press on once. To delete letters, press  $\bullet$ .

Refer to the following table for more information on the characters available using the alphanumeric keys.

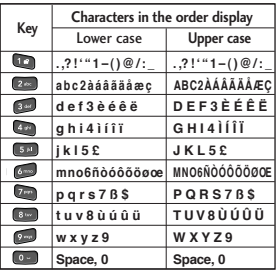

## **Note**

 $\blacktriangleright$  The characters assigned to the keys and their order of appearance depends on the language selected using the option **Input method.** The table above provides the characters set for English language.

## Using the 123 (Number) mode

The 123 mode enables you to enter numbers in a message(a telephone number, for example). Press the keys corresponding to the required digits before manually switching back to the appropriate text entry mode.

## Using the symbol mode

The symbol mode enables you to enter various symbols or special characters. To enter a symbol, select **Options**  $\rightarrow$ **Insert** > **Symbols.** Use the navigation and numeric keys to select the desired symbol and press  $\infty$ .

# Overview of Menu Functions

You can launch a menu by pressing  $\otimes$  in the idle screen. Move to the desired item and press  $\infty$  to go into the sub menu.

From the main menu you can also go into a submenu by directly pressing the corresponding numeric key as follows. The main menu consists of the following top menus and sub menus.

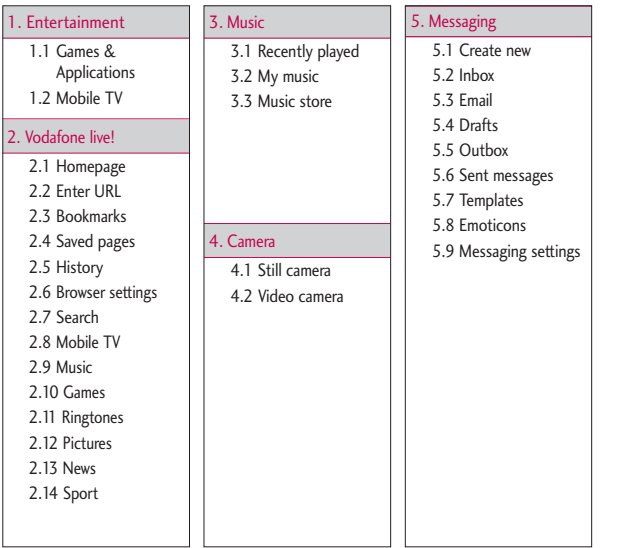

# Overview of Menu Functions

Overview of Menu Functions Overview of Nenu Functions

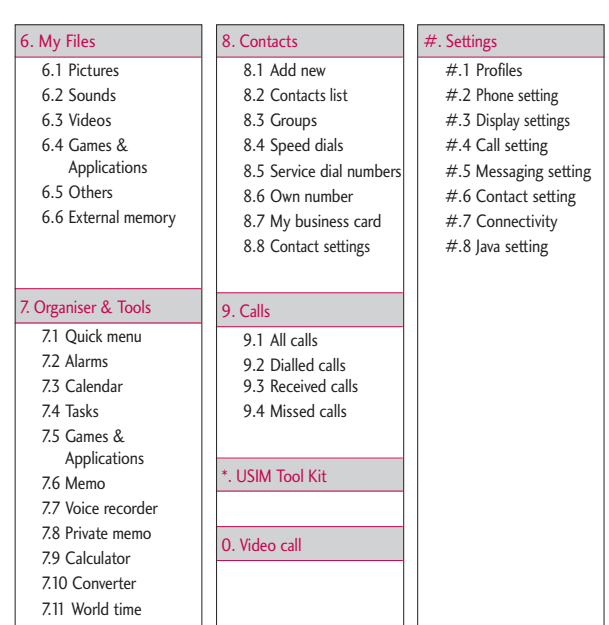

7.12 Organiser settings

 $32$ 

# Entertainment [Menu 1]

# **Games & Applications**

Menu 1.1

You can easily download games and other applications in this menu. It has two folders, **Games** and **Applications**, as default. Inside the folder Applications you can find and use Google Maps for Mobile and bid and buy whatever you need on eBay. Please note that additional costs may be incurred when using online services. You can create a folder using the left soft key [Options].

# **Mobile TV** Menu 1.2

You can access Mobile TV by selecting this menu.

# Vodafone live! [Menu 2]

## **Homepage** Menu2.1

You can launch the web browser and access the homepage of the activated profile on Browser settings.

▶ You can also directly access Vodafone live! by pressing the right soft key in idle mode.

# **Enter URL** Menu 2.2

You can manually enter a URL address and access the associated web page.

- $\blacktriangleright$  To enter a symbol, press the left soft key [Options] and select **1.Insert symbol** from **Options** menu to display the symbol table.
- $\blacktriangleright$  To switch input mode, press the left soft key [Options] and select 2. Input method.

# **Bookmarks** Menu2.3

You can store frequently accessed or favourite URLs/Pages. **Send, Add new, Edit, Mark/Unmark** or **Delete** operations can be performed on **Bookmarks.** Several preconfigured URLs are stored as bookmarks.

## **Adding a new bookmark**

- 1. Press the left soft key [Options] and select **2.Add new** from **Options** menu.
- 2. Enter the title and associated URL information.

3. Press  $\left[\infty\right]$  to save.

## **Connecting to a desired bookmark**

Press <sup>[ok]</sup> to connect a desired bookmark.

## **Sending the bookmark to others**

Select **Send** from **Options** menu. You can send it via **Message** or **Email.** 

## **Deleting a bookmark**

Select **Delete** from **Options** menu. You can delete multiple bookmarks using the **Mark/Unmark** option.

## **Editing a bookmark**

Select **Edit** from **Options** menu. Edit the title and associated URL information. Press  $\infty$  to save.

# **Saved pages** Menu 2.4

The phone can save the page on display as an offline file. Up to 20 pages can be saved.

## **History** Menu 2.5

You can view the list of the pages you've already connected.

## **Browser settings** Menu 2.6

You can change the settings for browser connectivity and display.

Profiles (Menu 2.6.1)

Select the appropriate profile by pressing  $[ $\infty$ ]$ . This will activate the profile to initiate the browser launch.

## Appareance settings (Menu 2.6.2)

## Cache (Menu 2.6.3)

Enabling Cache allows you to store accessed pages to your phone. Once a page has been stored in the Cache it will greatly enhance the page loading speed on subsequent browsing of the same page.

## Cookies (Menu 2.6.4)

Enabling Cookie allows you to store cookies sent from the server. Disabling this function will prevent cookies from being stored on your phone.

## Security (Menu 2.6.5)

Certificates list (Menu 2.6.5.1)

Certificates can be viewed from the list.

Session list (Menu 2.6.5.2)

Secure (WTLS/TLS) session data can be cleared using this option. Session data should be cleared to establish a new secure session.

## Reset settings (Menu 2.6.6)

Select this to reset your phone to its default browser configuration.

# **Search** Menu 2.7

You can search on-line menu.

# **Mobile TV** Menu 2.8

Use this menu to access the online TV service. You can watch TV and use various Mobile TV services. For further details, please contact your Service Provider.

# **Music** Menu 2.9

Use this menu to enjoy music files and listen to Vodafone Radio DJ stations.

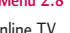

35

# Vodafone live!

## **Games** Menu 2.10

You can download games from the Vodafone website.

## **Ringtones** Menu 2.11

You can download ringtones from the Vodafone website.

## Pictures Menu 2.12

You can download pictures from the Vodafone website.

## **News** Menu 2.13

Use this menu to access the Vodafone website to get recent news events.

# Sport Menu 2.14

Use this menu to access the Vodafone website to get the latest sports news.

# Music [Menu 3]

# **Recently played** Menu 3.1

This menu shows the last 20 tracks that were played. And, if it starts to play, the menu "Now playing" will be displayed. You can activate media player on playing through Now playing menu.

# **My music** Menu 3.2

## All tracks (Menu 3.2.1)

You can view all the music files stored in the phone/external memory.

Playlists (Menu 3.2.2)

You can create your own playlists by choosing tracks from the All tracks menu list.

Artists (Menu 3.2.3)

You can view and play music sorted by **Artists** 

## Albums (Menu 3.2.4)

You can view and play music sorted by Albums.

Genres (Menu 3.2.5)

You can view and play music sorted by Genres.

## Shuffle tracks (Menu 3.2.6)

If you want to play the music continuously and randomly, select this option.

## **Music store** Menu 3.3

Connects to the Vodafone music download site.

## **Note**

Additional charges may be incurred when downloading music. Contact your service provider for further information.

# Camera 38Camera

## **Still camera** Menu 4.1

This application enables you to take a still picture. You can take a picture in the size you want, and use it for the address book photo, home screen and other more general purposes. Once taken, the picture can be sent by Message, Postcard, Email or Bluetooth  $\infty$ .

**Brightness:** From –2.0 to 2.0 at 0.5 intervals. The higher the level, the brighter the screen.

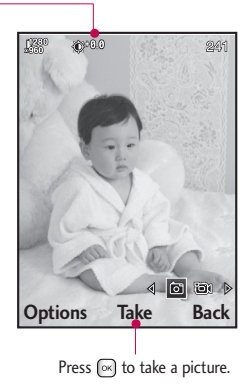

- 1. Press the left soft key to access **Options** and set the desired environment as follows.
- $\blacktriangleright$  Move between the options menus with  $\lceil \cdot \rceil$ .
- $\triangleright$  Select the desired value with  $\triangleright$  /  $\triangleright$  and confirm the selection with  $\triangleright$ .

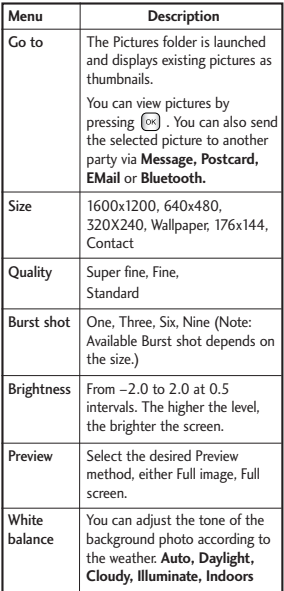

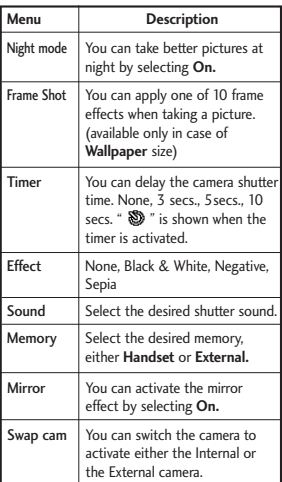

# Camera

- 2. After finishing all the settings, press the right soft key [Close].
- 3. Focus the camera on what you want to take and press  $\infty$ .
- 4. Press  $\boxed{\infty}$  to save the picture. It is saved in the Pictures folder of My Files.

## **Note**

Press the right soft key [Back] to go back to the preview mode without saving the picture.

## **Video camera** Menu 4.2

This application enables you to record a video clip. You can play and watch a saved video file in this menu. Once recorded, a video clip can be sent by Message, Email or Bluetooth.

**Brightness:** From –2.0 to 2.0 at 0.5 intervals. The higher the level, the brighter the screen

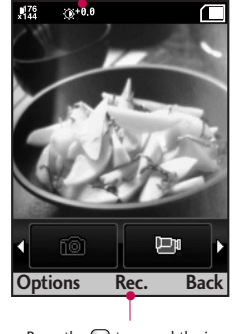

Press the  $\boxed{\infty}$  to record the image.

- 1. Press the left soft key to access **Options** and set the desired environment as follows.
- $\triangleright$  Move between the options menus with  $\triangleright$  /  $\triangleright$  .
- $\triangleright$  Select the desired value with  $\triangleright$  /  $\triangleright$  and confirm the selection with  $\triangleright$ .

# Camera

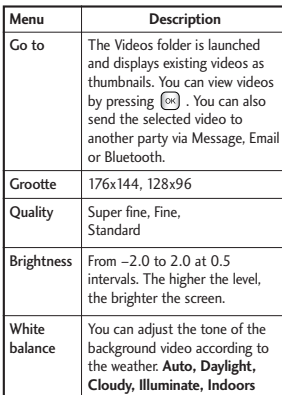

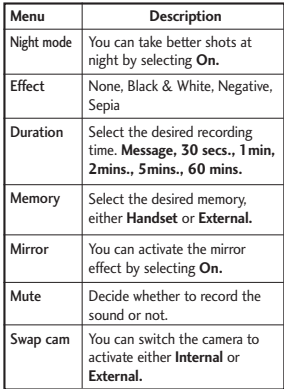

- 2. After finishing all the settings, press the right soft key [Close].
- 3. Focus the camera on what to record and press  $\infty$  to start recording. And press  $\boxed{\infty}$  to stop recording.
	- ] You can pause the recording by pressing the left soft key [Pause].
- 4. Press  $\boxed{\infty}$  to save the video clip. It is saved in the Videos folder of My Files.

## **Note**

Press the right soft key [Back] to go back to the preview mode without saving the video clip.

# Messaging [Menu 5]

## **Create new** Menu 5.1

Message (Menu 5.1.1)

You can write and edit a message containing a combination of text, image, video and audio.

1. Enter your message in the Message field.

## **Option menus in Message field**

- ] **Insert:** You can perform the following actions:
- **1. Image:** You can insert an image. (Existing image/Take picture)
- **2. Video:** You can insert a video clip. (One video clip per slide)
- **3. Sound:** You can insert a sound file. (One sound per slide)
- **4. Symbols:** You can insert symbols. After entering the corresponding number keys, press  $\boxed{\infty}$ .
- **5. Template:** ou can insert a text template saved on the phone. After selecting a template, press  $\infty$ . The selected template

is inserted into the Message window.

- **6. Emoticon:** You can insert an emoticon on writing a message.
- **7. Name & number:** After searching the name and the number in phonebook, you can insert the entry.
- **8. New slide:** Select this to add a new slide.
- **9. Subject:** Select this to insert a subject.
- **Save to drafts:** Select this to save the message to drafts.
- ] **Input method:** Select the desired dictionary mode.
- ] **Writing language:** You can select the language for writing a message.
- ▶ **Add to dictionary:** You can add a word to the dictionary.
- 2. Press the right soft key [Back] to exit the menu or go to previous menu after setting submenus.

3. Press the confirmation key [Send] to send the message. The message will automatically be saved in the Sent Items folder. If the message has not been sent, it will remain in the Outbox with a failed status.

## Email (Menu 5.1.2)

To send/receive an Email, you should set up the Email account. (Refer to page 56-59 for how to set up an Email account.)

1. Enter the Email addresses of the recipients in the To, Cc, Bcc fields. You can search the Contacts by pressing  $\left[\infty\right]$ .

## **Note**

- Enter the reference Email address to forward the Email in Cc(Carbon copy) field.
- Enter a hidden reference Email address to forward the Email without forwarding information in Bcc(Blind Carbon Copy) field.
- Only valid Email addresses are allowed for the recipient (To), reference address (Cc) and hidden reference address (BCC) fields. When an Email address has been specified, another field where you can specify another address appears. You can specify up to 20 recipients for the To and Cc address fields and 10 recipients for the BCC address field.
- 2. Move the cursor to the Subject field and key in the subject.
- 3. You can enter the message contents by moving the cursor to the Message field.
- 4. Use the following functions by using the left soft key [Options].
	- **Insert:** Select this menu to insert special characters, templates, and contacts. It is also possible to attach multimedia files (pictures, videos and sounds).
	- **Search contacts: Select this menu** to insert Email addresses saved in Contacts. (Only shown in Option menu when cursor is located in To/Cc/Bcc fields.)

# Messaging

- ] **Recently used:** You can use the latest Email address you saved temporarily.
- ▶ Save to drafts: Select this menu to save the message in Drafts.
- ] **View attachment:** Shows the attached files. (This item is only available when some files have been attached.)
- **Remove:** Deletes the attachment file. (This item is only available when the files are already attached.)
- ] **Input method:** Select the desired dictionary mode.
- ▶ **Add to dictionary:** You can add a new word to the dictionary.
- ] **Writing language:** You can change the writing language.
- **Set mail priority:** You can configure the priority of the Email you wish to send.
- 5. When you have finished writing an Email, press  $[$ <sup>o<sub> $R$ </sub>] to send the Email.</sup>

## Voice message (Menu 5.1.3)

You can send the message with a recorded voice.

- 1. Enter the voice message menu.
- 2. Press the centre key to record your voice message.
- 3. Press the centre key to stop the recording. For sending the message directly, press the centre key once again.
- 4. If you want to preview the message or save it to drafts, press the left soft key [Options].

## **Inbox** Menu 5.2

- 1. You can view received messages. Select a message and then press  $\infty$ to view the message.
- 2. You can view the previous or next message by using  $\sqrt{(} / )$ .
- 3. To view a multimedia message (Notification), select **Retrieve** in the message notification view screen. The file is then transmitted, and you can view the file when the transmission is complete.

You can use the following functions by using the left soft key [Options] in the Inbox.

- **Reply to:** Creates a reply to the sender or all recipients of the selected message.
- ] **Forward:** Forwards the selected message.

## **Note**

Not supported for multimedia message (Notification) and WAP push messages. **Note**

- ▶ **Make voice call:** You can make a voice call.
- ] **Make video call:** You can make a video call.
- **P** Delete: Deletes the current message.
- **Create new message:** You can write a new message or an Email.
- **Copy:** In case of SMS, you can copy the message into handset or USIM.
- **Move:** In case of SMS, you can move the message into handset or

USIM.

- **Filter:** Displays messages by desired message types.
- ] **Mark/Unmark:** You can select one or more messages for multiple deletion.
- **Message information:** You can check the message type, subject, from, date and time and where it is saved.

You can check the saved emails in Email [Menu 5.6].

## **Email** Menu 5.3

## **Viewing Email message list**

- 1. Select an Email account and then press  $\left[\infty\right]$  to view the received Email list.
- 2. In Email list, you can use the following functions by using the left soft key [Options].
	- ▶ **Reply:** Creates a reply to the selected Email.

# Messaging

- ] **Forward:** Forwards the selected Email message to others.
- ▶ Retrieve (POP3 only): Retrieves new Email messages.
- ▶ Copy to (IMAP only): Copies the selected email .
- ▶ Search: Searches the Email you want to find out.
- **Delete:** Deletes the Email
- **Delete from server (POP3 only):** Deletes the message or Email from server.
- **Message synchronisation (IMAP only):** Synchronises Email to retrieve Email server.
- ] **Create new message:** Creates a new message Email, Postcard, or voice message.
- ] **Mark/Unmark:** Use mark/unmark option for multiple deletion.
- ] **Set as read/unread:** You can set the selected Email to read or unread.
- ] **Sort by:** You can sort Email according to the conditions.
- **Expunge (IMAP only):** Removes the selected Email data at a time.
- **Message information: Brief** information on the message including size, type, date, time and filenames.

## **Viewing an Email message**

- 1. Select one of the received Emails and press the View key to receive the contents of the Email.
- 2. The contents of the received Email are automatically displayed in the View screen.
- 3. In the Email View screen, you can select the following functions by using the left soft key [Options].
	- **Reply:** Creates a reply to the selected Email.
	- ] **Forward:** Forwards the selected Email message to others.
	- ] **Save address:** Saves the sender's address to Contacts.
- **Delete:** Deletes the Email.
- **Extract:** Extracts the number Email address or Web address from Email message.
- ] **View attachment:** Shows the attached file.
- ] **View recipients:** Shows the Email addresses of the recipients and reference (Cc).
- ] **Create new message:** Creates a new message.
- **Message infomation: Brief** information on the message including size, type, date, time and filenames.

# **Drafts** Menu 5.4

You can view saved messages. Select a message and then press  $\infty$  to edit the message.

You can use the following functions by using the left soft key [Options].

- **Send:** Sends the selected message.
- ] **Delete:** Deletes the selected message.
- ] **Create new message:** You can write a new message or an Email.
- ] **Mark/Unmark:** You can select one or more messages for multiple deletion.
- **Filter:** Displays messages by desired message types.
- **Message information:** You can check the message type, subject, from, date, time, size and where it's saved.

## **Outbox** Menu 5.5

The Outbox is a temporary storage place for messages waiting to be sent. Failed messages are also placed in Outbox. For example, Emails will be placed in Outbox if the Email account is not correctly configured.

- 1. Select a message.
- 2. You can use the following functions by using the left soft key [Options].

## **[For sending / waiting messages]**

] **Create new message:** You can write a new message or an Email.

# Messaging

- **Cancel sending:** You can stop sending/waiting status.
- **Message information:** You can check the message type, subject, from, date, time, size and where it's saved.

## **[For a failed message]**

- ] **Resend:** Resends the selected message.
- **Delete:** Deletes the current message.
- ] **Save to drafts:** You can send the message to drafts.
- ] **Create new message:** You can write a new message or an Email.
- **Message information:** You can check the message type, subject, from, date, time, size and where it's saved.

## **Sent messages** Menu 5.6

Shows the messages you sent (Message/Email/Postcard/Voice message).

## **[Options]**

▶ **Reply to:** Creates a reply to sender or all recipients of the selected message.

- ] **Forward:** Forwards the selected message.
- ] **Edit:** You can edit the selected message.
- **P** Delete: Deletes the selected message.
- ] **Create new message:** You can write a new message.
- ] **Mark/Unmark:** You can select one or more messages for multiple deletion.
- **Filter:** Displays messages by desired message types.
- **Message information:** You can check the message type, subject, from, date, time, size and where it is saved.

## **Templates** Menu 5.7

## Text templates (Menu 5.7.1)

You can add, edit, and delete frequently used useful phrases using the left soft key [Options].

**Note**

Depending on your service provider, useful phrases are saved as a default.

## Multimedia templates (Menu 5.7.2)

You can create, edit and view available templates when creating multimedia messages. Five types of template (Birthday, Greeting, Holiday, Thanks, Sorry) are saved by default.

The following options are available.

- ▶ **Add new:** You can create a new multimedia template.
- ] **Write multimedia message:** Creates a multimedia message with the selected template.
- ] **Edit:** Edits the selected template.

## **Emoticons** Menu 5.8

You can add, edit and delete emoticons. You can insert the emoticon which you preferred on writing a message. If you press confirmation key, you can view the icon.

# **Messaging settings**

Menu 5.9

## Text message (Menu 5.9.1)

You can configure text message related options.

- **1. Text message centre:** Input the address of the Text message centre.
- **2. Delivery report:** By enabling this option, you can verify whether your message has been sent successfully.
- **3. Validity period:** This network service allows you to set how long your text messages will be stored at the message centre.
- **4. Message types: Text, Voice, Fax, X.400, Email**

Usually, the type of message is set to **Text.** You can convert your text into alternative formats. Contact your service provider for the availability of this function.

# Messaging

## **5. Character encoding: Auto/ Default /Unicode**

- **Auto(default):** Message with single byte character is normally encoded in Default alphabet(GSM7). Message with double-byte character is automatically encoded in unicode(UCS2).
- ] **Default alphabet:** Message with even double byte character is encoded in single byte. Please note that double byte characters with accent may be converted into single byte character without accent.
- **Unicode:** Message is encoded in double byte. Please note that you may be charged double.
- **6. Send long text as:** Select a long text message as Multiple SMS or MMS.

## Multimedia message

(Menu 5.9.2)

You can configure Multimedia message related options.

- **1. Retrieval mode:** You can set the retrieval mode using Home network and Roaming network respectively. If you select **Automatic,** you will receive multimedia messages automatically. If you select **Manual,** you will only receive a notification message in the inbox and then you can decide whether to download multimedia messages or not.
- **2. Delivery report:** Allows you to determine whether to request a delivery confirmation mail to a recipient, and whether to allow sending a delivery confirmation mail to a sender.
	- ] **Request report:** Determines whether to request a delivery confirmation mail for a Multimedia message.
	- ] **Allow report:** Determines whether to allow sending a delivery confirmation mail for a delivery confirmation mail request.
- **3. Read reply:** Allows you to determine whether to request a read confirmation mail to a recipient, and

whether to allow sending a read confirmation mail to a sender.

- ] **Request reply:** Determines whether to request a read confirmation mail for a Multimedia message.
- **Allow reply:** Determines whether to allow sending a read confirmation mail for a read confirmation mail request.
- **4. Priority:** You can select the priority level of the messages (Low, Normal and High).
- **5. Validity period:** Allows you to configure the term of validity for a message when transmitting a multimedia message. The message would be saved in the multimedia message server only for the configured term.
- **6. Slide duration:** Allows you to configure the duration of each page when writing a message.
- **7. Creation mode:** Allows to select the contents type supported by MMS. (Restricted, Warning and Free)
- **8. Delivery time:** Configures the delivery time of message to the recipient. The Multimedia message centre will deliver the message after the delivery time.
- **9. Multimedia message centre:** Allows you to configure network information such as the MMSC and the WAP gateway, to send a multimedia message.

Using the left soft key [Options], you canactivate, add, view or delete a profile. A profilename selected by a checkmark is thecurrently configured value. You can viewand edit the contents of the profile by using option menu.

- ] **Title:** Profile name.
- **MMSC URL:** Enter the multimedia message centre URL.
- ] **MMS Proxy:** Enter the WAP gateway address and port number.
- ] **Connection mode:** Select one of the connection mode. (TCP with Proxy, TCP without Proxy, UDP)

# Messaging

- Messaging 54Messaging
- **Access points:** Specify the access point name. (see WAP connection settings.)

Press the right soft key [Save] to save the changes and complete Multimedia msg. centre setting.

Email (Menu 5.9.3)

You can configure settings for receiving and transmitting emails.

**1. Vodafone email:** Access to Vodafone Mail.

(**Note:** This service is not available in all countries. Please contact your service provider for further information.)

**2.** Email accounts: You can create or configure an Email account including the Email server and user ID. You can edit a selected Email account by pressing the left soft key[option]- 2.Edit. You can select an Email account to be used to send an Email using  $\boxed{\infty}$ . You can select the following functions using the left soft key [Options].

- ▶ **Add new:** Create a new Email account.
- **Fdit:** To edit the selected Email account.
- ] **View:** Views a selected Email account.
- ] **Mark/Unmark:** Use mark/unmark option for multiple deletion.
- ] **Delete:** Deletes a selected Email account. All the emails included in the account will be deleted.
- **3. Allow reply Email:** Determines whether to allow sending a read confirmation mail for a read confirmation mail request.
- **4. Include original message:** Determines whether to include the original message when you forward the message or reply to it.
- **5. Include attachment:** Determines whether to include the attachment file when you forward the message.
- **6. Auto retrieval in roaming:** Retrieves Email account automatically when you move in roaming area.
- **7. Automatic download:** You can set the configuration of downloading the contents for CPE.
- **8. New Email noti.:** Receives the notification information when arriving new Email.
- **9. Signature:** You can configure a text signature to be attached to the end of an Email. The configured signature text is automatically or manually attached to the end of the Email when it is sent.
- **10. Priority:** You can select the priority level of Emails (Low, Normal and High).

## **Creating a new Email account**

- 1. Select **Add new** from the Email account menu options.
- 2. The following items need to be configured.

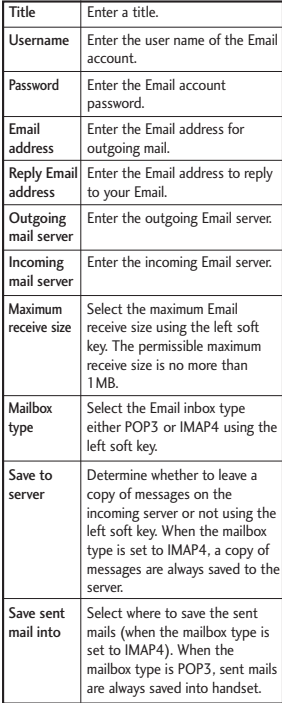

# Messaging

Messaging Messaging<br>56

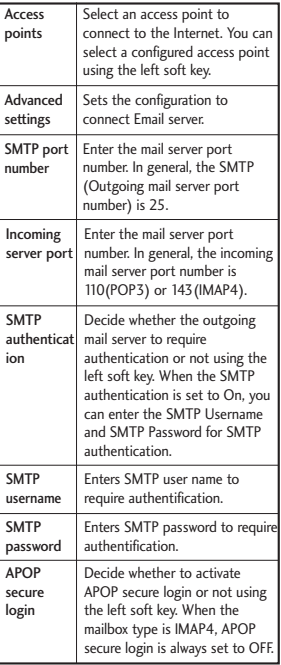

3. Press the centre soft key [Save] to complete the Email account configuration.

## Voicemail (Menu 5.9.4)

You can configure the voicemail receipt option.

## Service message (Menu 5.9.5)

You can configure the option settings such as Push(SI/SL) messages.

- **Message receive:** If you set On, all service messages will be received.
- ] **Service security:** You can manipulate the overall receipt options related to Push(SI/SL) messages.
- **Service security set**
- **Trusted:** If you set On, the phone will verify the appropriateness of message by comparing to the list in Trusted list.
- **Untrusted:** If you set On, the phone will verify the appropriateness of message by comparing to the list in Untrusted list.
- **Update:** If you set On, you can update the 'Trusted/Untrusted list' with the address of message server. , you can choose which list you want to update by selecting one of options from popup list. In addition, server' SMSC & Originating address in the message will be updated to either of Trusted/Untrusted list.
- **Trusted list:** Only valid "Service security > Trusted list" status is 'On'. The list indicates the valid list of server's SMSC & Originating address(OA). Message which has differ value to either of SMSC or OA address will be discarded.
- **Untrusted list:** Only valid "Service security > Untrusted list" status is 'On'. Message which has matched values(SMSC & Originating address) means invalid. Message which has differ value to either of SMSC or OA address will be accepted.

## Info. service (Menu 5.9.6)

- ▶ Cell broadcast: You can set the reception status.
- ] **Channels:** You can add or modify the channels.
- ] **Languages:** You can select the language you want by pressing  $\boxed{\infty}$ . .Then, the info service message will be shown in the language that you have selected.

# My Files [Menu 6]

## Pictures Menu 6.1

The Pictures folder consists of embedded links for downloading pictures through the Internet and Default images.

Pictures taken using the camera are stored in the Pictures folder and you can create new folders to manage them. You can also send multiple files to other people.

To view the picture in details, press the confirmation key.

When a file is selected, the following options will be displayed by pressing the left soft key [Options].

- ] **Send:** You can send the selected image via Message, Postcard, Email or Bluetooth.
- ] **Use as**
	- **Home screen:** You can set an image as the home screen theme.
	- **Contacts image:** You can set the image of selected entry in contacts. When incoming a call, the image saved in contact is displayed.
- **Start up image:** You can set an image as shut up screen theme.
- **Power off image:** You can set an image as shut down image.
- ] **Move:** Enables the file to be moved to other folder.
- **Copy:** Enables the file to be copied to other folder.
- **Delete:** Deletes the selected image.
- **Mark/Unmark: Using the Mark** function, you can send, delete, move and copy multiple files.
- ] **File**
	- **Rename:** You can rename the image.
	- **Edit:** Enables the image to be edited.

## **Note**

Edit menu is not displayed in default images folder.

**- File info.:** Shows information on the selected image file.

- ] **Create new folder:** You can create a new folder within the folder currently selected.
- **Slide show:** You can view the images as a slide show.
- ▶ Sort by: You can sort the files by date, file type or name.
- **Example 1 List view/Grid view:** You can view the images as a List view or Grid view.
- ] **Memory status:** You can view the memory status (handset or external memory card).

## **Sounds** Menu 6.2

The Sounds folder consists of embedded links for downloading ringtones and music as well as folders containing the Default sounds and Voice recordings. Here you can manage, send or set sounds as ringtones.

When a file is selected, the following options will be displayed by pressing the left soft key [Options].

## ] **Use as**

**- Voice ringtone:** You can set the sound file as a ringtone when incoming a voice call.

- **Video ringtone:** You can set the sound file as a ringtone when incoming a video call.
- **Message tone:** You can set the sound file as a ringtone when receiving a message.
- **Start up sound:** You can set the sound file as a ringtone when handset starts up.
- **Power off sound:** You can set the sound file as a ringtone when handset shut down.
- ▶ Sort by: You can sort the files by date, file type or name.
- **File info.:** Shows the information on the selected sound file.
- ] **Memory status:** You can view the memory status (handset or external memory card).

## **Videos** Menu 6.3

Here you can manage or send downloaded or captured videos clips.

If you press  $[$ <sup>ok</sup>] [Connect], you can activate the video file.

# My Files

The following are available using the left soft key [Options] in the Video list.

- ▶ Send: You can send the selected video clip via Message, Email or Bluetooth if not protected by Digital Rights Management (DRM).
- ] **Use as:** You can set the video file as voice ringtone or video ringtone.
- ] **Move:** Moves the file into handset memory or external memory.
- ▶ Copy: Copies the file in handset memory or external memory.
- ] **Delete:** Deletes the selected video.
- ▶ Mark/Unmark: Using the Mark function, you can send, delete, move and copy multiple files.
- ] **File**
	- **Rename:** You can rename the video.
- ] **Create new folder:** You can create a new folder.
- ▶ Sort by: You can sort files by name, date, or file type.
- **Example 2 List view/Grid view:** You can view the images as a List view or Grid view.
- ] **Memory status:** Displays the memory status (handset or external memory card).

You can view a video using the video player. Video files are displayed in the list as thumbnails. You can select a desired video by using the  $\blacksquare$  /  $\blacksquare$  /  $\blacksquare$  /  $\blacksquare$  . Select a desired video and select **Play** to view the recorded video.

Select the left soft key [Send] to attach the selected video to a message, Email or Bluetooth.

When option **1. Play** is selected, the video clip will be played with the Media Player. To pause the playback, press  $\infty$ during the playback. To resume the paused playback, press [ok] once again.

To capture the screen shot, press the right soft key [Capture] when the playback is paused.

To view the current playback in full screen, press the right soft key during the playback.

To return to the previous screen size, press the right soft key once again in full screen mode.

When viewing video clips in the Media Player, the following options are available:

] **Wide view:** You can view the video in wide view mode.

## **Note**

You can also view the video in wide view mode by pressing  $\Box$  key.

- ] **Mute/Unmute:** If the Volume is set to more than 0, Mute mode is activated and if the Volume is set to 0, the Unmute mode is activated.
- ] **Capture:** You can save what is on the paused screen as an image file (only possible in Pause mode).
- ] **Repeat:** You can set the repeat option (None/Current file/All files).
- ] **File info.:** You can check information on files being played (File name, Size, Date, Type, Duration, Protection).
- ▶ Send: You can send the video via Message, Email or Bluetooth if the file is not protected by Digital Rights Management (DRM).
- ] **Delete:** Deletes the selected video.
- ] **Use as:** You can set the video file as voice ringtone or video ringtone. This menu is dependent upon the contents.

## **Games & Applications** Menu 6.4

You can easily download games and other applications in this menu. It has two folders, **Games** and **Applications,** as default. Each folder has an embedded link for downloading games or applications. Please note that additional cost may be incurred when using online services. You can create a folder using the left soft key [Options].

# **Others** Menu 6.5

Other files except pictures, sounds, videos, games & applications are stored in this folder.

# My Files

## **External memory** Menu 6.6

If you purchase an optional external microSD memory card, you can manage more content. Refer to the section **How to use a microSD memory card** on page 22 and 23 to learn how to insert and remove the memory card. You can manage content as you do on your phone.

# Organiser & Tools [Menu 7]

## **Quick menu** Menu 7.1

You can specify functions to save in the Quick menu. If you save the functions frequently used in the Quick menu, you can quickly start the functions simply by pressing key.

## **Alarms** Menu 7.2

If you set the alarm, the  $\Box$  appears on the indicator bar. The specified alarm sounds at the scheduled time. Press  $\infty$  to stop the alarm, and the alarm is released. Press the right soft key [Snooze] and choose the snooze interval. The alarm sound stops and resumes after the selected Snooze duration. You can configure up to 5 alarms.

- **1.** Select your desired alarm to configure in the alarm list. If there is no alarm, press the left soft key [Add] to add a new alarm.
- **2. Set/Cancel alarm:** Set or cancel the alarm using the options for specifying whether the alarm is on or by choosing the alarm time.
- **3. Input alarm time:** Input your desired alarm time by specifying Hour and Minute. Choose either

'AM' or 'PM' which is visible if 12 hour format is specified for the phone.

- **4.** Select repeat mode: Select the desired repeat mode using  $($   $\sqrt{}$   $)$ or select the desired one from the list by pressing left soft key [List].
- **5. Select bell:** Select the bell to ring at the alarm time opening the list by pressing left soft key [Edit].
- **6. Input memo:** Input alarm name.
- **7. Snooze:** You can set the snooze duration for the alarm.
- **8.** When you have finished setting the alarm, press the centre key [Save].

## **Note**

The alarm will go off even when the phone is switched off.

# **Calendar** Menu 7.3

## **Schedule inquiry and search**

## **1. Reference by Months**

You can refer to your schedule by months. The cursor is on the current date, and the registered date is marked.

# Organiser & Tools

The schedule saved for the date where the cursor is located is represented by a grey box. Pressing the shortcut key moves to the previous year and pressing move to the next year and pressing **Example 2** moves to today. Pressing moves to the previous month, and **Drive** moves to the next month. Pressing **and** moves to the weekly calendar. You can move the date using  $\blacksquare$  /  $\blacksquare$  /  $\blacksquare$  /  $\blacksquare$  /  $\blacksquare$ 

## **2. Detailed reference**

You can refer to a detailed schedule, that is the whole contents of the schedule configured by the user. You can send the schedule to another phone or an Internet site through SMS (Text message) or MMS (Multimidia message) or Email or Bluetooth using the left soft key [Options].

## **Add new event**

You can add an event. You can configure the start date, end date, start time, end time, contents, type of event, repetition, alarm of the schedule.

▶ Set type: Appointment, Anniversary, **Birthday** 

- ▶ Set repeat: Once, Daily, Weekly, Monthly, Annually, User setting
- ] **Set alarm:** No alarm, On time, 15 mins before, 30 mins before, 1 hour before, 1 day before, 3 days before, 1 week before

## **Delete all schedules**

You can delete all saved schedule contents using this function.

## **Set up and release holiday**

You can set up or release user holidays. Press the left soft key [Options] and select **Set holiday.** The selected date will be displayed in red.

To release the holiday, press the left soft key [Options] and select **Clear holiday.**

## **Schedule notification**

If the user has configured the alarm setting, the specified alarm sound will ring. If the notification time is before the schedule start time, you can set up the alarm again.
## **Tasks** Menu 7.4

You can view, edit and add tasks to do. Tasks are displayed in time order. Tasks that have been completed or not completed are displayed in different ways.

### **Add**

To add a task, press the left soft key [Options] in the Tasks list management screen and select **Add new event** option. Then input the date, description and priority for the task.

When you have finished entering the data, press the centre key [Save] to save the new task.

### **Detailed view and Edit**

To view detailed task contents, locate the cursor on the desired item in the Tasks list, and then press the centre key. You can send, edit and delete a task using the left soft key [Options].

### **Set job status**

Tasks set as finished are displayed as crossed out below the unfinished tasks in the Tasks list. You can set Finished tasks to Not finished by selecting **Options.**

# **Games & Applications**

Menu 7.5

You can easily download games and other applications in this menu. It has two folders, Games and Applications, as default. Each folder has an embedded link for downloading games or applications. Please note that additional cost may be incurred when using online services. You can create a folder using the left soft key [Options].

## **Memo** Menu 7.6

Using the memo management function, you can view and manage saved memo contents, and add new memo.

### **Add memo**

To add a new memo, press the left soft key [Add] or [Add new memo] in Options. Enter the contents of the memo. You can save the memo to the list by pressing the centre key [Save].

### **Edit and delete memo**

Highlight the desired memo and press  $\infty$  to view its contents. You can edit or delete the contents of a memo using the left soft key [Options]. You can return to the memo management screen by pressing right soft key [Back].

# Organiser & Tools

Organiser & Tools  $_{{\sf On}^{\sf ganiser}}$  & Tools  $_{{\sf On}^{\sf ganiser}}$  You can select Multiple or All memos using the Mark/Unmark option and then delete a memo using the Delete option.

## **Voice recorder** Menu 7.7

- 1. Press the left soft key [Option] to display the option pop up menu before recording.
- 2. Move to the desired menu item using  $\blacksquare$  /  $\blacksquare$  and press  $\lceil \mathfrak{S} \rceil$ .
- **Duration:** You can set the recording duration to MMS msg. size, 30 secs, or 1 min.
- **Quality:** You can select a recording quality from **Super fine, Fine, and Normal.**
- ▶ Go to my sounds: Opens the Voice recordings folder in Sounds.
- 3. Pressing  $\infty$  starts recording. When a recording is started, the recording time appears on the LCD. To cancel the recording, press the Back.
- 4. When you finish the recording, press  $\boxed{\circ\kappa}$  to exit. The recorded file is automatically saved in the Voice recordings folder in My files. If you press (ox) again, you can start recording new voice.
- 5. Press the left soft key to select the various options after the voice recording.
- 6. Select the desired menu using  $\sim$  /  $\blacksquare$  and press  $\lbrack \infty \rbrack$ .
- **Play:** You can play the voice.
- ▶ Send: To send the recorded file. Select one from Message, Email and Bluetooth using  $\sqrt{2}$  and press  $\boxed{\infty}$ .
- **File:** You can change the name of file and view the information.
- **Delete:** Select this menu to delete a recorded file.
- ] **Use as:** You can set the recorded file athe Voice Ringtone, Video Ringtone.
- ▶ Go to my sounds: Opens the Voice recordings folder in My Files.
- 7. Press the right soft key to close the sub-menu popup window.

## **Private memo** Menu 7.8

You can write the private memo to protect your privacy. You enter the security code to use this menu.

### Add private memo

To add a new memo, press the left soft key [Add] or [Options]. Enter the contents of the memo. You can save the memo to the list by pressing the centre key [Save].

### Edit and delete a private memo

Highlight the desired memo and press  $\boxed{\infty}$  to view its contents. You can edit or delete the contents of a memo using the left soft key [Options]. You can return to the memo management screen by pressing right soft key [Back]. You can select Multiple or All memos using the Mark/Unmark option and then delete a memo using the Delete option.

## Calculator Menu 79

The calculator module allows you to perform basic arithmetic functions such as addition, subtraction, multiplication, and division as well as some scientific functions. (sin, cos, tan, log, ln, exp, sqrt, deg, rad)

- 1. Press the left soft key [Options].
- 2. Select the appropriate function.

You can enter numbers by using the number keys, and the operators by using  $\boxed{\wedge}$  /  $\boxed{\vee}$  /  $\boxed{\vee}$  /  $\boxed{\vee}$  . You can enter a decimal point by pressing  $\Box$ . Whenever you press  $\blacksquare$ . characters are sequentially deleted in reverse order. Whenever you hold  $\heartsuit$  down, all the characters are deleted in reverse order in one go.

When calculation is complete and the result is displayed on the screen, pressing a symbol saves the result into the symbol, and continues calculation.

## **Converter** Menu 7.10

Met dit menu kunt u valuta, oppervlakte-, lengte-, gewicht-, temperatuur-, volume- en snelheidsmaten converteren.

- 1. Select the unit menu.
- 2. Users can set a exchange rate using option menu.
- 3. Enter the current rate, and then you can convert from one currency to another.
- 4. You can view the value of units.
- 5. Press [Reset] to clear the current input Field.

# Organiser & Tools

6. To exit the conversion function, press the [Back] key.

## **World time** Menu 7.11

The World time provides time information on major cities worldwide.

- 1. You can select a desired city as a base using the left soft key Options  $\rightarrow$  Add city  $\rightarrow$  Press the left soft key [Map].
- 2. You can Change the city using the left soft key Options  $\rightarrow$  Change city or Change current city.
- 3. You can apply to Daylight Saving time using the left soft key Options  $\rightarrow$  Daylight saving.
- 4. You can Select the Analog clock mode Options  $\rightarrow$  Analog clock.

### **Organiser settings** Menu 7.12

Calendar settings (Menu 7.12.1)

You can set the configurations to view the calendar.

] **Default view:** You can set the default value to view a calendar; Month view, Week view

- ] **Week start time:** 1AM, 2AM, 3AM, 4AM, 5AM, 6AM, 7AM, 8AM, 9AM, 10AM, 11AM, 12PM
- ] **Week starts on:** You can set the default day to start a week; Sunday, Monday

### Backup calendar & tasks (Menu 7.12.2)

You can create the backup files of the calendar or tasks entries saved in the phone when you insert an external memory.

### Restore calendar & tasks (Menu 7.12.3)

You can reset the backup files of calendar or tasks when you insert an external memory.

### Memory info. (Menu 7.12.4)

You can view the infrmation of available memory regarding Calendar, Tasks, Memo and Secret memo.

# Contacts [Menu 8]

## **Add new** Menu 8.1

You can register a new contact address. You can enter the name, different phone numbers and Email addresses of a new contact. You can also assign the contact to groups, include an image or avatar, assign a specific ringtone and even enter a memo for the contact. Other available fields include Home page URL, Home address, Company name, Job title and company address. You can enter and manage contact addresses depending on the memory usage.

## **Contacts list** Menu 8.2

Performs the contact address search function. The search operation is performed based on a first name as a default. The current search method and results found are displayed in the Search window. You can make a phone call or send a message to the selected phone number. A Contacts search can be performed based on the phone number or group information.

### **Note**

In Settings menu, the search operation can be performed based on the last name.

## **Groups** Menu 8.3

Using this menu you can manage group information (both stored in the Handset and the USIM). In the handset memory, there are 5 default groups: Family, Friends, Colleagues, School and VIP. You can add, edit and delete groups. When a ringtone for a number is not specified, a call from the number sounds the group ringtone assigned to the number for the group.

# **Speed dials** Menu 8.4

Using this menu you can manage speed dials. Speed dials are configured between 2-9. You can register speed dials for a specific contact address up to 5 different numbers, and a contact address may have multiple speed dials.

# Contacts

## **Service dial numbers**

### Menu 8.5

You can view the list of Service Dialling Numbers (SDN) assigned by your service provider (if supported by the USIM card). Such numbers include emergency, directory enquiries and voice mail numbers. After selecting a service number, press  $\Box$  to dial the service.

## **Own number** Menu 8.6

Allows you to display your phone number in the USIM card. You can save own numbers being used in the USIM card.

## **My business card** Menu 8.7

You can create your own business card by pressing the left soft key Add. After entering the name, number, Email and image, you can use it as a business card when sending the message.

## **Contact settings** Menu 8.8

### Contact list setting (Menu 8.8.1)

] **View contacts from:** Select which contact information shall be displayed (from handset memory,

from USIM card or both). All is the default setting.

- ] **Name display:** You can set the display order by name.
- ] **Show image/avatar:** Select whether to display image/avatar or not.

### Copy (Menu 8.8.2)

You can copy contacts from the phone memory to the USIM or from the USIM to the phone memory. You can copy all or selected entries at a time.

Move (Menu 8.8.3)

You can move contacts from the phone memory to the USIM or from the USIM to the phone memory. You can move all or selected items at a time.

### Backup contacts (Menu 8.8.4)

You can save all phonebook data in handset to external memory card by formatting vcard.

### Restore contacts

### (Menu 8.8.5)

You can restore all phonebook data in external memory card to phone memory by formatting vcard.

### Clear contacts (Menu 8.8.6)

Clears all contact information. You can delete all contacts saved in the mobile phone memory as well as on the USIM card.

### Memory info. (Menu 8.8.7)

You can check the status of contacts memory in this menu.

# Calls [Menu 9]

## **All calls** Menu 9.1

Allows you to view the missed, received, and dialled call records. You can make a call, or send a message to the number you have selected from the records. You can also save the number in Contacts.

# **Dialled calls** Menu 9.2

Allows you to view dialled call records, make a call, send a message, and save the number in Contacts.

# **Received calls** Menu 9.3

Allows you to view received call records, make a call, send a message, and save the number in Contacts.

# **Missed calls** Menu 9.4

Allows you to view missed call records, make a call, send a message, and save the number in Contacts.

# USIM Tool Kit [Menu \*]

Depending on whether you have SAT support services or not (i.e. USIM Application Toolkit) on the USIM card, this menu (Menu  $\star$ ) may be different.

If the USIM card supports SAT services, this menu will be the operator-specific service name stored on the USIM card, for instance "Special". Please refer in that case to the information provided with your USIM card for further information on how to use the related options.

If the USIM card does not support SAT services, this menu will be **Alarms.** 

For the **Alarms** menu feature, please refer to page 63.

# Video call [Menu 0]

You can make a video call using this menu.

- 1. Enter the number you want to dial.
	- $\blacktriangleright$  You can key in the number.
	- ] You can select the number from Search contacts using the left soft key [Options]
- 2. Press the centre key [Video call] to make a video call.

### During a video call

When you are in a video call, the screen will show the contact's name and duration of call, contact's image, volume indicator, video control panel, and your image.

You can access the following option menus by pressing the left soft key [Options].

- ] Mute/Unmute
- ▶ Speaker (On /Off)
- ▶ Bluetooth/Handset talk (When the Bluetooth headset is connected)
- ] Hold/Resume
- ▶ Capture
- ] View sender number
- $\blacktriangleright$  Go to contacts
- ▶ Go to messages
- $\blacktriangleright$  Settings
- $\blacktriangleright$  End call

### Incoming video call

When a video call is received, the caller's information is displayed as following.

- ] **Picture/Animation:** Displays picture ID, graphic image configured in Contacts, or default animation indicating the incoming call.
- ] **Caller's name and number:** Shows incoming caller's number. If the number is stored in Contacts, displays the name of the contacts.

Picture ID and animation setting is used in the order of Contacts, video file used in Group ringtone, and video file used in Profile.

Also, sound can be set for the incoming video call. The sound setting is used in the order of Contacts, Group ringtone, and Profile.

You can accept the incoming call by pressing the centre key [Accept]. Also you can accept the incoming call and show the private image by pressing the left soft key [Private].

The incoming call ringing can be silenced by pressing the right soft key [Silent]. It can be also silenced by long press on on the left side of the phone.

When ringing is silenced, press the right soft key [Reject] to reject the call.

# Settings [Menu #]

## **Profiles** Menu #1

You can select ringtone or vibration for an incoming call and configure the sound and volume of the ringtone, key tone, and sound effect, according to a profile. The profiles provided include [Normal], [Silent], [Vibrate only], [Outdoor], [Headset], [Customised 1], [Customised 2], and [Customised 3]. Select a profile, and press  $\infty$  to activate the profile. After pressing the left soft key [Options], select the Edit menu for the [Normal], [Outdoor], [Headset], [Customised 1], [Customised 2] and [Customised 3] profile to change the configuration. A different list of options is available for each profile that has been selected for editing.

### ▶ Alert by

This option determines the incoming call notification mode. You can select from [Ring], [Vibration], [Silent], [Ring & vibration], [Ring after vibration], [Max Ring & Vibration].

### ▶ Voice ringtone

You can select the ringtone for incoming voice calls.

### ] **Video ringtone**

You can select the ringtone for incoming video calls.

] **Volume**

Set the ringtone volume.

### **Message alert**

You can set how often the phone is to inform you of a received message until it is read.

### ▶ Message tone

You can select a file from among your own personal files or from the default files, to be played by the phone upon receiving a message.

### ▶ Key tone

You can set the key tone to be played when pressing the keys.

### **▶ Key tone volume**

You can set the volume of the chosen key tone, choosing from 7 available levels.

### **Slide tone**

Select the desired tone the phone will emit when you slide up/down the phone.

### ] **Confirmation tone**

You can set the confirmation tone to be played by the phone to confirm actions.

### ] **Start up sound**

You can set the effect to be played when the phone is switched on.

### ▶ Select start up sound

You can select which file will be played when the phone is switched on.

### ] **Power off sound**

You can set the effect to be played when the phone is switched off.

### **Select power off sound**

You can select which file will be played when the phone is switched off.

### **Phone setting** Menu #.2

### Date & Time (Menu #.2.1)

Although the current time is automatically configured when the phone is registered to the network, users can configure the time and date directly using this menu. The time

configured by the user is valid only while the phone is turned on.

### Time

- 1. Select the **Time** item from the Date & time list, and then press  $\infty$ .
- 2. Move to your desired field, **Hour, Minute,** or am/pm field using the navigation keys. (When you have selected **12 hour** as **Time format**)
- 3. Enter **Hour,** and **Minutes** using the number keys.
- 4. Select the time format using  $\sqrt{}$  $\mathbf{E}$ .
- 5. Scroll down to select the hour indicator format i.e. Off, Cuckoo clock or Chime bell.
- 6. Press the centre soft key  $\infty$  to set the time with the specified value.

### Date

- 1. Select the **Date** item from the Date & time list, and then press  $\left( \infty \right)$ .
- 2. Select the date format using  $\sqrt{\frac{1}{2}}$  $\mathbf{E}$  .
- 3. Enter **Day, Month** and **Year** using the number keys.

4. Press the centre soft key  $\infty$  to set the date with the specified value.

### Auto update date/time

When Auto Update is configured to **On,** the time and date are automatically updated according to the current time zone. If **Confirm first** is selected, the time and date update is confirmed before it is updated automatically.

### Daylight saving

Select whether to activate the daylight saving function or not. You can set the Summer time difference of selected home city for 1 hour or 2 hours.

Language (Menu #.2.2)

Select the display language. You can select **Automatic** language option to change display language to the USIM card supported language.

### Auto key lock (Menu #.2.3)

If you activate this function, the keypad will be locked automatically after predefined delay time when the slide is closed.

### Flight mode (Menu #.2.4)

If you acivate the Flight mode, you can use the phone without connecting the 3G wireless network. 3G wireless phone and FM radio signals from the phone or Bluetooth connections are prevented, but you can still do tasks which do not require the use of wireless network. With flight mode you cannot make any calls including emergency calls or use other features that require network service.

Security (Menu #.2.5)

### PIN code request

When this is set to On, you are requested to enter your PIN each time you switch the phone on.

### **Note**

- **Press the right soft key in the PIN code** entry window to return to the previous step.
- **3** incorrect PIN code entries would invalidate the PIN code. And you have to enter the PUK (PIN Unblock Key) code to configure the PIN code again.
- $\blacktriangleright$  The maximum number of times you may enter the PUK code is 10. (Note: If you enter an incorrect PUK code 10 times the USIM card will be blocked and must be replaced.)
- If the PIN code request cannot be disabled by operator settings, you will not be able to choose this menu item.

### Handset lock

You can lock your phone. The following 4 lock functions are available.

**When switching on:** Locks the handset whenever the handset is switched on.

**If USIM changed:** Locks the handset when the phone's USIM card has been changed.

**Immediate:** Locks the handset immediately.

**None:** Deactivates the lock function.

You are requested to enter the security code to confirm the selection.

▶ To unlock the handset, you need to enter the security code.

### Change codes

You can change the PIN, PIN2, and the mobile phone password.

### **PIN code**

PIN is the abbreviation for Personal Identification Number, and is used to restrict use by an unauthorised user.

### **PIN code change procedure**

- 1. Select 'PIN code' from the 'Change codes' list and then press  $\infty$ .
- 2. Enter the current PIN code, and  $pres \nightharpoonup$ .
- 3. Enter the new PIN code, and press  $\left[\infty\right]$ .
- 4. Enter the new PIN code once again, and press  $\lceil \infty \rceil$ .
- $\blacktriangleright$  If the PIN code is different from that of step 3, the procedure is restarted from step 3.
- 5. When the PIN code is changed properly, a **Changed** message is displayed. If you enter an incorrect PIN code in step 2, the procedure is restarted from step 2, and the number of attempts you have left to enter the number decreased by 1.

6. Press the right soft key in the PIN code entry window to return to the previous step.

### **Note**

] Three incorrect PIN code entries in the PIN code entry window would invalidate the PIN code. In this case, you have to enter the PUK (PIN Unblock Key) code to configure the PIN code again. The maximum number of times you may enter the PUK code is 10. (Note: If you enter an incorrect PUK code10 times, the USIM card will be blocked and must be replaced.)

### **PIN2 code**

PIN2 is the abbreviation for Personal Identification Number 2, and is used to restrict use by unauthorised users as with the PIN. The PIN2 code change procedure is the same as the one for the PIN code. 3 incorrect PIN2 code entries would invalidate the PIN2 code. In this case, you have to enter the PUK2 code in order to use the PIN2 code again. The maximum number of times you may try to enter the PUK2 code is 10, like PUK1. 10 incorrect PUK2 code entries would invalidate the PIN2 code.

### **Security code**

The security code is used to change the mobile phone password. The maximum number of attempts to enter the security code is not limited as it is with PIN and PIN2.

### Power save (Menu #.2.6)

Decide whether to activate the power save mode or not.

## Memory manager (Menu #.2.7) Common memory

This function shows the status of the user memory of the mobile phone. Since this function scans the overall file system for statistics, a few seconds are required.

### Reserved memory

This function shows the status of the User reserved memory. The usual contents are Text msg, Contacts, Calendar, Tasks, Memo, Alarms, Call history, and Bookmarks. And it gives a clear illustration of the actual amount compared with the total amount for each item.

### USIM memory

This function shows the status of the USIM card user memory.

### External memory

This function shows the status of the External card user memory. This function displays the In-use and free memory usage statistics.

### Primary storage setting (Menu #.2.8)

You can select the storage to download the file: Handset memory or External memory.

## Handset Information

(Menu #.2.9)

This functions shows the USIM card telephone number, model name and software version of the mobile phone.

### Reset settings (Menu #.2.10)

Select this to reset your phone to its default configuration. You are requested to enter the security code.

# **Display settings** Menu #.3

This menu allows you to personalise the display options of the screens and of the menus entire graphic interface.

## Main Display (Menu #.3.1)

You can set the screen theme to be displayed on the main screen.

### Home screen

- ] **Wallpaper:** You can select an image to be displayed on the main screen.
- ] **Homescreen items:** You can select which items to display on the screen: Calendar + Clock, Calendar, Clock, Clock + Key guide, Dual clock, Key guide or Do not show.
- ] **Clock type:** You can select the type of clock.
- ] **Clock font colour:** You can select the colour of displaying the clock.

### Outgoing call picture

You can select the image to be displayed while trying to call.

### Start up picture

You can select the image to be displayed while the phone is being switched on.

### Power off picture

You can select the image to be displayed while the phone is being switched off.

### Menu style (Menu #.3.2)

You can select the desired menu style from Grid style and List style.

### Font (Menu #.3.3)

You can set the font style, dialling font size, and dialling font colour using  $\lceil \langle \cdot \rceil / \rceil$ .

Backlight (Menu #.3.4)

You can set the backlight duration and the brightness on the Home screen and the duration on the Keypad individually.

### Welcome message (Menu #.3.5)

After selecting On, you can write a welcome message.

### Handset theme (Menu #.3.6)

Select the desired handset theme from White and Black."

# **Call setting** Menu #.4

### Call durations (Menu #.4.1)

You can view call time by types. Press the left soft key [Options] to choose either partial initialisation or entire initialisation. Initialization will require your Security code.

The following timers are available:

- **All calls:** Shows total call time
- ] **Dialled calls:** Shows outgoing call time.
- ] **Received calls:** Shows incoming call time.
- ▶ **Last call:** Shows the latest call time in units of hours/minutes/seconds.

### Call barring (Menu #.4.2)

Call barring menus for Voice and Video calls are provided.

The menu consists of **Voice calls, Video calls** and **Deactivate all.** The Voice calls and Video calls menus have the following submenus.

The **Call barring** menu consists of **All outgoing, Outgoing international, Outgoing international calls except**

**home country, All incoming** and **Incoming when abroad** submenus.

The **All outgoing** menu bars dialling all outgoing calls, the **Outgoing international** menu bars dialling outgoing international calls, and the **Outgoing international calls except home country** menu bars dialling outgoing international calls except for the Home PLMN country. **All incoming** rejects all incoming calls and the **Incoming when abroad** menu rejects incoming calls when roaming.

### Voice calls

### Video calls

### **All outgoing**

- 1. When  $\infty$  is selected, it receives the Barring password from user, and activates the barring service on the network. A requesting message and animation appears. When the network answers, the result of the operation is displayed.
- 2. When the Options menu is selected, it activates the Outgoing calls menu. Select the Options menu from the soft menus on the lowest menu. Then Deactivate, Deactivate all, View status and Change password menus

appear. The **Deactivate** menu deactivates the barring service after the user's Barring password is entered. The **Deactivate all** menu deactivates all barring services configured in the network after the user's Barring password has been entered. The **View status** menu enables users to view the current network configuration. Selecting **View status** menu displays the Requesting message with animation and the result of the operation when the network answers. **Change password** menu enables users to change the current barring password.

### **Outgoing international**

- 1. When  $\infty$  is selected, it operates in the same way as the **Outgoing calls** menu.
- 2. When the Options menu is selected, it activates and operates the International calls menu. It operates in the same way as the **Outgoing calls** menu.

### **Outgoing international calls except home country**

1. When  $\left( \infty \right)$  is selected, it operates in the same way as the **Outgoing calls** menu.

2. When the Options menu is selected – It activates and operates the **International except home country** menu. It operates in the same way as the **Outgoing calls** menu.

### **All incoming**

- 1. When  $\boxed{\infty}$  is selected, it operates in the same way as the **Outgoing calls** menu.
- 2. When the Options menu is selected, it activates and operates the Incoming calls menu. It operates in the same way as the **Outgoing calls** menu.

### **Incoming when abroad**

- 1. When  $\infty$  is selected, it operates in the same way as the **Outgoing calls** menu.
- 2. When the Options menu is selected, it activates and operates the Incoming calls when abroad menu. It operates in the same way as the **Outgoing calls** menu.

### Fixed dial numbers (Menu #.4.3)

- ] **On/Off**
	- **On:** Select whether to activate FDN ornot. PIN2 authentication is

required.

- **OFF:** Select whether to activate FDN ornot. PIN2 authentication is required.
- ] **FDN list:** Displays the current FDN list. You can edit, add, or delete fixed dial numbers. PIN2 authentication is requried to edit,add, or delete the list. And the configuration information is saved on the USIM. The information saved on the USIM is used when FDN restricts outgoing calls.

### Data volume (Menu #.4.4)

Allows you to check the sent, received and all data volume transferred.

Press the left soft key [Clear all] to choose entire initialization. You can also use the [Clear] for the initialization of the selected volume type. Initialization will require your Security code.

### Call costs (Menu #.4.5)

- 1. This function displays the call costs of the Last call and All calls.
- 2. To initialise, press the centre key [Clear] and enter the PIN2 code.
- 3. You can select either **Units** or **Currency** in **Set call cost.** According to your setting, the call cost is displayed during a call (If USIM and Network support Advice Of Charge(AOC)).
- 4. In the **Set limit** configuration, select **On** to configure the cost limit. When a cost limit is configured, and the call costs reach the limit, making a call will not be allowed.

### Diverts (Menu #.4.6)

Call divert menus for voice and video calls are provided.

If you press  $[ $\infty$ ]$ , you can activate call divert menu.

### Voice calls

**All voice calls**

**When busy**

**No answer**

**Not reachable**

### **1. When the number list is not exsisted**

Converts to an editor for entering a divert number. You can input the number to divert a call directly or

search it in phonebook. If you press  $\boxed{\infty}$  [Divert], the phone will send the request to service provider after entering the number. While waiting for the result from the network, a Requesting message and animation appears.

### **2. When the number list is exsisted**

Displays To other number menu including of the number list. While waiting for the result from the network, a Requesting message and animation appears.

### **3. Option menu**

After activating All voice calls menu, selecting the Options menu at the bottom of the menus displays the Deactivate, Deactivate all, View status and clear list menus.

The View status menu shows the settings on the network. If you select this menu, Requesting. message and animation appear. Then the network settings are displayed when the information is received from the network. If you select the Deactivate menu, the call divert numbers registered in the network are deleted after user confirmation.

Settings  $86$ Settings Clear list menu will delete all divert number list.

### Video calls

### **All video calls**

### **1. When the number list is not exsisted**

Converts to an editor for entering a divert number. You can input the number to divert a call directly or search it in phonebook. If you press  $\boxed{\infty}$  [Divert], the phone will send the request to service provider after entering the number. While waiting for the result from the network, a Requesting message and animation appears.

### **2. When the number list is exsisted**

Displays To other number menu including of the number list. While waiting for the result from the network, a Requesting message and animation appears.

### **3. Option menu**

After activating the All video calls menu, selecting the Options menu at the bottom of the menus displays the Deactivate, Deactivate all, View status and clear list menus.

If you select the Deactivate menu, the call divert numbers registered in the network are deleted after user confirmation. Selecting the Cancel all menu will display the operation result after showing the Requesting message and animation. Clear list menu will delete all divert number list.

### **When busy**

### **1. When the number list is not exsisted**

It operates the same as All voice calls menu.

### **2. When the number list is exsisted**

It operates the same as All voice calls menu.

### **3. When Option menu is selected**

It activates and operates If busy menu. It operates the same as All voice calls menu.

### **No answer**

### **1. When the number list is not exsisted**

It operates the same as All voice calls menu.

### **2. When To a number is selected**

It operates the same as All voice calls menu.

### **3. When Option menu is selected**

Activates and operates No answer menu. It operates the same as All voice calls menu except that users can configure delay time in the Set waiting time menu in the menu list.

### **Not reachable**

### **1. When the number list is not exsisted**

It operates the same as All voice calls menu.

### **2. When the number list is exsisted**

It operates the same as All voice calls menu.

### **3. When Options menu is selected**

Activates and operates If out of reach menu. It operates the same as All voice calls menu.

### Call waiting (Menu #.4.7)

**Activate:** Activates waiting service. Selecting this item, displays requesting message and animation. When the network answers, the result of the operation is displayed.

- **Deactivate:** Deactivates Call waiting service. Selecting this item displays requesting message and animation. When the network answers, the result of the operation is displayed.
- ] **View status:** Displays activated Call waiting service group item of the network. Selecting this item displays requesting message and animation. When the network answers, the result of the operation is displayed.

Voicemail (Menu #.4.8)

You can add or modify voice mail centre.

Video call (Menu #.4.9)

You can set the screen display when making /receiving a video call.

- ▶ Use private image: Determine whether to show the private image or not.
- ] **Select private image:** Select the still image to be displayed.
- ] **Mirror:** Select to activate the mirror effect or not.

- **On:** Displays the image flipped side to side.
- **Off:** Displays the image as it is.
- **My image size:** Select my image size to be displayed.
- ] **My image position:** Select the position where your image will be displayed.

### Common settings (Menu #.4.10)

### Call reject

You can set whether to reject incoming calls.

- 1. Select **On** in Reject menu to activate call reject. The Reject list menu appears.
- 2. Set the desired call reject option in the Reject list menu.
- **All calls:** Rejects all calls.
- ] **Contacts:** Rejects the calls from the number stored in Contacts.
- ] **Groups:** You can specify call rejects by group units stored in Contacts.
- ] **Unregistered:** Rejects calls from the number not stored in Contacts.

] **No caller ID:** Reject calls which do not have CLI information.

### Send my number

- **Set by network:** Configures with the default settings determined by the service provider.
- ▶ **On:** Configures to send my phone number when making an outgoing call.
- ▶ Off: Configures not to send my phone number when making an outgoing call.

### Auto redial

Allows you to set the auto redial function when a call attempt has failed.

### Answer mode

Allows you to set the answering method. You can choose between **Press send key , Slide up** and **Press any key.**

### Minute minder

Determines whether to sound a 1 minute tone every 1 minute when you are on the phone.

### BT answer mode

- ] **Hands-free:** You can answer a call using the Bluetooth headset, when the Bluetooth is connected.
- ▶ **Handset:** If you press **on** the handset to answer a call, you can talk on the handset. If you press the Bluetooth headset key to answer a call, you can talk using the Bluetooth headset.

This is the initial answer mode selection. And while talking, you can switch from handset to headset or from headset to handset.

### Save new number

In this menu, you can save the phone number when ending a call if the phone number is not saved in a phonebook.

### Slide close setting

when the slide is down, you can set the call is ended or not.

# **Messaging setting**

### $M$ enu  $#$  5

For detailed information, please refer to page 51.

# **Contact setting** Menu #.6

For detailed information, please refer to 70. (Menu 8.8)

# **Connectivity** Menu #.7

Bluetooth (Menu #.7.1)

## Bluetooth QD ID B013211

### Bluetooth connection

Your phone has built-in Bluetooth wireless technology which makes it possible for you to connect your phone wirelessly to other Bluetooth devices such as a handsfree, PC, PDA or other phones.

You can, for example, have a conversation via a cordless Bluetooth handsfree or browse the Internet, wirelessly connected via a mobile phone. You can also exchange, for example, business cards, calendar items and pictures.

### **Note**

 $\blacktriangleright$  We recommend that your phone and the Bluetooth device you are communicating with be within a range of 10 meters. The connection may be improved if there are no solid objects between your phone and the other Bluetooth device.

### **1. Getting started**

• **Menu** > **#. Settings** > **7. Connectivity → 1. Bluetooth → 3. Turn on/off**

To use the Bluetooth function, you must first set **Turn on.**

### **2. Configuring Bluetooth settings**

- **Menu** > **#. Settings** > **7. Connectivity**> **1. Bluetooth** > **4. Settings**
- **My visibility:** Set [My handset's visibility] to [Show to all] so that other devices can detect your phone when they are searching for a Bluetooth device. If you select [Hidden], other devices will not be able to detect your phone when they are searching for a Bluetooth device.
- **My name:** You can name or rename your phone as it will appear on other

devices. Your phone's name will be shown on other devices only when [My handset's visibility] is set to [Show to all].

- **Supported services:** You can view the list of devices sich as hedsets and handsfree kits supported by this Bluetooth enabled phone.
- **My address:** You can check the address of Bluetooth.

### **Note**

] When user uses Bluetooth Device in the handset, the security of the handset is at risk. Therefore, we recommend that Bluetooth visibility be set to Hidden after configuration or device pairing. For incoming files via Bluetooth regardless of paired devices, you can choose to accept or reject the connection, after checking the sender details.

### **3. Search and pair new device**

### **<Searching new device>**

You can search new device as following menu.

- **Menu** > **#. Settings** > **7. Connectivity** > **1. Bluetooth** >
	- **2. Search new devices**

### **<Pairing devices>**

- 1. To search for a Bluetooth device to pair, press **Add new device.**
- 2. Screen shows **Searching for devices.** Bluetooth devices within a range of 10m will be found.
- 3. If Bluetooth devices are found, these devices are listed on the screen. If no Bluetooth device is found, you will be asked if you want to search again.
- 4. Pairing procedure
	- Press  $\left[\infty\right]$  . A window will appear on the screen asking you to enter your password.
	- After creating a password (of 1 to 16 digits), the user of the other device must enter the password for pairing. The user of the other device must know the password in advance for authentication.
- ▶ KU380 supports follow Bluetooth services
	- Headset profile
	- Hands-free profile
	- Object push profile
	- File transfer profile
- Dial-up networking profile
- Advanced audio profile
- Audio video remote control profile(audio only)

### **Option**

- ▶ Add new device: Using this menu. you can pair a new Bluetooth device with your phone.
- ] **Connect**
	- 1. If you want to open the connection to the selected device, select the Connect.
	- 2. If you want to close the connection to the selected device, select the Disconnect.
- ▶ **Delete:** Using this menu, you can delete the paired Bluetooth device.
- **Delete all:** Using this menu, you can delete all of the paired Bluetooth devices.

### **<Pairing devices>**

- 1. To search for a Bluetooth device to pair, press **Add new device.**
- 2. Screen shows **Searching for devices.** Bluetooth devices within a range of 10m will be found.

3. If Bluetooth devices are found, these devices are listed on the screen. If no Bluetooth device is found, you will be asked if you want to search again.

### **Option**

- ▶ Add new device: Using this menu, you can pair a new Bluetooth device with your phone.
- ▶ Connect: If you want to open the connection to the selected device, select the Connect.
- 4. Pairing procedure
	- Press  $\infty$  . A window will appear on the screen asking you to enter your password.
	- After creating a password (of 1 to 16 digits), the user of the other device must enter the password for pairing. The user of the other device must know the password in advance for authentication.

### **<Deleting devices>**

- 1. Select a device to delete from the Paired devices screen.
- 2. You can delete a device by pressing the Delete key or by selecting  $Options \rightarrow Delete.$  To delete all

paired devices, select Options  $\rightarrow$ Delete All.

### **<Transmitting data using Bluetooth>**

- 1. To transmit data from your phone to another Bluetooth device, first select the application where the target data is saved. For example, to send data in the My Files to another device, select Menu  $\rightarrow$  6. My Files  $\rightarrow$  1. Pictures / 2. Sounds / 3. Videos/ 5. Bluetooth data / 6. Other files / 7. External memory  $\rightarrow$  Select data to transmit  $\rightarrow$  $Send \rightarrow 3$  Bluetooth
- 2. Transmitting data
	- 1) Paired device found is displayed. If the desired device does not exist in the list, select [Refresh].
	- 2) Select the device to which you want to transmit data from the devices on the screen and press  $\infty$ .
	- 3) If the other party selects [Yes] for [Connection request], the data is transmitted.

### Synchronisation (Menu #.7.2)

(**Note:** This service is not available in all countries. Please contact your service provider for further information.)

If Sync service is supported by your network operator, this service function synchronizes the data in a phone and the data on a server such as Contacts, Calendar, Tasks, and Memo via a wireless network.

### **Connect**

- 1. Select the Connect item and then press  $\boxed{\infty}$ .
- 2. Connect to the server with the selected server profile and the synchronization animation is displayed while the synchronization is performed.

### Logs

Select the Logs item and then press  $\boxed{\circ\kappa}$  to view the log for the last synchronization operation performed.

### Server synch. centre

1. Select the Server synch. centre item and then press  $\circ$ .

- 2. This menu allows you to configure the profile for a synchronization server.
- ] **Profile name:** Input the name for the profile.
- ] **Host address:** Contact your service provider.
- **SyncML proxy:** Contact your service provider.
- ] **User name:** Enter your user ID for synchronization server.
- ] **Password:** Input your password.
- **Contacts:** Select whether to synchronise Contacts or not.
- ] **Contact name:** Input the contacts database name for server access.
- ] **Calendar:** Select whether to synchronise Calendar or not.
- ] **Calendar name:** Input the calendar database name for server access.
- **Tasks:** Select whether to synchronise Tasks or not.
- ] **Tasks name:** Input the Tasks database name for server access.
- ] **Memo:** Select whether to synchronise Memo or not.

] **Memo name:** Input the Memo database name for server access.

**Sync type:** Select the synchronization type below.

- Normal

The phone and the server are required to exchange information about the modified data.

- Backup

The phone sends all the data from a database to the server. The server is expected to replace all data in the target database with the data sent by the phone. This means the phone overwrites all the data in the server database.

- Restore

The server sends all its data from a database to the phone. The phone is expected to replace all data in the target database with the server sent by the server. This means the server overwrites all data in the phone database.

**Access point:** Select an access point to use for the data connection.

- ▶ Sync mode: Select the synchronization mode below.
	- Manual

The synchronisation will only occur when explicitly initiated by the user.

- Automatic

The application will automatically initiate a sync, based on the preferences defined (either a regular reminder or after changes have been made.)

- Sync frequency

Select the automaic sync preference when you choose automatic sync mode.

# USB connection mode

### (Menu #.7.3)

You can activate USB connecton mode of your phone for serveral usages.

If you use Mass storage function like USB memory card, select Mass storage in this menu. Mass storage is available for only external memory card.

If you use Data service such as PC suite application, select Data service in this menu.

If you use Music sync with Windows Media Player, select Music sync in this menu. Music sync is available for only music contents. If you want to synchronise with external memory, you can use 'External memory' as Primary storage. If you want to synchronise with internal memory, you can use 'Internal memory' as Primary storage.

Network (Menu #.7.4)

### Select Network

Select between **Automatic** and **Manual.**

- ] **Automatic:** Automatically searches for the network and registers the handset to the network. This is recommended for best service and quality.
- ] **Manual:** All the currently 2G(GSM) and 3G(UMTS) available networks are shown and you can select one of them for registration. If the registration of the network has failed, the network lists are listed again and you can select any other one for registration.

### **Note**

] When your handset lose the network inmanual mode, the popup message to selectthe available network will be shown in the Idle screen.

### Network mode

You can set a type of network to search for when networks are searched in the **Select network** menu.

- ▶ **Automatic:** Searches all the networks connectable.
- ▶ **UMTS:** Searches only networks supporting 3G. (Except for Swiss)
- ] **GSM 900/1800:** Searches only networks supporting GSM 900/1800 band.
- **GSM 1900:** Searches only networks supporting GSM 1900 band.

### Preferred lists

If the network is searching automatically, you can add a preferable network to be connected to. And the following options are available.

] **Add new:** You can add a new network using the followings.

- **Search:** You can select one from the network list stored in the phone.
- **Enter new network:** You can enter the country code (MCC), the network code (MNC) and RAT to add.
- ] **Delete:** Deletes the selected network.
- **Edit:** You can modify the information of the selected network.
- **Move up:** Moves the selected network upward.
- **Move down:** Moves the selected network downward.

### Access points (Menu #.7.5)

This menu shows the access point list. You can create new profiles, delete or edit them by using the Option Menu. However, you cannot delete or edit default configurations depending on country variant.

You can edit the following configuration tiems by pressing the left soft key [Option] and Edit.

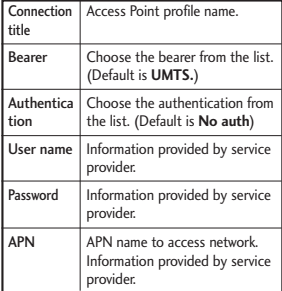

**Press confirm** key to save any configuration changes.

### Browser settings (Menu #.7.6) Profiles

Select the appropriate profile by pressing  $[$ . This will activate the profile to initiate browser launch.

### **- Character encoding**

Sets the browser default character set to one of the following.

▶ Automatic, English(ASCII), English(ISO), English(LATIN), Unicode(UCS2 BE), Unicode(UCS2 LE), Unicode (UCS2 Auto).

Unicode(UTF-16 BE), Unicode(UTF-16 LE), Unicode(UTF-16 Auto), Unicode(UTF-8).

### **- Scrolling control**

Allows you to set the scroll speed by selecting the number of lines to scroll. Select one from 1 line, 2 lines, 3 lines.

### **- Show Image**

Allows you to enable or disable image display during browsing.

### **- Javascript**

### Cache

Enabling Cache allows you to store accessed pages to your phone. Once a page has been stored in cache it will greatly enhance the page loading speed on subsequent browsing of the same page.

### Cookie

Enabling Cookie allows you to store cookies sent from the server. Disabling this function will prevent cookies from being stored on your phone.

### Reset setting

Select this to reset your phone to its default configuration.

### **Security**

If user presses Certificates, certification information is shown. User can clear secure session information by pressing Session clear.

### **Certificates**

If stored, a list of root/ca certificates required for WTLS/TLS can be found here. Certificates can be viewed from the list.

### **Session clear**

Secure (WTLS/ TLS) session data can be cleared using this option. Session data should be cleared to establish a new secure session.

### Streaming settings (Menu #.7.7)

If you want to set different network setting to play streaming content, you can set different network settings.

# Java setting Menu #.8

Activating a profile

- 1. Move the cursor to the profile you would like to activate.
- 2. Press  $\boxed{\infty}$ .

### Adding a new profile

1. Select **Add new** from the **Options** menu. The following items need to be configured.

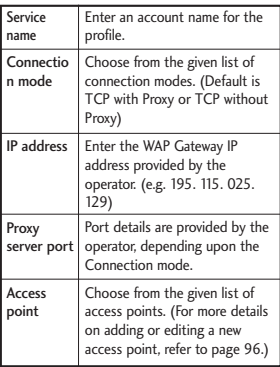

2. Press the  $[$ 8 [Save] to save any configuration changes.

You can edit and delete a profile by selecting **Edit** and **Delete** from the **Options** menu.

# **Accessories**

There are various accessories for your mobile phone. You can select these options according to your personal communication requirements.

### Travel Adapter

This charger allows you to charge the battery while away from home or your office.

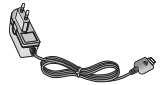

Hands free ear-microphone and music player controller combo

**Stereo headset**

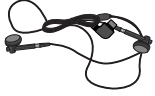

**Controller:** Answer & End key, music player control, volume control, Hold button and microphone.

### Standard Battery

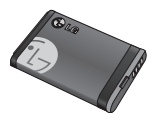

After connecting the headset and the controller, plug the end of controller into the headset jack on the right side of the phone.

### **Note**

- Always use genuine LG accessories.
- ] Failure to do so may invalidate your warranty.
- ] Accessories may vary in different regions: please check with our regional service company or agent for further information.

# Technical data

### General

**Product name:** KU380

**System:** GSM900/DCS1800/PCS 1900/WCDMA 2100

**Net weight:** 67.5g (Without battery)

### Ambient Temperatures

**Max:** +55°C (Normal) / +45°C (Charging)

**Min:** -10°C
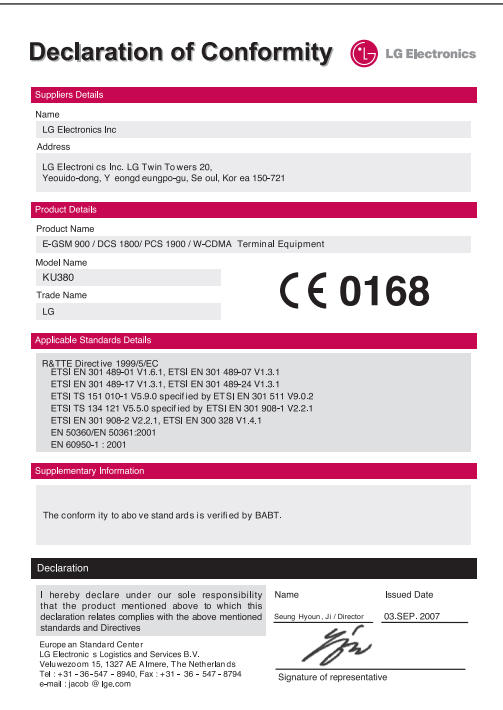

## MEMO

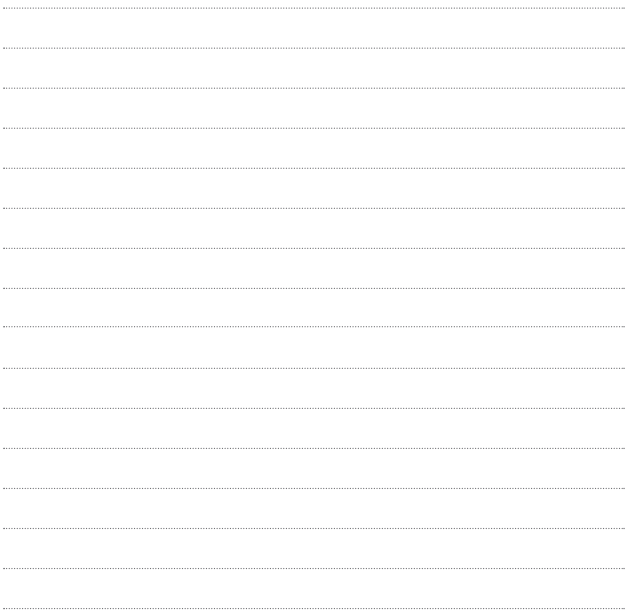

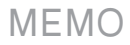

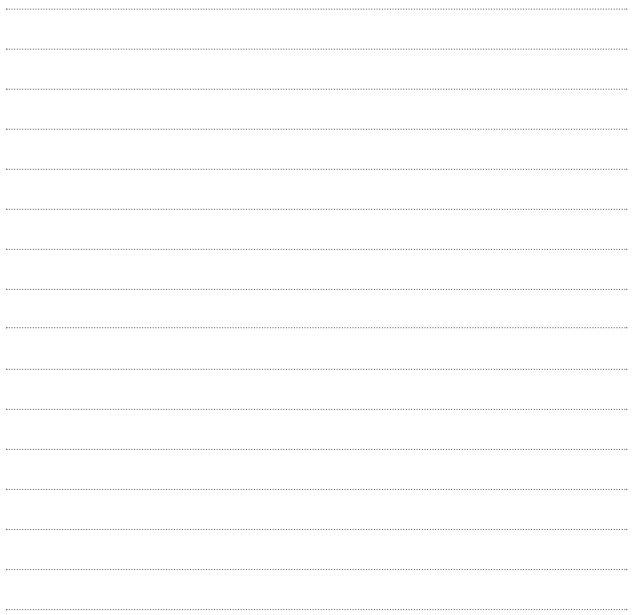

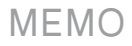

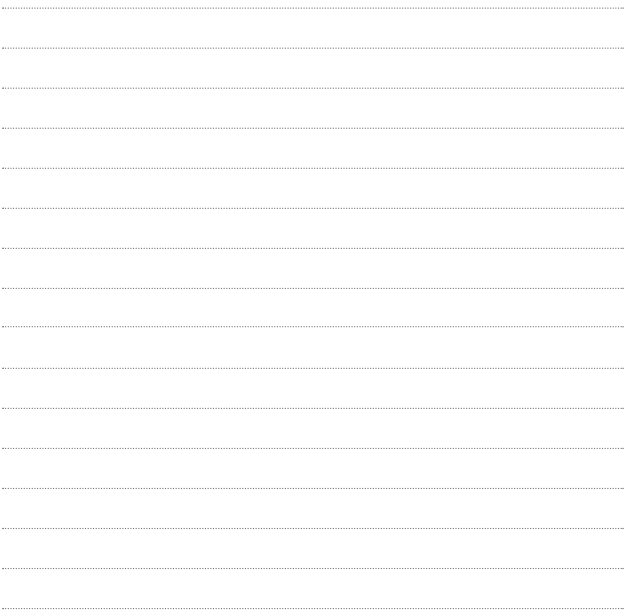